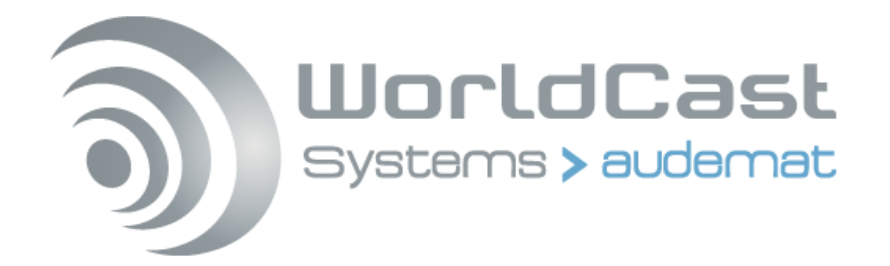

# **AUDEMAT FM MONITOR USER MANUAL**

# **(SOFTWARE VERSION 10.9.X)**

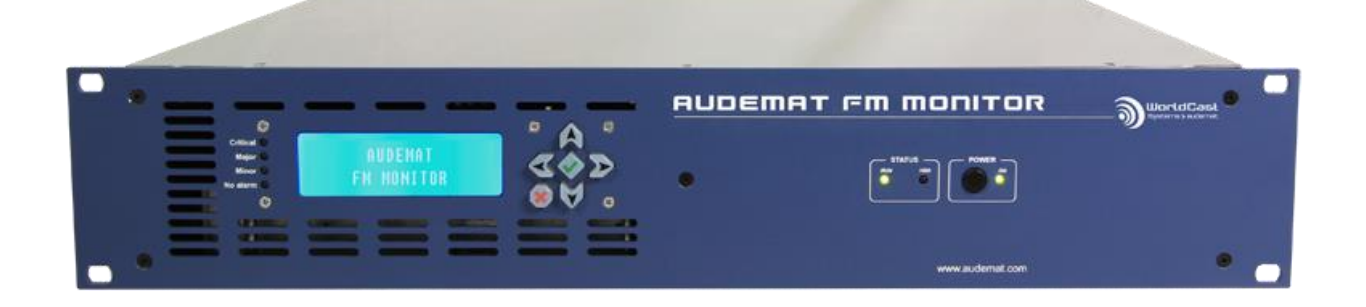

Date : 2018/11/12

*Audemat® is a registered trademark.*

**WorldCast Systems**

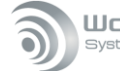

# **CONTENTS**

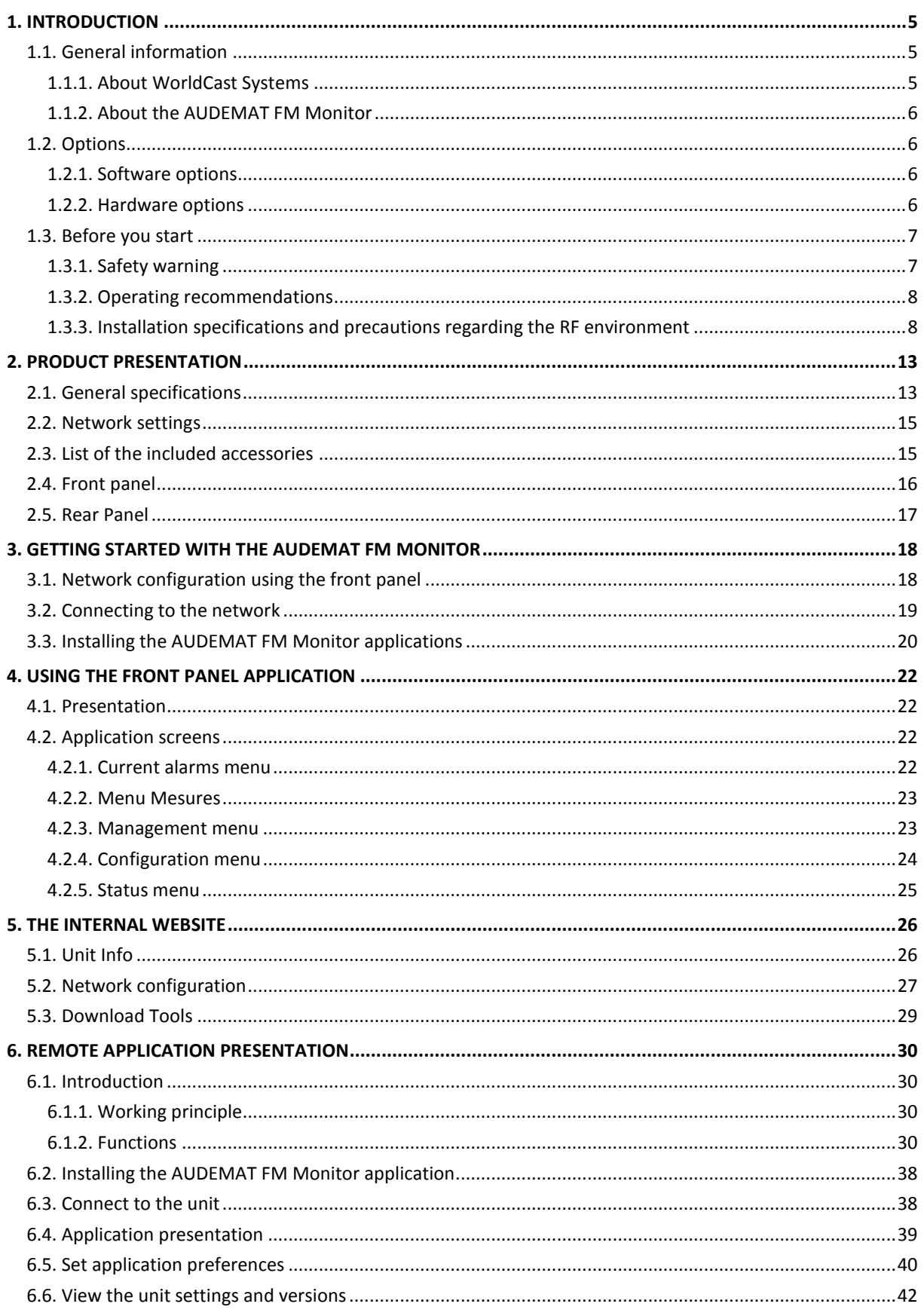

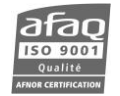

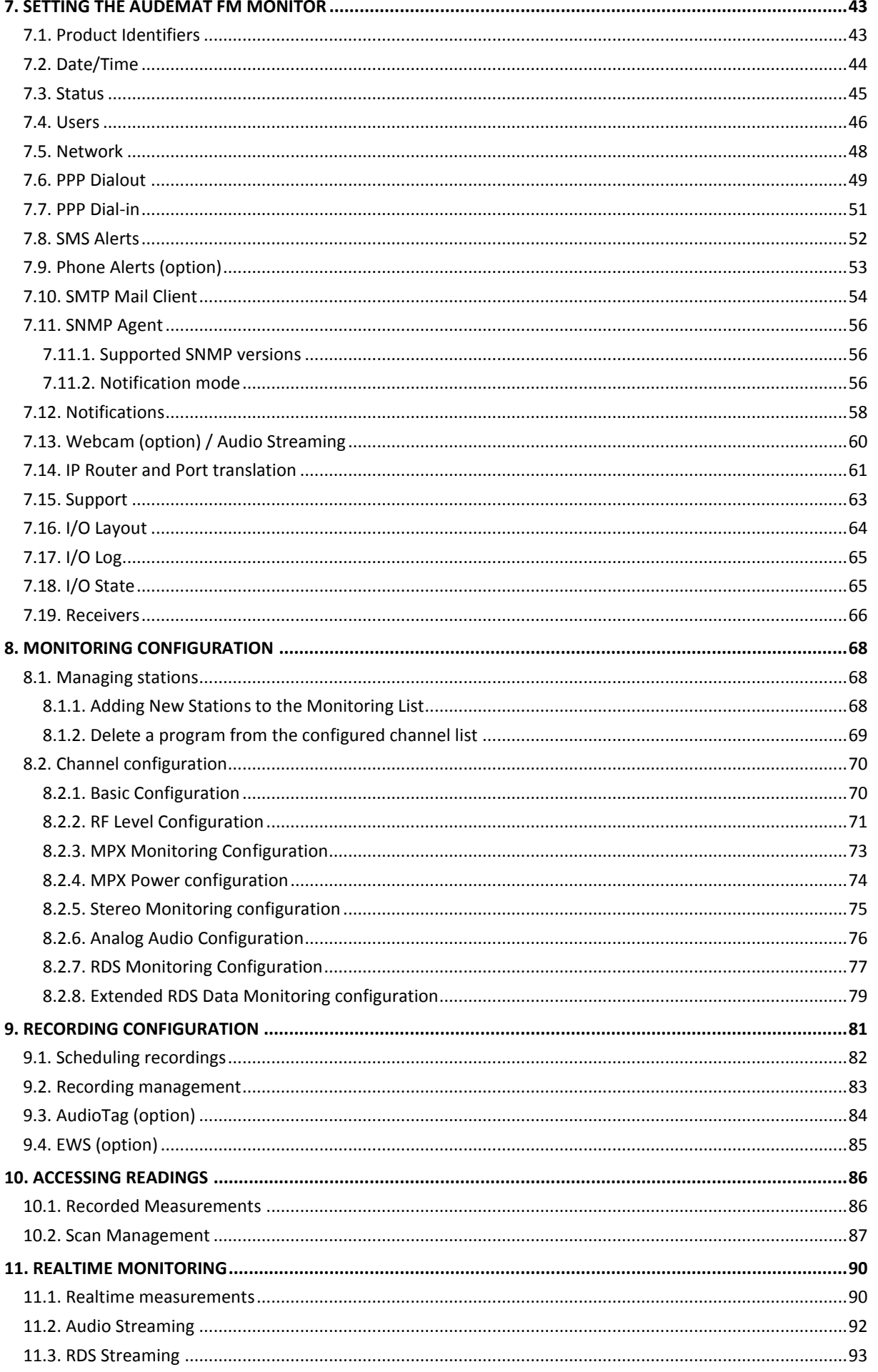

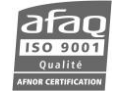

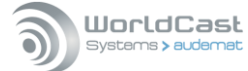

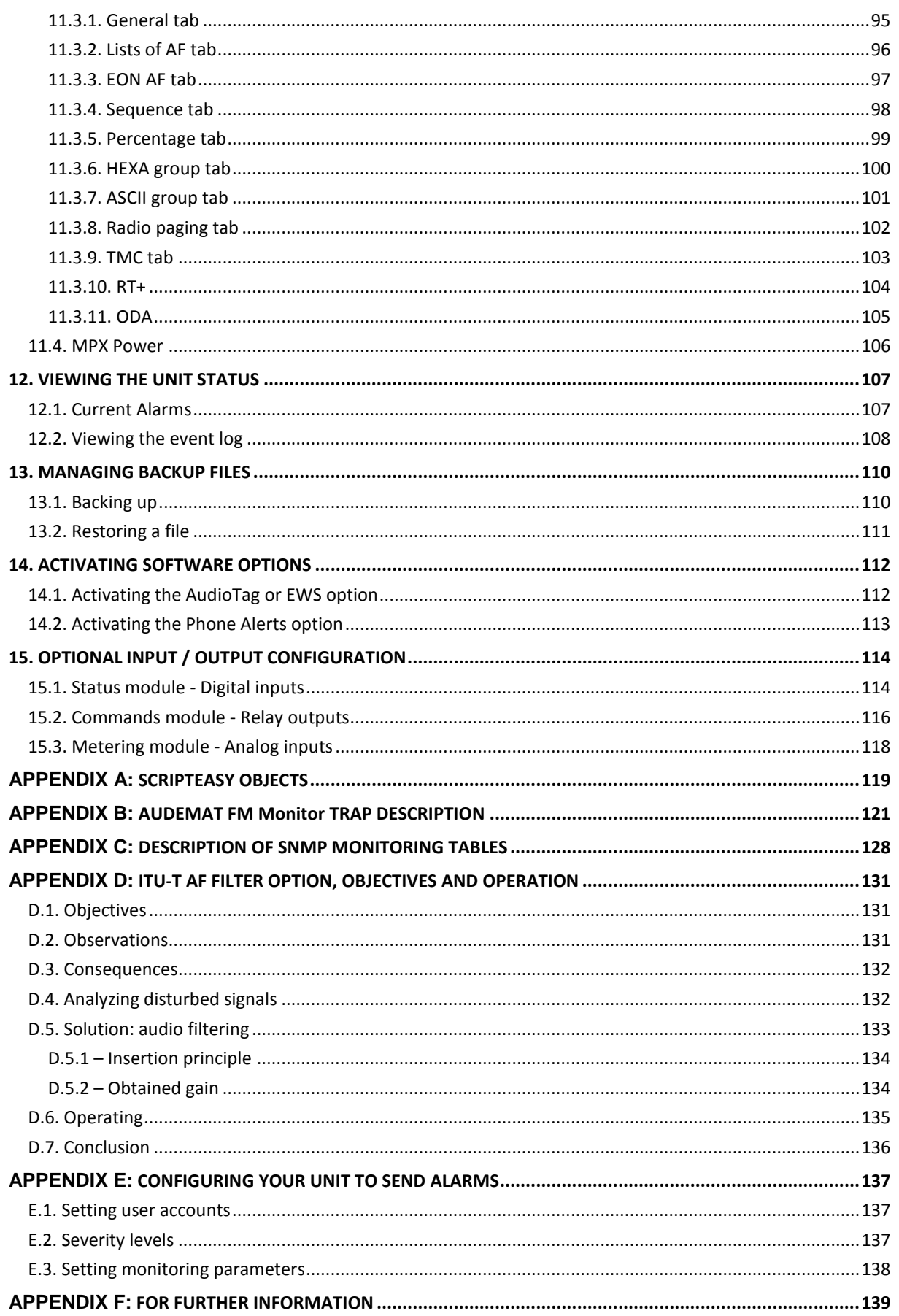

# **1. INTRODUCTION**

# <span id="page-4-1"></span><span id="page-4-0"></span>**1.1. General information**

#### <span id="page-4-2"></span>**1.1.1. About WorldCast Systems**

WorldCast Systems is a highly respected provider of professional, reliable and innovative solutions to the Radio & TV industry worldwide.

Encompassing the industry-leading brands of APT, Ecreso & Audemat, WorldCast Systems offers high-performing broadcast systems including audio codecs, FM transmitters and RF signal monitoring designed to meet the needs of both large international broadcast networks and small private stations alike. WorldCast Systems' products are deployed throughout the networks of many major public and commercial broadcasters such as the BBC, ARD, the EBU, RTE, TDF, RNE, Teracom, RAI, ORF and Clear Channel Radio.

- *•* **APT** codecs deliver audio over IP, T1, ISDN & Leased Lines. Our award-winning SureStream technology enables high quality audio transport over cost-effective IP links.
- *•* **Ecreso** offers highly efficient FM transmitters with extensive inbuilt functionality, highly competitive Total Cost of Ownership and an industry-leading 10 year warranty.
- *•* **Audemat** provides a range of professional monitoring and measurement tools for Radio & TV, complemented by an extensive range of remote control systems for management, configuration and monitoring of broadcast networks.

Three core values have shaped the growth and direction of WorldCast Systems

#### 1) **Product innovation:**

WorldCast Systems places a key emphasis on Research & Development and its innovative approach has been repeatedly recognized by the industry. Our products have been selected to receive awards for innovation at consecutive NAB Shows for over 13 years.

2) **Customer satisfaction:**

WorldCast Systems is dedicated to ensuring the best quality, value and service for its customers and has achieved IS0 9001 certification.

#### 3) **Sustainable Development:**

WorldCast Systems is committed to sustainable development and demonstrates this commitment in several ways: all new products are developed in keeping with an eco-design philosophy and built within a low energy consumption factory and the company has also established Proximité Carbone, a foundation to enable reforestation.

Headquartered in Bordeaux-Merignac, France, WorldCast Systems employs nearly 100 people worldwide with an R&D center in Northern Ireland and sales offices in the UK, Germany, India and the US. A global distributor network works together with our international sales and support staff to offer local assistance to our international customer base.

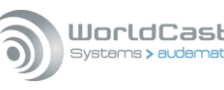

#### <span id="page-5-0"></span>**1.1.2. About the AUDEMAT FM Monitor**

The AUDEMAT FM Monitor (previously called GOLDENEAGLE FM) completes the Audemat's monitoring range: these devices monitor vital broadcasting parameters for one or several FM stations.

It also has automation capabilities with the ScriptEasy software.

Three software applications are supplied with it:

- **AUDEMAT FM Monitor**: remote application, to configure monitoring, setup alarms and display measurements.
- **ScriptEasy**: application to create scripts for automation.
- **MasterView**: application to view and control your unit via custom views.

## <span id="page-5-1"></span>**1.2. Options**

#### <span id="page-5-2"></span>**1.2.1. Software options**

- **AudioTag decoding:** monitoring of AUDIOTAG codes inserted in the AF modulation and possibility to send alarms upon detection or absence of tags. See section 8.3.
- **EWS:** monitoring of Emergency Warning System messages contained in the RDS group 9A. See section 8.4.

*The AudioTag and EWS options cannot be both enabled on a single unit.*

- **ScriptEasy SNMP:** allows communication with 10 additional SNMP equipment units (10 as standard).
- **ScriptEasy Driver License:** monitoring/control of 3rd party equipment with its proprietary RS232 or RS485 protocol or SNMP through ScriptEasy software.
- **Phone Alerts:** alarms recorded in the event log and sent by mail or SNMP trap can also be sent as phone messages. In addition to the software key, a modem supplied by WorldCast Systems is required to implement the option. See section 6.2.8.

See chapter 13 for software option activation.

#### <span id="page-5-3"></span>**1.2.2. Hardware options**

Seven slots are available in which GPIO boards can be installed.

- **Digital inputs:** module with 16 digital inputs on a female SUB-D 25.
- **Relay outputs:** module with 8 relay outputs on a female SUB-D 25.
- **Analog inputs:** module with 8 analog inputs on a female SUB-D 25.

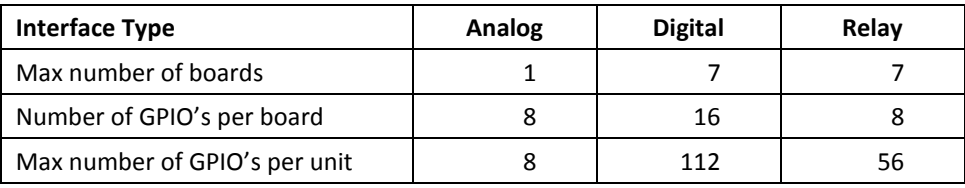

See chapter 14 for configuration information.

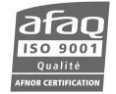

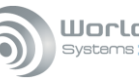

# WorldCast

# <span id="page-6-0"></span>**1.3. Before you start**

#### <span id="page-6-1"></span>**1.3.1. Safety warning**

This equipment complies with international mechanical and electrical standards. To maintain this compliance, as well as to ensure proper and safe working conditions and avoid electrical shocks and fire hazards, you must comply with the following recommendations:

- The device should only be utilized in the conditions described in the user manual.
- The device is designed for industrial usage and must only be operated by qualified personnel.
- The device may be heavy; it must be lifted and handled with care, specifically during unpacking and set up.

# **Electrical precautions**

- Unplug from mains outlet before any intervention.
- Any maintenance, adjustment or repair must be carried out by personnel specifically trained by WorldCast Systems.
- Before switching on the device, make sure the nominal voltage specified on the device matches the mains nominal voltage.
- The device should only be operated on a stable electrical network. If the electrical network is not stable, a power conditioner, such as a UPS, must be used
- The device must only be used with a plug that incorporates a protective ground contact.
- To avoid any risk of electrocution, the protective earthing conductor must not be cut, intentionally or accidentally, either on the device or on the power cord.
- High quality shielded cables are mandatory.

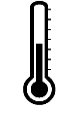

# **Environmental precautions**

- It is necessary to verify that environmental conditions comply with those recommended in the manual.
- Nothing must obstruct the ventilation.
- To avoid any electromagnetic interference, the device must only be used when it is closed, installed in a cabinet and connected to the earth as per the instructions.
- The device should not be exposed to dripping or splashing and no objects filled with liquids, such as coffee cups, should be placed on the equipment.
- Connectors may be hot on high power units.

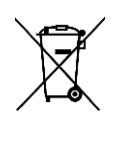

## **Precautions regarding the lithium battery**

This device includes a lithium battery.

If the battery is not correctly replaced, there is a risk of explosion.

Only replace it with a battery of the same type. Contact us before attempting to use another type

- Do not puncture the battery
- Do not throw the battery in fire
- Do not immerse the battery in water
- Do not throw away the used battery, recycle it instead. You may send it back to us if needed.

## *If these precautions are not followed, the guarantee will be void.*

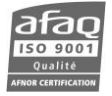

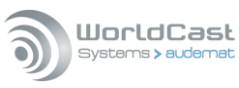

#### <span id="page-7-0"></span>**1.3.2. Operating recommendations**

So as to guarantee acquisition performance, stability of supplied information and reliability, we recommend you follow the conditions below:

- The unit must be installed in a location with steady air flow, either forced or natural. If several units are stacked up, they should be spaced by at least 1 U to allow air flow and prevent overheating.
- It is strongly recommended that the location is not subject to a high humidity level (>70%), and to avoid high salinity or chlorinated environments.
- It is strongly recommended that the location is not exposed to a high volume of dust.
- Connection to the mains should be done according to applicable installation codes:
	- $\triangleright$  outlets in good working conditions to insure a reliable contact,
	- $\triangleright$  correct voltage, without fluctuation and stable over time (power conditioner recommended),
	- $\triangleright$  sufficient power.
- The quality of the communication network (modem, ADSL, WIFI, WIMAX) is very important. Modem correctly installed, proper antenna installation in case of WiFi and WiMax,

#### <span id="page-7-1"></span>**1.3.3. Installation specifications and precautions regarding the RF environment**

When installing a AUDEMAT FM Monitor, be conscious of the RF environment in which the equipment will be placed. To guarantee the reliability of the system it is necessary to set it up in the best conditions, following the guidelines presented below.

It is understood that the equipment is installed following the operating recommendations as stated in the user manual regarding the environment, the electrical network and the communication network.

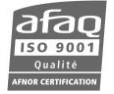

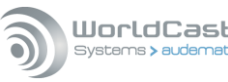

#### *1.3.3.1. Reception system and monitoring site*

The AUDEMAT FM Monitor could be installed at a transmitter site or at a dedicated monitoring site. In the first case, the RF signal is obtained from a probe attached to the RF output of the transmitter or of the cavity filter. In this situation, the RF levels are normally very high so it is necessary to put adequate attenuation between the source and the monitoring equipment, reducing the RF level within the AUDEMAT FM Monitor's acceptable range (20-95 dBµV).

When monitoring off-air signals, the RF is delivered from an external antenna linked to the unit by a coaxial cable. There are different types of outdoor antennas: their selection and installation is one of the most important aspects of the monitoring site.

The most common types of FM antennas are:

- Omni-directional antenna
- Unidirectional dipole
- Multi-element array antenna.

Omni-directional antennas normally have low gain, and the lack of any significant directionality does not make them really suitable for continuous monitoring. The average noise level detected by this type of antennas is higher than in directional antennas, since the reception lobe is almost 360°, exacerbating the effects of unwanted signals such as multipath interference.

Unidirectional dipole and multi-element array antennas are characterized by a significant directivity and a greater gain (up to 7 dB for a log antenna), and so are more suited for monitoring purposes. The beamwidth decreases with the increase in the number of elements so high levels of selectivity can be reached, but conversely a very narrow beamwidth could make pointing the antenna in the direction of the transmitter difficult.

The reception antenna used at a monitoring site should be a professional FM reception device, able to guarantee consistent performance over time and avoid degradation of the reception due to corrosion, etc.

Moreover, it is strongly advised to use antennas calibrated for FM band frequencies (ie. not broadband) to be sure that out of band signals (TV or civil application transmissions) do not interfere with the monitoring system. This could indeed happen if a consumer wide band antenna is used.

The outdoor antenna should normally be installed taking into account the surrounding environment, in terms of obstacles and objects or buildings close by. To guarantee a minimum protection against multipath interferance; a distance of about 3 meters (1 wavelength at 98 MHz) is recommended between the antenna and any surrounding objects. For example, a directional antenna installed too close to a wall will receive signal reflections from the wall, which can easily affect monitoring capabilities.

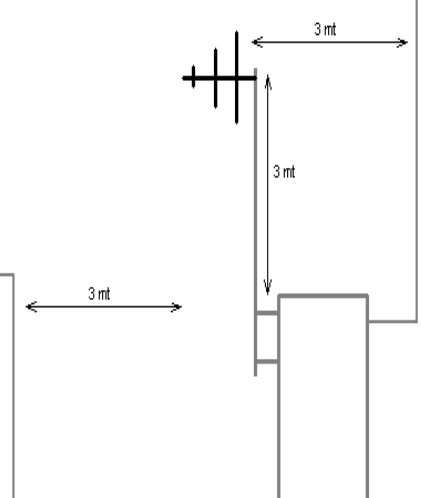

To set a monitoring site it is necessary to:

- a. Know the distance and direction of transmitter sites relative to the position of the monitoring site
- b. Make a measurement campaign around the chosen site, verifying the stability and the average level of the RF field.
- c. Determine the list of the channels to be monitored and verify they respect the minimum recommendations in terms of signal/noise ratio, RF protection ratio (adjacent and iso-frequency signals), modulation power, etc.

Typically each monitoring site keeps track of signals from one single transmitter site, with one or more programs. A single directional antenna should be used to receive the signals as stated in the preceding paragraphs.

In case more than one transmitter site is to be monitored, it is recommended to use a separate directional antenna, aimed at each of the sites and use a coupler to combine the signals before connecting to the splitter. That way, it is possible to avoid using an omnidirectional antenna and keep the selectivity and sensitivity typical of a directional antenna.

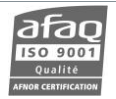

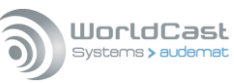

#### *1.3.3.2. Evaluation of the FM Band*

The first thing to do after having installed the AUDEMAT FM Monitor is to run an identification scan to verify (if not done before with a spectrum analyzer) that the antenna system and all the cable connections to the AUDEMAT FM Monitor are functional and to check the average RF level detected.

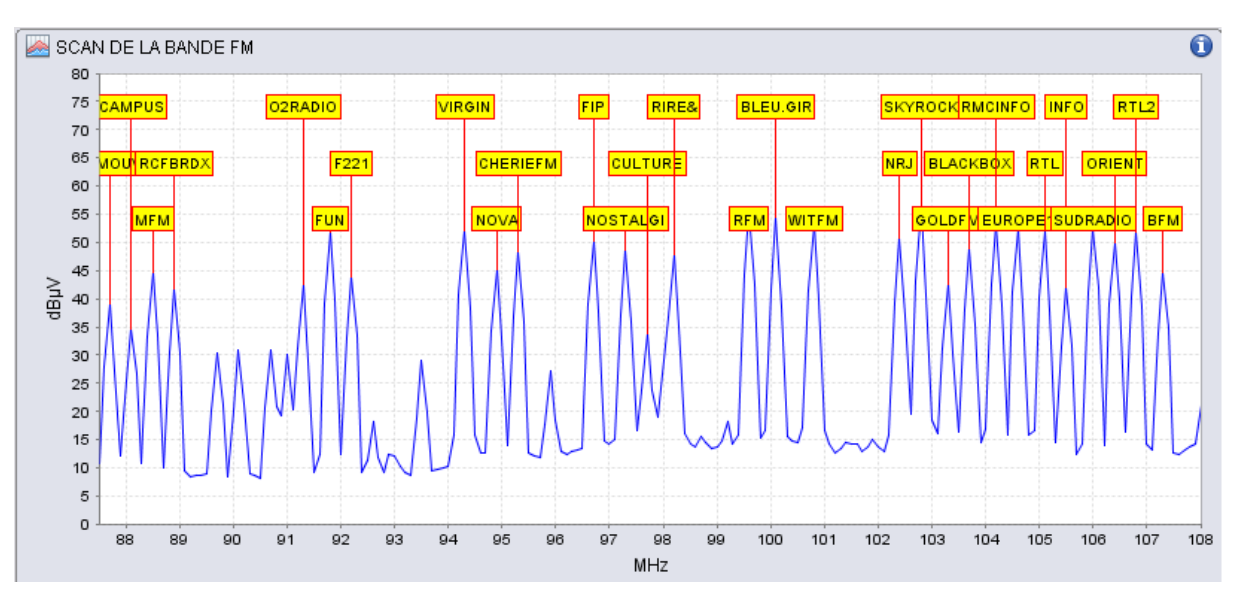

Fig. 1 – Identification scan of the FM Band (100 kHz step) at a monitoring site

This first scan identifies any anomalies or critical monitoring conditions. The most common situations are:

- a. Average RF field too high: the FM receivers of the AUDEMAT FM Monitor are capable of detecting signals between 20 and 95 dBµV, but for monitoring purposes the nominal level should be kept at lower values, to guarantee the correct decoding of sub-carriers information and avoid saturation conditions induced by strong fields.
- b. The energy distribution in the FM band depends on the RF level of all the signals found during the scan; a homogeneous band (i.e. all carriers have approximately the same level – see Figure 1) is a good base for monitoring, as there is no energy concentration on any specific frequency, thus there is no large RF differential between two monitored stations.

The recommended monitoring conditions are:

- 1. RF level of controlled stations between 30 and 65 dBµV
- 2. Frequency distance between 2 monitored stations at least 300 kHz
- 3. Basic noise level under 10-15 dBµV

If the RF level of the monitored stations or the basic noise level is higher than the suggested values, the use of a coaxial passive attenuator is recommended: this device will decrease the overall RF level and will also reduce the basic level of noise that can affect sub-carrier decoding.

If there is one single very strong carrier (for instance when a monitoring site is very close to a local transmitter), the use of a tuned notch filter is suggested. Typically, this type of filter applies an attenuation only on the frequency on which it is tuned, leaving the surrounding RF field unaltered. An example of notch frequency response is the following:

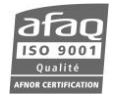

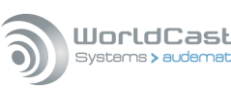

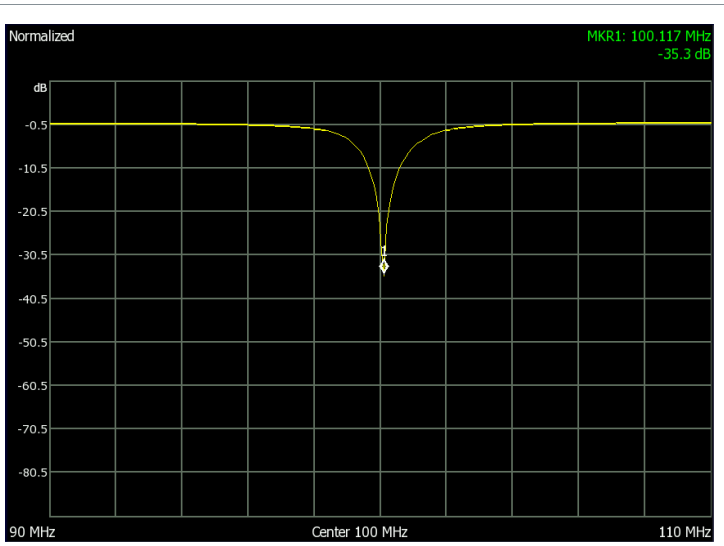

Fig. 2 – Frequency response of a notch filter tuned at 101 MHz

If the monitoring site is near a TV (Analog or Digital) or Civil VHF transmission site, it is important to protect the equipment from any possible interference generated by the other transmitters. The first filter is the reception antenna that, if chosen as stated, could already reject out of band signals; however, if the carriers are very strong those signals could interfere with the AUDEMAT FM Monitor's receivers.

In these cases, it is strongly recommended to install, between the 3 way splitter and the antenna, a coaxial low-pass filter to reject all frequencies greater than 108 MHz, thus improving the monitoring ability of the equipment.

An example of commercial filter is the Mini-Circuits SLP-100+ filter:

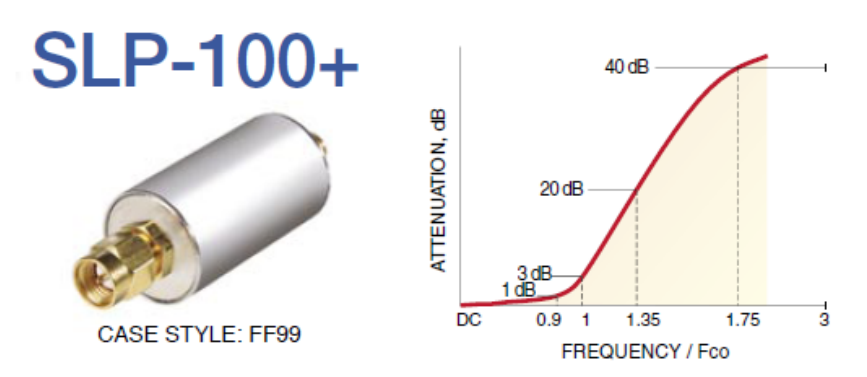

This filter rejects all frequencies over 100 MHz but with only a little insertion loss up to 110 MHz, is useful for the FM band. In the attenuation graph above, the attenuation characteristics are visible,,peaking at 40 dB and more at frequencies of 175 MHz and higher.

#### *1.3.3.3. Monitoring*

After the evaluation of the FM band, it is time to start the monitoring activity. 'Controlling' a radio station does not mean monitoring the transmitter parameters, its product in terms of RF level, presence or lack of subcarriers, modulation, etc.

Environmental conditions (snow, temperature variations, storms and heavy rain) between transmitter and receiving antenna could impact the monitoring abilities as they change the reception conditions so it is important to consider those aspects when starting any radio monitoring.

It is strongly recommended to start the activity of the equipment with a period of measurements without alarms to be able to observe the behavior of the controlled signals over a sufficiently large time window to determine the correct alarm thresholds to be applied.

A good procedure is to first configure wide alarm thresholds and to narrow them down after some time, based on the trends of the signals during the observation period. This strategy is also useful to determine if any of the characteristic parameters of the signal (subcarriers, audio, …) is unstable due to saturation or reception problems: it is useless to

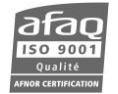

monitor an unstable RDS signal which would generate many alarms when it is clear the reception conditions do not permit RDS detection (basic noise too high, interference, etc).

The same principle should be applied to the alarms timeouts, beginning with a relatively long time between the error state and the alarm transmission and decreasing it after several hours/days of observation.

Some basic monitoring parameters suggested for the configuration of the AUDEMAT FM Monitor:

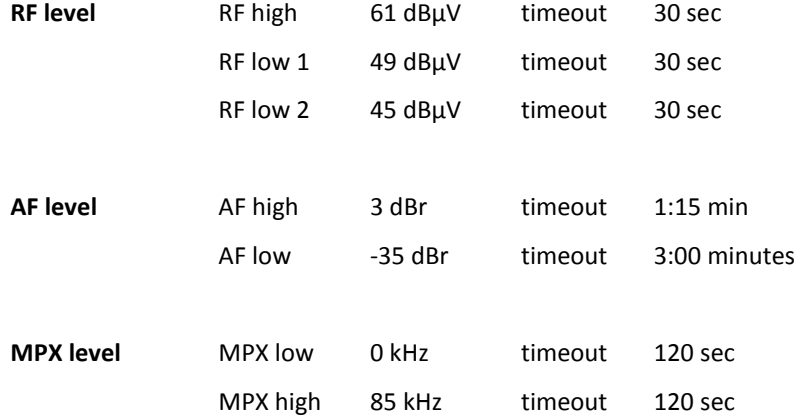

Concerning the configuration of timeouts on the different alarms, it should be considered that this time is also influenced by the number of channels configured on the equipment: in basic monitoring (without extended RDS), each channel is scanned for 1 second before the receiver proceeds to the next one. As an example, if 40 channels are monitored (either in "active monitoring" or "measure without alarm"), the maximum wait time between the AUDEMAT FM Monitor alarm detection and transmission is the configured timeout + one complete monitoring cycle (for 40 channels on basic monitoring, 40 seconds).

The extended RDS monitoring is a separate process and takes 1.5 seconds per channel. Extended RDS data is collected in a dedicated buffer and it is based on this data that the different alarm conditions are detected. To guarantee correct detection of all RDS groups, it is necessary to give this process an adequate monitoring time, typically around 10 minutes.

 *The auto-configuration scan is described in sections 7.1 and 9.2; this function makes it possible to view all carriers present in the band.*

These prerequisites should be taken into account so as to give the essential components (CPU and receiver) the best operating conditions. These components are sensitive, and extreme conditions greatly decrease their reliability and the consistency of their performance over the operational lifetime of the AUDEMAT FM Monitor.

*This document contains proprietary information subject to change without notice. Pictures contained within are nonbinding.*

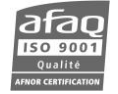

# **2. PRODUCT PRESENTATION**

# <span id="page-12-1"></span><span id="page-12-0"></span>**2.1. General specifications**

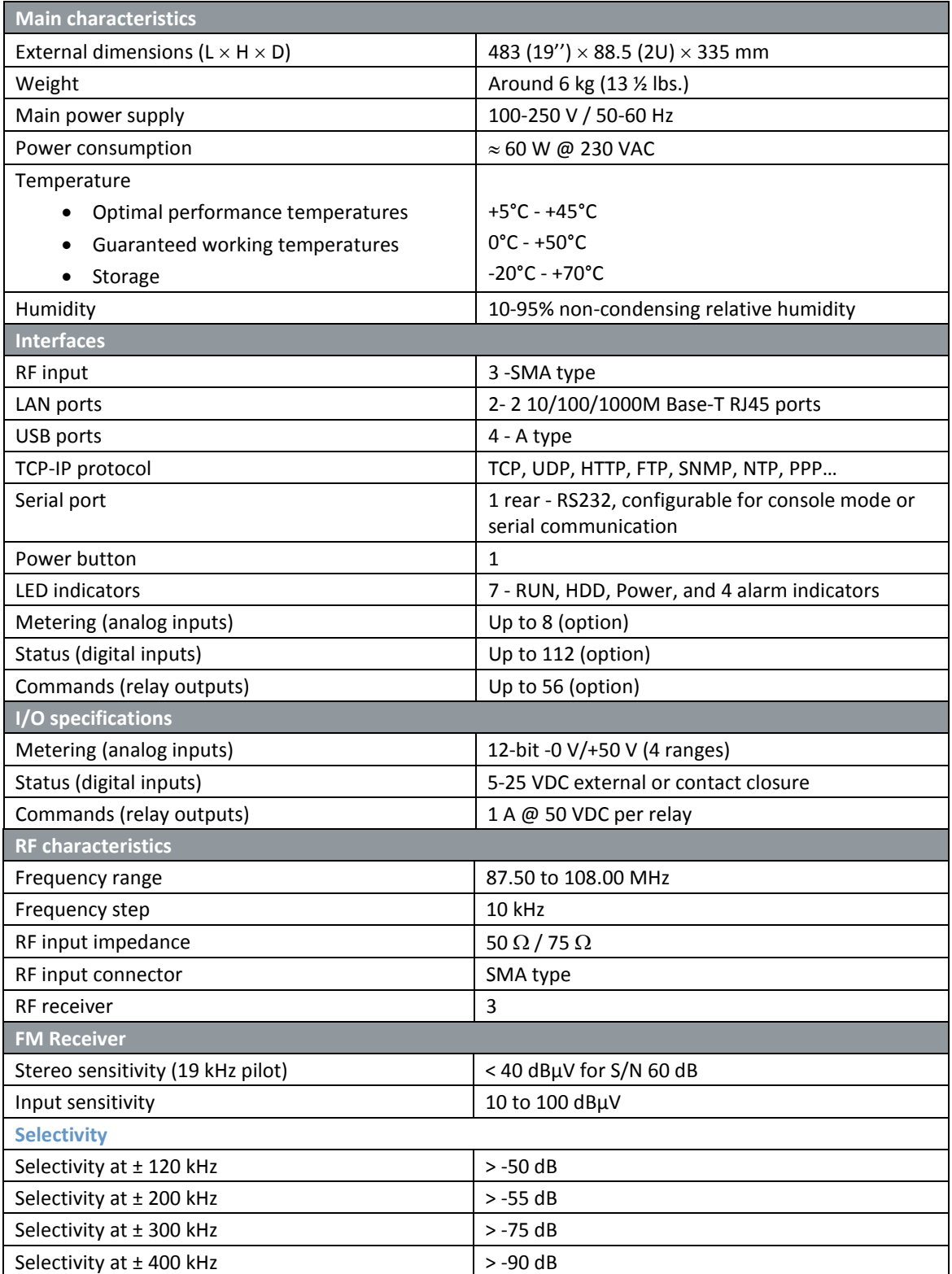

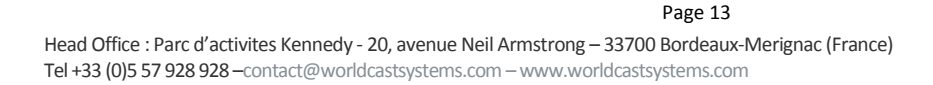

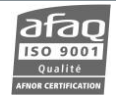

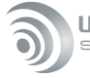

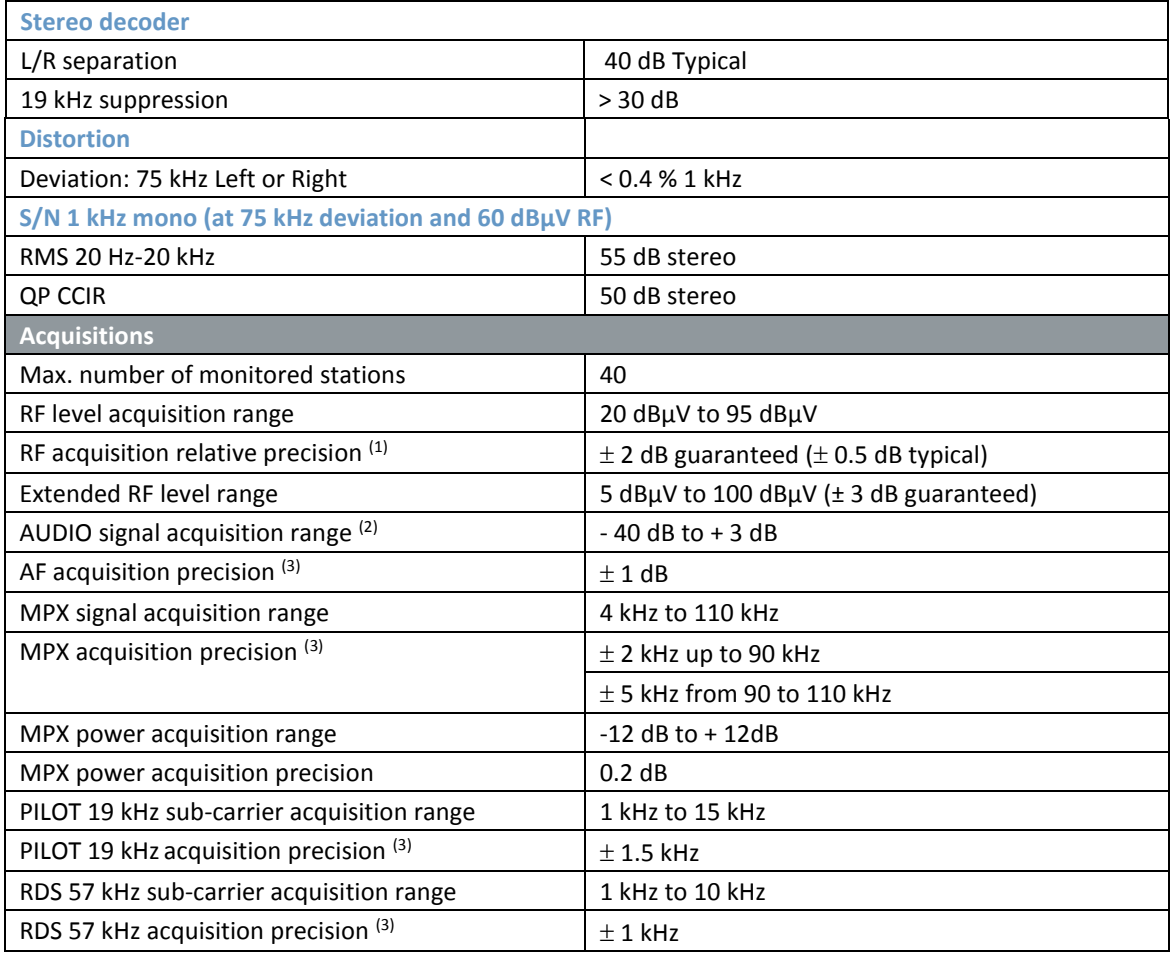

*(1) Depending on equipment calibration and surrounding temperature.*

*(2) A performance difference between both channels can be observed with very low levels; it does not affect the quality of monitoring.*

*(3) In relation to internal reference level.*

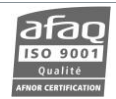

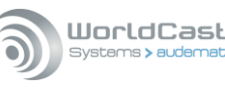

## <span id="page-14-0"></span>**2.2. Network settings**

! *This unit does not deal with network related security issues. It is up to the user to set it in a secured environment such as a private network, VPN, behind a firewall…WorldCast Systems cannot be held responsible for the consequences of a security breach on the operating network.*

To successfully communicate with clients and various services, the AUDEMAT FM Monitor uses the following ports:

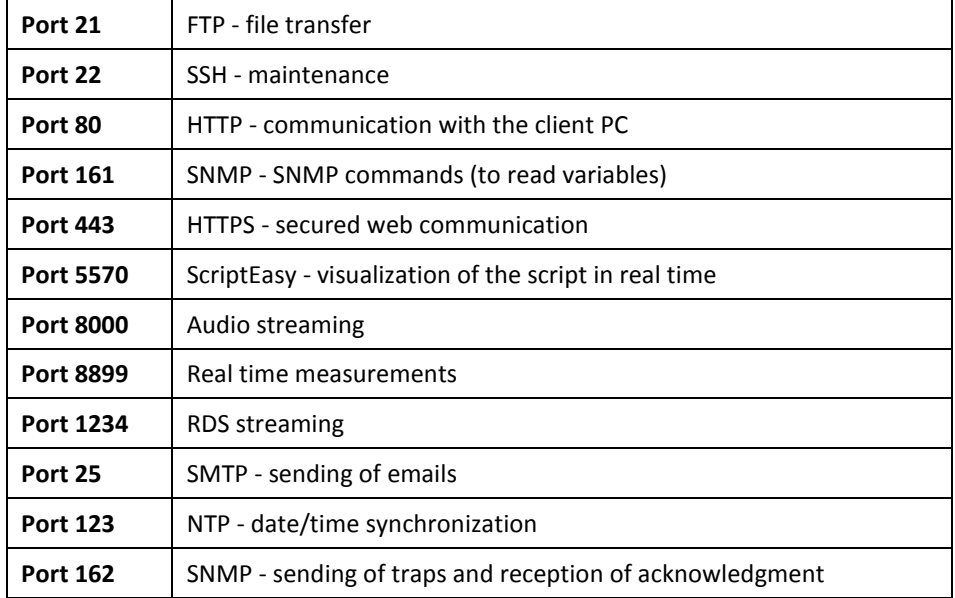

You may need to open or redirect these ports on the router or firewall (see section 7.14) for the AUDEMAT FM Monitor to work properly.

#### <span id="page-14-1"></span>**2.3. List of the included accessories**

Check that all items are present in the box:

- $\geq 1$  power supply cable
- $\geq 1$  straight Ethernet cable (letter A)
- > 1 3 way-splitter +3 F/SMA cables + 1 F/BNC connector
- $\triangleright$  1 folder including 1 documentation CD-Rom and 1 quick start notice

*\* Letters correspond to connection points outlined in cable connection diagram.* 

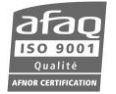

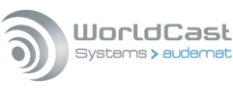

# <span id="page-15-0"></span>**2.4. Front panel**

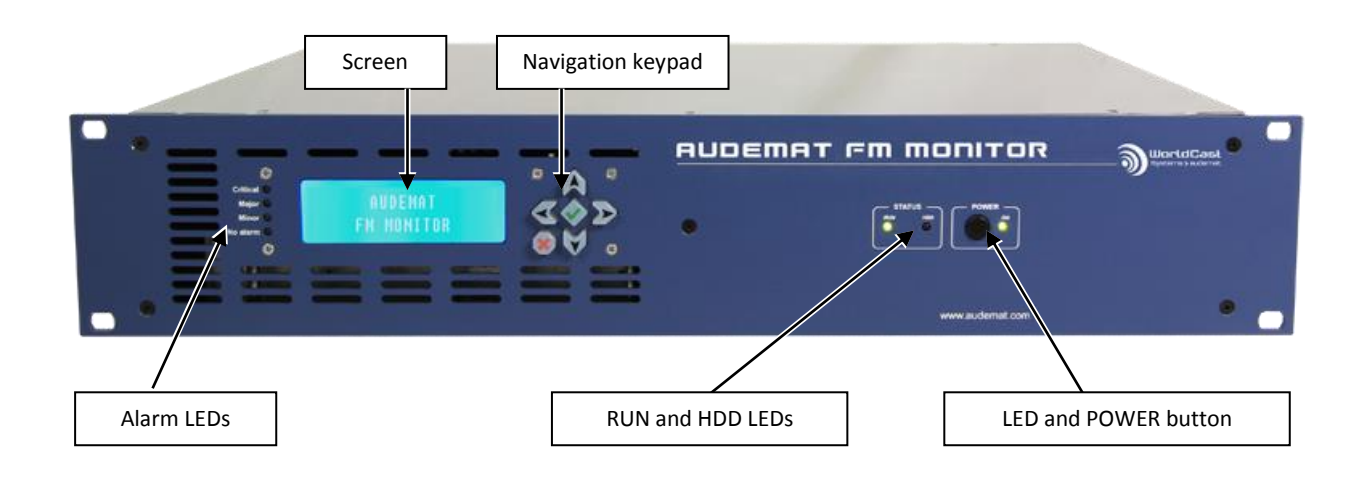

#### **LEDs on the front panel:**

**RUN:** normal operation ∩ **HDD:** hard drive activity **POWER**: power indicator of the AUDEMAT FM Monitor  $\bigcirc$ 

#### *Alarm LEDs:*

Only one alarm LED can be on at once and it shows the alarm with the highest severity level:

- $\bigcirc$ **No alarm:** no current alarms
- **Minor:** at least one minor alarm, neither major nor critical alarm.
- **Major:** at least one major alarm, maybe minor alarms, no critical alarm.
- **Critical:** at least one critical alarm, maybe minor and/or major alarms.

The level of severity is user set in the System Configuration / Notification page (see section 7.12).

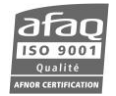

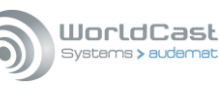

# <span id="page-16-0"></span>**2.5. Rear Panel**

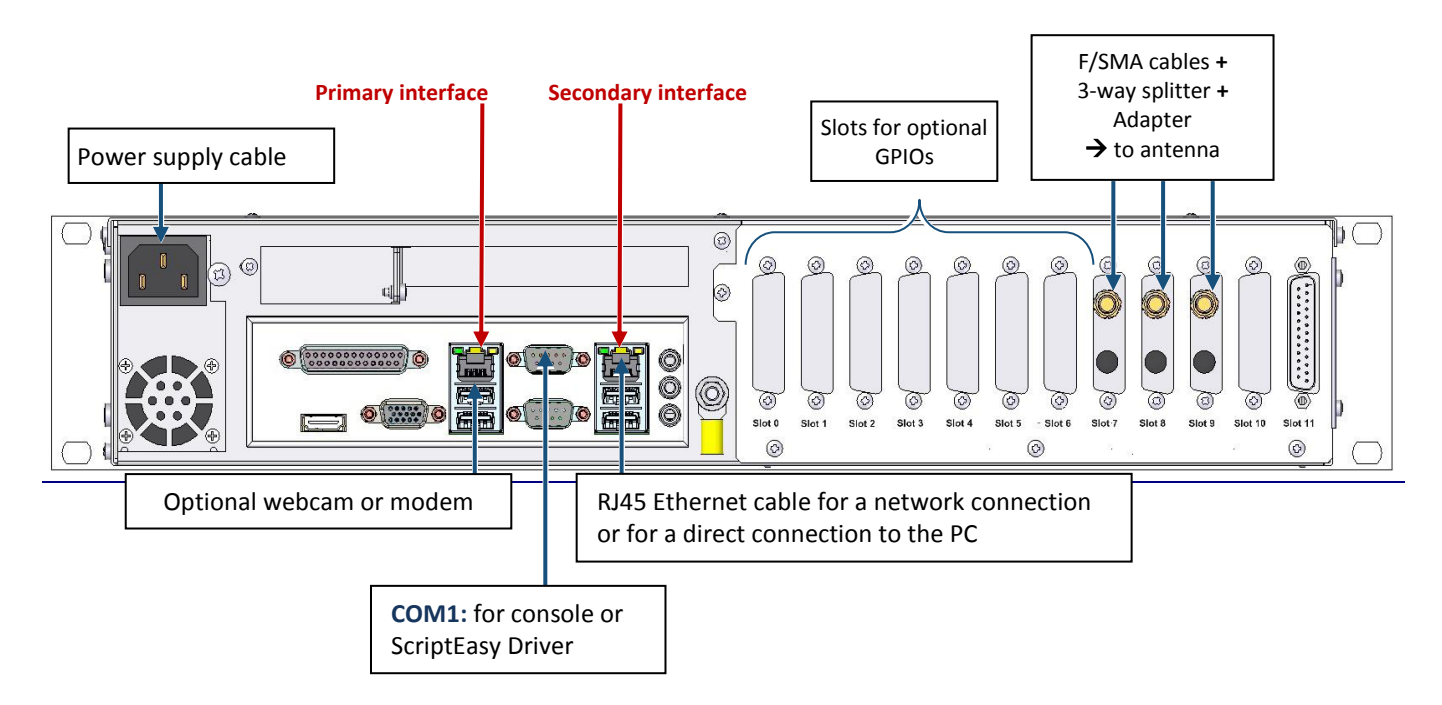

- *Only one serial port is available with the current version and it needs to be set in the configuration pages.*
- *By default the serial port is set for use with a console.*

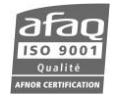

# **3. GETTING STARTED WITH THE AUDEMAT FM MONITOR**

## <span id="page-17-1"></span><span id="page-17-0"></span>**3.1. Network configuration using the front panel**

- 1. Connect the unit to the power using the power supply cable (see cable connection diagram at the end of this notice).
- 2. Press the Power button. Once the unit is ready, you will see the following screen:

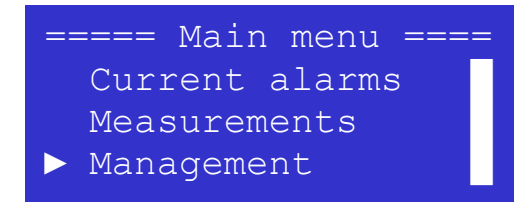

*See section 4.3.2.1 to change the language.*

- 3. Use the keypad on the right of the screen to navigate the front screen application
- 4. Use the down arrow key until the white arrow is pointing to the "Management" menu, press the  $'$  key to select it.
- 5. Select the "Network" menu in the same way.

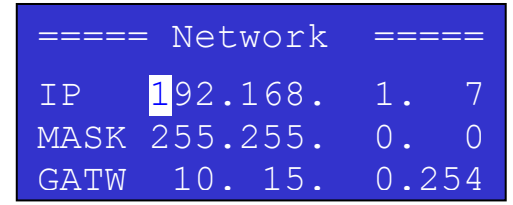

- 6. Adjust network parameters one character at a time:
	- Select the character you wish to modify using the arrow keys.
	- Press the  $'$  key to switch to edit mode.
	- Once in edit mode, use the arrow keys to adjust the value.
	- Press the  $'$  key to confirm the value before modifying the next character.
- 7. Once network configuration is done, press the '**X**' key to return to the previous screen; you will see a confirmation screen: confirm your new configuration with the  $'$  key.

You can now use the network cable to connect your AUDEMAT FM Monitor to connect your unit to the network.

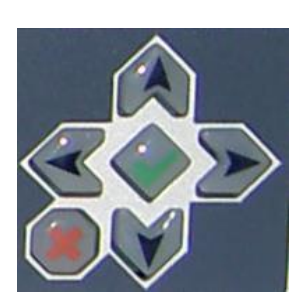

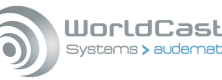

# <span id="page-18-0"></span>**3.2. Connecting to the network**

Connect the Ethernet cable (A) from the unit's **primary** interface to your PC \*, or to a router or a switch

\* With a direct connection, you will need to set an IP address on your PC in the same range as the IP address you just set using the front panel application, so both are compatible. *Example: if the Monitor's IP address is 192.168.0.7, the PC IP address must be in the 192.168.0.xx range*. The procedure varies depending on your operating system.

#### With **Windows 2000** or **Windows XP**, go to:

- Control panel / Network connection.
- Local Area Connection / Properties
- Click on Internet Protocol (TCP/IP) in the list then on Properties.
- Add the IP address and the sub-net mask. (for example 192.168.0.56 / Netmask 255.255.0.0).

#### With **Windows Vista** or **Windows 7,** go to:

- Control panel / Network and Internet / Network and Sharing Center.
- Click on "View Status" for your local area connection, and on Properties
- Click on Internet Protocol 4, then on Properties.
- Add the IP address and the sub-net mask (for example 192.168.0.56 / Netmask 255.255.0.0).

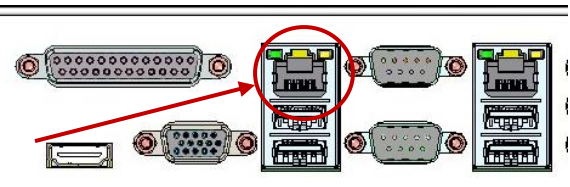

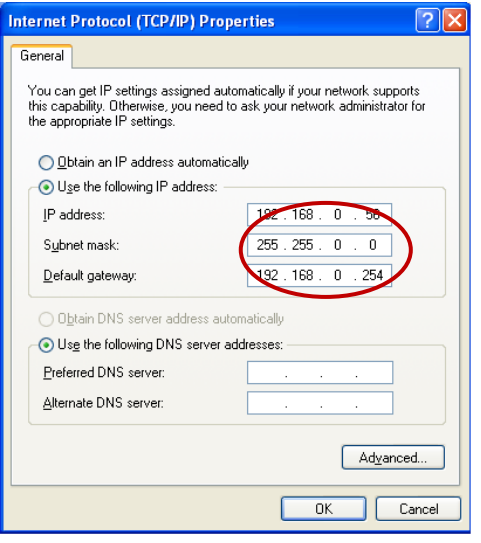

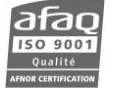

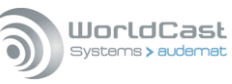

## <span id="page-19-0"></span>**3.3. Installing the AUDEMAT FM Monitor applications**

#### **You will now be able to access the embedded web site via Ethernet or Internet to download the remote applications.**

*Though the web application is compatible with most browsers, performances vary from one browser to another. Below is a list of compatible browsers from the most performing to the less performing by operating system:* 

> *Windows XP: Google Chrome / Mozilla Firefox Windows Vista: Google Chrome / Mozilla Firefox Windows 7: Google Chrome / Mozilla Firefox / Microsoft Internet Explorer 11 Windows 8: Google Chrome / Mozilla Firefox / Microsoft Internet Explorer 11 Mac (OSX 10.9): Google Chrome / Mozilla Firefox / Safari Linux (2013): Google Chrome / Mozilla Firefox iPad / iPhone (IOS 6.X, 7.0x): Apple Safari / Google Chrome Android phone (4.4): Google Chrome / Mozilla Firefox*

 *Connecting to the embedded web site can be done in http (standard mode) or https (secured mode). With https, some browsers may display a message indicating that the connection is not certified. WorldCast Systems cannot indeed certify your unit's address; however, the connection is secured (data is encrypted) and you may proceed to access it. Other browsers may block access to the site; you may then use an http connection.*

Open a Web browser and enter the IP address you just set via the front panel starting with the chosen protocol:

http://*IP\_address* or https://*IP\_address*

Default Login and Password: "**Admin**" / "**admin**".

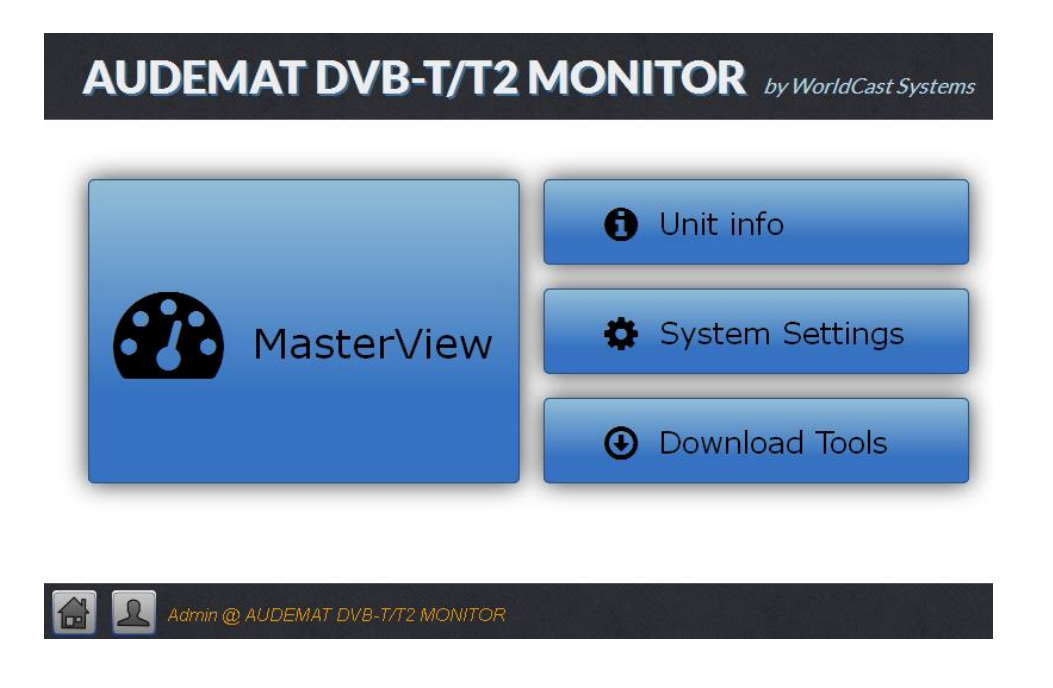

1. Click on "**Download Tools**" to install the AUDEMAT FM Monitor applications on your PC.

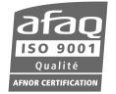

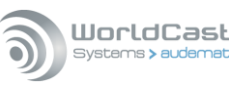

- 2. Three applications are available:
	- **AUDEMAT FM Monitor**: configure the unit, set up monitoring, monitor parameters and view readings in real time.
	- **ScriptEasy**: create scripts to automate and control inputs/outputs and to manage alarms.
	- **MasterView\***: view and control your unit via custom views.

\* MasterView is available as a web application and as a PC application. The MasterView installer on this page is for the PC application. For the web application, nothing needs to be installed.

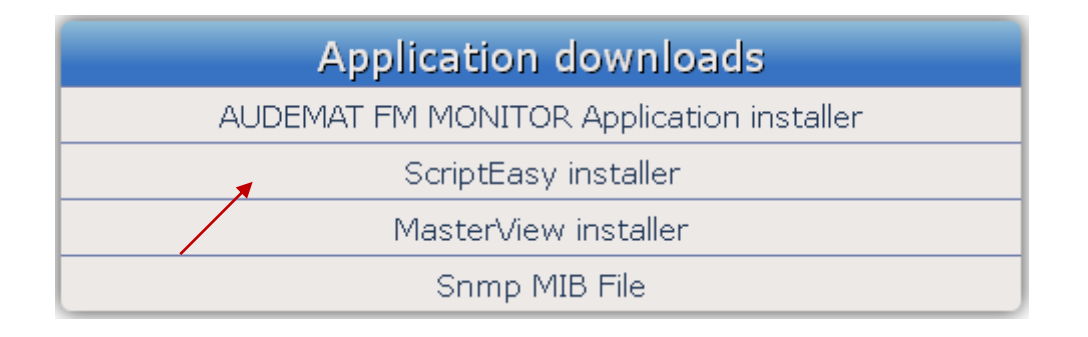

- ! *Do not install ScriptEasy or MasterView if more recent versions are already installed on your PC and remove older versions if needed ('Start' menu, Programs/Audemat (or WorldCast Systems)/ScriptEasy/Uninstall and Programs/Audemat (or WorldCast Systems)//MasterView/Uninstall)*
	- 3. To install them, click on each link and follow on-screen instructions.
	- 4. To use any of the applications, click the Start button and Programs/WorldCast Systems you will then find three subfolders: AUDEMAT FM Monitor, ScriptEasy and MasterView.
- *If a Windows Firewall is activated, add the application to the list of approved applications.*

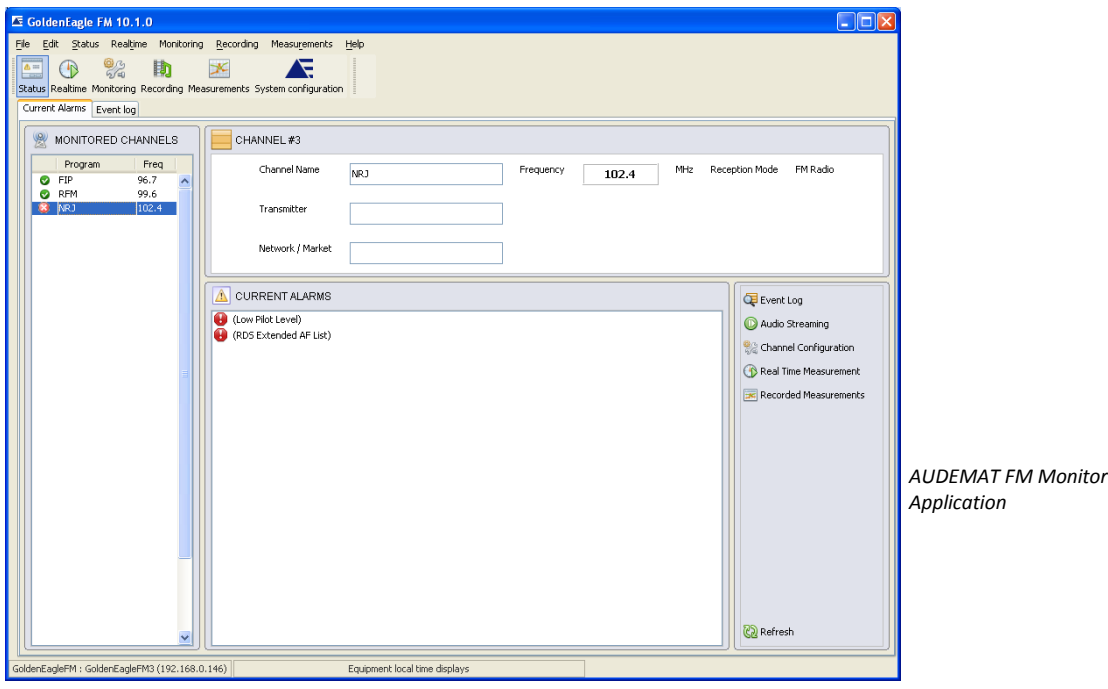

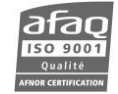

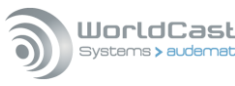

# **4. USING THE FRONT PANEL APPLICATION**

<span id="page-21-0"></span>*Units with front display only.*

#### <span id="page-21-1"></span>**4.1. Presentation**

'Management', 'Configuration' and 'Status' parameters may be viewed or set using the front screen application.

The AUDEMAT FM Monitor front screen is on from the moment you plug in the equipment. It can go into sleep mode, pressing any of the buttons will re-activate it.

## **How to use the application :**

Use the keypad on the right of the screen to navigate the front screen application:

- $\triangleright$  Use the arrow keys to navigate through a menu or to a value, and to change values.
- $\triangleright$  Use the central green checkmark key ' $\checkmark$ ' to confirm/enter and to switch to edit mode.
- Use the red '**X**' key to cancel or return to the previous screen.

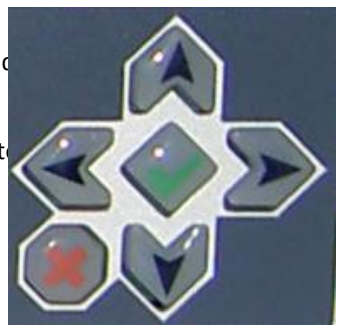

#### <span id="page-21-2"></span>**4.2. Application screens**

This is the home screen, the first you will see:

![](_page_21_Picture_15.jpeg)

Use the down arrow to access the Configuration menu, the Status menu and the About menu.

#### <span id="page-21-3"></span>**4.2.1. Current alarms menu**

![](_page_21_Picture_18.jpeg)

This screen lists the stations in alarm if any. Select a station to see current alarms associated with it:

![](_page_21_Picture_20.jpeg)

Select a specific alarm to see when it started, its current value (the value that triggered the alarm) and the reference value against which the current value is compared.

![](_page_21_Picture_23.jpeg)

![](_page_22_Picture_1.jpeg)

#### <span id="page-22-0"></span>**4.2.2. Menu Mesures**

![](_page_22_Figure_4.jpeg)

This screen lists monitored stations. Select a station to see readings associated with it:

![](_page_22_Picture_181.jpeg)

Use the down arrow to access additional readings: RDS, AF and MPX power.

![](_page_22_Picture_182.jpeg)

Readings are updated with each monitoring cycle.

If a value is not monitored, its value is blank.

If the RDS is monitored, but the PI code is not retrieved, a series of stars is displayed on the screen (\*\*\*\*).

#### <span id="page-22-1"></span>**4.2.3. Management menu**

![](_page_22_Picture_13.jpeg)

#### *4.2.3.1. Network sub-menu*

![](_page_22_Picture_183.jpeg)

After modification of network settings, press the 'X' key. The confirmation screen appears:

![](_page_22_Picture_184.jpeg)

![](_page_22_Picture_19.jpeg)

![](_page_23_Picture_1.jpeg)

#### *4.2.3.2. Version sub-menu*

![](_page_23_Picture_189.jpeg)

The read only menu gives the serial number, the software version, the hardware version and the release numbers for the I/O board and for the three receivers.

#### *4.2.3.3. System sub-menu*

![](_page_23_Picture_190.jpeg)

From this screen, you can reset, restart or shutdown the equipment.

#### *'Restart' will close and re-launch the embedded operating system.*

*'Shutdown' will stop the embedded system and shut down the device. It is always better when shutting down the equipment to use the shutdown command before unplugging the equipment.*

#### *'Reset config' will reset the whole configuration. All changes will be lost; only factory configurations will remain.*

With any of these commands, a confirmation will allow you to either confirm using the central green checkmark key  $'$  or cancel using the red 'X' key

#### <span id="page-23-0"></span>**4.2.4. Configuration menu**

![](_page_23_Figure_13.jpeg)

Use the down arrow to access the Screen saver delay menu.

#### *4.2.4.1. Languages sub-menu*

![](_page_23_Picture_16.jpeg)

Set front screen application language.

![](_page_23_Picture_191.jpeg)

![](_page_23_Picture_19.jpeg)

![](_page_24_Picture_1.jpeg)

#### *4.2.4.2. Brightness sub-menu*

![](_page_24_Picture_4.jpeg)

Use the left and right arrows to set the screen brightness level.

#### *4.2.4.3. Contrast sub-menu*

![](_page_24_Picture_127.jpeg)

Use the left and right arrows to set the screen contrast level.

#### *4.2.4.4. Screen saver delay sub-menu*

![](_page_24_Picture_128.jpeg)

Set the time before the screen switches to power saving mode.

#### <span id="page-24-0"></span>**4.2.5. Status menu**

![](_page_24_Picture_129.jpeg)

The read only menu gives the CPU and HDD temperatures, the time the unit has been on and the current date and time.

![](_page_24_Picture_15.jpeg)

# **5. THE INTERNAL WEBSITE**

<span id="page-25-0"></span>Buttons on the home page enable easy navigation to the various pages of the site.

![](_page_25_Figure_4.jpeg)

## <span id="page-25-1"></span>**5.1. Unit Info**

![](_page_25_Picture_104.jpeg)

The 'Unit Info' page lists the build versions of the various pieces of software and firmware that make the AUDEMAT FM Monitor function. It also allows you to give your unit a unique name and description, for your own internal use.

*Click the Update button to lock in your changes.*

![](_page_25_Picture_10.jpeg)

# <span id="page-26-0"></span>**5.2. Network configuration**

![](_page_26_Picture_124.jpeg)

![](_page_26_Picture_125.jpeg)

![](_page_26_Picture_126.jpeg)

![](_page_26_Picture_127.jpeg)

![](_page_26_Picture_128.jpeg)

Manage the IP configuration from the "System settings" page:

## **Definition of the IP configuration:**

#### o **Ethernet configuration mode**

Definition of the Ethernet configuration: both interfaces (primary and secondary) can be configured either as static or dynamic.

#### o **Static Ethernet configuration**

Enter the static IP parameters in this window. IP address and mask are essential, gateway is important if the unit is to communicate outside its own subnet. The secondary interface can be used as a backup interface if the Ethernet fail-over function is enabled.

## *Both gateways cannot be enabled at once!*

- o **DNS Servers**: DNS configuration, to be able to use domain names rather than numerical IP addresses (i.e. smtp.server.com as opposed to 54.32.156.67). Mandatory if before using DNS addresses on other configuration pages.
- o **Current network status**: present network table.

![](_page_26_Picture_18.jpeg)

![](_page_27_Picture_1.jpeg)

- o **Ethernet fail-over:** the Ethernet fail-over function enables the unit to send alarms using the back-up Ethernet interface in case of issues with the primary interface. The unit pings the reference address (Always-on IP) at regular intervals (Time between pings). If there is no answer, the switch takes place. The unit keeps pinging the reference address and switches back to the primary interface when there is an answer.
- *When changing the "Time between ping", the previous time will be applied a last time after update.*
- *Click the Update button to lock in your changes.*
- *IP configuration is also available from the remote application (System/Network page).*

![](_page_28_Picture_1.jpeg)

# <span id="page-28-0"></span>**5.3. Download Tools**

![](_page_28_Picture_114.jpeg)

This page enables you to download the installers for the AUDEMAT FM Monitor applications:

- **AUDEMAT FM Monitor**, remote application for complete configuration of the unit: system, station and monitoring configuration.
- **ScriptEasy**, automation application for remote control of alarms sent by the AUDEMAT FM Monitor, management of I/Os and creation of custom scripts.
- **MasterView\***, application for remote views of the AUDEMAT FM Monitor's running state.

Click on the program we wish to install and select 'Open' to install the software application, or "**Save**" to install from the hard drive (recommended option). Follow the wizard's instructions.

\* MasterView is available as a web application and as a PC application. The MasterView installer on this page is for the PC application. For the web application, nothing needs to be installed.

The AUDEMAT FM Monitor MIB (Management Information Base) may also be downloaded from this page.

![](_page_28_Picture_12.jpeg)

![](_page_29_Picture_1.jpeg)

#### WorldCast Systems > auder

# **6. REMOTE APPLICATION PRESENTATION**

#### <span id="page-29-1"></span><span id="page-29-0"></span>**6.1. Introduction**

#### <span id="page-29-2"></span>**6.1.1. Working principle**

The unit is designed to automatically monitor a programmed list (radio stations) by comparing measurements from an internal tuner to user-defined reference settings. In case of failure, alarms are generated and sent by SNMP Traps or mail. The unit communicates with the outside world via IP network (Ethernet or modem). It comes with a client-server application serving as graphic user interface that makes it possible to remotely configure the unit, view measurements and event logs as well as view realtime measurements and listen to the audio.

#### <span id="page-29-3"></span>**6.1.2. Functions**

#### **Cyclical monitoring on multiple programs**

Cyclical monitoring is done by setting the tuner successively on each set frequency for acquisition of measurements and by then comparing the programmed reference values with the newly acquired data. Please note that measurements are collected only once per frequency which explains why a very brief anomaly will not be detected. Each monitoring element is successively tested according to the hierarchical test order. With this order; lower level tests will stop when a higher level error has been detected. As an example, it is pointless to test the modulation level is the RF level is too low. This method also prevents useless alarms from being sent.

![](_page_29_Picture_10.jpeg)

![](_page_30_Picture_0.jpeg)

#### **Monitoring hierarchy detail**

![](_page_30_Figure_3.jpeg)

![](_page_30_Picture_4.jpeg)

![](_page_31_Picture_1.jpeg)

![](_page_31_Picture_477.jpeg)

![](_page_31_Picture_4.jpeg)

![](_page_32_Picture_0.jpeg)

![](_page_32_Picture_266.jpeg)

#### **Recorded values are represented as minimum, median and maximum curves in the application (Readings section).**

#### **Multiple cycles and receiver control**

The AUDEMAT FM Monitor is fitted with 3 identical receivers. With default settings, level monitoring is done on the first receiver, RDS data on the second and recording, realtime measurements and extended MPX power monitoring on the third. With this configuration, program monitoring uses 2 receivers at once (and thus 2 cycles). The idea is to have a really short cycle on the first receiver and to keep longer processes on another receiver. The cycle of the second receiver is responsible for acquiring RDS data for stations configured for it. The cycle of the third receiver is responsible for acquiring extended MPX power data for stations configured for it

#### **Triggering alarms:**

As monitoring starts, each test is set to 'NO\_ERROR' status.

This status is then reevaluated with each monitoring cycle as the tests are performed again. When a measured value is out-of-tolerance, the state switches to 'ERROR', but the alarm is not triggered immediately. For each parameter, the "timeout before alarm" parameter can be configured: it represents a delay during which an error state is tolerated before the alarm is triggered. Once this length of time has been reached, the state switches to 'ALARM', and corresponding actions are then taken (notification, placement of the event in the event log…)

Switching from 'ERROR' to 'NO\_ERROR' is immediate; however, it takes 2 confirmations to go from 'ALARM' to 'NO\_ERROR', the test must be error free for 2 consecutive cycles.

The hysteresis is an additional factor to be taken into account before the unit returns to normal state after a 'level' type threshold violation. This value adjusts the triggering threshold after an alarm begins so that fluctuations near the threshold level will not continuously trigger alarms. For instance, if we set the high level threshold at 60 and the hysteresis at 5, the alarm activates at a level higher than 60, and stays on until the level falls below 55.

![](_page_33_Picture_1.jpeg)

![](_page_33_Figure_2.jpeg)

![](_page_33_Figure_3.jpeg)

*Triggering and end of a high threshold alarm*

![](_page_33_Picture_5.jpeg)

![](_page_34_Picture_0.jpeg)

'Intermittent alarm' type tests detect short but frequent overshoots. A time window and a number of acceptable overshoots during this time window must be set. For instance, if we do not want more than 5 overshoots within 2 minutes, a counter will start at the 1<sup>st</sup> overshoot. At the  $6<sup>th</sup>$  overshoot within the 2 minute window, an alarm is sent. The state is reinitialized when the number of overshoots within a 2 minute period is lesser than or equal to 5.

![](_page_34_Figure_3.jpeg)

*Intermittent alarms with a maximum of 4 events within the set time window*

#### **Notification sequence:**

Notifications (or traps) are identified with a unique id number (see trap description, Appendix E). They include common fields but also specific fields to detail the reason and the context for the notification. The common fields are:

- o SystemType: GoldenEagleFM
- o SerialNumber: unit serial number
- o VersionSoftware: embedded software number version
- o SequenceNumber: trap sequence number (this value is incremented for each new trap)

When an alarm is triggered, a TRAP is sent with the following values:

- channelType: 1 (Analog FM)
- frequency: frequency in MHz x10 (1024 for 102.4MHz)
- channelId: row number of the station in the monitored channel list
- channelName: station name
- alarmStatus: integer indicating the alarm state: 1 for the alarm beginning
- errorDateTime: date and time of the beginning of the event
- eventStartDateTime: date and time of the notification being sent (Note: this date includes triggering time or Timeout)
- severity: event severity as set the notification configuration page
- readValue: observed value (converted into integer)
- referenceValue: reference value for comparison as set in configuration pages
- transmitterName: name of the transmitter associated with this station
- networkName: network name associated with this station

When the alarm is over, the same trap is sent with alarmStatus = 2, and the end time in errorDateTime.

![](_page_34_Picture_26.jpeg)

![](_page_35_Picture_1.jpeg)

#### **Case of alarms 'closed by hierarchy'**

When an alarm with a high hierarchical level is triggered, the state for each lower hierarchical level alarm changes to 'CLOSED' and a notification for 'closed by hierarchy' is sent. As an example, if an AFLOW alarm is active and the RFLOW2 alarm gets triggered, an AFLOW trap is sent with an alarmStatus value of 3 (closed by hierarchy).

Inversely, when the high level alarm ends, the lower level tests that were 'CLOSED' return to 'ALARM' status and traps are sent with alarmStatus values of 4 (alarm reopened).

The alarmStatus field value can be:

- o 2 : Alarm beginning
- o 3 : Intermittent alarm
- o 4 : Alarm ending
- o 5 : Alarm closed by a higher hierarchical level alarm
- o 6 : Alarm reopened (the higher hierarchical level alarm is over)
- o 9 : Information (notifications with no beginning nor end)

#### **Multi-channel monitoring**

![](_page_35_Figure_13.jpeg)

monitoring time error before the alarm is triggered

alarm

no issue on the channel

When dealing with a series of channels, each channel is monitored for a set time (5 seconds on the example above, with a 2 second delay before alarm).

Recorded start and end times depend in part on the monitoring cycle.

Channel 1: the error starts second 2 while the channel is monitored and ends second 16 while the channel is also monitored. Alarm start and end times match actual times.

Channel 2: the error starts second 6 while the channel is monitored and ends second 11 when the channel is no longer monitored. An error starts again second 18 and ends second 23. The monitoring unit cannot detect the absence of error between second 11 and second 18. It is seen as a single error. Alarm start time: second 8; alarm end time second 23.

Channel 3: the error starts second 12 while the channel is monitored and ends second 20 when the channel is no longer monitored. The monitoring unit detects the absence of error when starting to monitor the channel again. Alarm start time: second 14; alarm end time: second 25.

It is also important to note that when a channel is not monitored, no measurements can be compiled on that specific channel, leaving 'blanks' in the recorded measurement curves.

As a rule, be aware that the higher the number of monitored channels, the lesser monitoring time is spent on each.

 *The monitoring time depends for each channel on the number and type of monitored parameters. For a AUDEMAT FM Monitor, the average time is 900 ms for basic monitoring of a single channel. Monitoring of extended RDS parameters is usually managed by a different receiver; therefore it does not affect the duration of the cycle time.*

![](_page_35_Picture_25.jpeg)
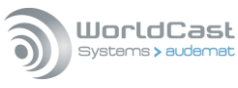

### **Scanning**

It detects RF level variations over the whole FM frequency band.

The idea is to regularly compare the levels obtained from a scan of the entire band with reference levels. Each measurement that differs from the reference beyond the user-defined tolerance will trigger a SCAN alarm. This particular operation is not done with each cycle. It has its own schedule. It does not interrupt the monitoring cycle; it is executed in between 2 cycles.

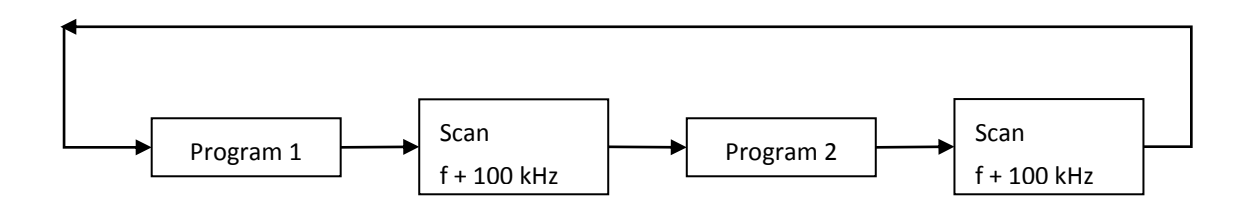

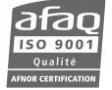

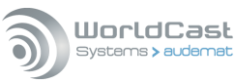

### **6.2. Installing the AUDEMAT FM Monitor application**

A remote application called "AUDEMAT FM Monitor" is included in the unit and is available for downloading on the embedded web site in the "Download" tab. It will allow you to configure the unit, configure monitoring and view measurements.

To use this application, you must previously have established TCP/IP communication with the AUDEMAT FM Monitor.

- $\triangleright$  On the embedded web site, click the "Download" link in the menu (see section 4.3).
- $\triangleright$  Download the AUDEMAT FM Monitor remote application installer and install the application.
- Default installation directory is: C:\Program Files\WorldCast Systems\AUDEMAT FM Monitor.

### **6.3. Connect to the unit**

- $\triangleright$  Open the application using the desktop shortcut or the Start button and Programs/WorldCast Systems/AUDEMAT FM Monitor
- $\triangleright$  The login window pops up.

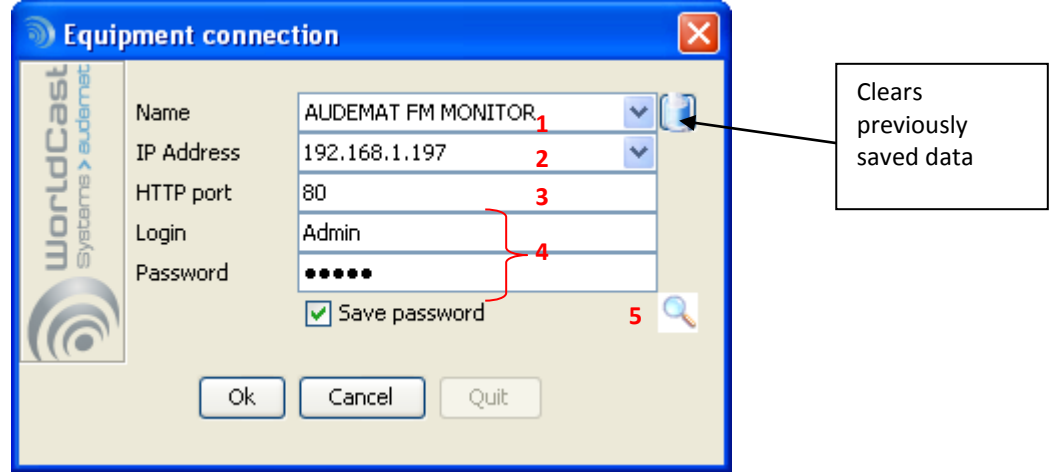

- Enter the equipment's IP address (1) and the HTTP port (3) (port 80 by default), as well as the login and password (4).
- The IP address can be set and modified from the embedded web site (see section 4.2) or from the "Network" configuration page (see section 6.2.5).
- The login and password can be modified on the "Users" configuration page (see section 6.2.4). Default values are "**Admin**"/ "**admin**" for the administrator and "**Guest**"/ "**guest**" for a basic user.

**Or:** click on the magnifying glass (5) to display a list of AUDEMAT FM Monitor connected to the subnet. All units will be listed. The green indicators show units whose embedded version is compatible with the remote application version; the red indicators show units that are not compatible with the application.

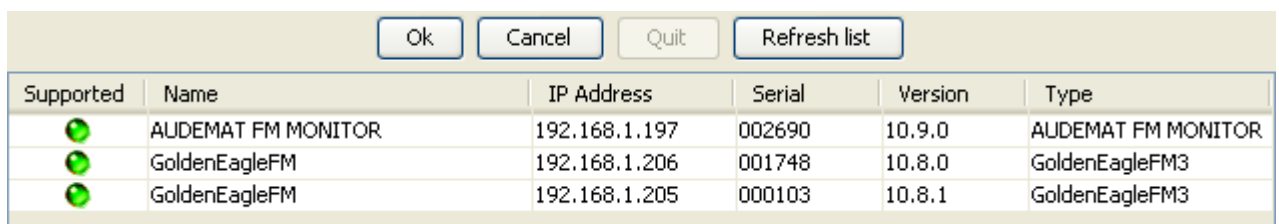

- $\triangleright$  Double-click on the line for the desired equipment: its IP address and port will appear in (2) and (3). Just enter the login and password as described above.
- If the application has previously connected successfully, a scroll-down menu will be available (1) to select the equipment by name from a list of previous connections:

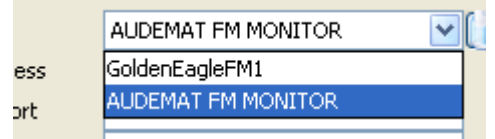

- $\triangleright$  Enter the login and password if the "Save password" box had not been checked.
- $\triangleright$  Click on the OK button. The application may take a few seconds to establish the connection.
- $\triangleright$  Once connected, the software will access data from the unit.

*A simple user will be able to view most system, unit and monitoring settings but will not be able to modify them.*

If you wish to open the application from another application, you can use the following command line:

```
Installation_directory\ AudematFMMonitor.exe –ip IP_address –login login -
password password
```
Where you simply replace values in italics with your own values.

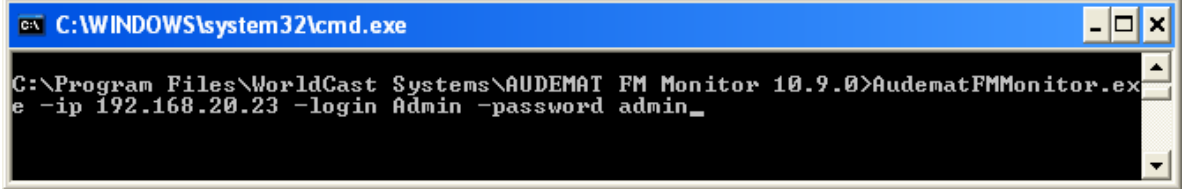

#### **6.4. Application presentation**

Once connected, you may add new station right away. If the application has already been used and stations have already been configured, the "Status" page will be displayed.

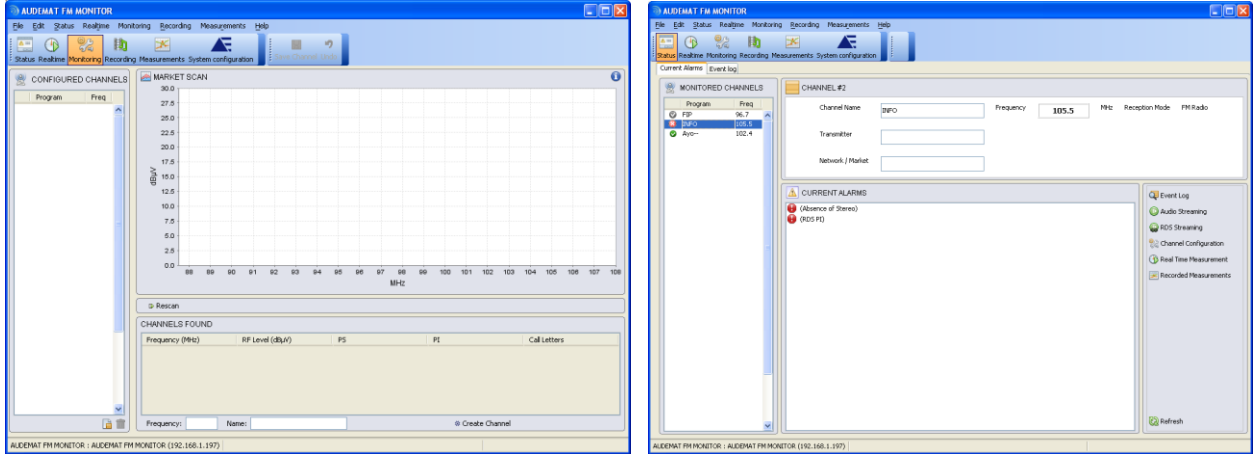

From this application, the user will be able to:

Configure the **System**.

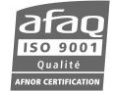

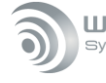

WorldCast Systems > auder

- Set up channels for **monitoring**.
- Display monitored channel **Status**.
- Visualize cumulated **Measurements**.
- Visualize **Real time** measurements.
- Schedule **Recordings**

### **6.5. Set application preferences**

Reserved for administrator.

Display the options using the 'File' $\rightarrow$ 'Options' menu to set application parameters.

 $\triangleright$  On the Equipment page, set the maximum length for realtime readings.

You may also set how often the alarms are refreshed (in seconds).

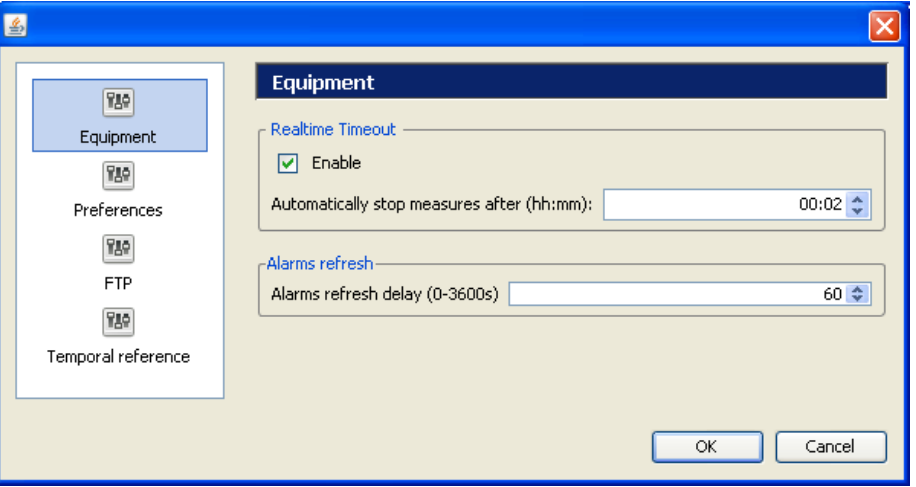

*Realtime timeout is not applicable to audio streaming.*

- $\triangleright$  On the "Preference" page, set the unit in % of the total modulation or in kHz. The selected unit will be applied to all RF measurements.
- Select the application language (English, French or Spanish; the default language is English unless the computer OS language is French or Spanish).

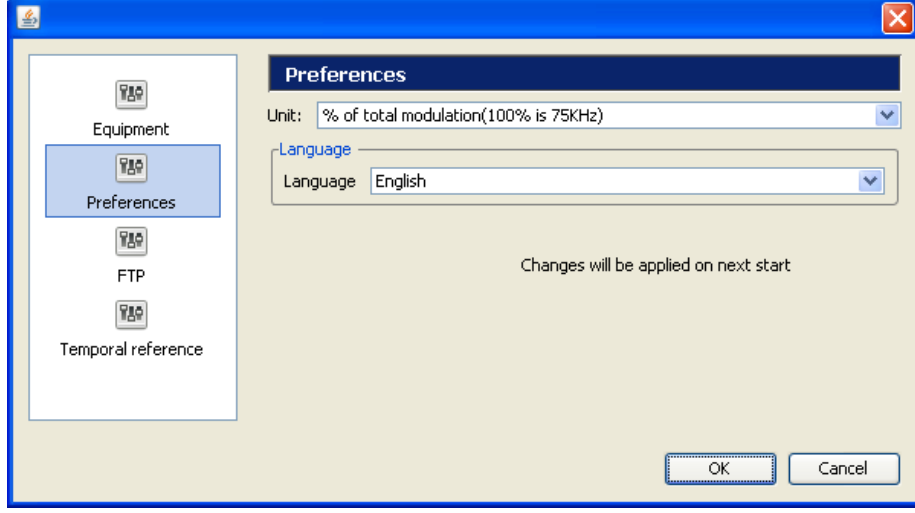

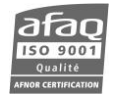

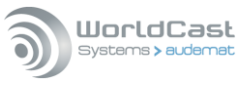

 On the FTP page, set the directory in which recorded captures will be downloaded. See chapter 8 for more details.

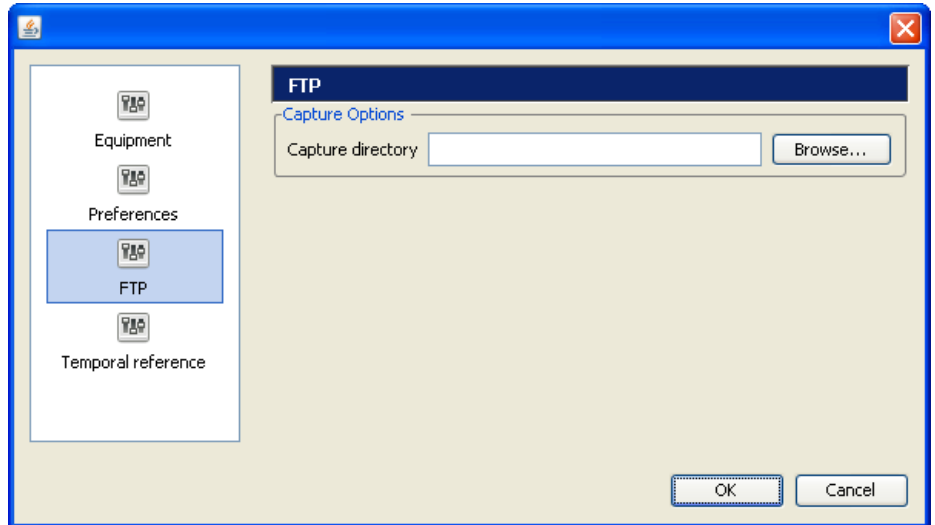

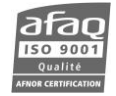

 On the Temporal Reference page, set preferred reference time for time display in various pages. 'Local Time' means the user's local time, 'Distant Time' means the unit time. This option is only relevant when the user and the unit are in different time zones.

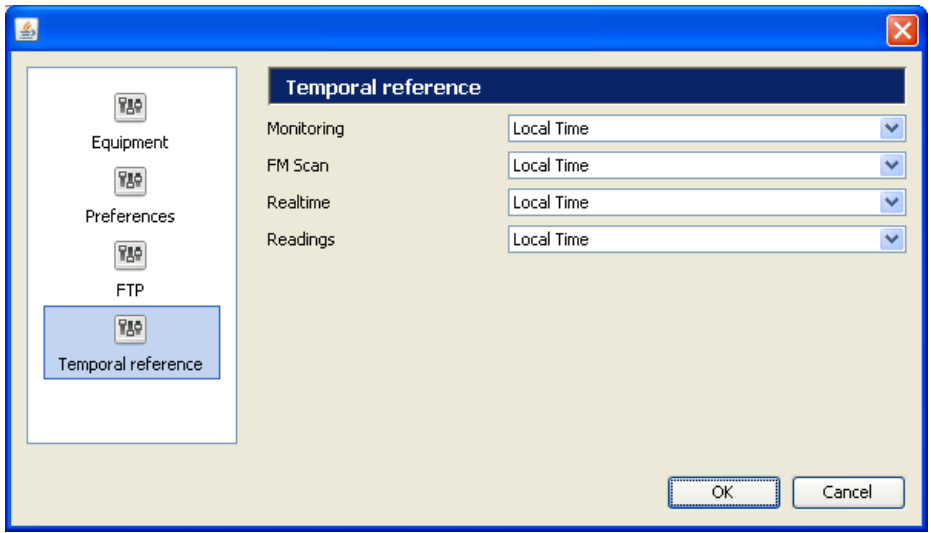

*Restart the application for the changes to be taken into account.*

### **6.6. View the unit settings and versions**

Go to the 'Help' $\rightarrow$ 'About' menu to display this window:

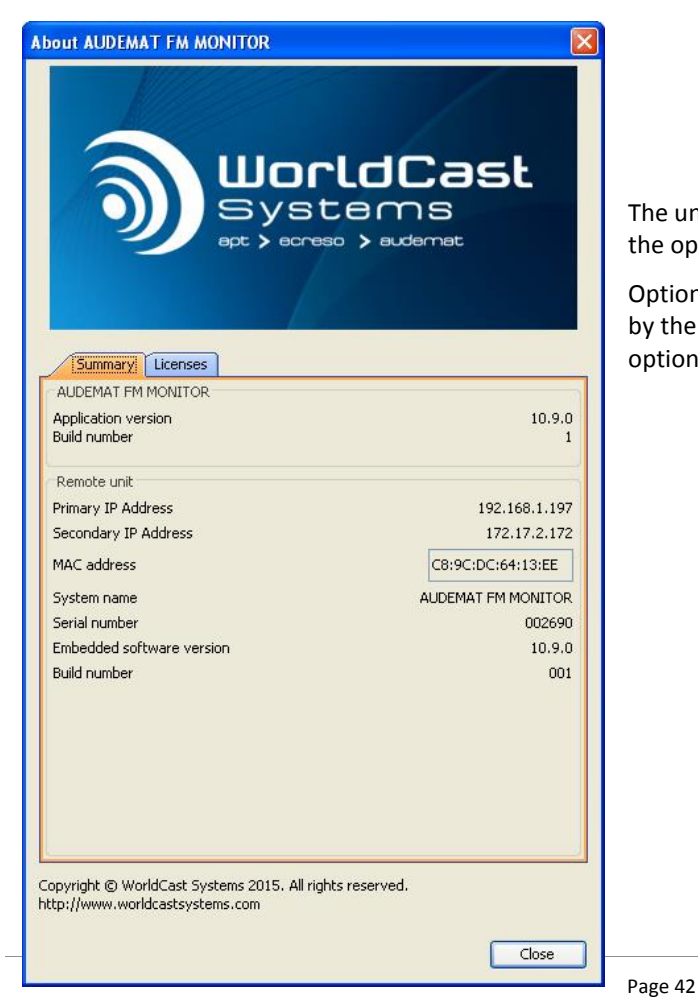

The unit version numbers are available (Summay tab) as well as the optional licenses (Licenses tab).

Optional licenses can be added using a software key supplied by the sales department. See chapter 13 for more information option installation.

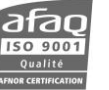

Head Office : Parc d'activites Kennedy - 20, avenue Neil Armstrong – 33700 Bordeaux-Merignac (France) Tel +33 (0)5 57 928 928 –contact@worldcastsystems.com – www.worldcastsystems.com

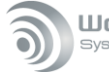

#### WorldCast Systems > audema

# **7. SETTING THE AUDEMAT FM MONITOR**

Only an administrator can access and modify every system configuration page. A guest will be able to view most of them but not change anything.

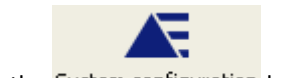

Click the System configuration button.

Links on the left side of the widow allow the user easy access to the various settings.

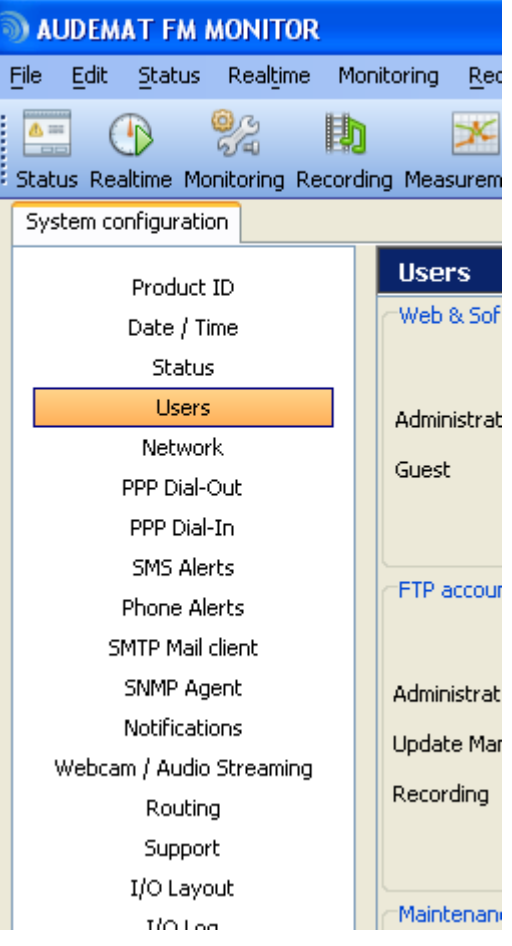

# **7.1. Product Identifiers**

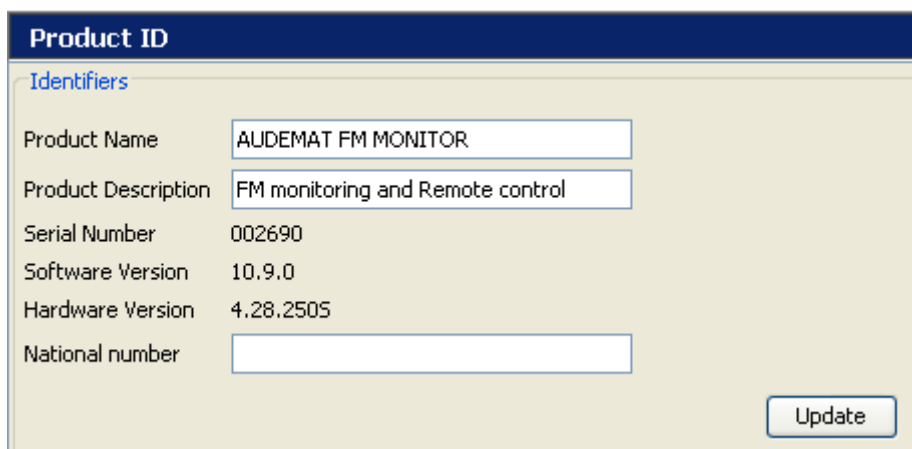

The 'Product ID' page lists the build versions of the various pieces of software and firmware that make the AUDEMAT FM Monitor function. It also allows you to give your unit a unique name and description, for your own internal use.

*Click the Update button to lock in your changes (this is true for every page of the system configuration).*

*These settings can also be managed on the "Product ID" page of the embedded web site.*

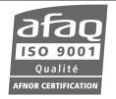

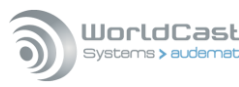

# **7.2. Date/Time**

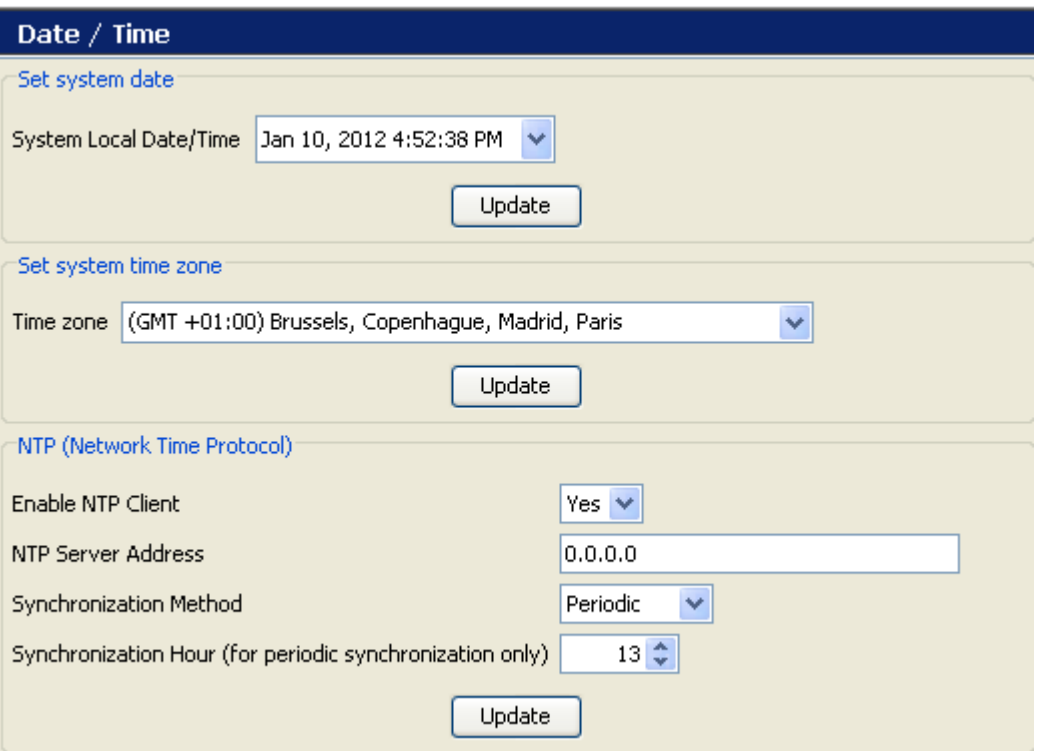

### **Set system date :**

The user may update both date (year/month/day) and time (hour/minute/second).

#### **Set system time zone**

The user selects the geographical zone from the list. Important to have this set correctly when using an NTP server.

#### **Network Time Protocol:** NTP update

The user can enter a time server address to update the equipment's internal clock automatically. Make sure this address can be reached by the unit; specifically, the gateway must be properly set. Specify whether it should be synchronized continuously or periodically. For periodic synchronization, indicate what time the daily synchronization should occur (between 0 and 23).

 *Set the time zone first! Changes in the time zone affect the time that is displayed in the system time window, so setting the zone first will eliminate the need to set the system time twice!*

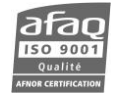

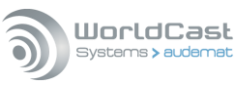

### **7.3. Status**

The 'Status' page gives a summary of the unit's vital parameters: temperature, available memory, CPU load and available disk space. This information may be requested to establish a diagnosis in case of malfunction.

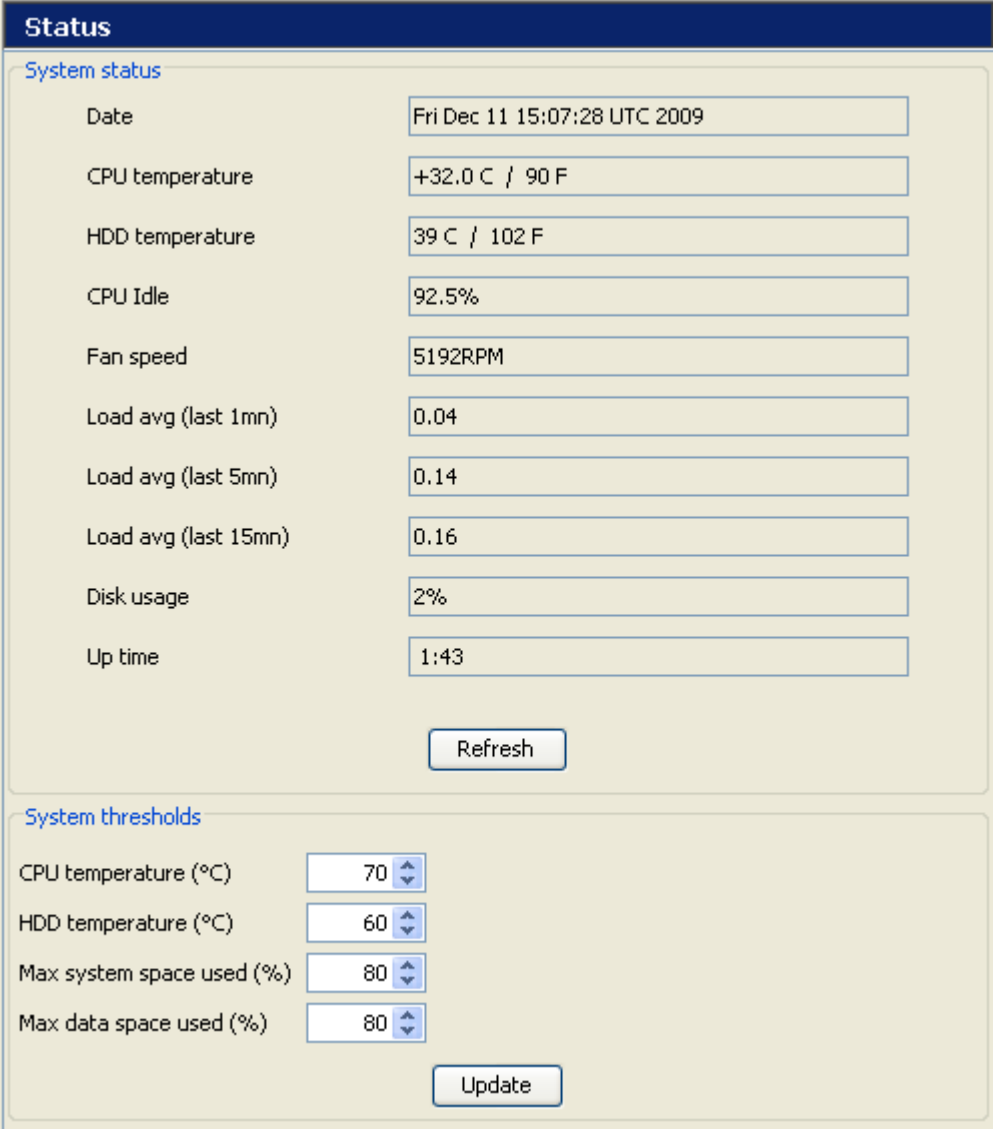

User-defined alarm thresholds make it possible to monitor critical parameters. An 'Equipment default' type SNMP trap is sent in case of overshoot.

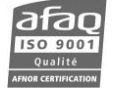

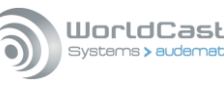

### **7.4. Users**

The "Users" link opens up a page from which to set user access to the different sections of the AUDEMAT FM Monitor

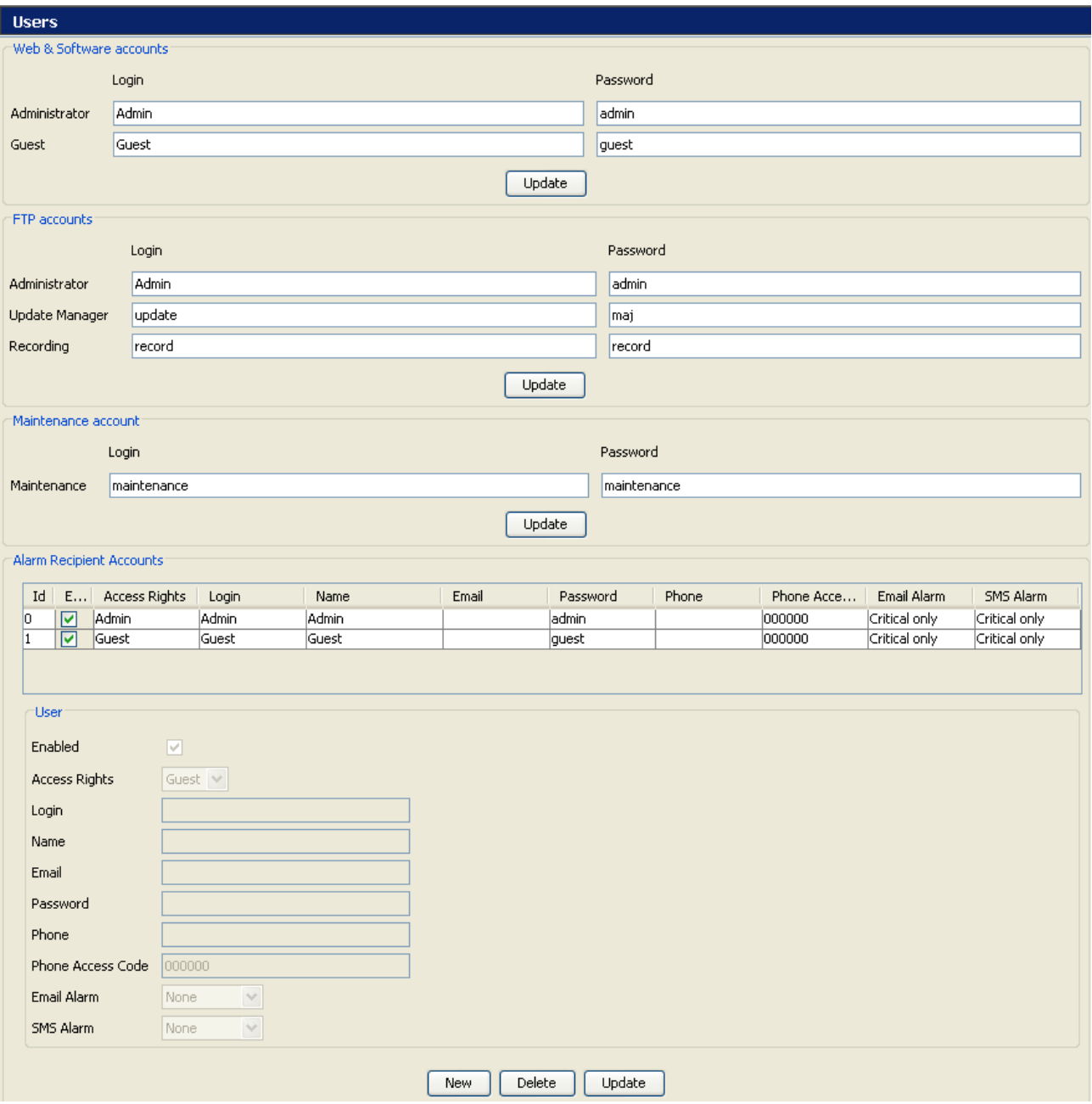

- **Web & Software accounts**: there are 2 user levels to access the website and software application, Administrator and Guest.
	- An **Administrator** has the rights to change any of the system parameters.
	- A **Guest** will be able to view measurements and alarms but will not be able to change any configuration or settings or trigger any actions.

 *Several remote users may connect simultaneously; however, some actions lead to synchronization between the unit and the application to specifically prevent 2 users to change the same parameter at the same time. It may be necessary to reconnect to the unit.* 

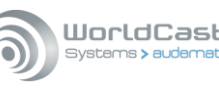

#### **FTP account configuration:**

- **Administrator** account: access to the entire directory of the equipment.
- **Update Manager** account: used internally to manage updates.
- **Recording** account: access to audio recordings.
- **Maintenance account**: this account gives access to the maintenance console. The 'report' command displays a status report of the unit which can be copied and sent to the hotline in case of issue.
- **SSH account:** this account uses the login **reboot** and the same password as the FTP administrator. With an SSH connection, it instantaneously triggers a reboot of the unit which can be useful if there is no response from the embedded application.
- **Alarm Recipient Accounts**: in this section, create accounts for users who should receive mail, text messages (SMS) or phone alerts. For each account, enter the name, the email and/or the phone number the alarms should be sent to.

For phone alerts, give the access code that will be used to identify the user both for call-ins and for phone alerts.

For email alarms, specify the minimum severity level the alarm must have before it is sent to that user: critical, major, minor, warning (all events except log and undefined), all or none.

Please note that for phone alerts and SMS, the severity level is not taken into account. Both these types of notifications are managed with the script.

 **Phone lists**: in this section, create list of users which will be associated with specific alarm objects in the ScriptEasy script for phone alert and SMS notifications.

Once users have been created above, they can be selected in the various lists.

*Please note that you may have to refresh the page before users can be selected (click on another page and come back to the System/User page).*

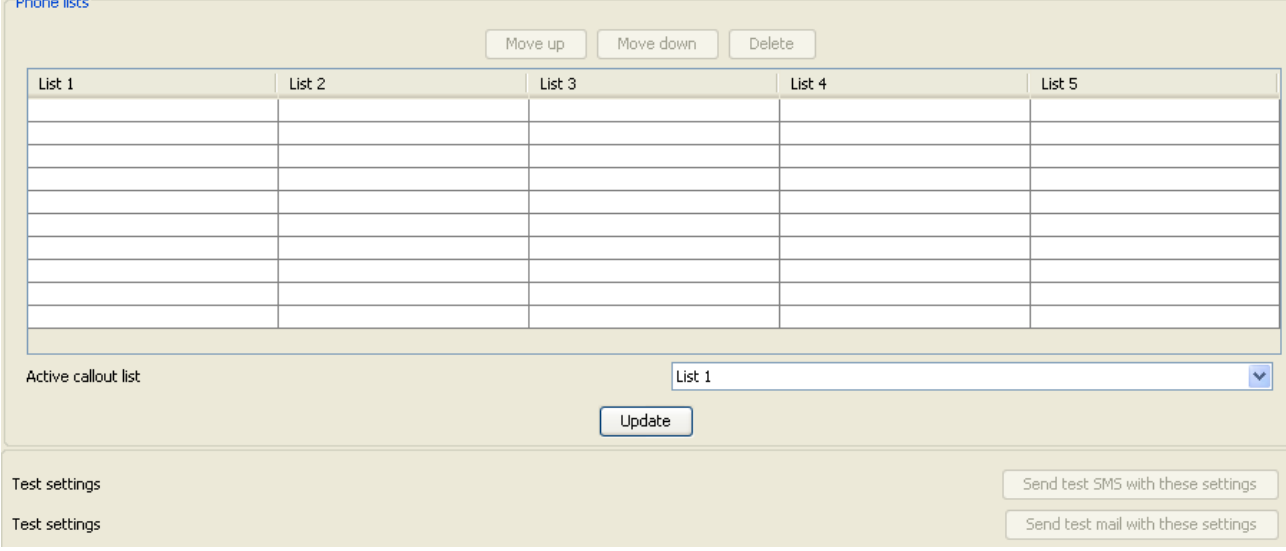

### Once set, use the test buttons at the bottom of the page to test SMS and e-mail accounts.

- *You may change login names but make sure each is unique!*
- *Only use alphanumerical characters for user names and passwords.*

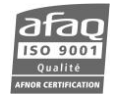

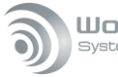

### **7.5. Network**

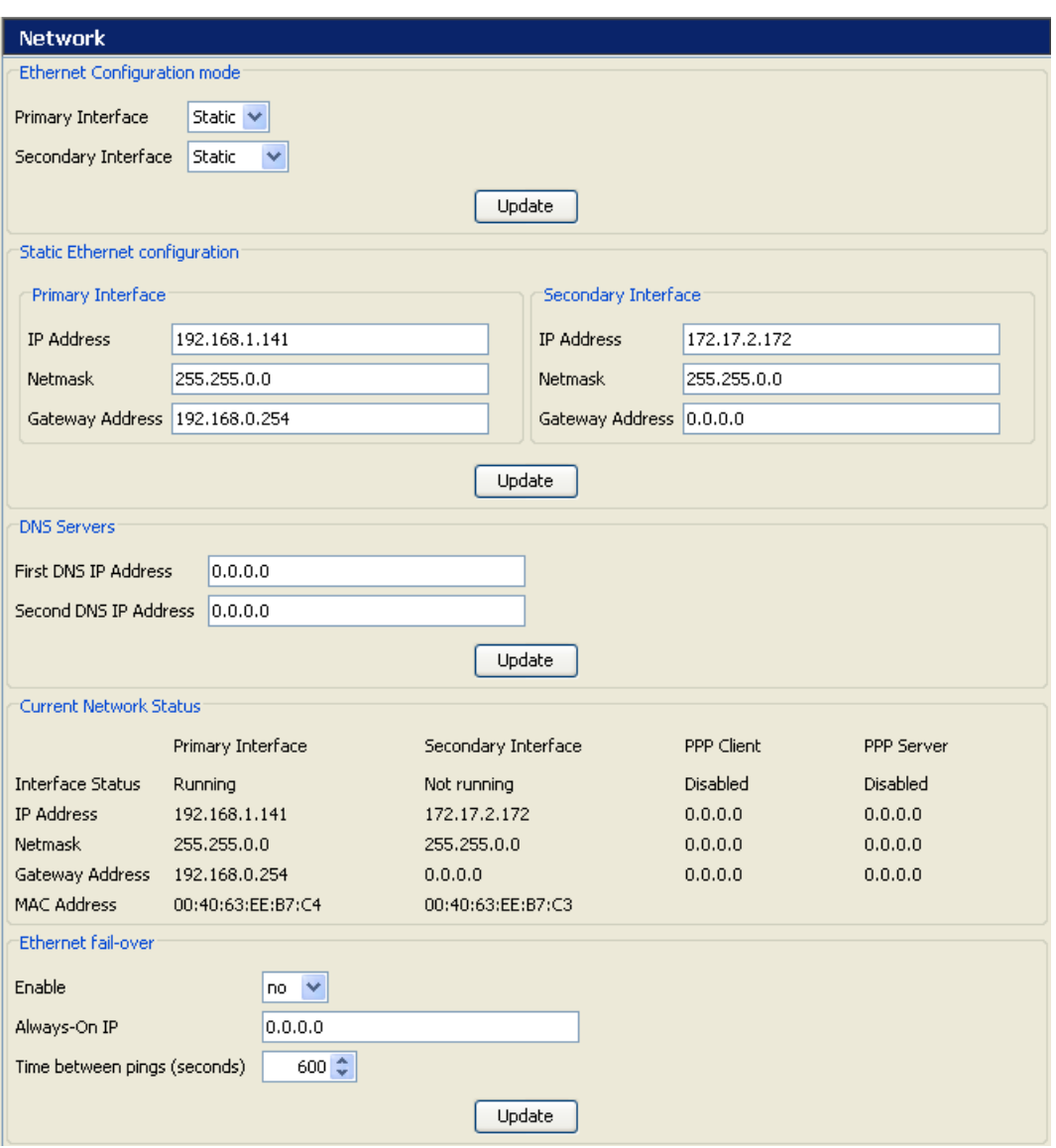

#### **Definition of the IP configuration:**

#### o **Ethernet configuration mode**

Definition of the Ethernet configuration: both interfaces (primary and secondary) can be configured either as static or dynamic.

#### o **Static Ethernet configuration**

Enter the static IP parameters in this window. IP address and mask are essential, gateway is important if the unit is to communicate outside its own subnet. The secondary interface can be used as a backup interface if the Ethernet fail-over function is enabled.

# *Both gateways cannot be enabled at once!*

- o **DNS Servers**: DNS configuration, to be able to use domain names rather than numerical IP addresses (i.e. smtp.server.com as opposed to 54.32.156.67). Mandatory if before using DNS addresses on other configuration pages.
- o **Current network status**: present network table.

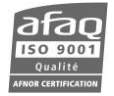

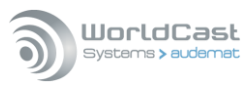

- o **Ethernet fail-over:** the Ethernet fail-over function enables the unit to send alarms using the back-up Ethernet interface in case of issues with the primary interface. The unit pings the reference address (Always-on IP) at regular intervals (Time between pings). If there is no answer, the switch takes place. The unit keeps pinging the reference address and switches back to the primary interface when there is an answer.
- *When changing the "Time between ping", the previous time will be applied a last time after update.*
- ! *The Ethernet fail-over function and PPP Dialout are mutually exclusive.*
- *IP configuration is also available from the embedded web site ("System Settings" page).*

### **7.6. PPP Dialout**

- ! *Enabling PPP connections will suspend Phone Alert and Voice/DTMF functions! When configuring from ScriptEasy, enabling one function will disable the other function's tab. After disabling a function, you'll need to close the system configuration pages and open them again to enable the tab you need.*
- ! *Ethernet back up and PPP Dialout are mutually exclusive.*

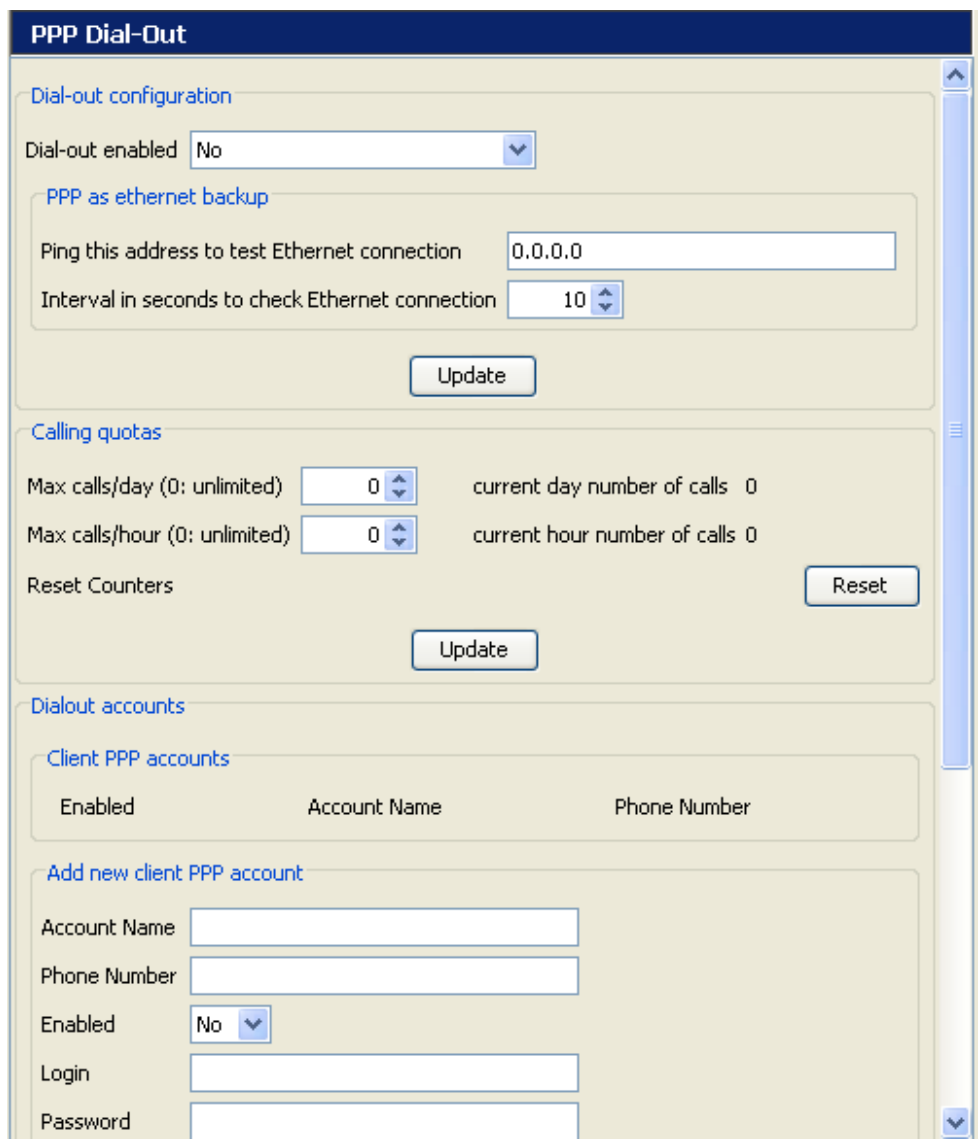

Configure outgoing calls from this page.

**To configure outgoing calls:** activation of outgoing calls

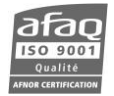

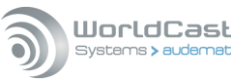

#### **PPP as Ethernet backup:**

This function makes it possible for the unit to switch to the PPP interface to send alarms if the primary Ethernet interface (eth0) doesn't function anymore (i.e. if a reference address doesn't answer to a ping).

This verification is done regularly and can be changed by the user. It may happen that the network cable is unplugged or damaged, or that the equipment associated with the reference IP address is off or not on the network.

To activate the PPP backup, in the "Dial out enabled" section, select "yes only if Ethernet goes down".

- Enter a reference IP address in the field "Ping this address to test Ethernet connection"
- **EXECONFIGURE A PPP account to dial when alarms are issued.**

*If you wish to use PPP backup, configure the SMTP server with a static IP address and not with a DNS name.*

- *Be aware that unlike with Ethernet messages, a mail sent using PPP does not trigger a confirmation message.*
	- **Calling quotas:** number of calls
		- The user can limit the number of daily outgoing calls. He/she should put 0 if this limitation is not required.
		- The user can limit the number of hourly outgoing calls. He/she should put 0 if this limitation is not required.
		- The user can click Reset to put the call counter back to zero.
	- **Dialout accounts:** the user can create a new customer account. Enter settings for the new customer account (name, number, login, password…) and click on "New account". The unit can manage multiple accounts.

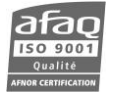

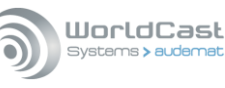

# **7.7. PPP Dial-in**

# ! *Enabling PPP connections will suspend Phone Alert and Voice/DTMF functions!*

*When configuring from ScriptEasy, enabling one function will disable the other function's tab. After disabling a function, you'll need to close the system configuration pages and open them again to enable the tab you need.*

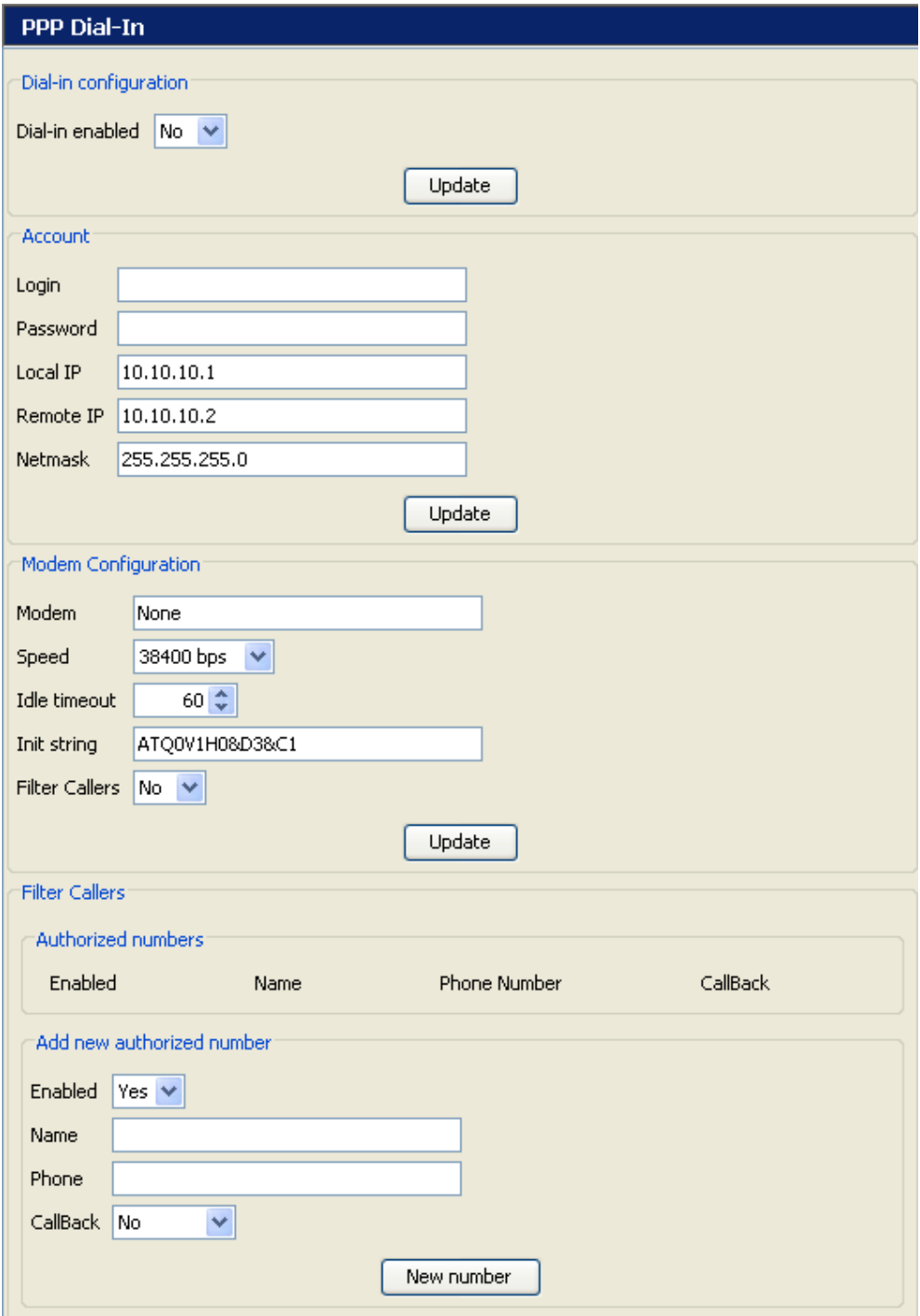

#### **To configure incoming calls from a PPP server:**

- **Dial-in configuration:** activation of "incoming calls" function.
- **Account:** account and access settings.
- **Modem configuration:** the user selects the modem (if necessary) and its features.

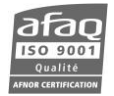

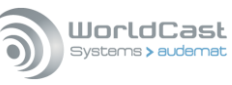

The line should be able to identify incoming calls when filtering and for call-back (see below). You must then add #CID or +VCID at the end of the init string depending on the type of modem supplied by WorldCast Systems:

```
US Robotics model  ATS0=0Q0&D3&C1S32=98#CID=1
```

```
Radicom USB model  ATS0=0Q0&D3&C1+VCID=1
```
The "Filter Callers" function enables incoming calls to be filtered using Caller ID (the incoming telephone line must have this service activated).

- **Filter Callers:** To add a new account, enter the relevant information and click on "New Account". This allows incoming calls from the authorized number list, and blocks non authorized numbers.
- **"Callback":** select 'Customer' in the menu to activate an automatic PPP call back feature. When an incoming call displays a 'Callback Customer' number, the modem does not answer; instead, it waits for the ringing to end and then generates an outgoing call to the number configured for PPP dial out (see section 6.2.6). This allows PPP connection from the unit without phone charges to the user.

# **7.8. SMS Alerts**

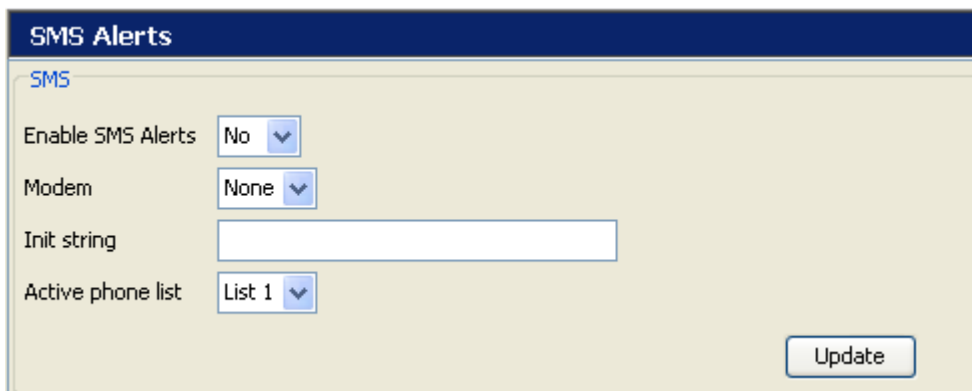

Enable text message alerts on this page.

All modems are not compatible with the SMS function. Use the DB-9 modem approved by WorldCast Systems (see your dealer for details).

Before configuring SMS alerts, display the I/O Layout page, USB-Serial Ports section to indicate the port (usually COM1) the modem is connected to and select 'GSM modem' in the pull-down menu (see section 7.16).

Once SMS alerts have been enabled, COM1 will appear in the list of available modems; select it.

The initialization string can be left blank.

SMS recipient accounts are configured on the Users page (see section 7.4). All users who should receive SMS are associated with a list which will be selected here.

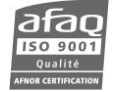

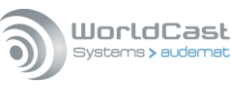

# **7.9. Phone Alerts (option)**

### ! *You cannot use Phone Alert and Voice/DTMF functions if PPP connections are enabled! When configuring from ScriptEasy, enabling one function will disable the other function's tab. After disabling a function, you'll need to close the system configuration pages and open them again to enable the tab you need.*

This function activates DTMF phone alerts for Script Easy alarms. Please refer to chapter 13 to install the option and read the ScriptEasy Manual for more information.

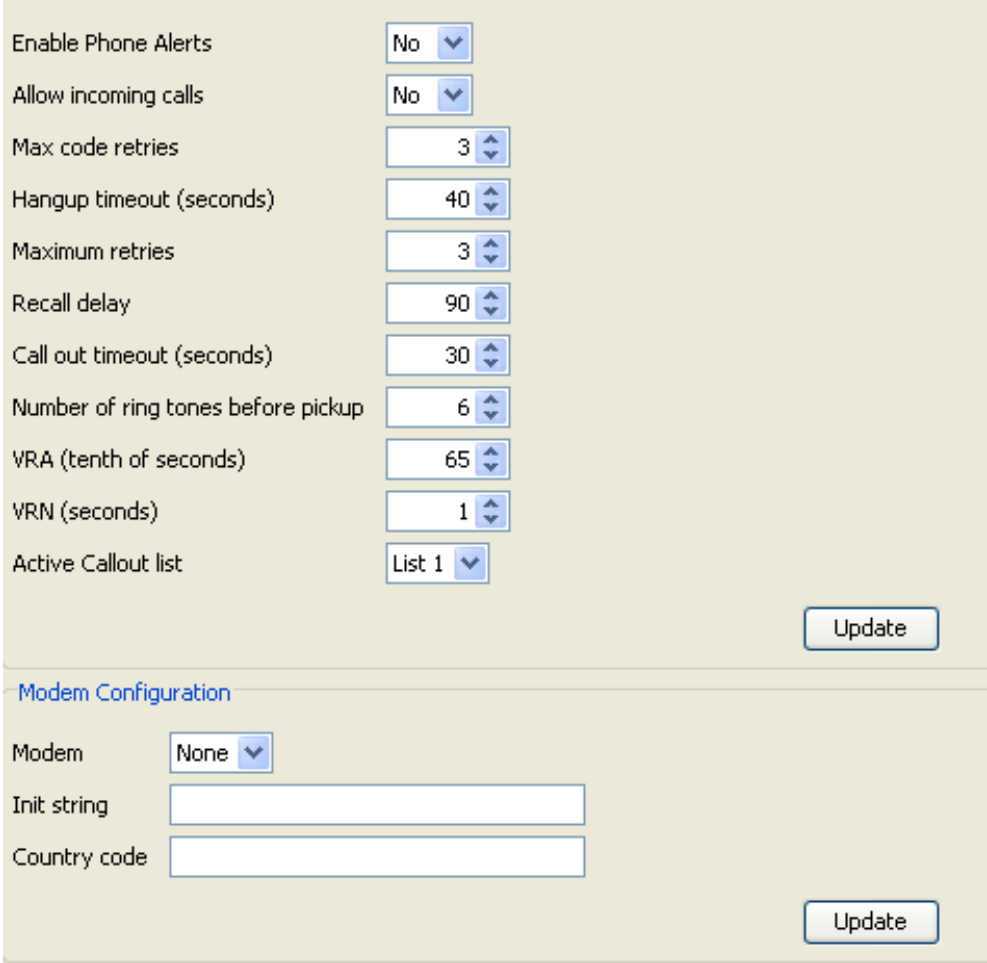

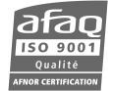

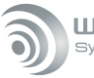

#### WorldCast Systems > auder

# **7.10. SMTP Mail Client**

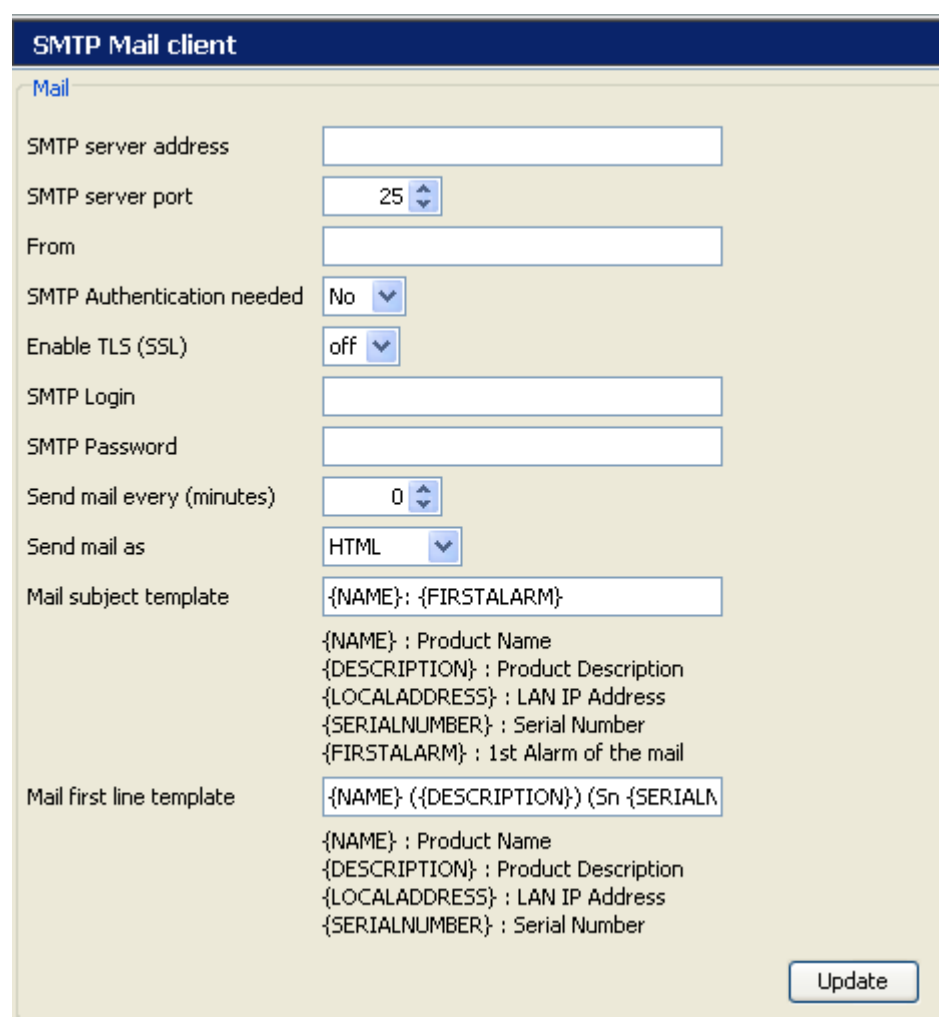

### **E-mail Configuration:**

- Enter the SMTP server address server port, account information to enable sending of e-mail alerts. Ask your network administrator for the SMTP parameters. Note that you must have a valid DNS setup if you want to use SMTP host name. Otherwise you must use a numeric IP address xxx.xxx.xxx.xxx.
- "Send mail every" enables the user to send messages in a batch every "X" minutes if desired. When waiting for the time chosen by the user, the unit stores the messages. If the value is 0, the unit sends messages as they are issued.
- Two fields are available that allow the user to configure the contents of the subject line and the first line of the body of the alarm e-mail. Any text entered in these windows will be included, and there is a list of variables (in brackets) that can be included as well. This feature allows the user to customize the first parts of the alarm e-mails to be more compatible with portable devices.

*Email notifications will be sent to email addresses as set on the Users page (see section 6.2.4).*

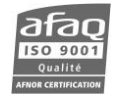

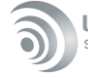

List of available keywords:

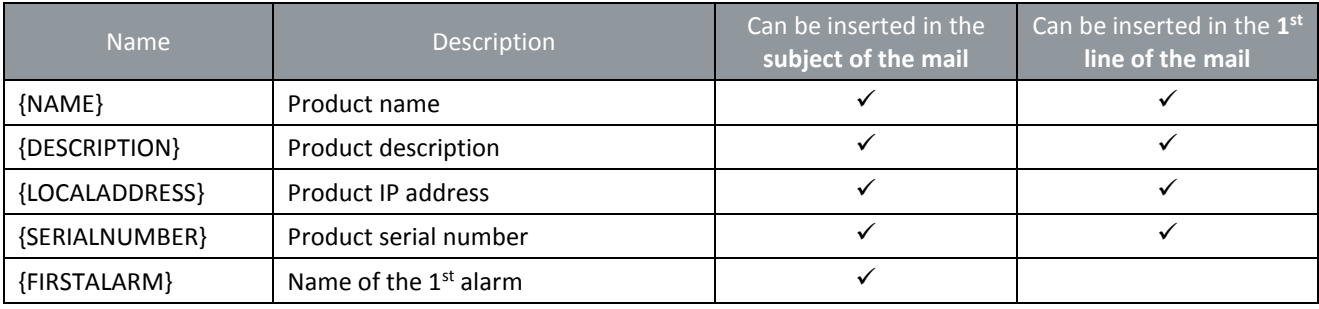

*If a text address is set, the DNS must be configured so as to allow name resolution.* 

*Make sure the gateway is correctly configured for the unit to be able to reach the SMTP server ("Network" page).* 

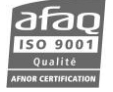

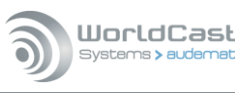

# **7.11. SNMP Agent**

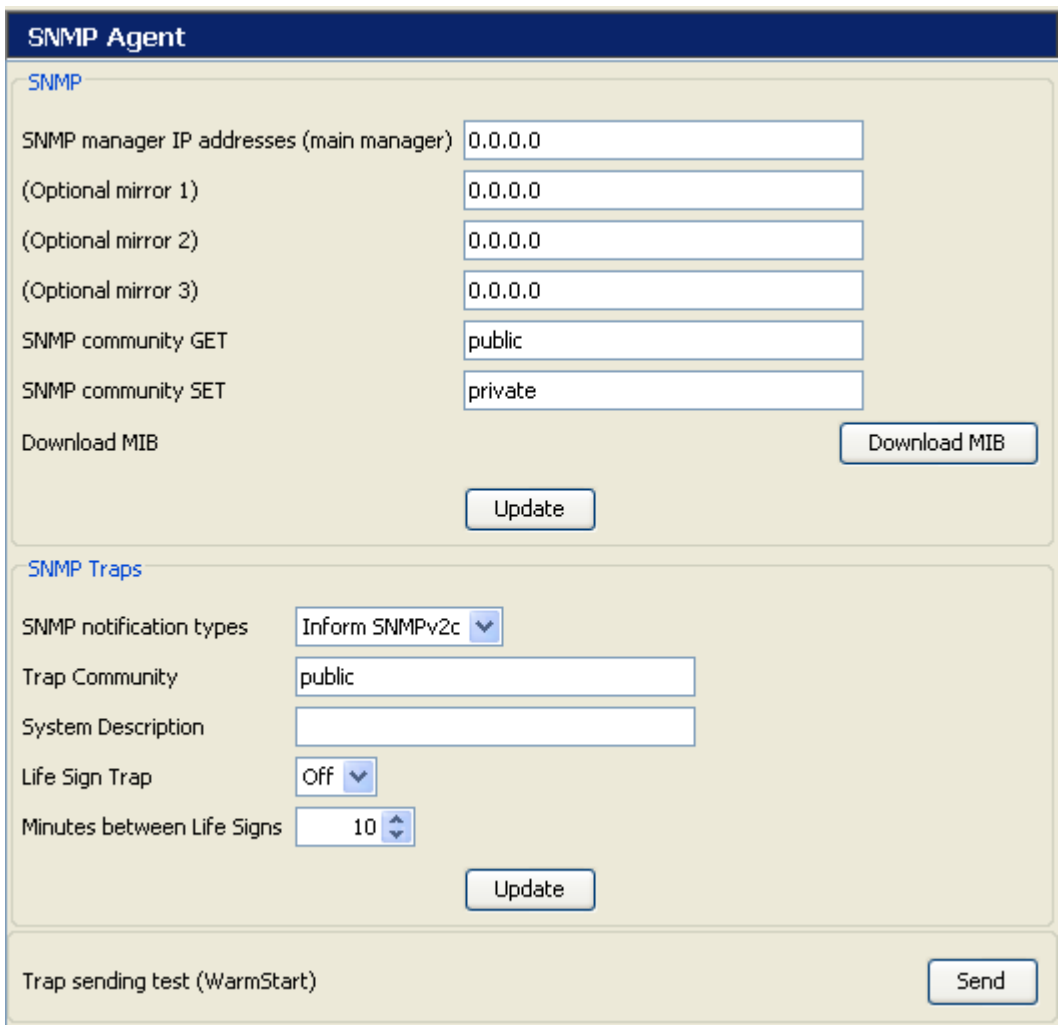

### **SNMP configuration**

- The equipment supports multiple destination addresses for notifications. However, only the Main Manager has the authority to acknowledge notifications. With "INFORM" type messages, automatic answers from secondary managers are ignored by the unit.
- The user can download the MIB. Simply click on the button to save the .mib file locally or on the network. In the MIB, you will find specific and unique tables such as the ScriptEasy alarm table, the Notifications pending acknowledgement table and the I/O table.

### **SNMP Traps configuration**

- SNMP Notification Type / Trap Community / System Description: trap settings
- Life Sign Trap / Minutes between Life Signs: sends life signs every X minutes.

**Trap sending test:** sends a 'Warm start' trap to the destination(s) according to the trap settings.

#### **7.11.1. Supported SNMP versions**

The Unit SNMP agent is compatible wiht SNMPv1 and SNMPv2c versions. GET and SET commands are supported, as well as GETBULK in SNMPv2c. Notifications can be transmitted in TRAP V1 or V2c form or with an INFORM V2c type.

### **7.11.2. Notification mode**

To make sure traps reach their target via the protocol, the AUDEMAT FM Monitor offers 2 methods; with both methods, traps are sent until acknowledgment is received by the manager.

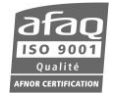

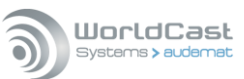

- **Automatic acknowledgement** for sending with INFORM. These notifications are only available with the version 2c of the protocol. This protocol checks that the manager responds to the notification sent by the SNMP transmitter. This process is simple and reliable, no specific configuration is required for the manager.
- **Manual acknowledgement** for Traps V1 and Traps V2c. A specific OID ("alarmPendingAlarmsalarmAck") is extracted and its variables are sent with the trap. The manager must then execute a SET command. This method is more complex but is the only one that can work with the version 1 of the protocol.

The acknowledgment mode (Trap V1, Trap V2c or Inform) is identical for all alarms. See the next section **"Notifications"** for additional settings.

 *With "SNMPv2c traps" notifications, it not possible to acknowledge traps. In the same way, traps which do not require acknowledgment cannot be sent with the "Inform SNMPv2c" format, even when this format is selected. This is the case with the 'test' trap as well as with equipment information traps such as the 'Equipment On' trap.*

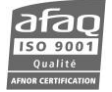

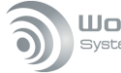

#### WorldCast Systems > auder

# **7.12. Notifications**

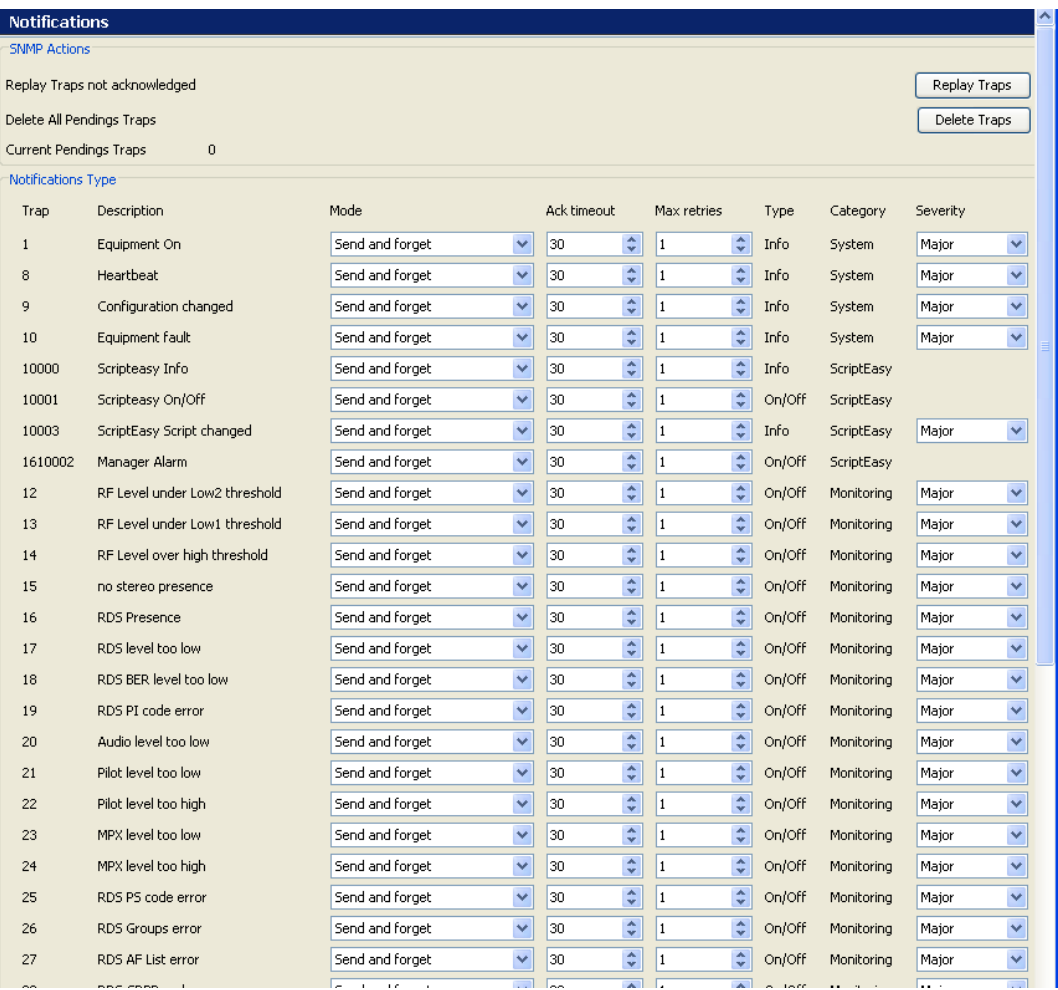

### **SNMP Actions**

The user may replay traps that have not been acknowledged yet.

The user may also delete pending traps that have not been acknowledged yet.

### **Configuration depending on notification type**

In the "Mode" column:

- "Do not send": used for temporarily suspending sending certain types of alerts
- "Send and Forget": standard SNMP mode, no acknowledgement awaited, notifications are deleted immediately after sending.
- "Resend until acknowledged": standard AUDEMAT FM Monitor alarm mode. Notifications are retransmitted until acknowledgement is received. The acknowledgement mode depends on the sending mode:
	- automatic acknowledgement for sending with INFORM
	- manual acknowledgement for Traps V1 and Traps V2c

### **Principles of Re-transmission / Acknowledgment**

In the "Resend until acknowledged" mode, it is possible to set the maximum number of tries and the acknowledgment timeout.

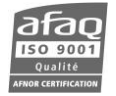

As long as an acknowledgement has not been received, the notification is re-transmitted at the rate of once every <d> seconds, for a maximum of <n> times; where <d> and <n> are the <Ack Timeout> and <Max Retries> fields respectively.

If acknowledgement does not arrive after <n> attempts, the notification will be "frozen", that is to say, it is put on standby until a new notification of the same type is generated. It can also be manually unblocked by using the "Replay Traps" button.

It is important to note that untransmitted notifications are not lost. They are kept to be retransmitted as soon as the right conditions are met. When a new notification appears, the "frozen" notification is reactivated and a cycle of sending attempts begins again.

The alarm severity level can also be set: a specific manager action is associated with each severity level.

 *The severity level set for the traps on this page also sets the severity level for the event log, with the following correspondence table:* 

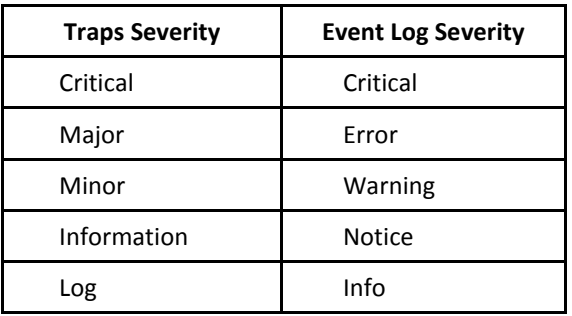

See Appendix B for the list of traps.

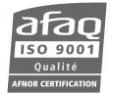

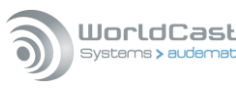

# **7.13. Webcam (option) / Audio Streaming**

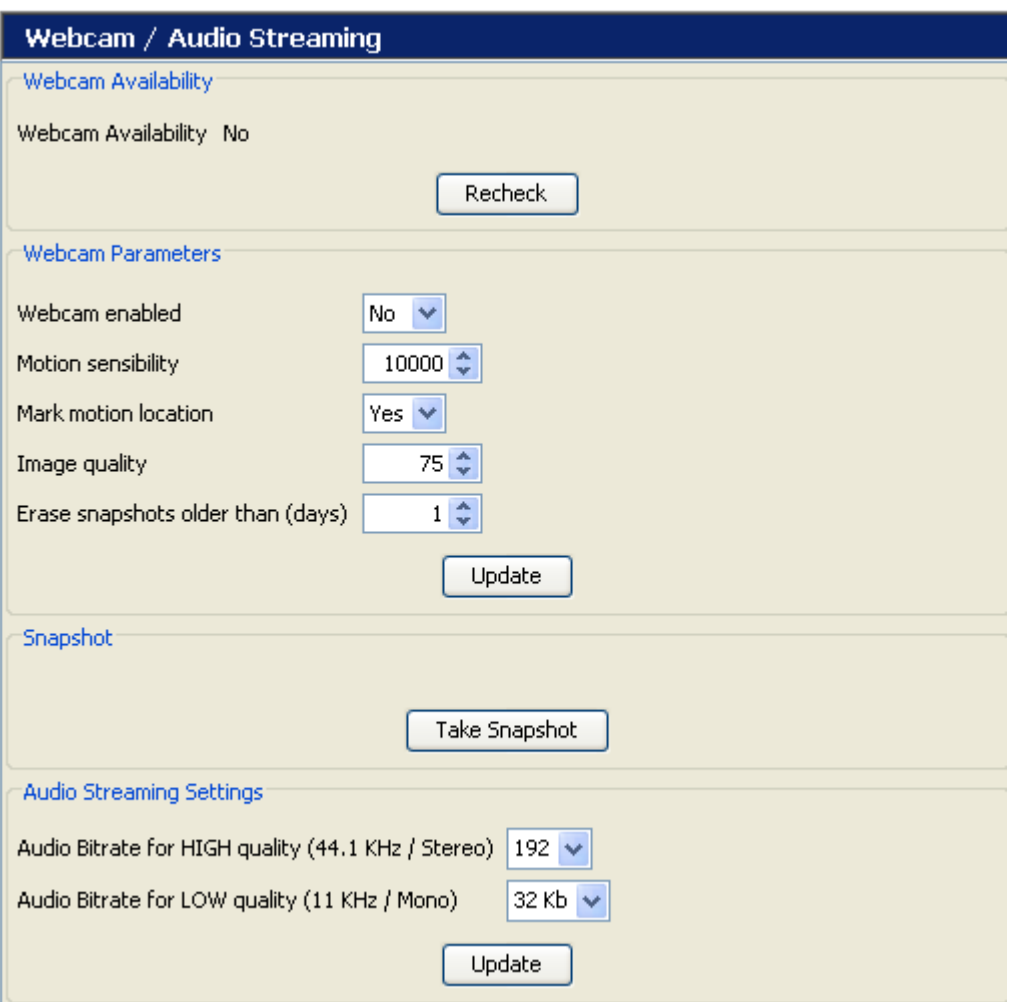

Webcam support is only available with webcams sold by WorldCast Systems. The webcam is detected on start-up; however, detection can be forced with the Recheck button.

Options that can be configured are:

- **Webcam enabled**: activates or deactivates the webcam support.
- **Motion sensitivity**: sensitivity of the movement detection from 1000 to 32000 ("1000" is the highest sensitivity).
- **Mark motion location**: circles the zone where the movement has been detected with a red frame.
- **Image quality**: from 50 to 100 (100 is the best quality).
- **Erase snapshots older than:** automatically delete files older than 'n' days.

Images can be downloaded to a PC using any FTP client software (not provided by WorldCast Systems).

The FTP software requires the following information:

- $\triangleright$  AUDEMAT FM Monitor IP address.
- User name: "record" (see 'User' page section 6.2.4).
- > Password: "record".

For the audio streaming, set the encoding quality in kbps for high and low quality streaming depending on the network.

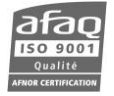

*High Quality is used for stereo streaming, Low Quality for mono streaming.*

### **7.14. IP Router and Port translation**

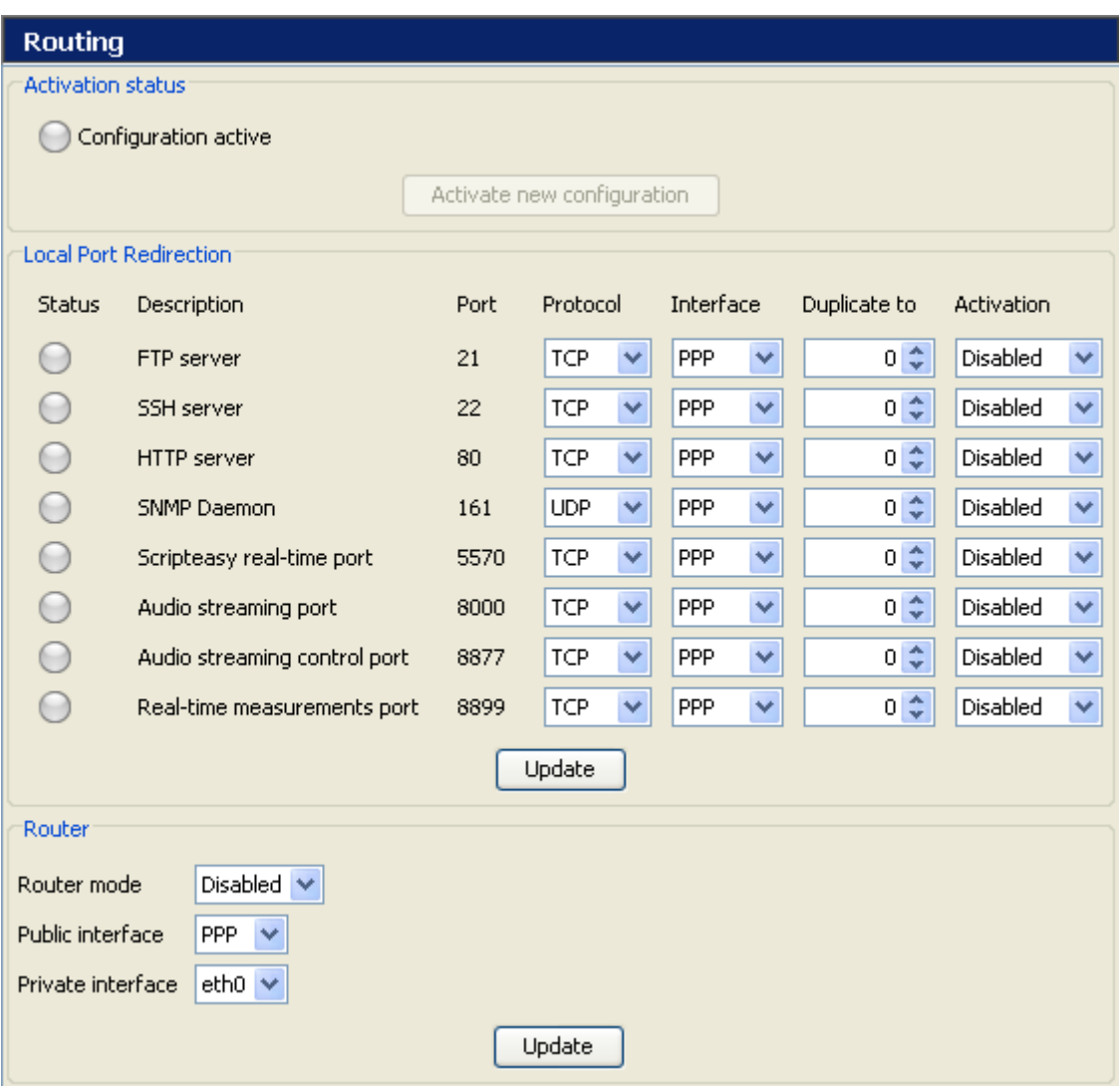

# **Local port redirection:**

The port redirection allows the user to set specific, non-standard IP Ports to be used by various functions of the AUDEMAT FM Monitor. This is useful when the default ports are not desirable or available (for example: forbidden by the ISP, blocked by a firewall...).

For each port used in the AUDEMAT FM Monitor, select the interface of the port (for example PPP in the case of a modem connection) and the new port to use in the "duplicate to" field.

Each redirection line can be activated or disabled independently.

Once the configuration is done, lock it in by clicking on Update. Then click the "Activate new configuration" button at the top of the page.

 *The redirection does not deactivate or turn off the default ports. It only 'clones' or duplicates their functions on the designated ports. External methods must be used to block any undesired ports from the network.*

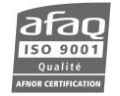

#### **To configure the unit as a router on a local network:**

This function allows a user to communicate with all of the equipment on the local network shared by the AUDEMAT FM Monitor (Ethernet) from a PC connected to the AUDEMAT FM Monitor by modem (PPP).

To configure this function, select "Enabled" on the "Router mode" line.

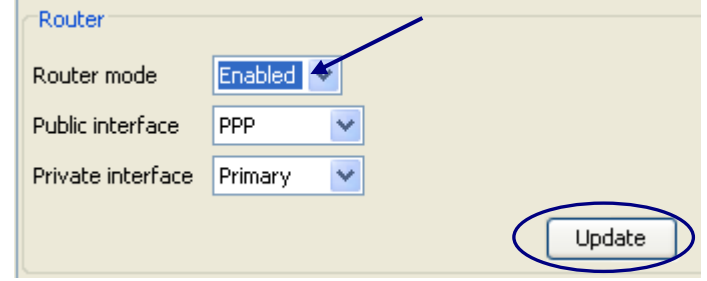

The input and output interfaces of the router can be configured by the options « Public interface » (Input) and « Private Interface » (output).

Once the configuration is done, lock it in by clicking on "update". Then click the "Activate new configuration" button at the top of the page.

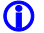

*Click on the "Activate new configuration" button every time a section is modified.* 

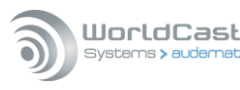

### **7.15. Support**

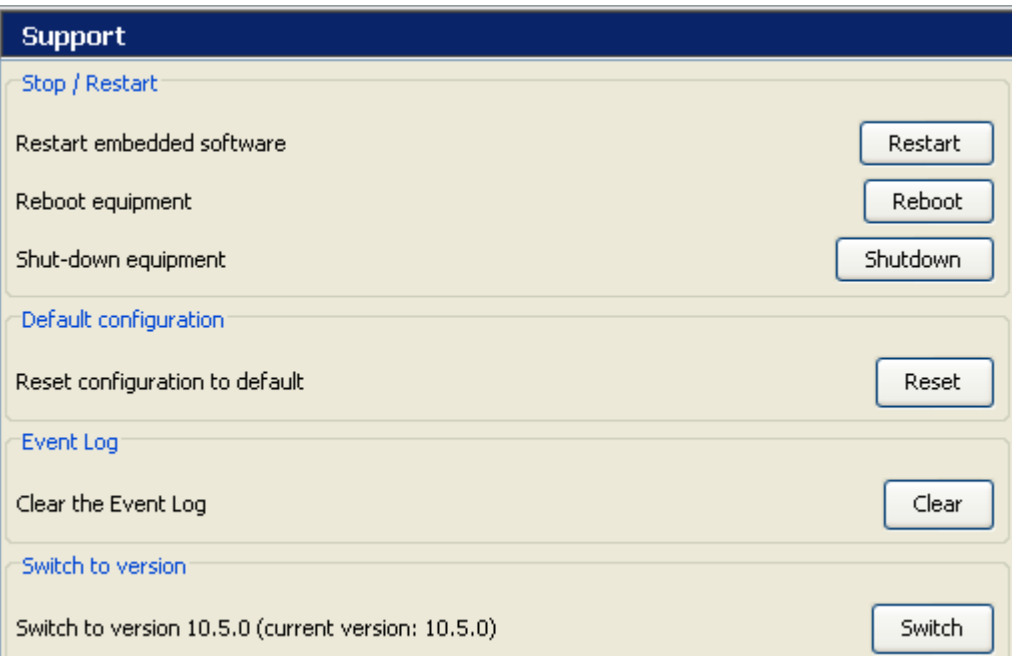

#### **Stop / Restart** :

- **The Restart button restarts the embedded application to reinitialize the parameters the** remote application remains open.
- The Reboot button restarts the entire unit.
- **The Shutdown button switches off the unit remotely.**

*The unit cannot be turned on remotely.* 

#### **Default configuration:**

This function will allow the user to delete the present configuration and to reset the default configuration.

### *Caution: all parameters as well as scripts and log files will be deleted.*

*You must restart the application and reconnect to the unit after all a restart, reboot or reset.*

**Event log:** to clear the event log.

#### **Switch to version:**

This function is only available when the unit has been upgraded. It makes it possible to downgrade it back to its previous version. After clicking "Switch", the user will need to close and restart the application.

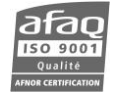

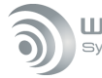

# **7.16. I/O Layout**

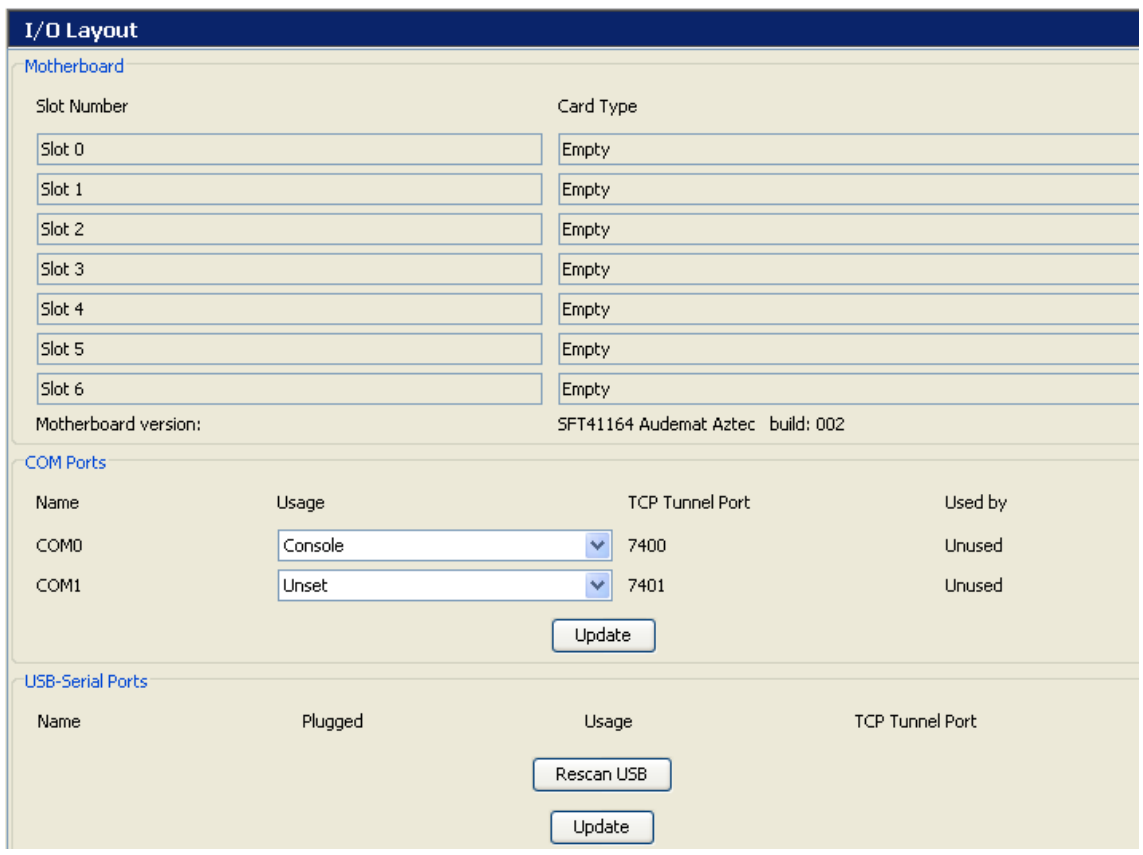

- **Motherboard**: the user can view the type of boards (relay, digital) and their location in the chassis, as well as the motherboard type and version.
- **COM ports**: the console is part of the default configuration.
	- **Unset**: non-attributed serial port (inactive).
	- **Console**: configuration of the serial port for console (terminal) access default configuration on the first serial port.
	- **Modem**: configuration of the serial port for use with a modem.
	- **Support**: support port. Only used by WorldCast Systems.
	- **Tunneling**: serial port configuration for tunneling.
	- **Scriptlet:** to use an API (Advanced Programming Interface) to communicate with external equipment (contact the sales and support department for more information).
	- **scriptlet debug**: do not use.
	- **GSM modem**: configuration of the serial port for use with a modem for PPP dialin /dialout and SMS.
	- **Voice modem**: configuration of the serial port for use with a modem for phone alerts.

When a port is actively used by a function, it will be locked and the 'Used by' column will give the name of the function.

Before adding serial ports, please check with WorldCast Systems for compatibility.

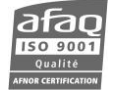

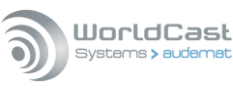

# **7.17. I/O Log**

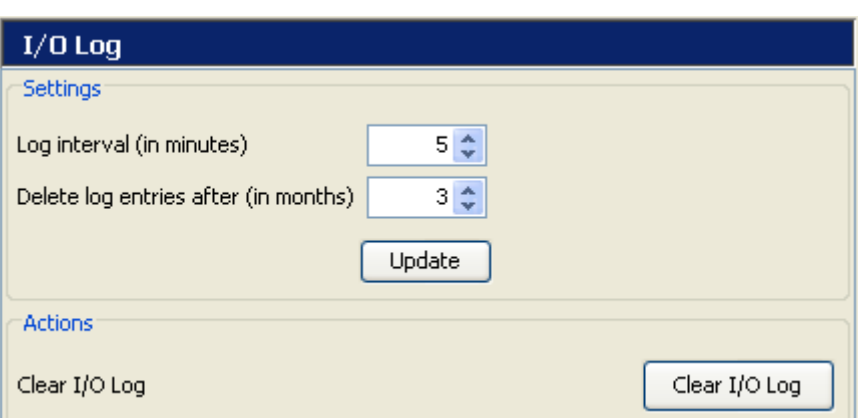

Set parameters for the I/O log that the user can view from the application (Status button, 'Event log' tab, see section 11.2).

- **Settings**: set recording frequency and length of time event logs are kept.
- **Actions**: clear the logs.

### **7.18. I/O State**

On this page, view the state of inputs/outputs present in the system.

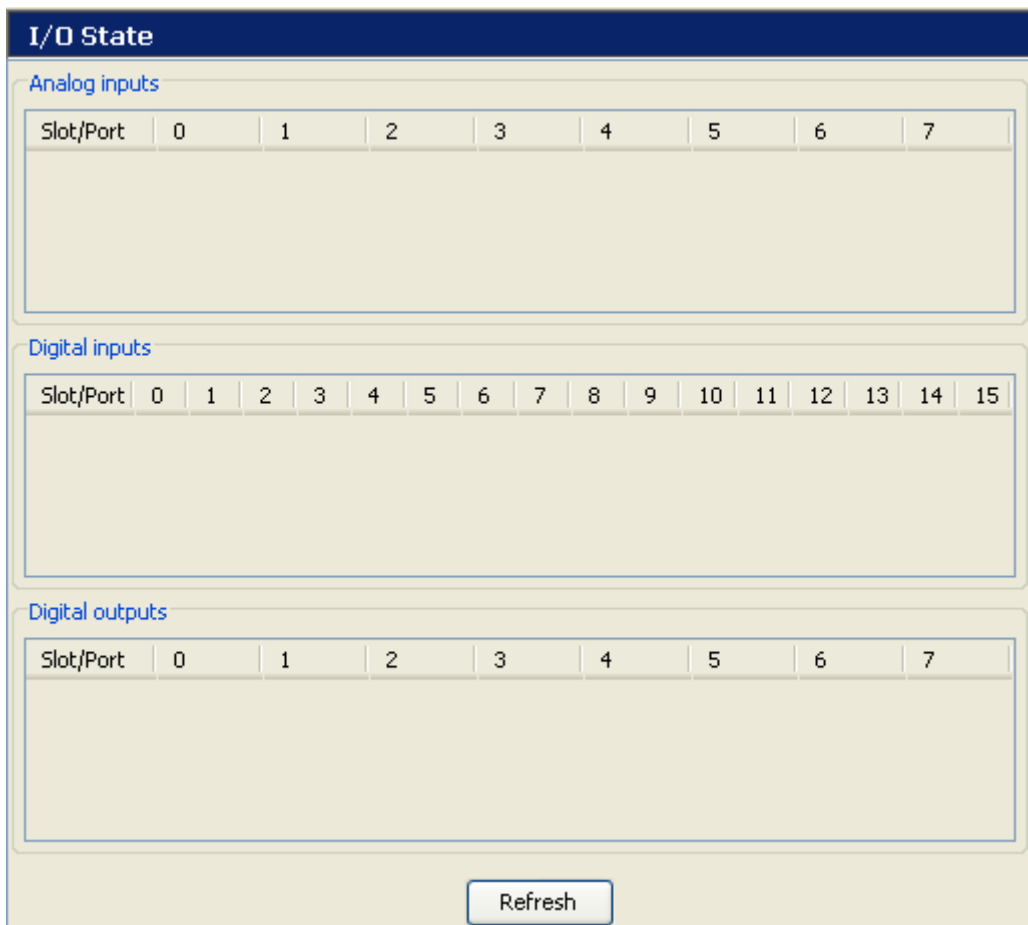

It is refreshed automatically every 60 seconds, though you may use the Refresh button to do it sooner.

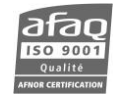

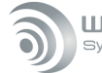

### **7.19. Receivers**

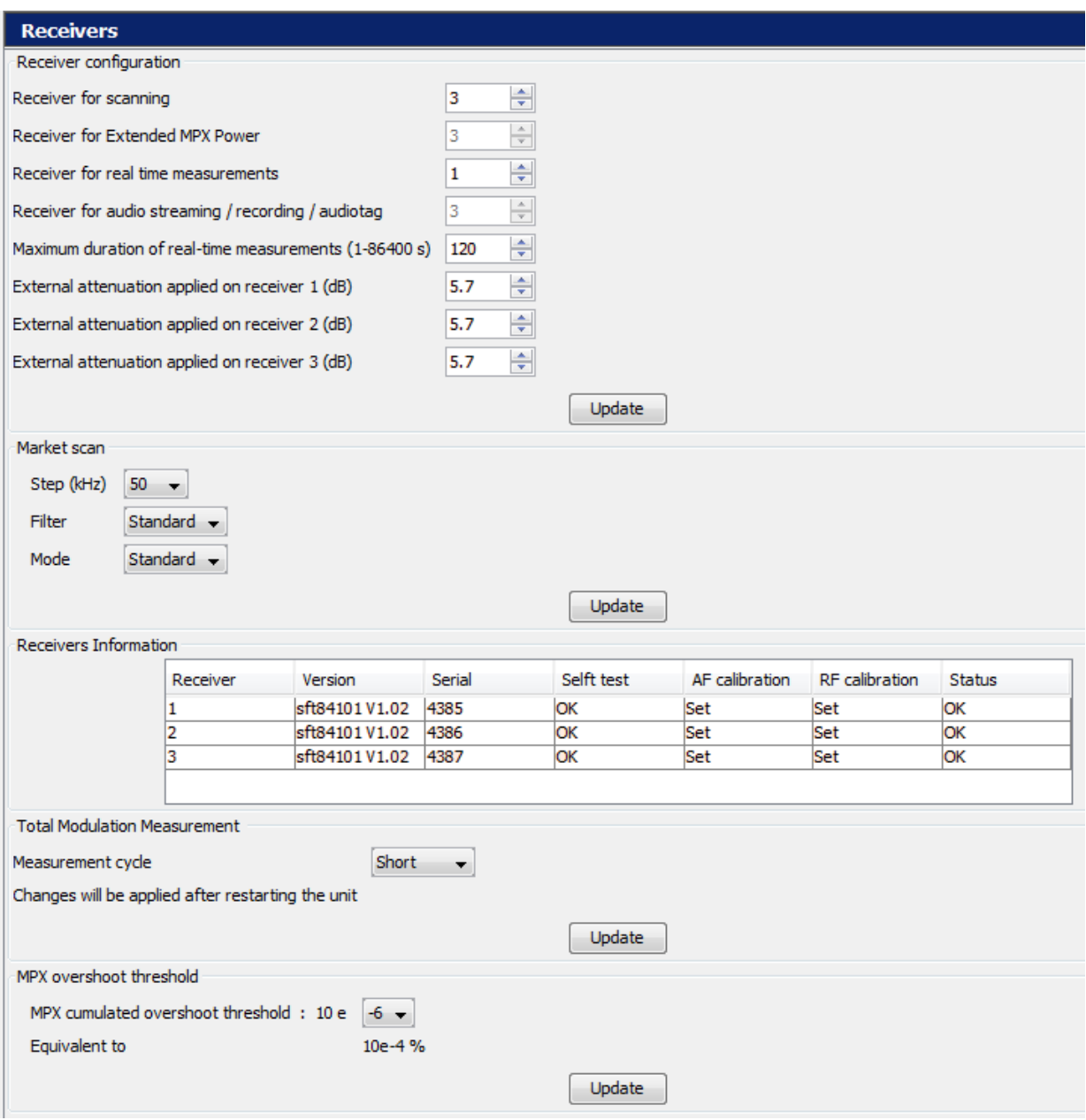

- **Receiver configuration**: monitoring and realtime measurement functions must be assigned to a specific receiver; the receiver to be used for streaming, recording and audiotag is set at the factory.
- **Max duration**: to set a time limit for realtime functions after which they will be automatically stopped.
- **Attenuation for each receiver**. These values are not taken into account for monitoring.
- **Market scan**

*Parameters entered on this page only apply to the market scan and not to the current scan.* 

- The scan step, 50 or 100 kHz. The default detection step is 100 kHz, but can be set at 50 kHz for areas in which station frequency precision is at 0.05 MHz.
- *If reception conditions are poor, RDS detection can be disturbed with a 50 kHz step.*

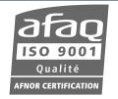

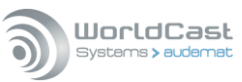

- The filter, standard or narrow. Select the narrow filter to avoid disturbances created by stations with frequencies close to the scanned frequency. This filter is particularly useful when a 50 kHz step is selected.
- The mode, standard (over 160 bits) or long (over 472 bits). Select the long mode to enlarge acquisition and thus increase the chances to decode the PI code. This mode is particularly useful when a 50 kHz step is selected.
- **Total Modulation Measurement:** acquisition period used for the MPX signal measurement.
	- During a standard cycle, a high number of captures is used resulting in more precise readings.
	- During a short cycle, a lower number of captures is used. This option takes less time but the reading is less precise than with the standard cycle.

Because the time difference between both options is not significant, it is recommended to keep the standard mode.

 **MPX overshoot threshold:** Set the overshoot threshold value of measurement display for MPX measurement (from  $10^{-3}$  to  $10^{-7}$ ); default:  $10^{-6}$ , in compliance with the Recommendation ITU-R SM.1268-2:  $10^{-4}$ % or  $10^{-6}$ . This choice affects the MPX cumulated curve (see section 11.4).

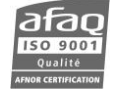

# **8. MONITORING CONFIGURATION**

04  $\sqrt{4}$ 

Reserved for administrators. Click Monitoring to access the monitoring configuration pages.

# **8.1. Managing stations**

### **8.1.1. Adding New Stations to the Monitoring List**

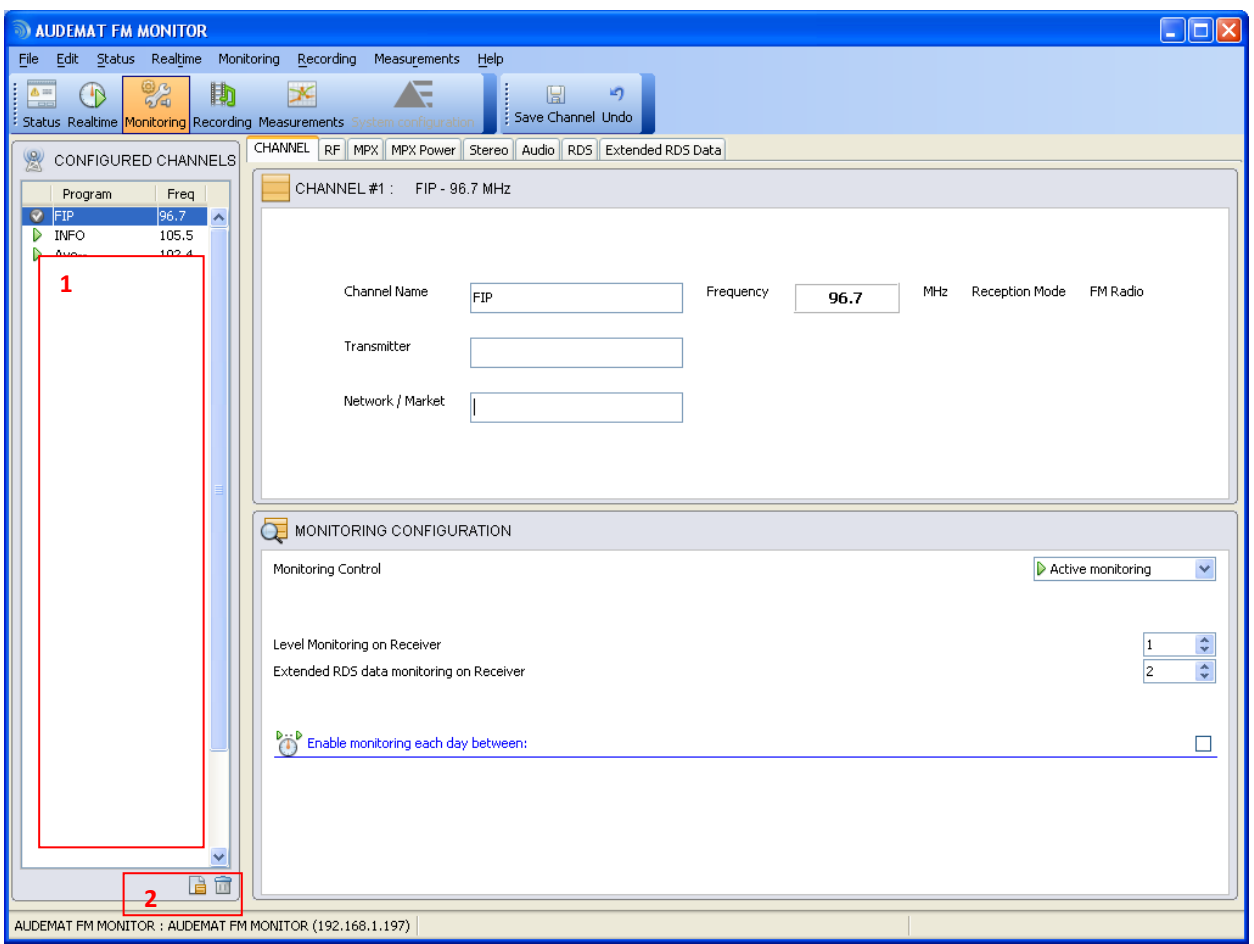

The first thing to do is to configure the channels to be monitored. It can be done either of two ways:

- $\triangleright$  Click a blank spot in the "Channels" box (1), or
- $\triangleright$  Use the **button (2)**.

*Up to 40 programs may be configured.*

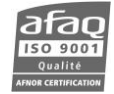

WorldCast Systems > auder

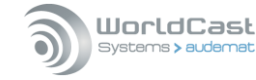

The channel creation page opens:

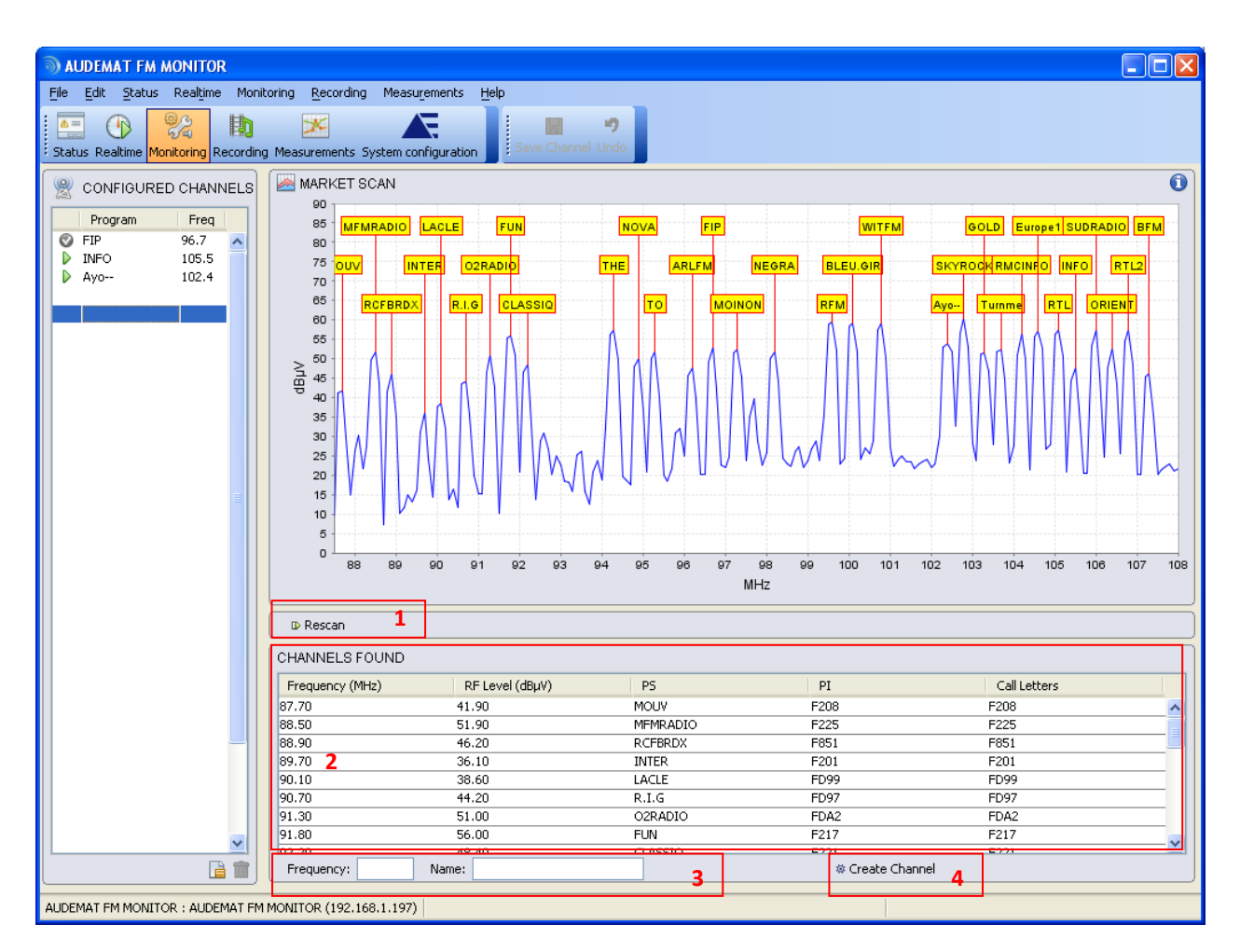

*When first using the AUDEMAT FM Monitor or if no scan has yet been performed, click*  $\overline{\mathbb{P}}$  Rescan to initiate a new *scan. The detection and labeling of the channels are based on RDS availability. (1).*

When the scan exists, the channel to be added can be selected in the list of detected channels (2).

The selected program frequency and name automatically appear (3). It is also possible to manually add those values.

Simply click  $\frac{4}{5}$  Create Channel (4).

### **8.1.2. Delete a program from the configured channel list**

To delete a station, simply select it in the list and click  $\overline{m}$  at the bottom of the list.

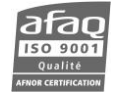

# **8.2. Channel configuration**

### **8.2.1. Basic Configuration**

To access it, select the 'CHANNEL' tab or go to the 'Monitoring'  $\rightarrow$  'CHANNEL' menu.

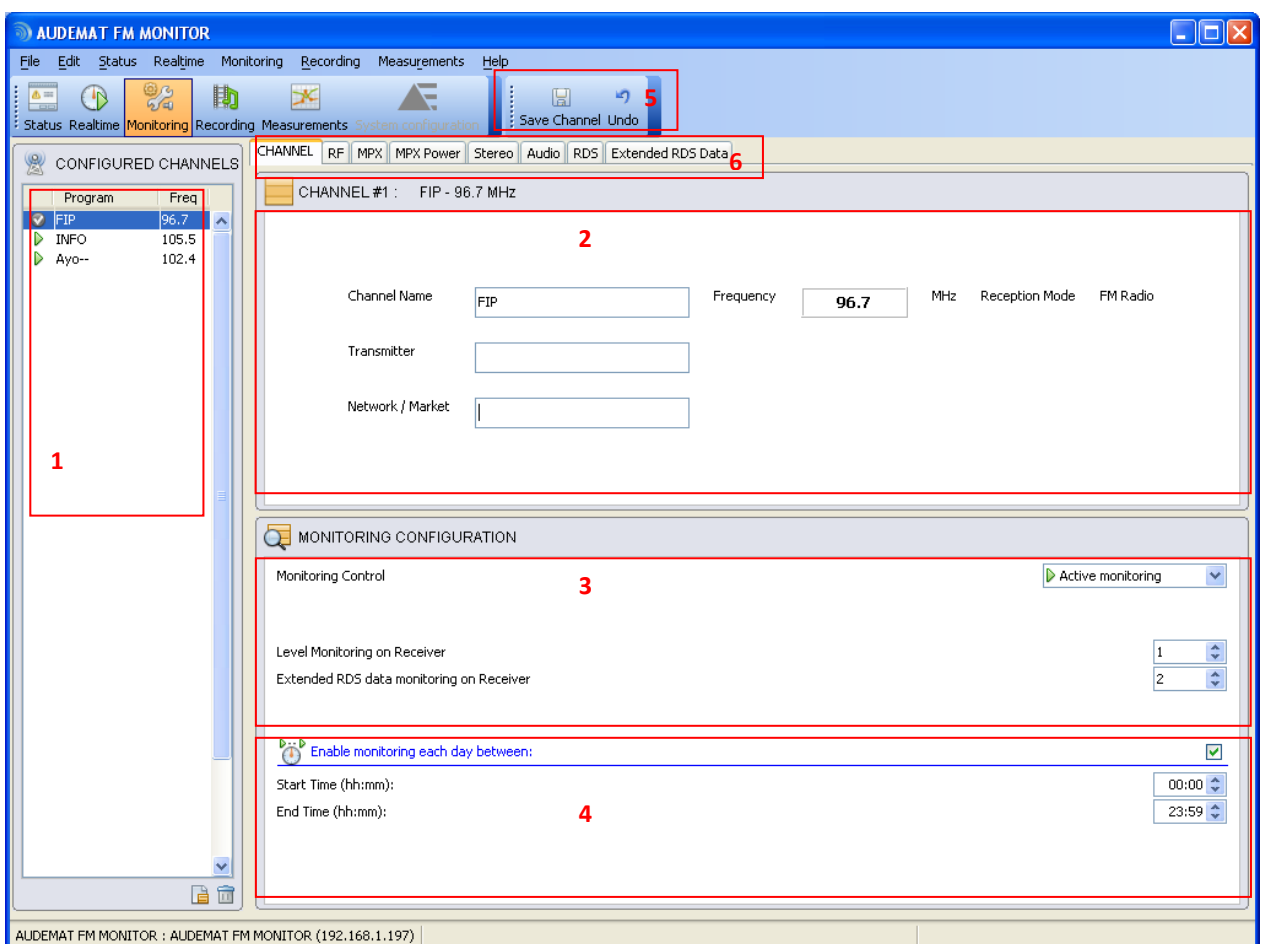

The Channel configuration window is where you enter the basic information about the stations you want the unit to receive and analyze. Select the program you wish to configure in the list (1).

The name may be modified and you may add optional information about the transmitter and network if desired (2).

You may also set or change the monitoring status of the station in the 'Monitoring Configuration' section (3).

- **E Active Monitoring'** is a cyclical scanning of the station, with alarms for technical personnel.
- **' Measure without alarm'** will scan the station and keep track of the readings, but will not send alerts on out-of tolerance conditions.
- $\triangleright$  Finally, if you do not want this particular station to be a part of the regular monitoring cycle, select the **' Standby'** box. This will leave the station configured, so that you may manually monitor when you choose, but the AUDEMAT FM Monitor will not generate alarms, automatically scan that station or record its measurements on a regular basis.

The symbol  $\triangleright$ ,  $\triangleright$  or  $\blacksquare$  next to the station name in the list indicates the station's monitoring status.

You may also limit the time during which the channel is monitored on a daily basis  $(4)$ . If the box is left unchecked, it will be monitored 24 h a day; if not it will be limited to the set period. Note that even if the monitoring period is limited, readings are done around the clock.

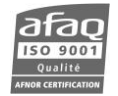

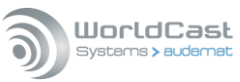

מי

H

Click Save Channel to store the configuration in memory (5). If you click on another program without having first saved,

you will be prompted to do so. However, if you wish to return to the last saved configuration, click Undo. This is true for every modification on all tabs.

Once you have the station information entered, you may select which parts of the signal you wish to monitor. For each portion you select, another tab for that part of the signal appears across the top of the window (6).

## **8.2.2. RF Level Configuration**

Select the 'RF' tab to configure RF level monitoring.

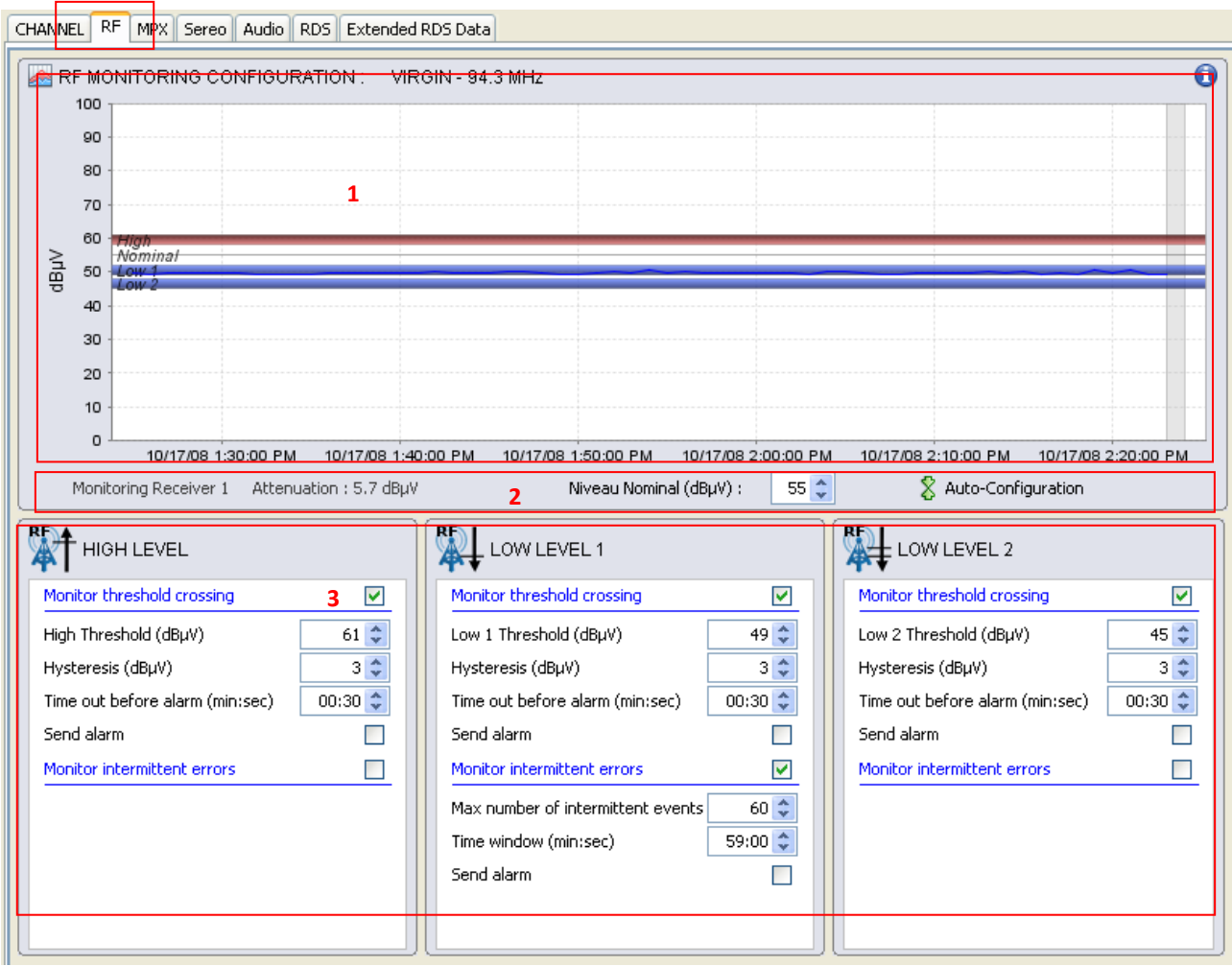

The definitions and explanations below also apply to the 'MPX', 'Stereo' and 'Audio' tabs.

### **Interactive graph (1)**

The primary feature of this tab is the interactive graph near the top of the window. This serves a dual function, both displaying the readings gathered for that parameter, and allowing the user to change the settings by dragging the lines associated with each level to a new value.

- To change a **threshold**, move the mouse on the threshold until you see the hand  $\overline{w}$ , and click and drag.
- To change the **hysteresis**, move the mouse on the threshold's edge (lower edge for the high level, upper edge for a low level) until you see the arrow  $\hat{\mathbf{I}}$ , and click and drag.

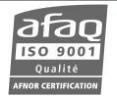

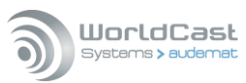

To set the **nominal level,** move the mouse on the line until you see the arrow  $\hat{\bm{\downarrow}}$ , and click and drag. This level is set in between the high and low thresholds; when moving it, the thresholds also get adjusted.

 $\triangleright$  In section (2):

- View the receiver used to monitor this program (1, 2 or 3) and the applied attenuation.
- Set the **nominal level** by entering the desired value in dBµV.
- Auto-configure thresholds: once data has been collected for this particular station, you may click the button to automatically set the nominal level to the average measured value for that station. Previous threshold settings (in terms of difference in dB from the nominal level) will be maintained.
	- $\triangleright$  In section (3)

Setting various thresholds can also be done by manually entering values in this section. For each type of monitoring, a check box enables monitoring and specific parameters are then displayed.

- The **Threshold** is the reference value. When the level overshoots it, the AUDEMAT FM Monitor will trigger an alarm or other action.
- The '**Hysteresis**' value establishes a level at which the unit will recover from an alarm state. In other words, if the signal dips below the 'Low' threshold, the level must come up above the 'Low' threshold plus the Hysteresis differential before the unit will cancel the alarm. This prevents the generation of dozens of alarms and log events by levels that are fluctuating at or near the alarm thresholds. When the set value is too high, the text box becomes red.
- The 'Time out before alarm' will configure a delay between an out of tolerance reading and the generation of an alarm, which prevents transient and momentary variations from generating nuisance alarms.
- Check the 'Send Alarm' box to send an SNMP trap and/or mail in case of alarm. If that box is not check, the threshold violation will only be recorded in the event log.
- Intermittent errors may also be monitored by checking the box. When checked, the following parameters can be set:
	- The max number of intermittent events before the alarm is triggered.
	- The time window during which the number of events will be counted.
	- Whether to send an alarm or not.
	- $\triangleright$  You may also want to zoom on the graph or better read actual values:
- To zoom, press CTRL while doing a click and drag towards the bottom.
- To unzoom, press CTRL while doing a click and drag towards the top.
- To see the actual level value, press SHIFT: the thresholds disappear and 2 thin lines appear. The level value at the vertical line gets updated as you move right or left.
- The horizontal line follows the curve. If you want to read a value that is not on the curve, press SHIFT and ALT at the same time, then move your mouse.
- A grey section on the graph indicates a period during which no measurements were made.

H

Click Save Channel to lock in your changes before selecting another tab or station.

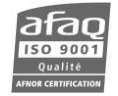
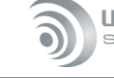

## WorldCast Systems > audema

#### **8.2.3. MPX Monitoring Configuration**

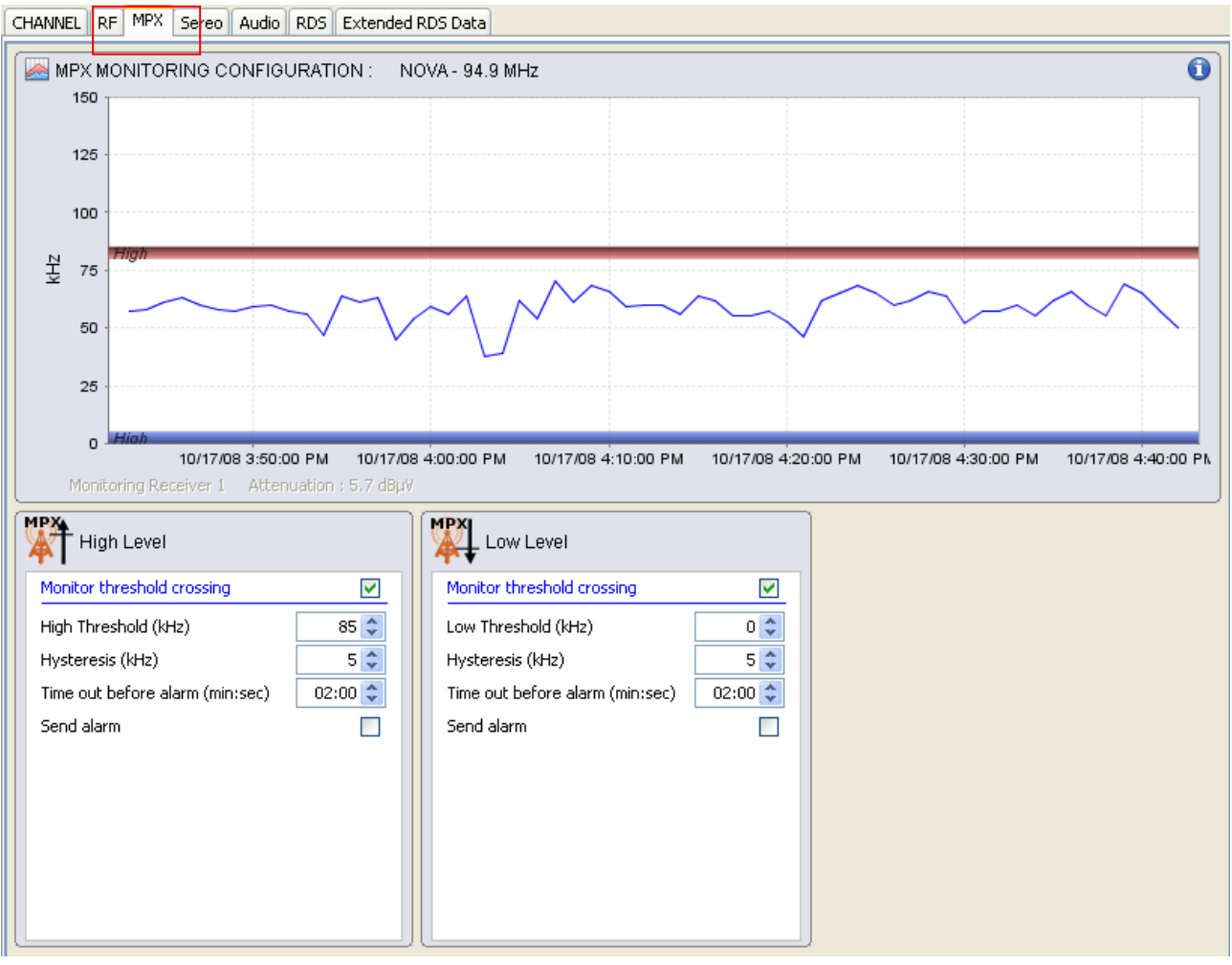

Select the 'MPX' tab to configure modulation monitoring.

Simply set the high and low levels where you want them using the graph or the text boxes as with the 'RF' tab (see section 8.2.2), and decide whether or not you want to trigger alarms at those levels.

Zooming and reading specific values on the graph can also be done like on the RF tab.

H

Click Save Channel to lock your changes before selecting another tab or station.

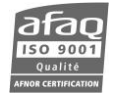

#### **8.2.4. MPX Power configuration**

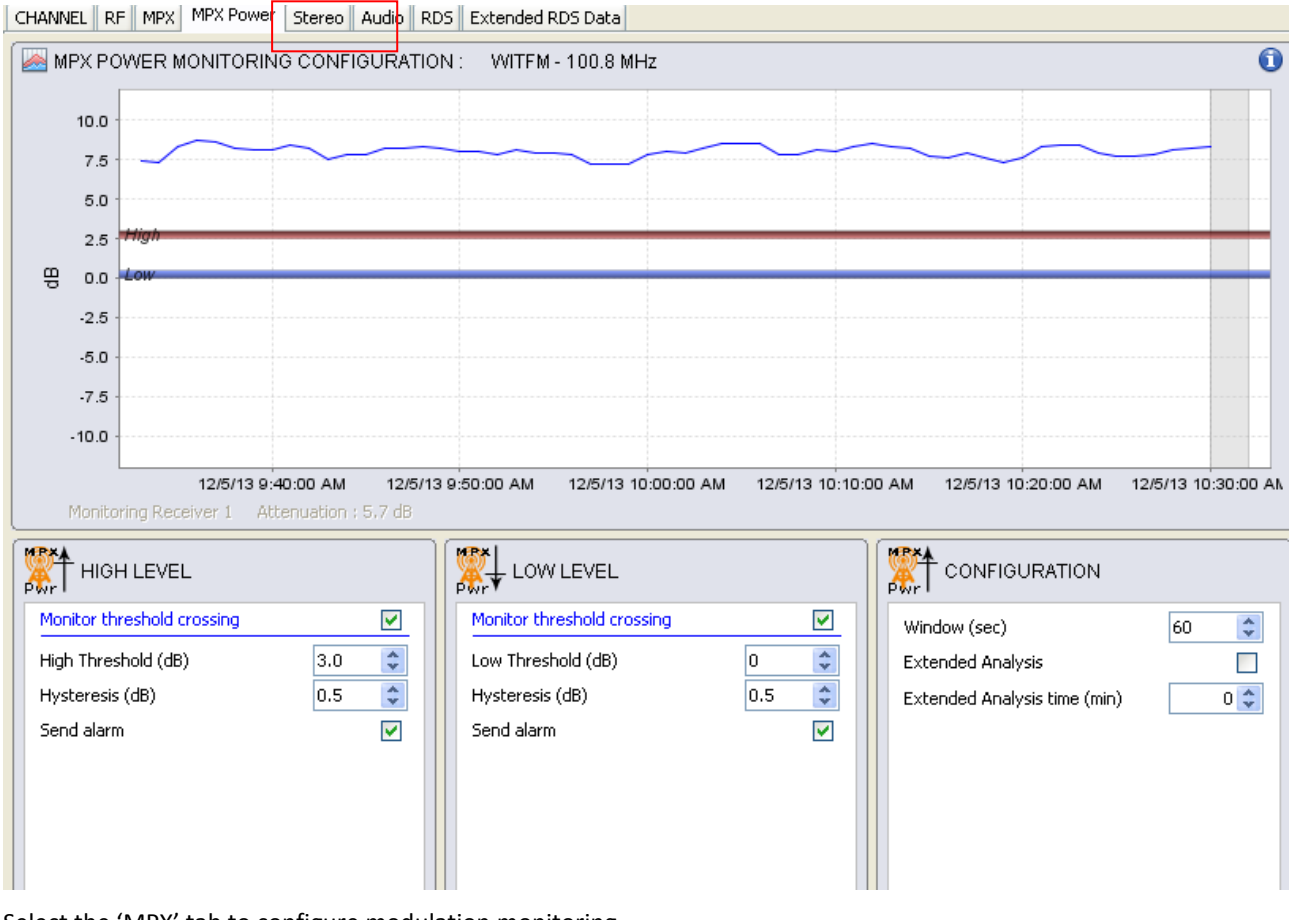

Select the 'MPX' tab to configure modulation monitoring.

Simply set the high and low levels where you want them using the graph or the text boxes as with the 'RF' tab (see section 8.2.2), and decide whether or not you want to trigger alarms at those levels.

Zooming and reading specific values on the graph can also be done like on the RF tab.

H

Click Save Channel to lock your changes before selecting another tab or station.

#### **How MPX power is monitored:**

The AUDEMAT FM Monitor digitalizes the MPX signal for 1 s every monitoring cycle.

After a time *t* set in the field 'Window' (default time is 60 seconds to be compliant with the standard), the AUDEMAT FM Monitor supplies the first MPX power value, which is an aggregation of the values retrieved with each monitoring cycle over the previous *t* seconds. This value is used for monitoring.

With each new monitoring cycle, the new MPX power value is based on the previous *t* seconds.

For a more precise MPX power value, select an extended analysis over a set number of minutes. To avoid disturbing the standard monitoring cycle, extended analysis is done on the third receiver while the standard monitoring cycle is done on the first (in the default configuration). The third receiver is locked on the concerned channel frequency during the extended analysis time. However this task is a low priority task and can be interrupted by recording or streaming.

 *For the MPX power extended analysis, the value -100 dB is sent by SNMP when no valid value is available. Between two series, the previous value is kept. On graphics, these non-representative values will not be visible; periods with no measures are greyed out.* 

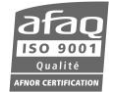

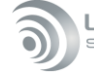

#### **8.2.5. Stereo Monitoring configuration**

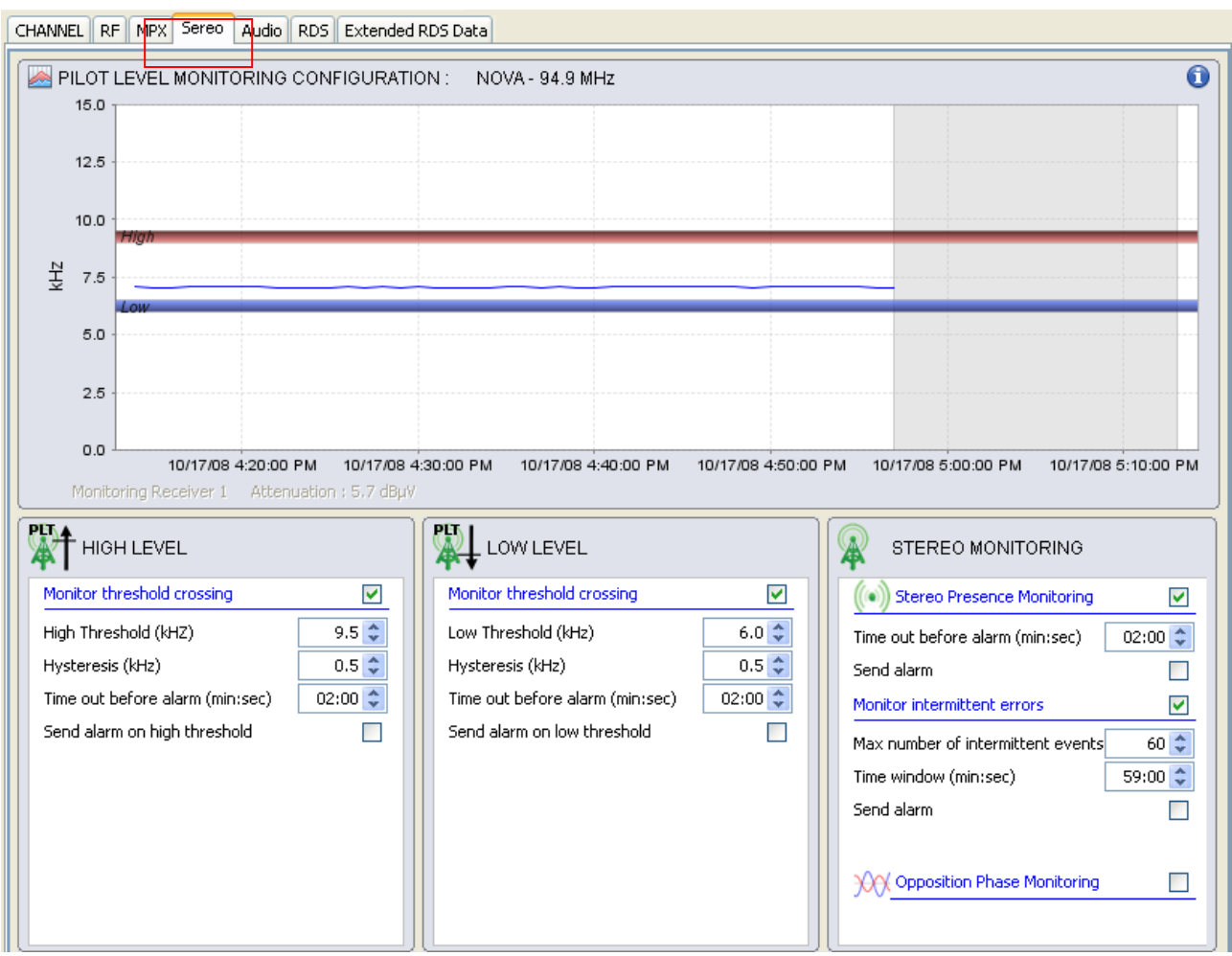

Select the 'Stereo' tab to configure monitoring of the pilot signal and the stereo presence.

Simply set the high and low levels where you want them using the graph or the text boxes as with the 'RF' tab (see section 8.2.2), and decide whether or not you want to trigger alarms at those levels.

Zooming and reading specific values on the graph can also be done like on the RF tab.

Monitoring of two additional parameters can be **independently** activated in the "STEREO MONITORING" section:

- Stereo presence,
- Opposition phase.

For each element, indicate whether they should trigger an alarm and after how much time.

## $\mathbb{R}$

Click Save Channel to lock your changes before selecting another tab or station.

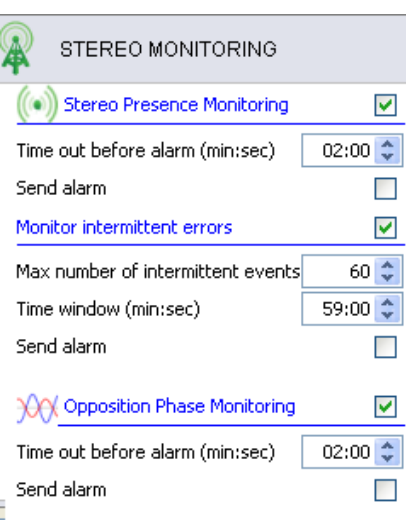

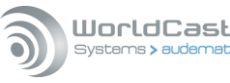

#### **8.2.6. Analog Audio Configuration**

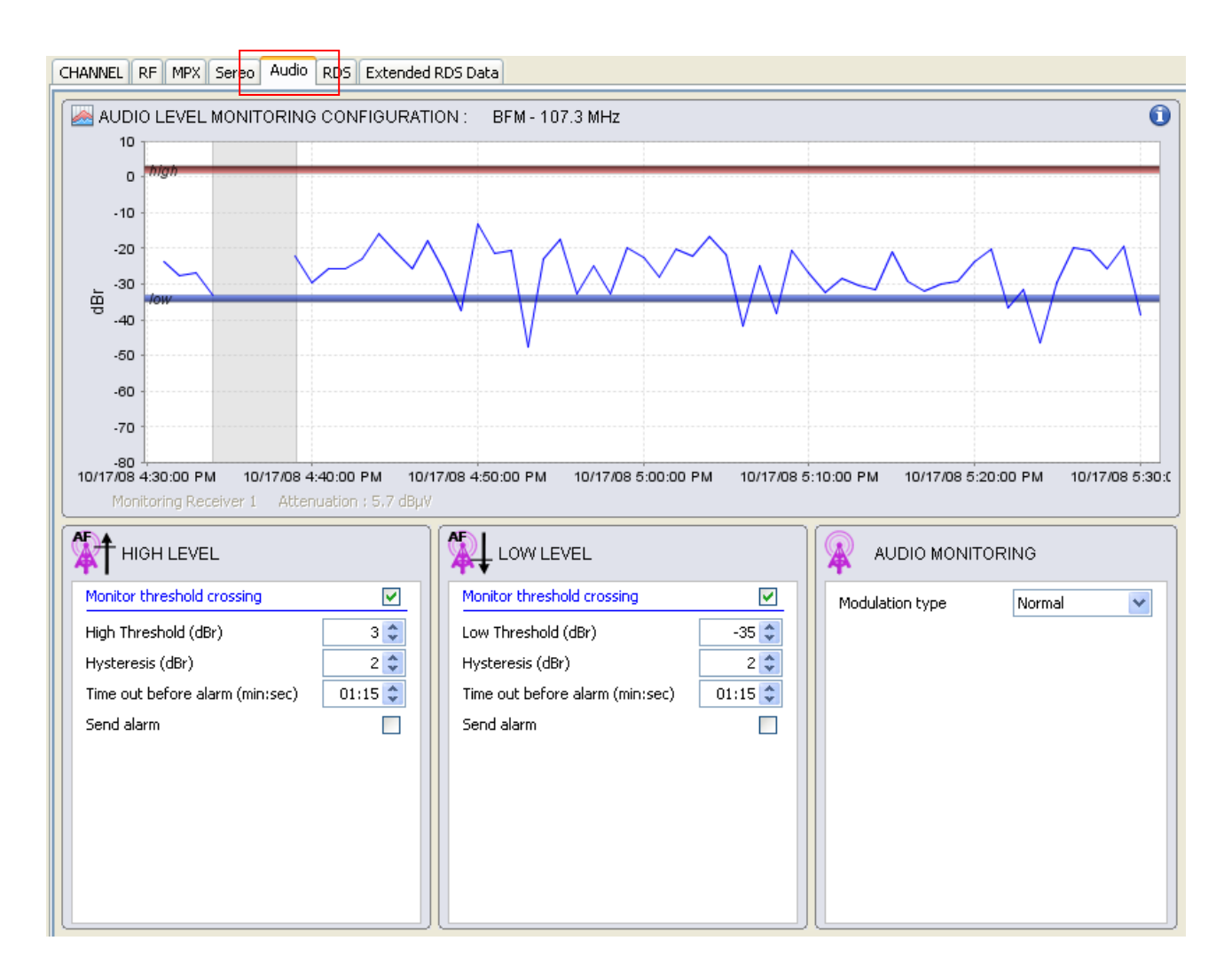

Select the 'Audio' tab to configure analog audio monitoring.

Simply set the high and low levels where you want them using the graph or the text boxes as with the 'RF' tab (see section 8.2.2), and decide whether or not you want to trigger alarms at those levels.

Zooming and reading specific values on the graph can also be done like on the RF tab.

In the "AUDIO MONITORING" section, set the modulation type so as to optimize silence detection:

- Normal,
- Semi-sensitive,
- Sensitive (the slightest silence is detected).

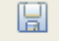

Click Save Channel to lock your changes before selecting another tab or station.

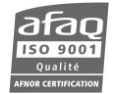

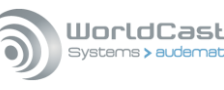

#### **Note regarding audio measurements:**

The AF 0 dBr is obtained during factory calibration with a stereo reference modulation:

MPX = 75 kHz = AF (63.9 kHz) + PILOT (7.1 kHz) + RDS (4 kHz)

0 dBr will therefore always be obtained with a 63.9 kHz AF deviation!

In other cases, the AF level in dBr will be:

- AF Mono (75 kHz) = +1.4
- AF Mono (71 kHz) + RDS (4 kHz) = + 0.9 dBr
- AF Stereo (67.5 kHz) + PILOT (7.5 kHz) = + 0.5 dBr

*All readings are done on the non-filtered Left channel.*

#### **8.2.7. RDS Monitoring Configuration**

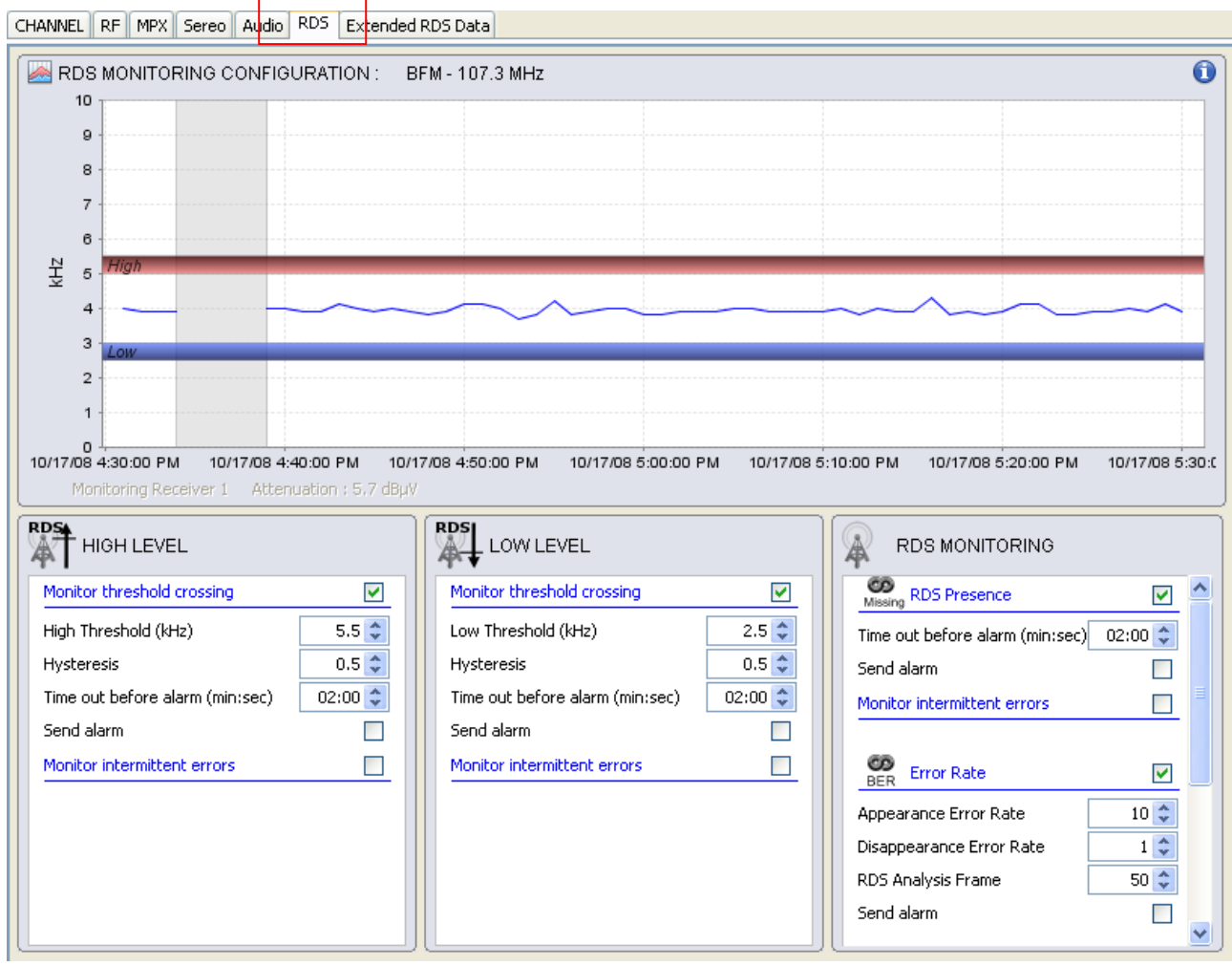

Select the 'RDS' tab to configure monitoring of the RDS signal.

Simply set the high and low levels where you want them using the graph or the text boxes as with the 'RF' tab (see section 8.2.2), and decide whether or not you want to trigger alarms at those levels.

Zooming and reading specific values on the graph can also be done like on the 'RF' tab.

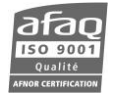

Monitoring of three additional parameters can be **independently** activated in the "RDS MONITORING" section:

- **RDS presence**: indicate whether it should trigger an alarm and after how much time.
- **Error rate**: set the error rate (in percent) that will trigger the alarm and the error rate that will stop it, as well as the number of groups to be analyzed.
- **PI Code**: indicate whether a change in code should trigger an alarm and after how much time, set the primary (mandatory) and secondary (optional) PI codes; if available, corresponding Call Letters appear in the grey zone. The PI code can be

automatically acquired using

## 阊

Click Save Channel to lock your changes before selecting another tab or station.

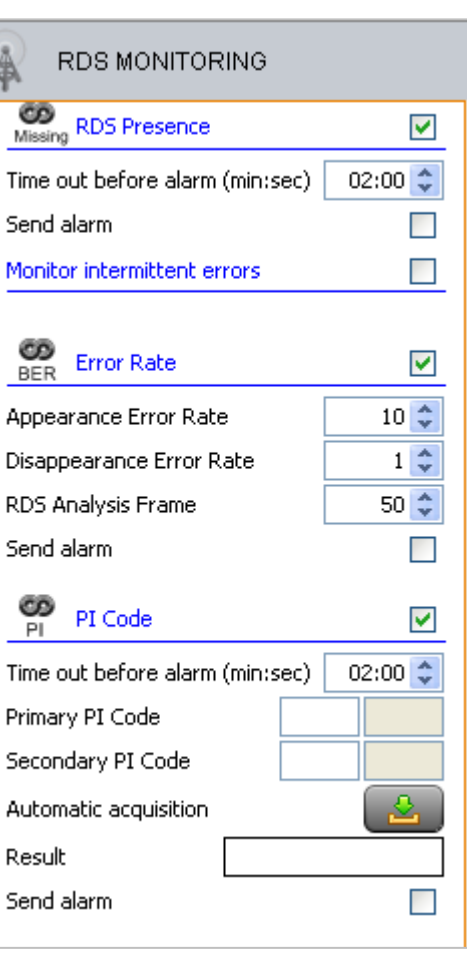

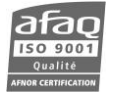

#### **8.2.8. Extended RDS Data Monitoring configuration**

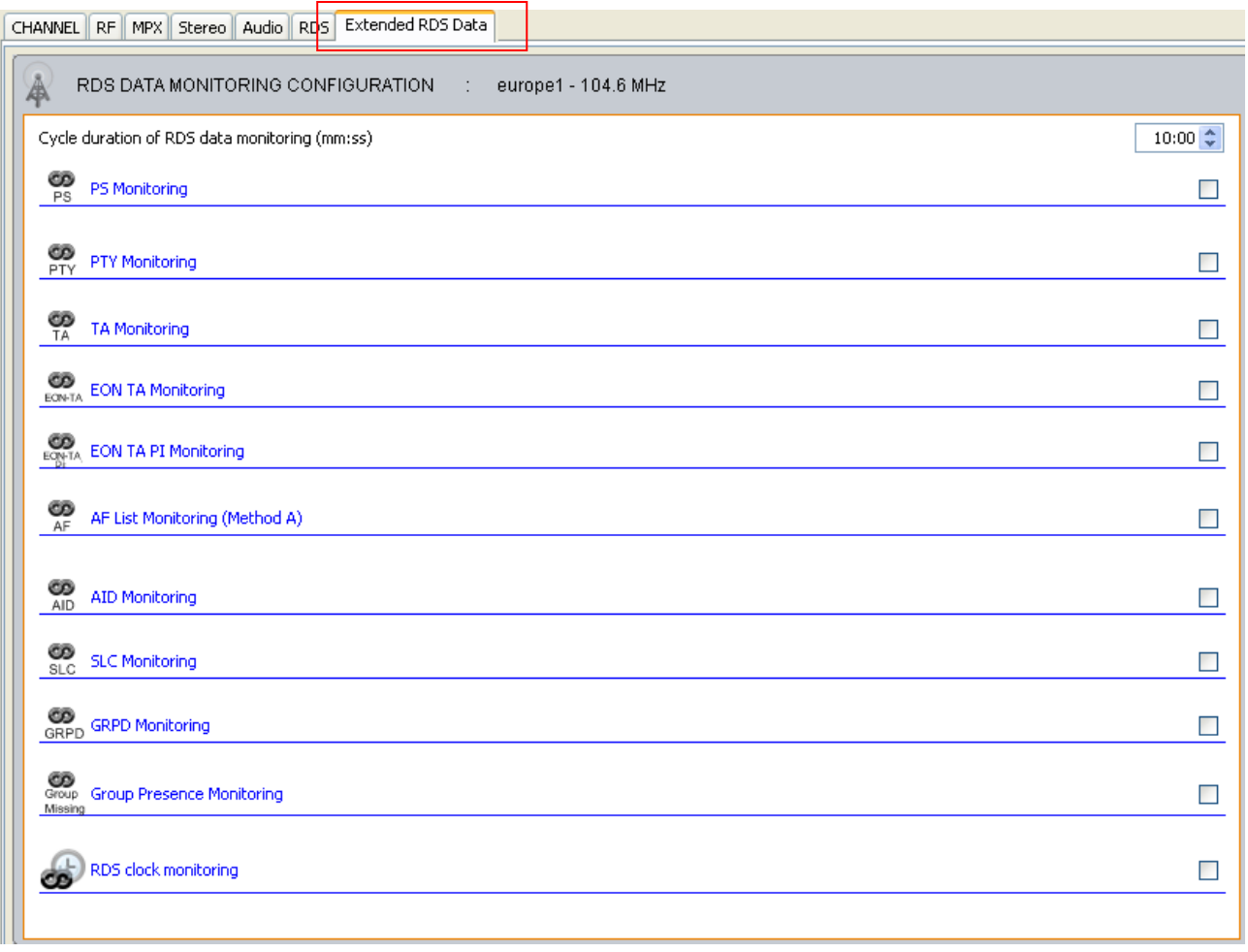

Select the 'Extended RDS Data' tab to configure the RDS data monitoring.

For each of the following parameters, check the associated box to enable monitoring, and check the "Send alarm" box if desired. For some parameters, a time delay before the alarm is sent can also be set.

- **PS**: you can monitor the PS in two different ways. If the station uses static PS, you can set the AUDEMAT FM Monitor to alert you if it changes. If the station employs dynamic scrolling PS, you can set the unit to launch an alarm if the PS does not change within a specified time.
- **PTY**: sends an alarm when the PTY is different from the reference value.
- $\triangleright$  **TA**: sends a notification when the station transmits the TA code, it is possible to use this alarm to start an audio recording.
- **EON TA**: sends a notification when the station transmits the EON TA code.
- **EON TA PI**: sends an alarm when another station transmits a TA code.
- **AF LIST**: sends an alarm when the list of alternative frequencies differs from the reference list.
- **AID**: sends an alarm when the AID is different from the reference value.
- **SLC**: sends an alarm when the SLC is different from the reference value.
- **GPRD**: sends an alarm when the GRPD is different from the reference value.
- **Groups**: you can detect a missing group in the group sequence by checking which groups you want to monitor.

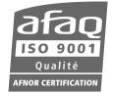

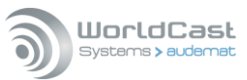

 **RDS Clock Monitoring**: sends an alarm(s) when the offset between RDS time and the unit's time is greater than the maximum allowed time offset (in minutes/seconds) and/or when the RDS time zone is different from the unit's. RDS time is checked every day at the same time or at regular intervals.

In some cases (PS and PI code setting, AF list or RDS groups), the button makes it possible to automatically retrieve values; you may also manually enter them.

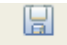

Click Save Channel to lock your changes before selecting another tab or station.

#### *Note:*

RDS data monitoring is done by taking 15 groups every cycle and adding them to a buffer so as to reconstruct as closely as possible the complete data stream. At the end of the user-defined time period, pre-set conditions are compared to the data acquired and potential alarms are triggered. The duration begins at the first cycle and is evaluated with each cycle. Since the acquisition frequency depends upon the number of monitored stations, make sure the time set is sufficient to acquire enough data for a meaningful test.

Please note that the cycle time set at the top of the page only affects some RDS parameters: PS, PTY, AF, AID, SLC, GRPD and group monitoring. It is not applicable for TA monitoring. EON TA, EON TA PI and RDS clock monitoring use their own cycle.

Example:

In the standard configuration, the 2<sup>nd</sup> receiver is dedicated to RDS data monitoring. It proceeds with the acquisition of 15 groups every 1.5 s. If 3 channels require RDS data monitoring, each will gather 15 groups every 4.5 s.

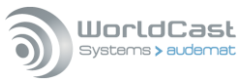

# **9. RECORDING CONFIGURATION**

助

Reserved for administrators. Click Recording to access the recording configuration pages.

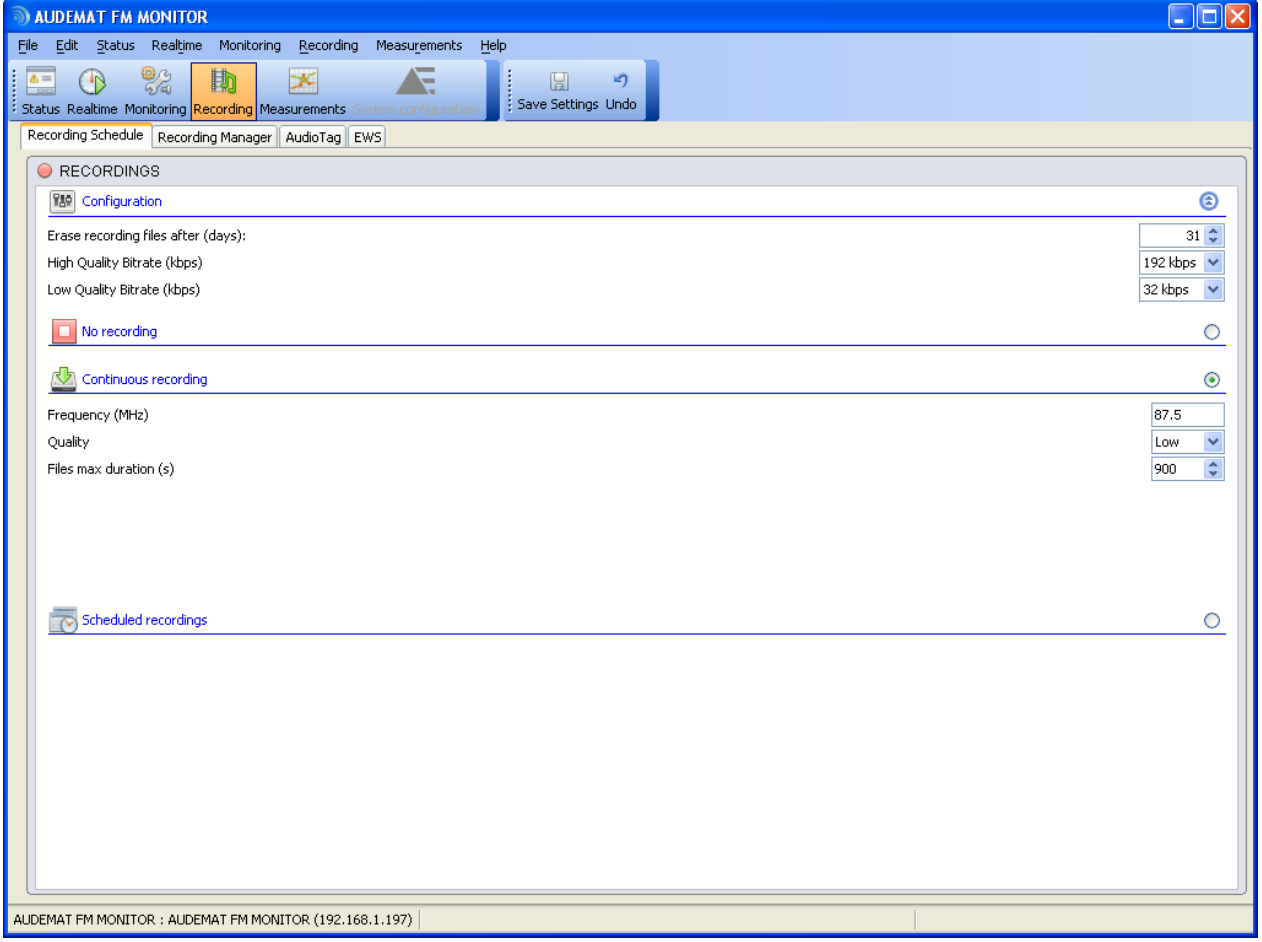

In this mode, you may schedule and manage recordings, and set up AudioTag monitoring.

 *To be able to automatically manage recordings with ScriptEasy, enable the "Scheduled recording" option on this page.*

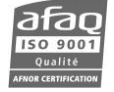

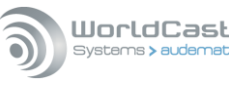

## **9.1. Scheduling recordings**

Select the "Recording Schedule" tab or go to the 'Recording' $\rightarrow$ 'Recording Schedule' menu.

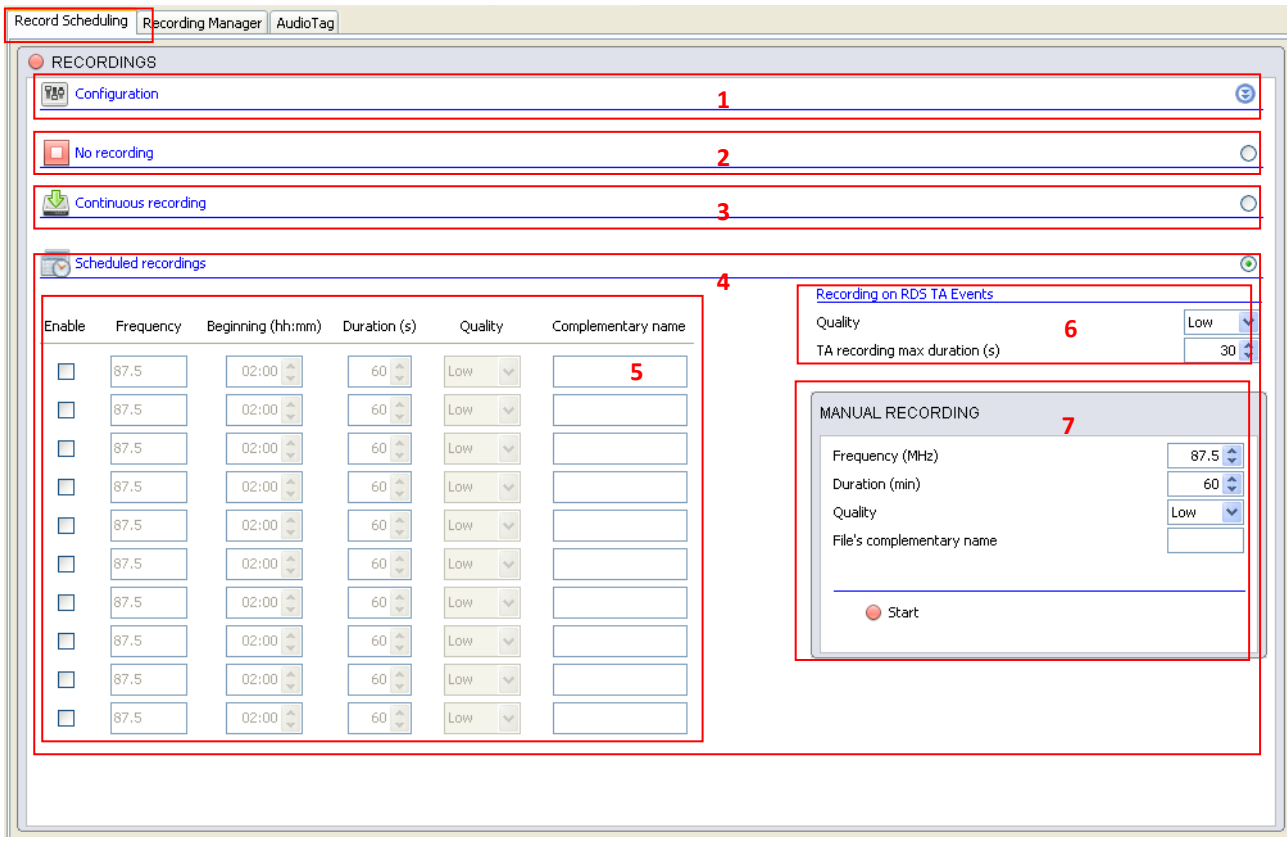

In the Configuration section  $(1)$ , click  $\bullet$  to:

- Configure automatic deletion of recordings ('Erase recorded files after').
- $\triangleright$  Set the bitrate for high and low quality recordings depending on the network.

Select the recording mode

- $\triangleright$  No recording (2).
- $\triangleright$  Continuous recording (3): set a single frequency, recording quality and the maximum length in seconds for each recording.
- $\triangleright$  Scheduled recordings (4) :
- Up to 10 daily recordings can be scheduled, each may be on a different frequency and at a different time (5). Make sure not to schedule overlapping recordings: only the first one would be launched.
- Configuration of automatic audio recording during TA, activated in Monitoring mode on the "Extended RDS Data" tab  $(6)$ .
- Manual recordings are also set and launched from this tab (7).

*For stereo recording, select High Quality. Low Quality will only record in mono.*

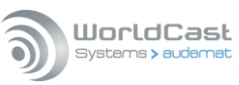

A folder is automatically created when a recording is made. The folder name is the date (YYYYMMDD). Of course all the recordings made on the same day are saved in this folder.

The format of the name of the audio file is as follow:

*AB\_YYYYMMDD\_HHMMSS\_TTT\_FFFF\_Comment.mp3*

*AB*: bitrate

AL: low bitrate

AH: high bitrate

*YYYYMMDD***:** Date of the beginning of recording

*HHMMSS*: Time of the beginning of recording

*TTT***:** recording type

PER: periodical

MAN: manual

*FFFF***:** frequency

*Comment*: file's complementary name.

#### **9.2. Recording management**

Select the "Recording Manager" tab or go to the 'Recording'  $\rightarrow$ 'Recording Manager' menu to manage recordings.

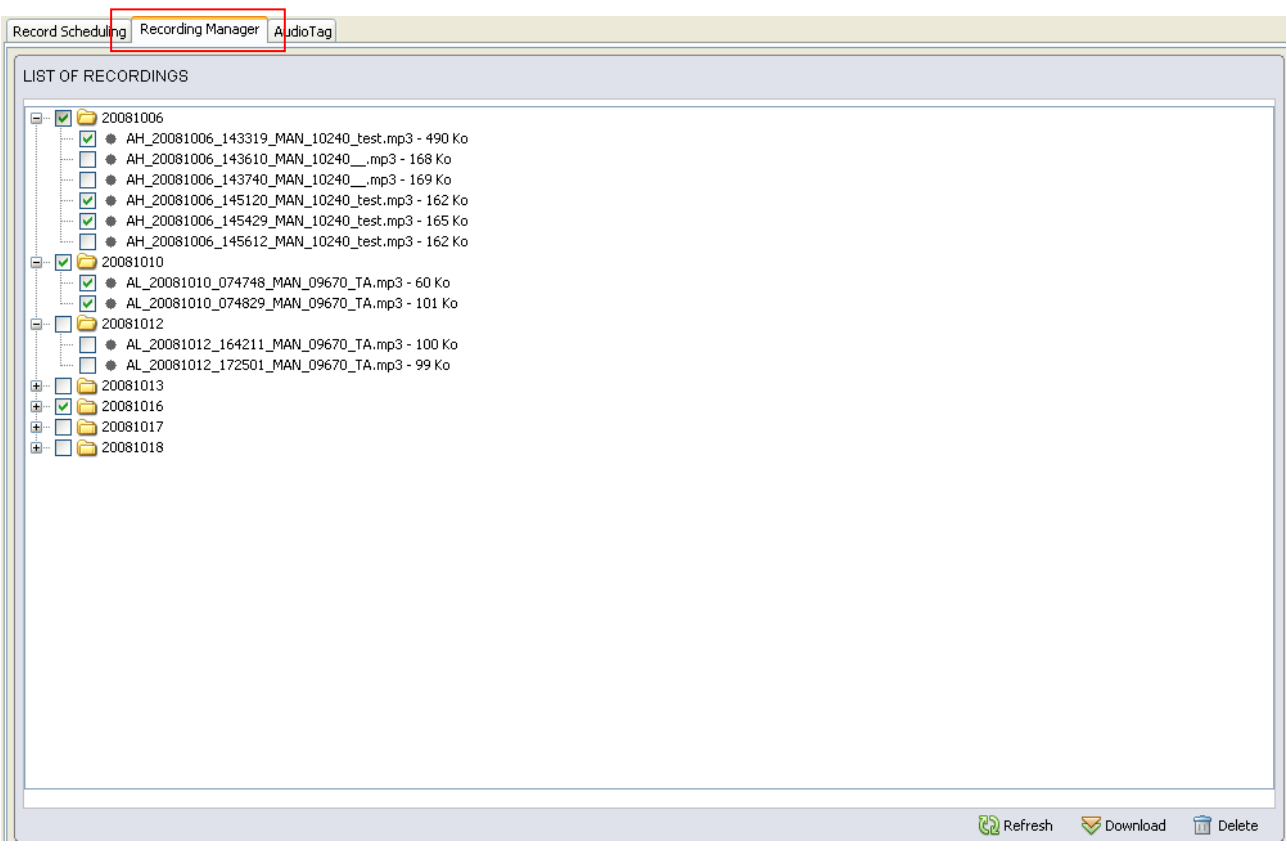

Audio recording files can then be downloaded onto a local computer or on the network.

Check the boxes for the desired files in the tree (check or uncheck a folder box to select or deselect every associated file) and click  $\blacktriangledown$  Download.

You may also manually delete the files by clicking  $\overline{m}$  Delete after checking the files in the tree.

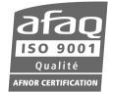

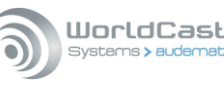

#### **9.3. AudioTag (option)**

*This page is only available with the AudioTag option.*

Select the "AudioTag" tab or go to the 'Recording' $\rightarrow$ 'AudioTag' menu to set audiotag monitoring.

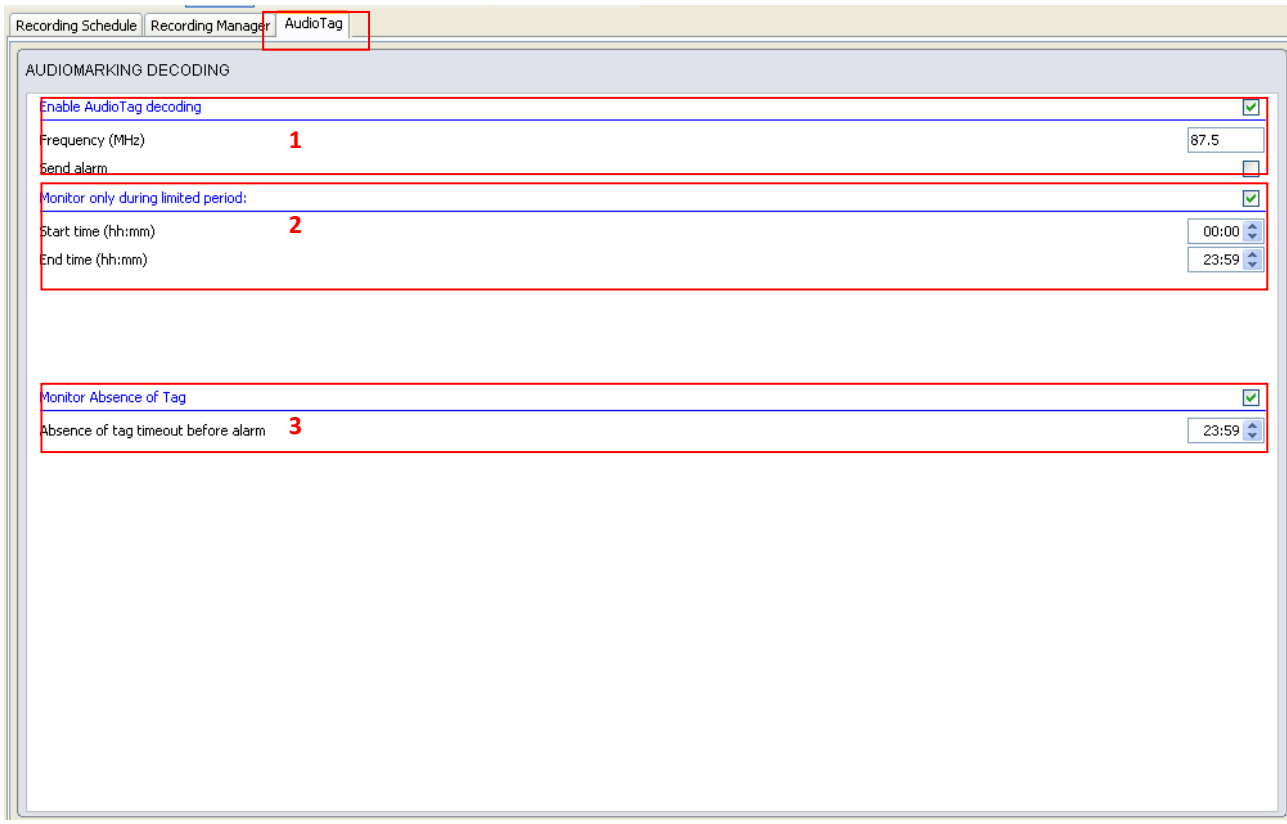

The **audio tagging** procedure enables data to be inserted into any audio signal, *in an inaudible manner*. This is done by replacing one or several of the audio signal's frequency bands with digital modulation, when specific conditions exist. These conditions ensure data inaudibility as well as resistance to audio signal processing and/or degradations.

Once inserted, the data is linked to the sound and can be recovered at any point within the broadcasting chain with an appropriate decoder. The AUDEMAT FM Monitor is able to detect the audio tags and the absence of audio tags.

Check to activate monitoring of AudioTag decoding; then specify the frequency to monitor. The reading and recording signature process makes it possible for the date, start time and end time of the reception of a marked code to be inserted into the log file. It also enables the transmission of an alarm message to a monitoring server (1).

Monitoring can be limited to a daily time window (2).

The absence of tags can also be monitored: in that case, indicate the maximum time length (in hours and minutes) during which there may be no tag before triggering an alarm (3).

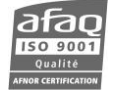

#### **9.4. EWS (option)**

*This page is only available with the EWS option.*

Select the "EWS" tab or go to the 'Recording'  $\rightarrow$ 'EWS' menu to set Emergency Warning System monitoring. The RDS group 9A contains the EWS message.

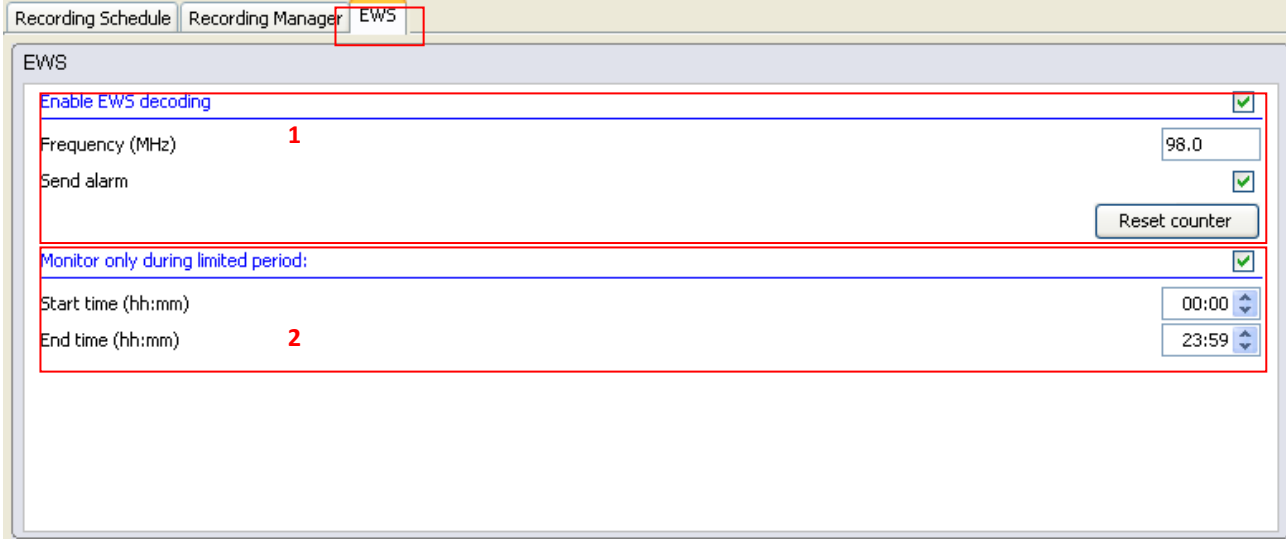

Check to activate monitoring of EWS messages; then specify the frequency to monitor.

The process makes it possible for the date and time of the EWS message reception to be inserted into the log file. It also enables the transmission of an alarm message to a monitoring server. The number of received EWS messages is tallied, and the counter can be reset  $(1)$ .

Monitoring can be limited to a daily time window (2).

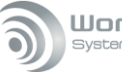

# **10. ACCESSING READINGS**

∼

Click Measurements to access measurement readings.

## **10.1. Recorded Measurements**

Select the Recorded Measurements tab or go to the 'Measurements'  $\rightarrow$ 'Recorded Measurements' to view recorded measurements.

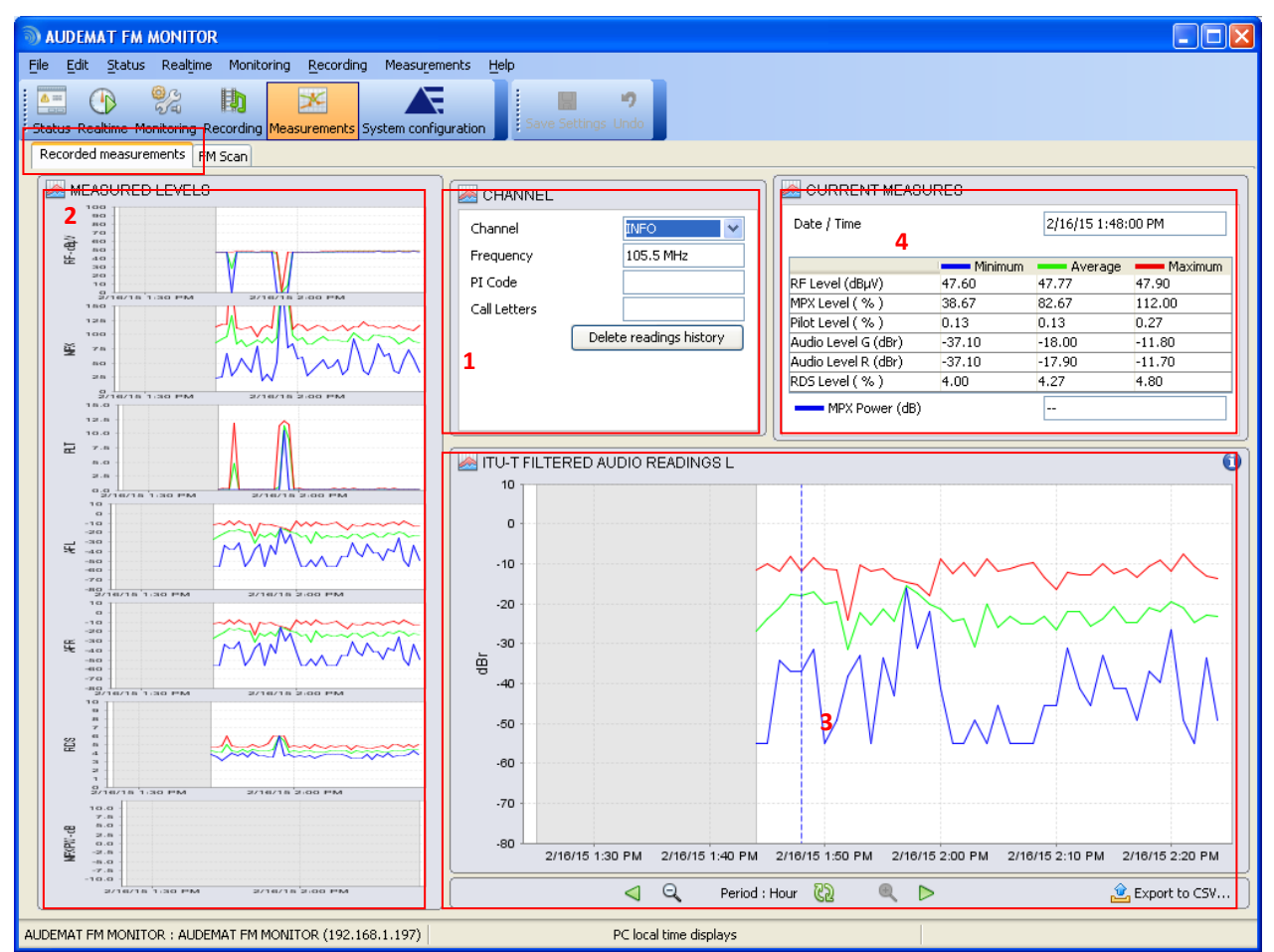

Select the station from the pull-down menu. Station information appears below. Use the button to delete the readings' history (1).

On 7 different graphs, minimum (in blue), average (in green) and maximum (in red) measurement curves can be viewed for (2):

- $\triangleright$  RF level
- $\triangleright$  MPX level
- $\triangleright$  Pilot level
- Left Audio level
- $\triangleright$  Right Audio level
- $\triangleright$  RDS level
- $\triangleright$  MPX power

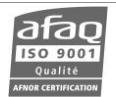

WorldCast Systems > auden

The unit used depends on the selected unit in the option window (see section 6.5).

Click on any small graph to display it in the larger graphic frame (3).

The default time scale is one month. Click  $\Box$  and  $\Box$  or directly on the graph to successively adjust the time scale to the week, the day, the half-day and the hour. Wherever the click was made becomes the median point of the graph.

To return to the month display, simply click  $\mathbb{C}$ .

When the time scale is less than a month, click  $\triangle$  or  $\triangleright$  to display the previous or the following period.

The time scale is identical on the large graph and on the 5 mini graphs.

You may also adjust the unit scale by zooming on the graph: click and drag towards the bottom of the graph while pressing the Ctrl key. Click and drag towards the top while pressing the Ctrl key to unzoom. This procedure is only valid for the main graph.

Hover the mouse over the graph while pressing the Shift key to display 3 horizontal lines that will facilitate reading minimum, average and maximum values.

As you move the cursor over the graph, data from the spot where the cursor is will be displayed in the "CURRENT MEASURES" section where it can be easily read (4).

Data can be exported in csv format by clicking  $\frac{12}{2}$  Export to CSV... at the bottom of the window. Minimum, average and maximum values for RF, MPX, pilot, audio, RDS level and MPX power are exported for the period displayed on the graph.

## **10.2. Scan Management**

Select the 'FM Scan' tab or go to the 'Measurements'  $\rightarrow$ 'FM Scan' menu to view the scan and configure scanning options. This tab gives you a good overview of the entire market.

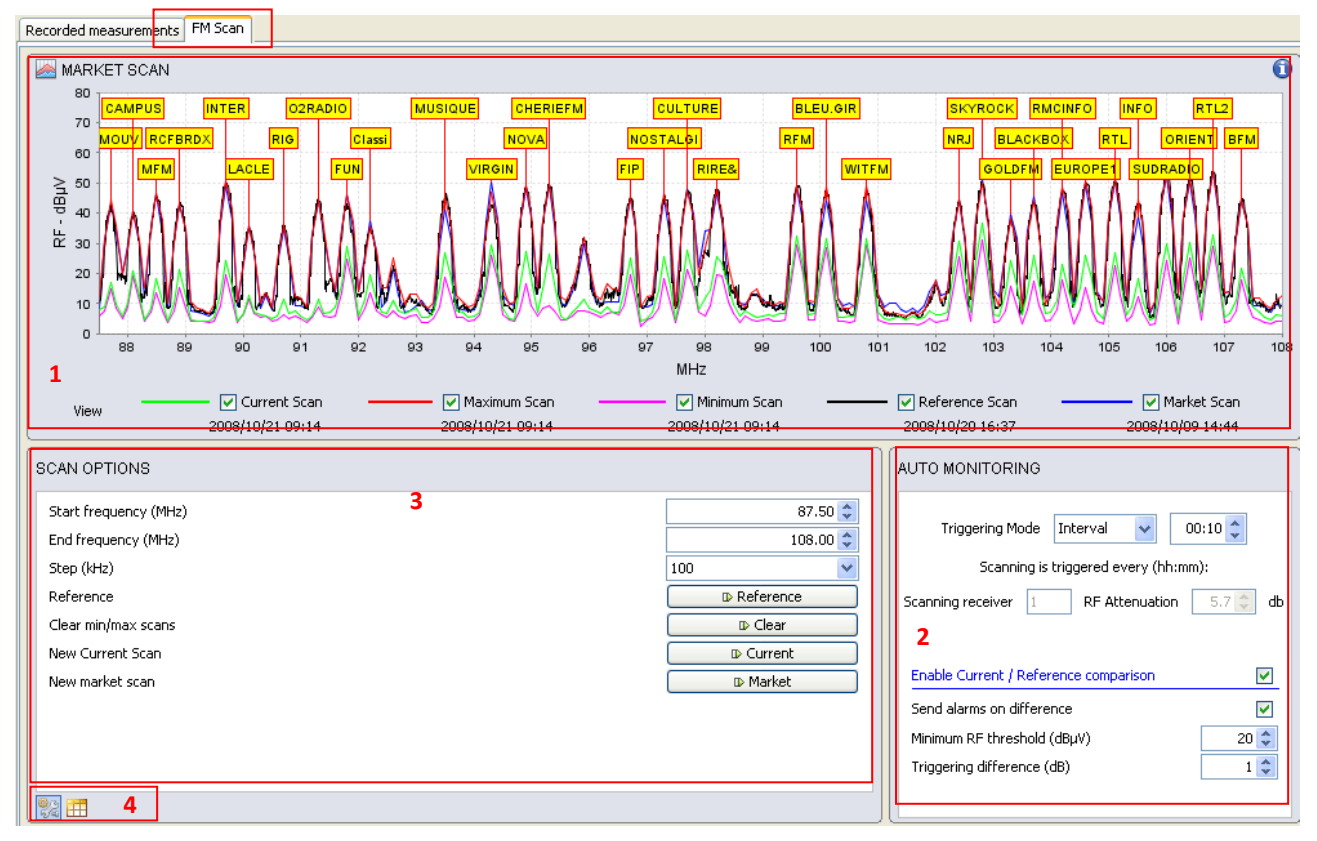

Seven different scans are displayed in the graphic window  $(1)$ :

- $\triangleright$  Current scan (in green), most recent scan carried out.
- $\triangleright$  Maximum scan (in red).

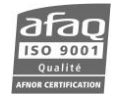

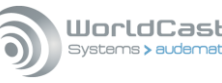

- $\triangleright$  Minimum scan (in pink).
- $\triangleright$  Reference scan (in black), with which the current scan is compared.
- $\triangleright$  Market scan (in blue).

Use the check boxes to display or hide each scan.

You may zoom on the graph: click and drag towards the right while pressing the Ctrl key. Click and drag towards the left while pressing the Ctrl key to unzoom.

Click and drag towards the left or the right or left to display lower or higher frequencies.

Hover the cursor over the graph while pressing the Shift key to display lines that will facilitate reading the current scan values.

Press Shift and Alt simultaneously and the lines will move away from the current scan curve, making it possible to approach other curves and read their values.

In addition to monitoring configured FM stations, the AUDEMAT FM Monitor can automatically scan the local FM band at regular intervals or daily at the same time (2). The triggering mode can be:

- $\triangleright$  Disabled.
- $\triangleright$  By interval: scanning is launched at regular intervals ranging between 1 min and 24 h.
- $\triangleright$  By hour: scanning is launched daily at a time set by the user.

The unit records the minimum and maximum RF levels of the carriers and triggers an alarm (if validated by the user) when a RF level change is detected. The minimum RF threshold and the triggering difference are user-defined.

Before validating the scan alarm function, a reference scan must be carried out by the unit (3). Click  $\mathbb D$  Reference I to start that scan. It will always increase in 10 kHz increments.

In this section, you may also:

D Clear min and max scans.

**D** Current current curve a new scan. Step and frequency range are user-defined.

**ID** Market run a new market scan.

 *Parameters entered on this page only apply to the current scan. The market scan has its own sets of parameters managed on the System/Receivers page (see section 7.19)*

Two icons at the bottom of the screen (4) switch between the display of scan options and a display of scan data in tabular form. This data can be sorted by clicking on a column header (one click to sort in ascending order the chosen

column, a second click for descending order). Data can also be exported in csv format by clicking  $\mathbb{C}$  Export to CSV... The sort order is maintained in the exported data.

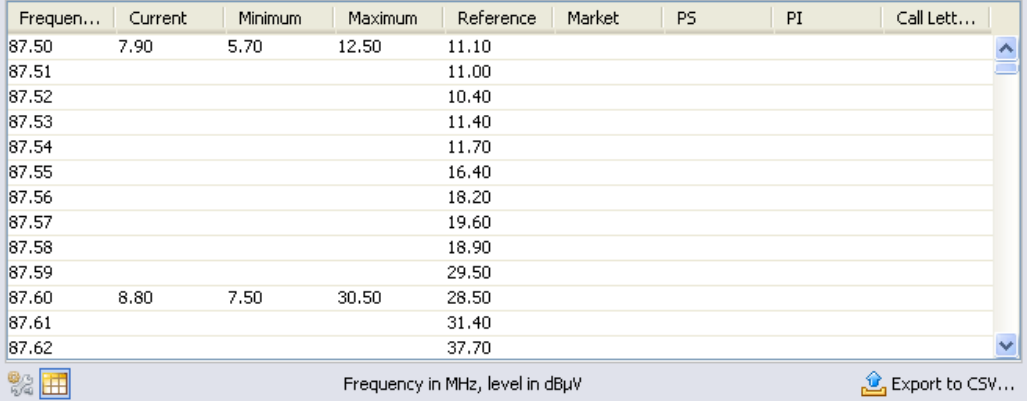

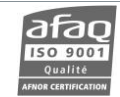

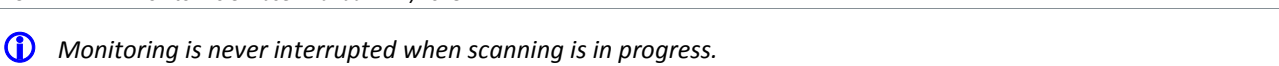

WorldCast Systems > audeme

*The unit alternates monitoring and scanning. Therefore the time required for the scanning process may be long.*

# **11. REALTIME MONITORING**

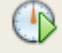

Click Realtime to access real-time measurements.

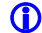

*Two users cannot simultaneously connect for realtime measurements. Priority is given as in table below:*

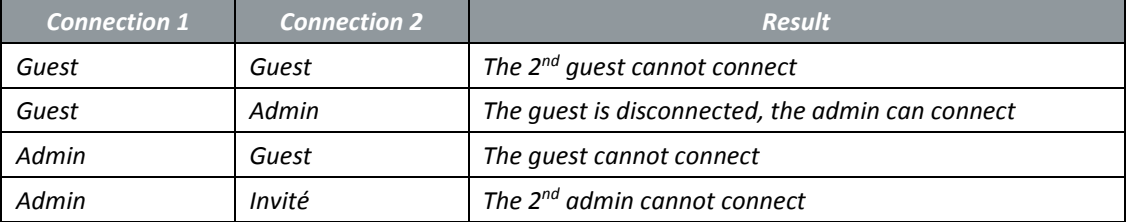

#### **11.1. Realtime measurements**

Select the 'Realtime measurements' tab or go to the 'Realtime' $\rightarrow$ 'Realtime measurements' menu to instantaneously view levels in graphic form.

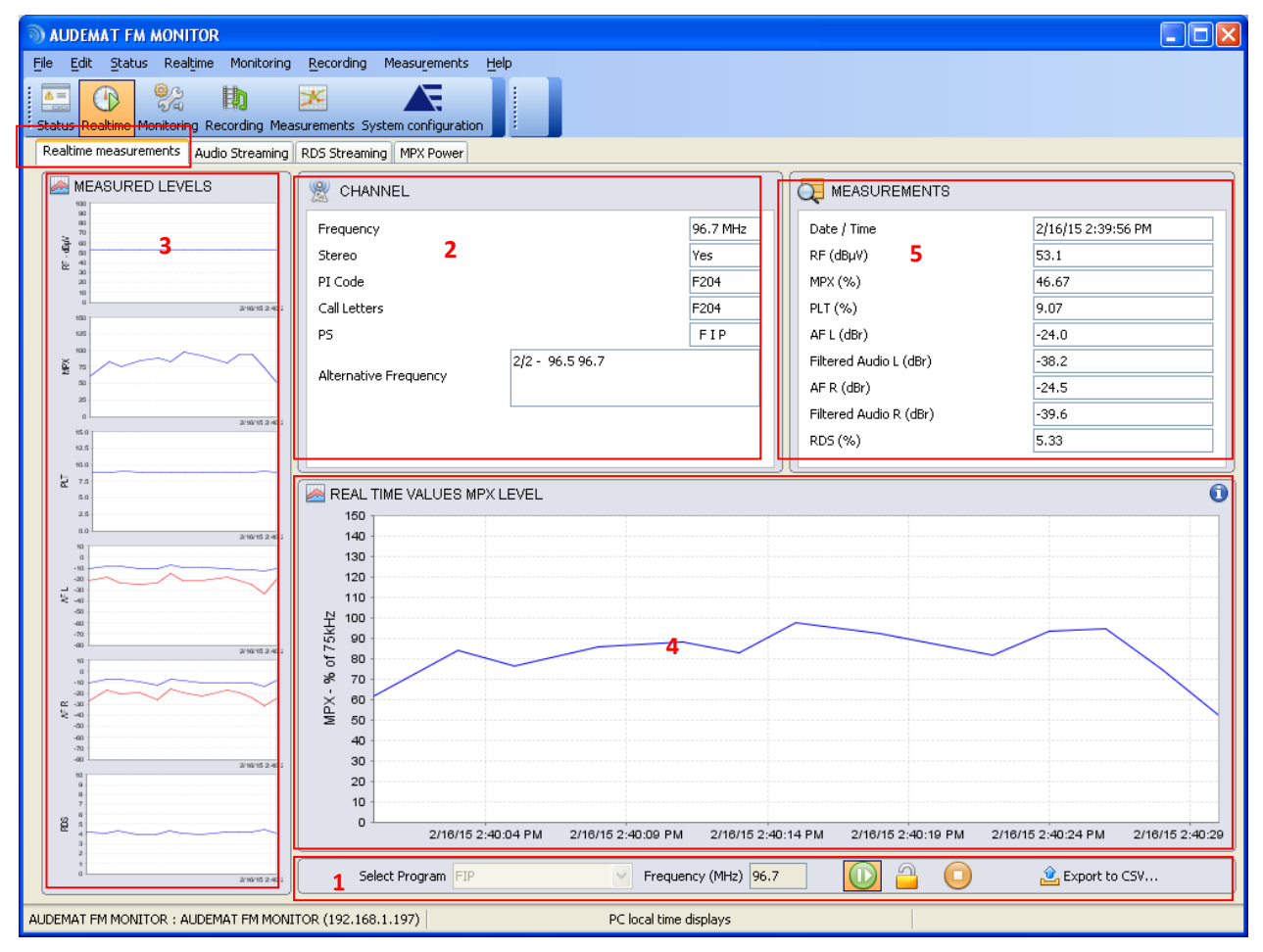

Select a configured program from the list or enter the desired frequency if it has not been previously configured. Then click  $\bullet$  to play and  $\bullet$  to stop measurements. (1)

Click in to hold the tuner on that frequency for better response, that action will temporarily suspend all of your automatic monitoring.

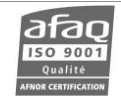

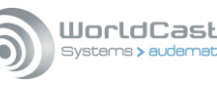

The selected frequency information will appear in section (2).

On seven different graphs, the following levels are represented (3):

- $\triangleright$  RF level
- $\triangleright$  MPX level
- $\triangleright$  Pilot level
- $\triangleright$  Audio and filtered audio level (Left and Right)
- $\triangleright$  RDS level
- > MPX Power

The unit used depends on the selected unit in the option window (see section 6.1).

Click on any small graphs to display it in the larger graphic frame (4).

You may adjust the unit scale by zooming on the graph: click and drag towards the bottom of the graph while pressing the Ctrl key. Click and drag towards the top while pressing the Ctrl key to unzoom. This procedure is only valid for the main graph.

Click and drag towards the left or the right to display the previous or next period.

Hover the mouse over the graph while pressing the Shift key to display markers that will facilitate reading values on the curve.

As you move the cursor along the graph, data at the point of the cursor is displayed in the "MEASUREMENTS" section where it can be easily read (5).

Data can be exported in csy format by clicking  $\mathbb{S}$  Export to CSV... at the bottom of the window. Current values for RF, MPX, pilot, audio and RDS level are exported regardless of the graph currently displayed.

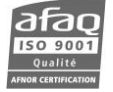

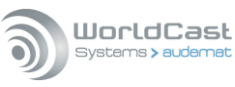

#### **11.2. Audio Streaming**

Select the 'Audio Streaming' tab or go to the 'Realtime'  $\rightarrow$ 'Audio Streaming' menu to instantaneously listen to the audio stream.

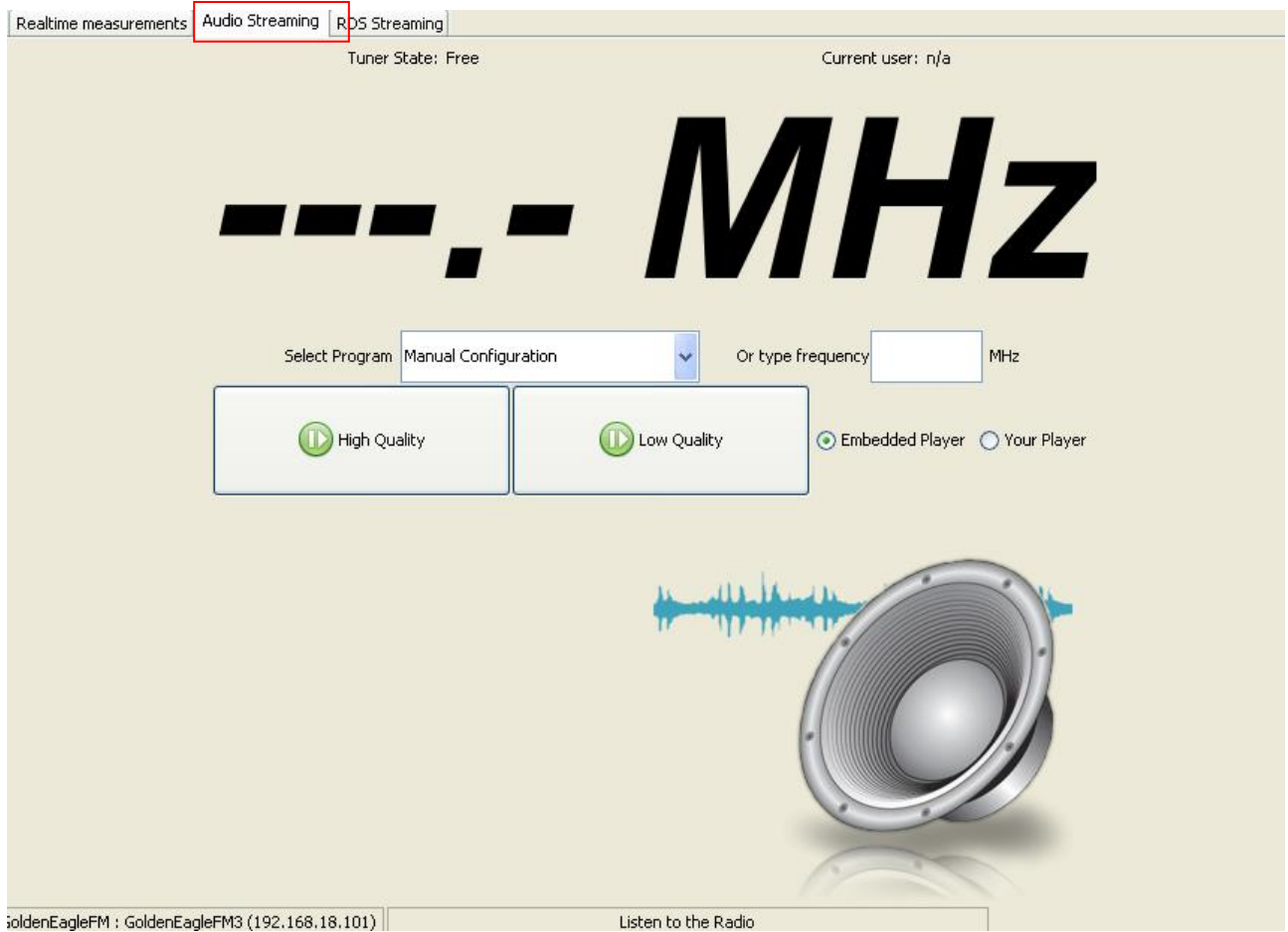

Simply:

- $\triangleright$  Select one of the configured programs or enter the frequency you wish to hear (it can be any frequency on the FM band)
- $\triangleright$  Select the player you wish to use: the player embedded with the application or an external player (Winamp…). Your player must be able to read .m3u files. If unsure, use the embedded player.
- $\triangleright$  Click **D** for the selected streaming quality.
- *High Quality is used for stereo streaming, Low Quality for mono streaming.*
- *Set the audio bitrate according to the network in the system pages (see section 6.2.13).*

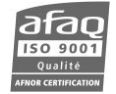

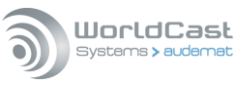

#### **11.3. RDS Streaming**

To access this "realtime measurement" tab, you may also go the "Measures" menu or use the "F11" shortcut.

All RDS tabs are refreshed simultaneously; this enables the user to view one data display then another with no risk of losing information.

Some tabs have a history feature, with which the user can display the data received since the application was started or since the last reset. This is the case for the following tabs:

- o List of AFs
- o Hexa group
- o ASCII groups
- o Radio paging
- o TMC

To prevent computer overloading, this history is not visible in realtime; data viewing is only enabled by stopping the analyzer (*Stop button*  $\bigcup$  ) (a scroll bar will then appear).

Information in sections 1, 2, 3, 4 and 5 is available on every tab:

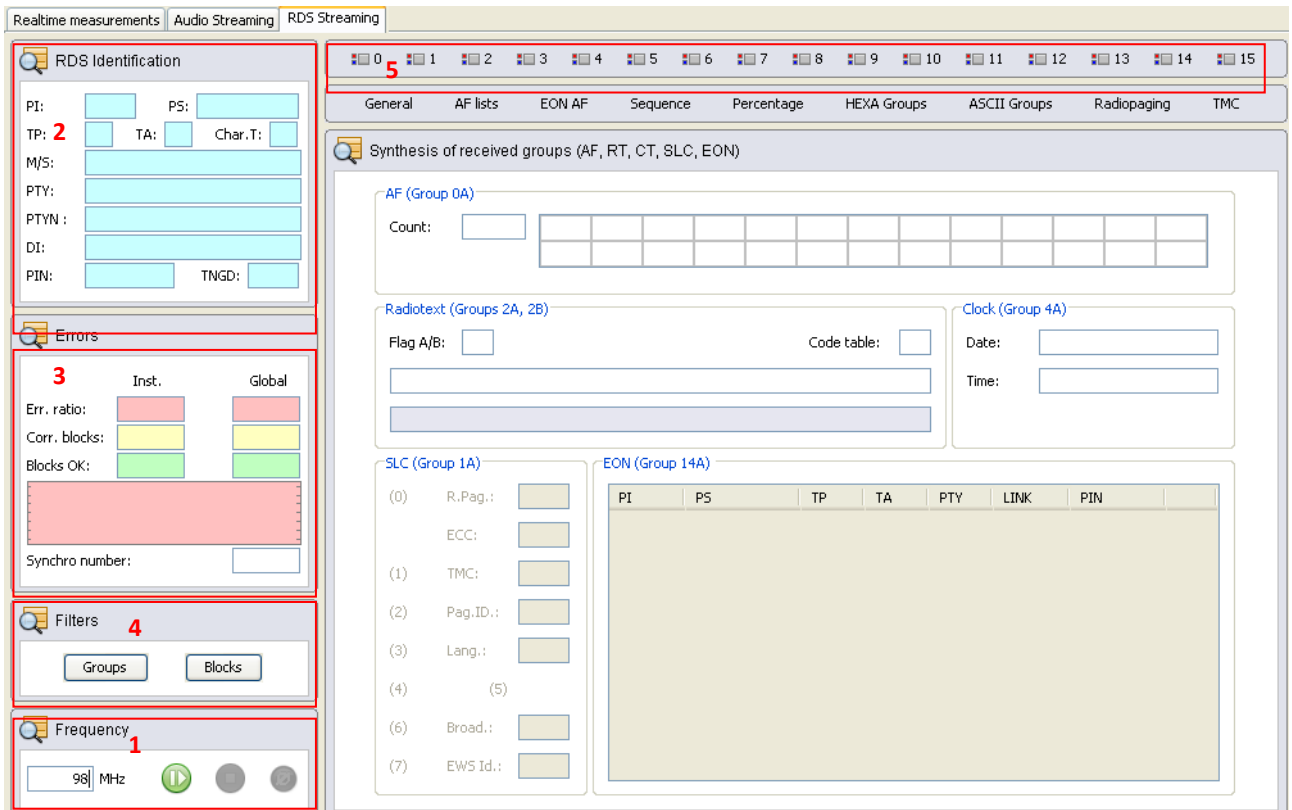

Set the frequency and launch streaming with the button  $\bigcirc$  (1). You may then stop measurements while keeping values so they can be read  $\Box$ , or reset values without stopping streaming  $\Box$ .

Identifies the station main RDS data (2):

- PI, PS codes,
- Traffic information (TA / TP),
- Table of characters used,
- Information on contents: MS, DI, PTY, PIN, GRPD, PTYN

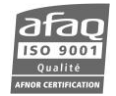

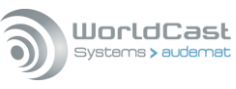

Displays RDS error information (3).

Button for filtering groups and/or blocks: check boxes for groups and blocks to be displayed. By default, every box is checked (4).

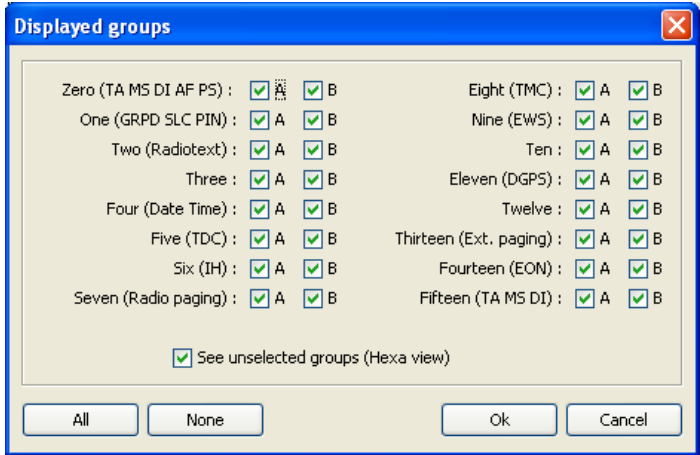

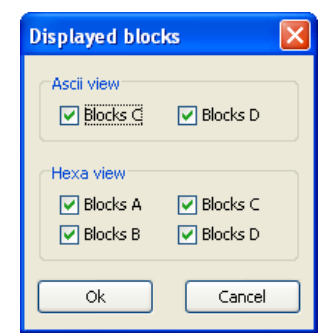

 $\blacksquare$ <sup>0</sup> Indication of reception of an A type (red) or B type (blue) group (5). Red and blue dots on left indicate if the group is filtered or not.

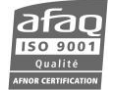

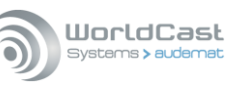

#### **11.3.1. General tab**

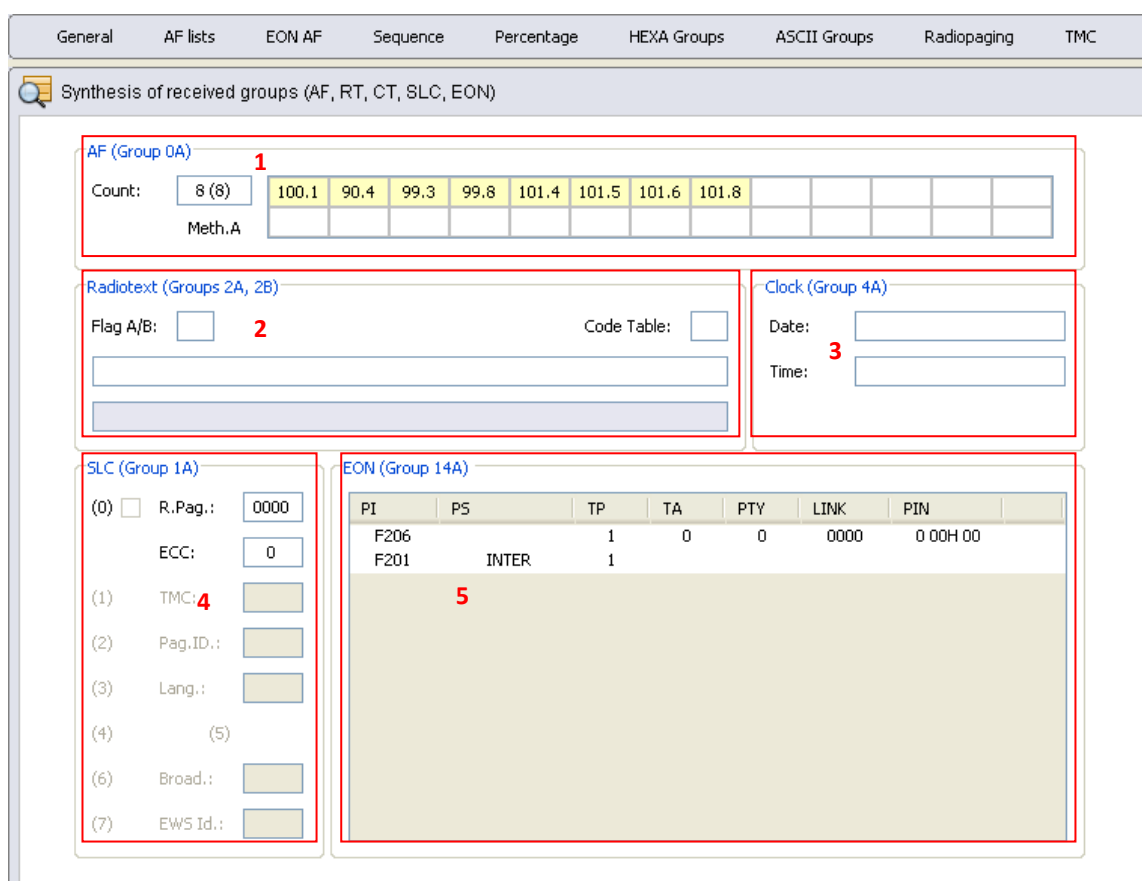

Last decoded AF list (1). This panel contains:

- The number of AFs contained in the list,
- The type of method used for sending these frequencies (A or B).

RadioText information (2):

- A/B flag (indication of new RadioText),
- Current RadioText,
- Previous RadioText.

Decoded RDS date and time (3).

Slow Labelling Code (4).

Enhanced Other Network: information on the network's other stations (5).

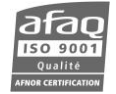

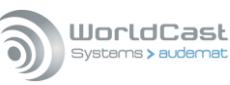

## **11.3.2. Lists of AF tab**

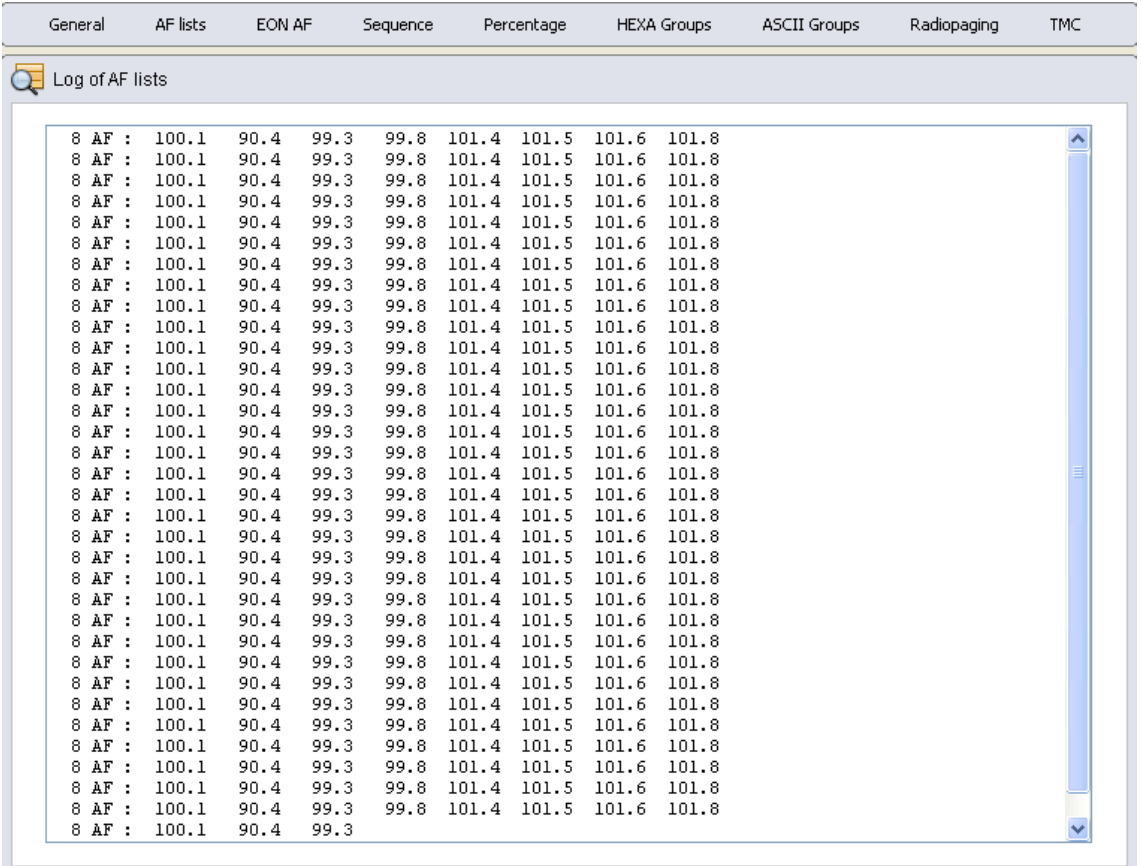

List of AFs (Alternative Frequencies) received by the equipment since the beginning of the measure. These frequencies are sorted chronologically.

*When printing reports, all AF lists are saved in a text file: af\_list.txt, stored in the report directory.*

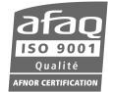

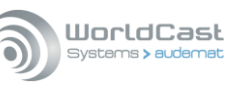

#### **11.3.3. EON AF tab**

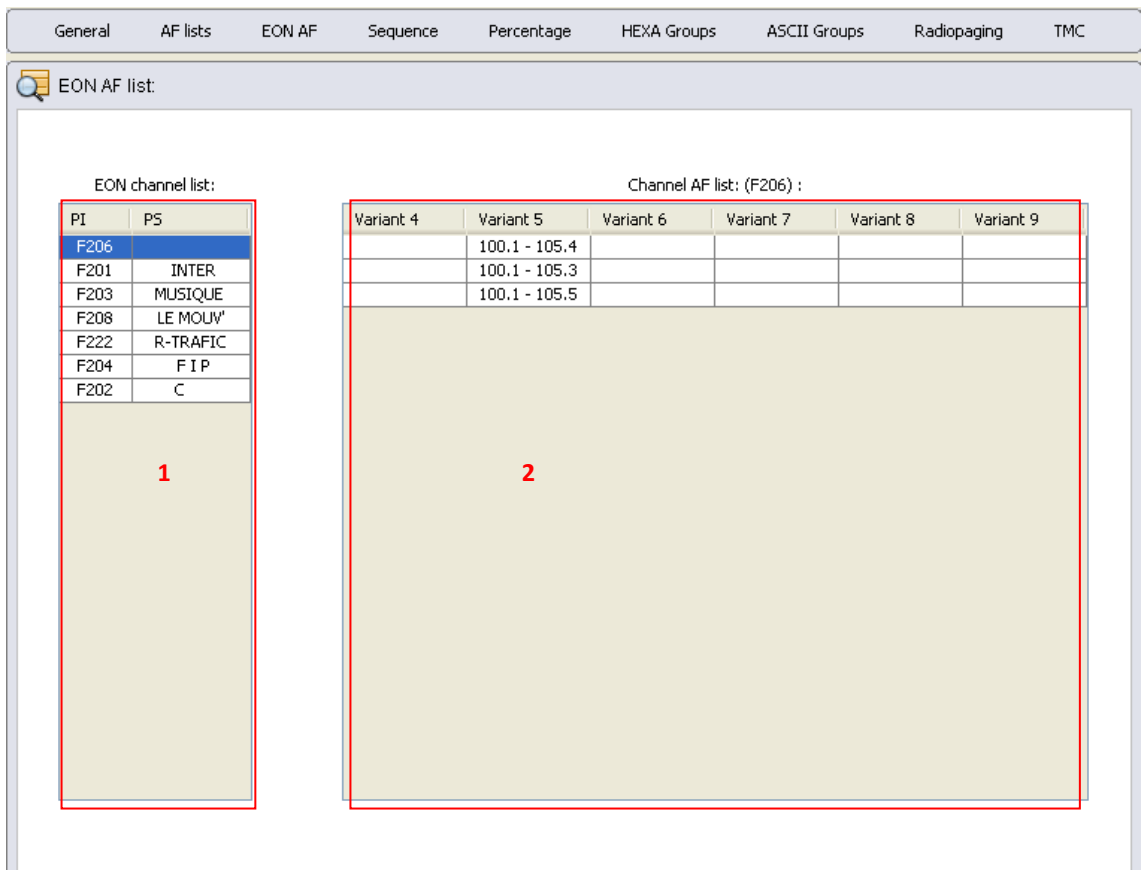

All EON network stations, received by the AUDEMAT FM Monitor (1).

List of AFs sorted by Variant (2). The list displayed is the one associated with the station or program selected in (1).

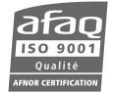

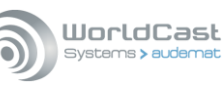

### **11.3.4. Sequence tab**

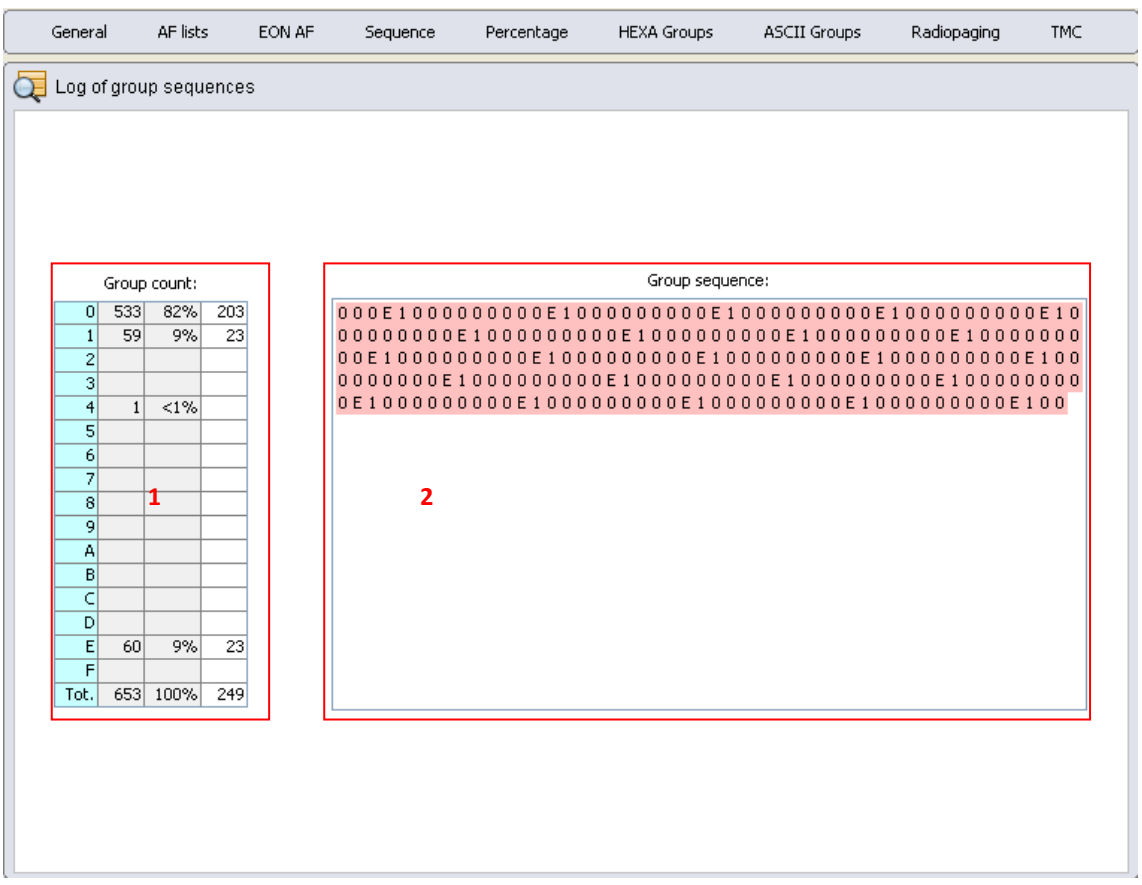

Statistics on the received RDS groups (1):

- Number of groups received over the last minute (or between two 4A groups if the RDS time and date are being transmitted).
- Percentage represented by each group (both A and B variants).
- Running total of group count.

RDS groups received, displayed in order of reception (2):

- Red background: type A groups,
- Blue background: type B groups,
- Grey background: filtered groups.

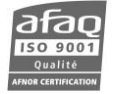

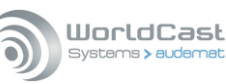

## **11.3.5. Percentage tab**

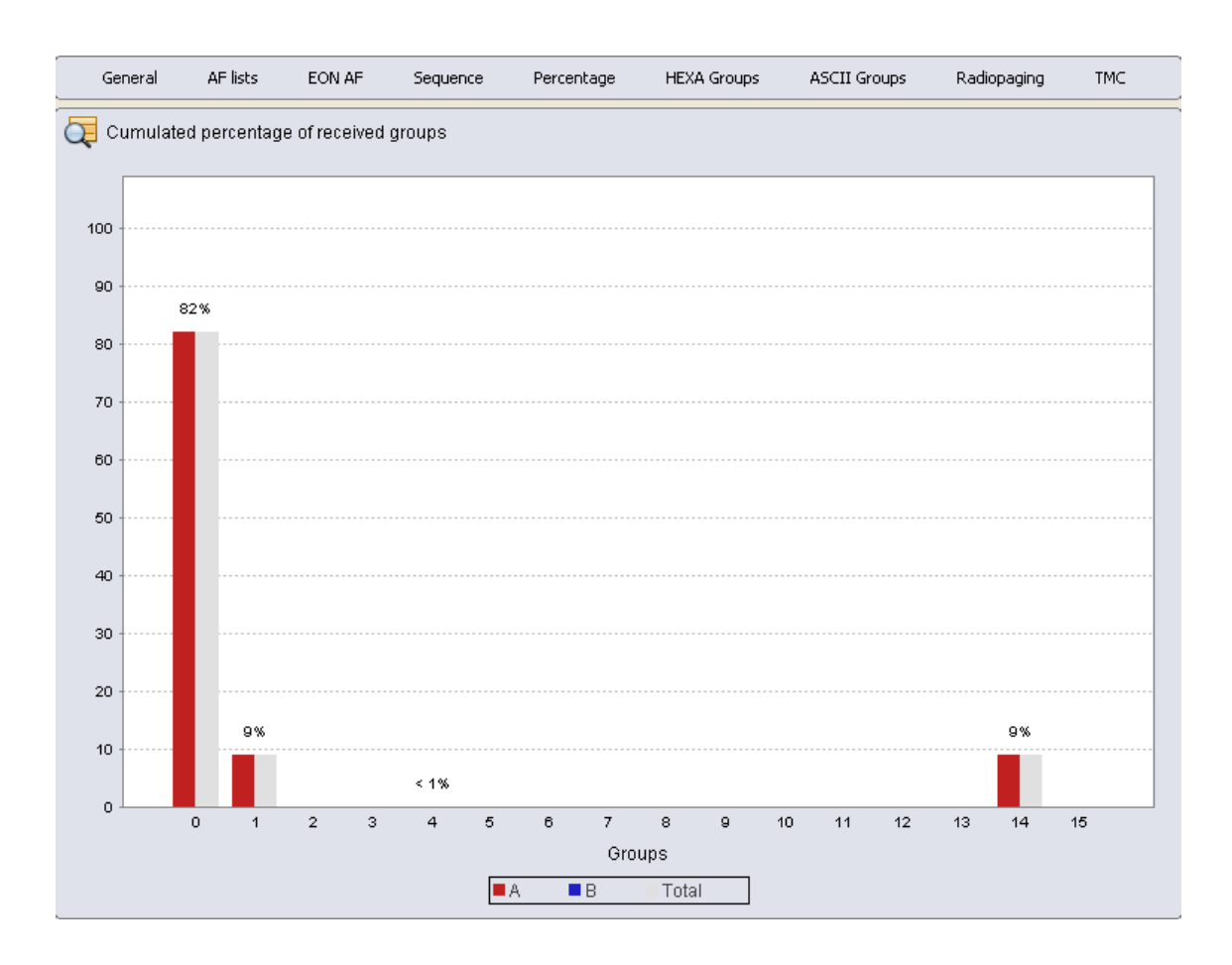

View of received RDS groups.

- The red bars on the graph represent the proportion of type A groups.
- The blue bars on the graph represent the proportion of type B groups.
- The grey bars on the graph part represent both A&B groups.

Putting the cursor over any grey bar will trigger a popup display of the group number and contents.

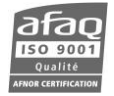

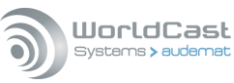

#### **11.3.6. HEXA group tab**

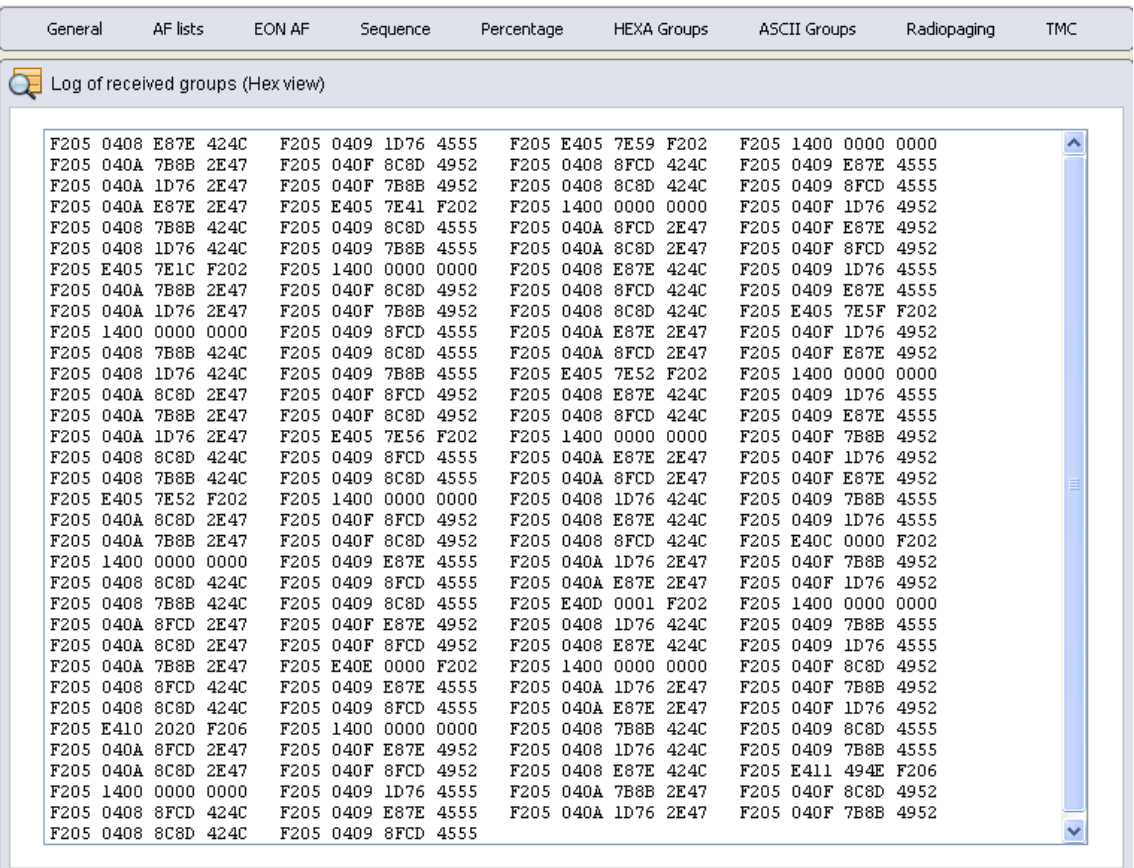

RDS data display in Hexadecimal form.

This display is dependent on the settings of the group and block filters.

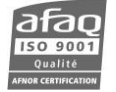

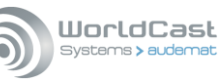

## **11.3.7. ASCII group tab**

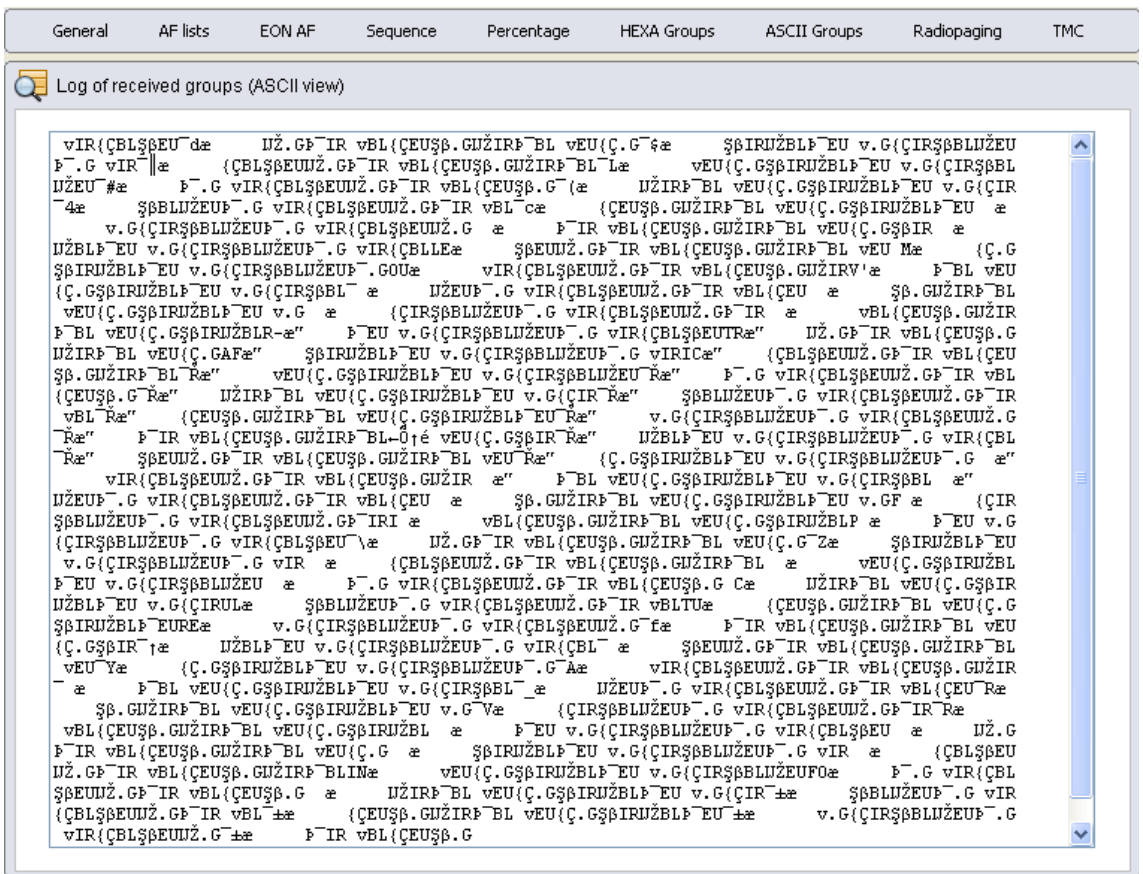

RDS data display in ASCII form.

This display is dependent on the settings of the group and block filters.

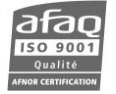

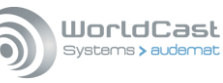

#### **11.3.8. Radio paging tab**

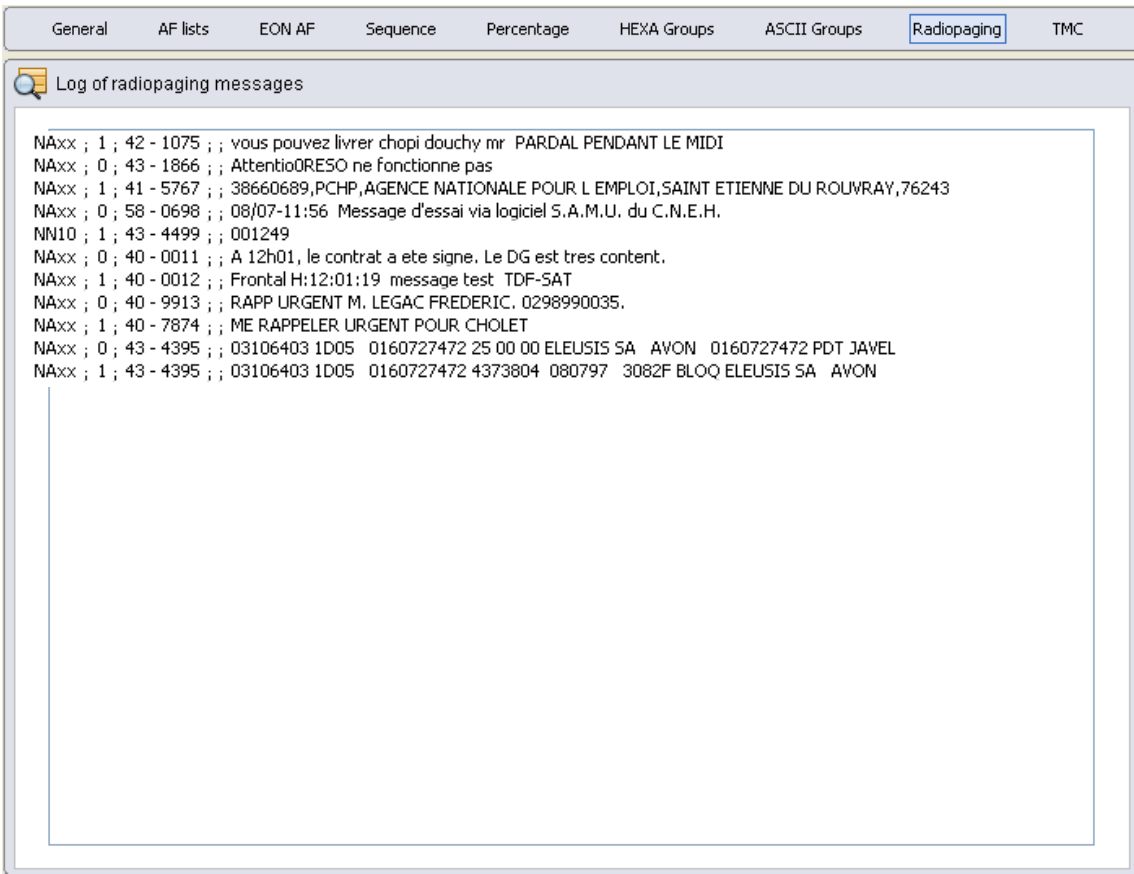

Radio Paging linked data display.

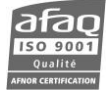

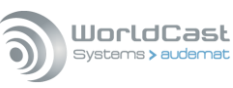

## **11.3.9. TMC tab**

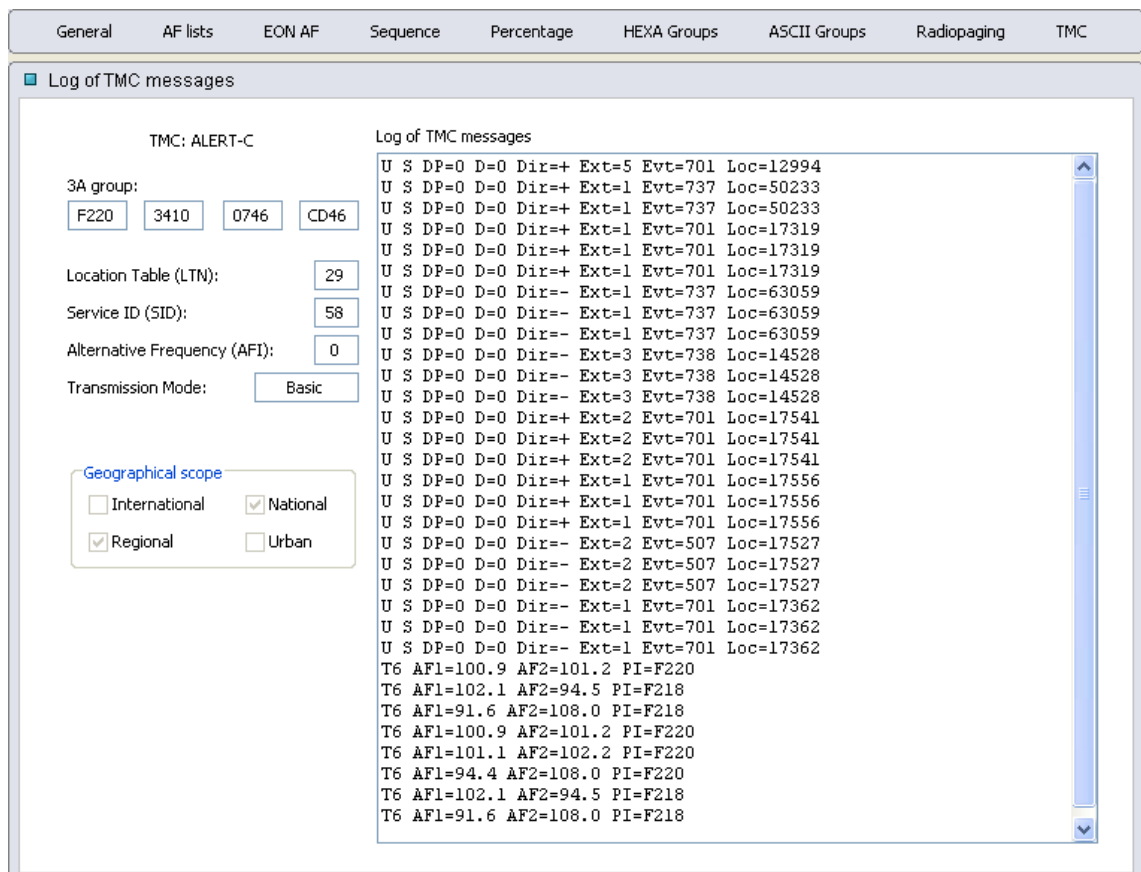

Traffic Message Channel (TMC) linked data display.

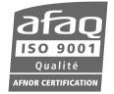

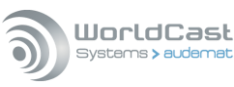

#### **11.3.10. RT+**

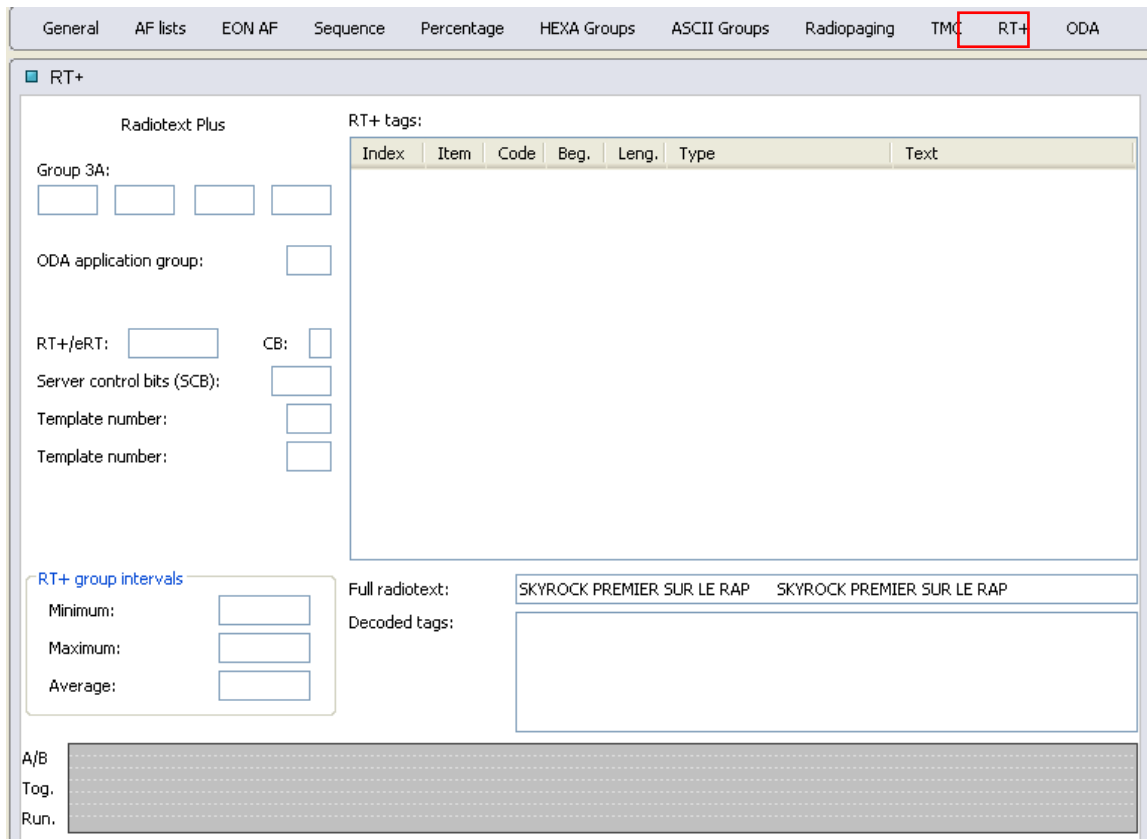

The 'RT+ tags' frame lists all tags received in the RT+ group.

The 'Full radiotext' frame displays the last **whole** radiotext received.

The 'Decoded tags' frame displays data extraction from received radiotext and tags. This information is refreshed every time radiotext or the Togglebit changes (as per the standard definition of RT+).

The 'RT+ goup Intervals' frame shows the number of groups received between two RT+ groups.

The diagram shows:

- The state of the radiotext A/B Flag in the RT+ group
- The state of the ToggleBit in the RT+ group
- The state of the RunningBit in the RT+ group

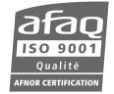

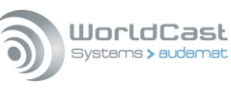

#### **11.3.11. ODA**

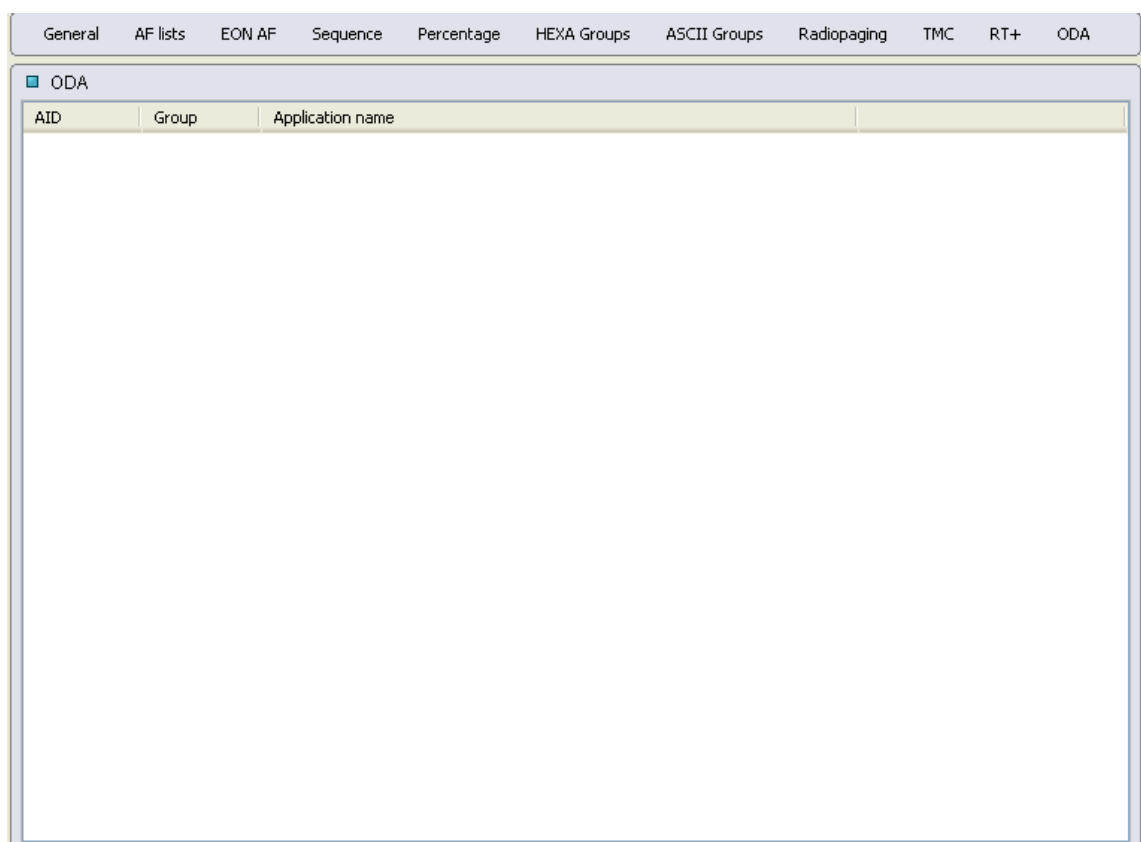

Display of all received ODA.

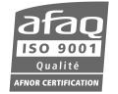

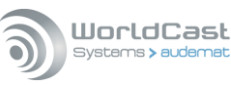

#### **11.4. MPX Power**

Select the 'MPX Power' tab to MPX power readings in real time.

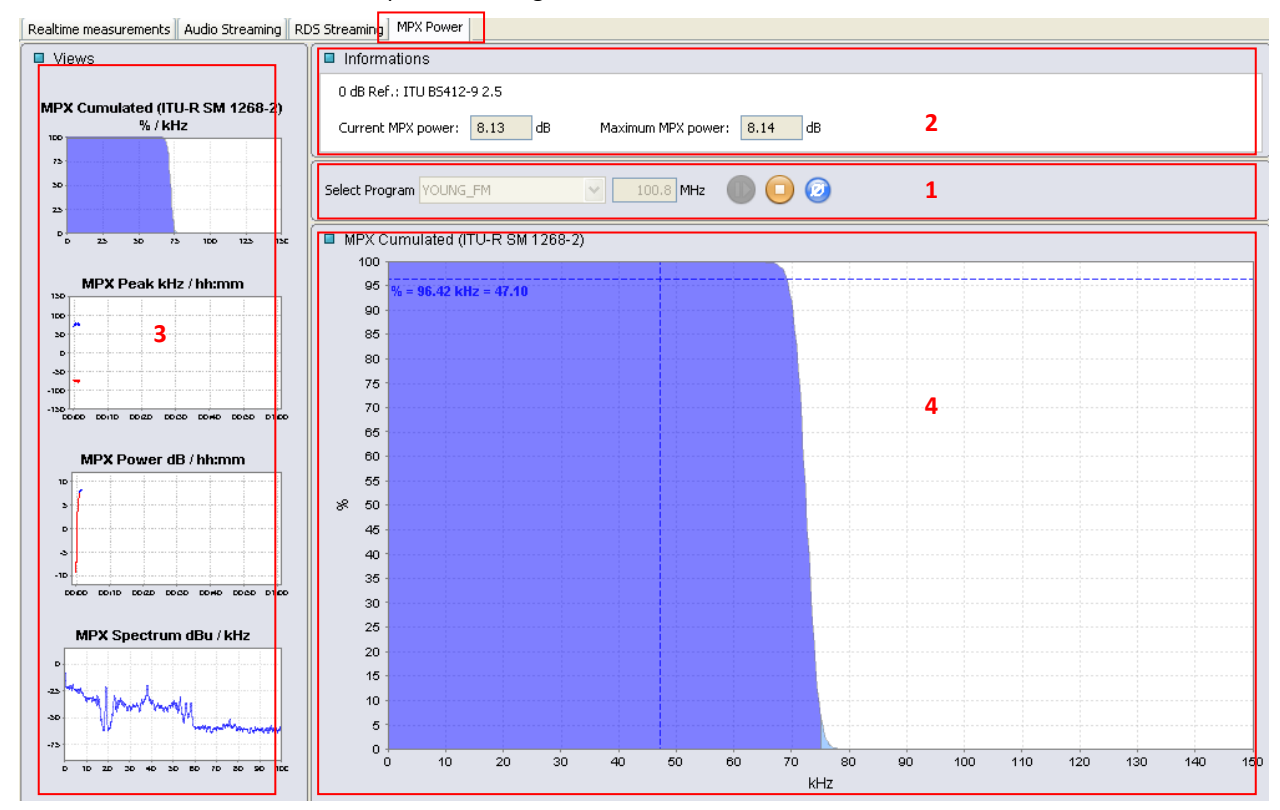

Select a configured program from the list or enter the desired frequency if it has not been previously configured. Then click  $\mathbf{\mathbf{\mathbb{C}}}$  to play and  $\mathbf{\mathbf{\mathbb{C}}}$  to stop measurements. (1)

The button allows resetting of measurements.

MPX data is displayed in numerical format for a better interpretation (2).

*The Max MPX power value will only appear after one minute of measurements.*

On four different graphs, the following data is represented (3):

MPX cumulated: cumulated MPX compliant with ITU-R SM.1268-2 standard.

The cumulated MPX indicates the time ratio during which excursion levels are greater than or equal to 75 kHz.

- $\triangleright$  MPX peak: time representation of minimal and maximal deviation.
- MPX power: time representation of the calculated multiplex power (in dB, according to ITU BS412-9 standard).
- $\triangleright$  MPX spectrum representation
- ! *Our monitoring units use narrow FI filters (150 kHz/-3 dB) chosen for their selectivity specification, as required for the stability of readings (AF, PILOT, RDS).*

*These filters make readings more reliable when adjacent programs are present, the local FM band is dense or when reception conditions are mediocre.* 

*However, important FM deviation modulation over a 75 kHz deviation will reach the FI filter early lateral bands.* 

*In this case, a distortion is created and the MPX spectrum display may show parasite lines around -65 dBu.* 

Click on any small graphs to display it in the larger graphic frame (4).

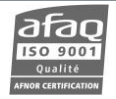

# **12. VIEWING THE UNIT STATUS**

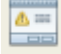

Click **Status** to view current alarms and event logs.

### **12.1. Current Alarms**

Select the 'Current Alarms' tab or go to the 'Status' →'Current Alarms' menu to quickly view current alarms.

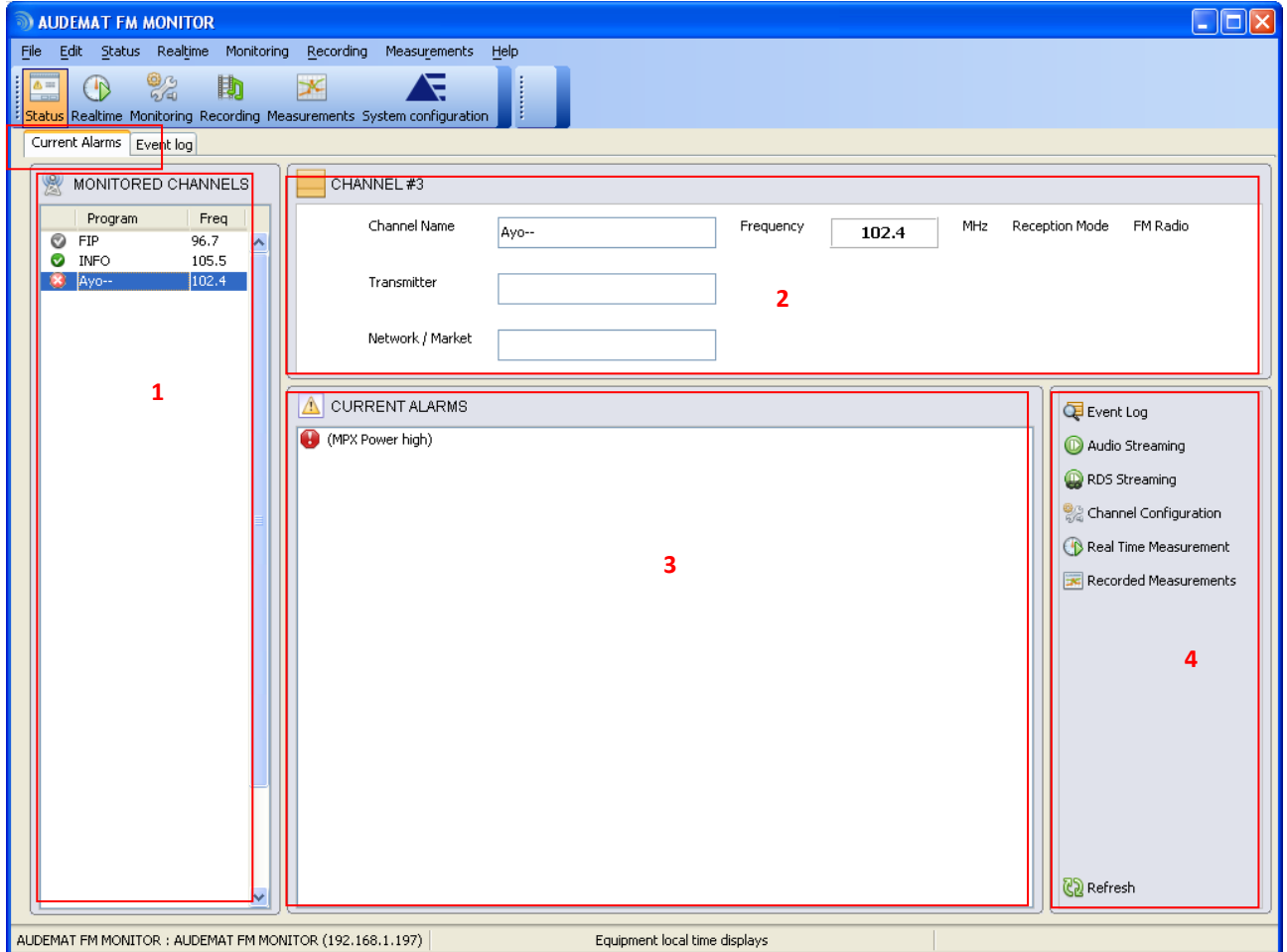

All configured stations are listed in section  $(1)$ , the status for each is indicated by a symbol:

- $\bullet$   $\bullet$ : monitored station with no alarm
- $\bullet$   $\bullet$ : monitored station with current alarms
- $\bullet$   $\bullet$ : station which is measured but not monitored
- $\bullet$   $\blacksquare$ : station which is neither measured nor monitored

Click on one of the station to display its name and information  $(2)$  as well as its alarms  $(3)$ . The alarm's symbol indicates its status:

- **O**: current alarm
- $\triangle$ : alarm closed by hierarchy (the alarm was on, then a more important alarm occurred. When the more important alarm will close, the less important alarm will reopen until the status returns to normal)

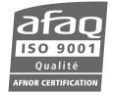

To quickly analyze these alarms, shortcut buttons allow quick access to various pertinent pages of the application (4). In particular, the "Event Log" button opens a log in which the events are already filtered for the selected station.

The list of alarms is refreshed as specified in the options of the application (see section 6.1). However, it is possible to refresh it any time by clicking  $\mathbb{C}_2$  Refresh.

#### **12.2. Viewing the event log**

Select the 'Event log' tab or go to the 'Status'  $\rightarrow$ 'Event log' menu to view the logs.

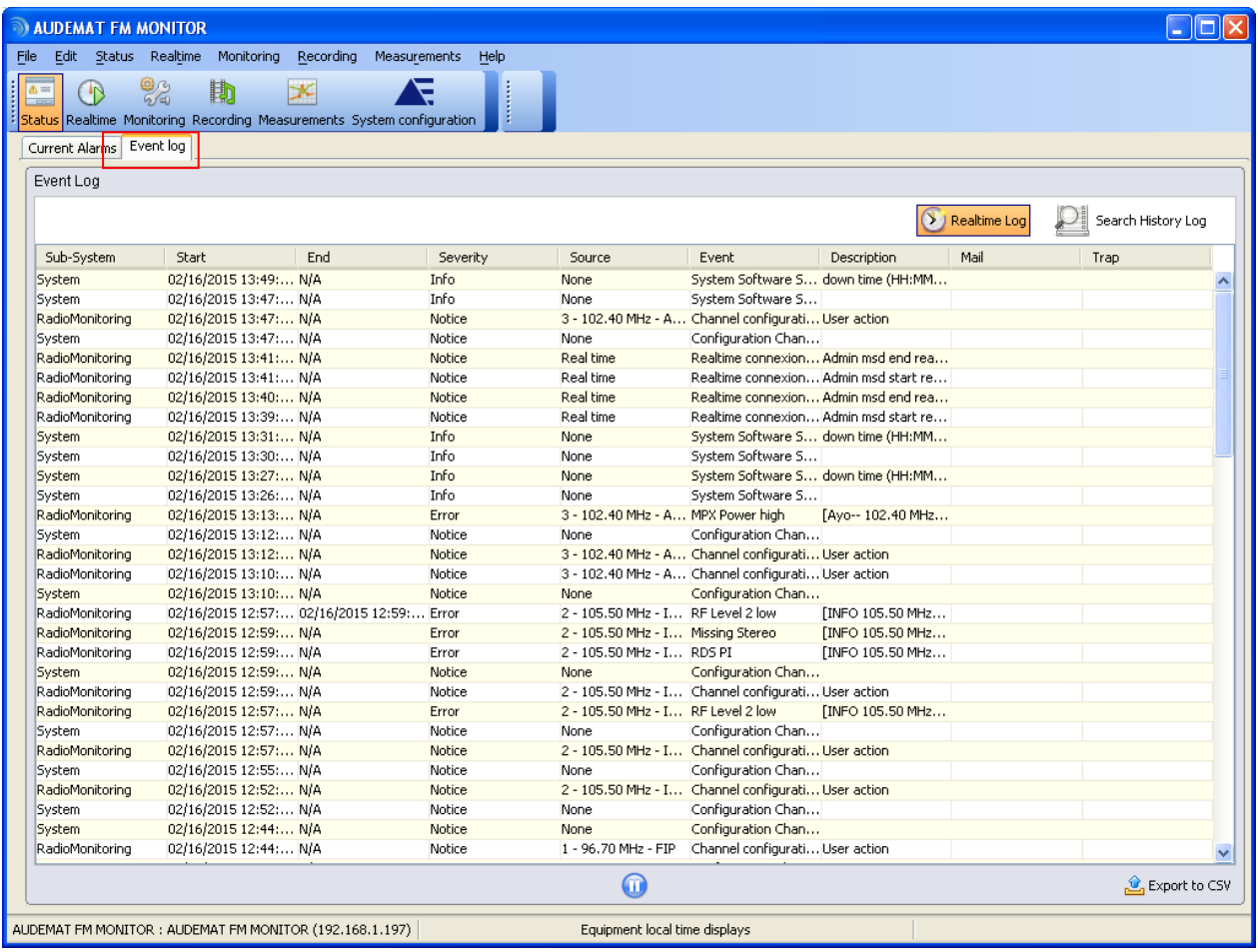

Two logs are available:

 **Realtime log**: list of current events. The following information is listed: sub-system, start and end time, severity, event type, description, and whether a mail or trap was sent. The list is refreshed

automatically; it is however possible to pause using  $\mathbf{0}$ .

- **History Log**: historical event list. Logging frequency, time for which logs are kept and the ability to clear the log are set in the system configuration section, 'I/O log' page (see section 6.2.16).
- *The severity level for monitoring events can be set on the configuration notification page (see section 6.2.12).*
- *If a trap has been sent to an SNMP manager (see section 6.2.11), the Trap column will display 'Sent'.*

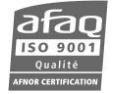
When selecting the history log or the I/O log, the filter configuration window is available:

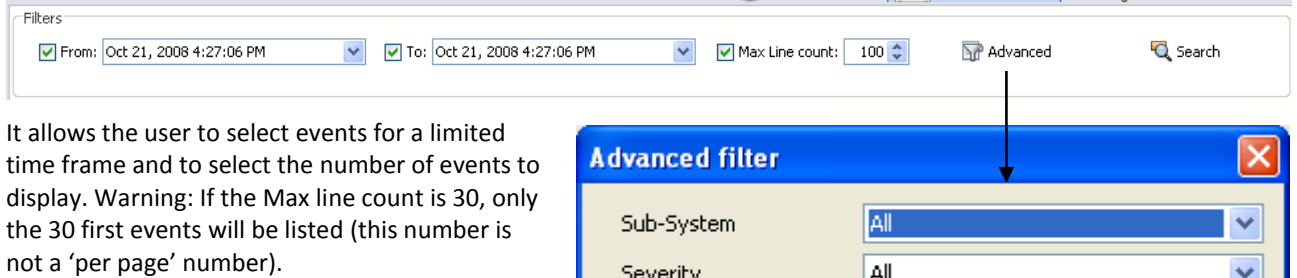

We recommend you use the  $\overline{\mathbb{S}^n}$  Advanced button. It opens a dialog box that makes it possible to filter by sub-system, severity, source, event, mail AND trap.

Click on 'OK'; the criteria appear in the filter section.

Click on the "Apply Filter" button to display the events.

To deactivate the filter, click on  $\mathbb{R}^n$  Advanced a 2nd time, filtering criteria disappear, and click on "Apply Filter" again.

'Auto' filters are also available for most columns.

With all logs, data can be exported in csv format by clicking  $\hat{u}$  Export to CSV... A filtered list will be exported as is.

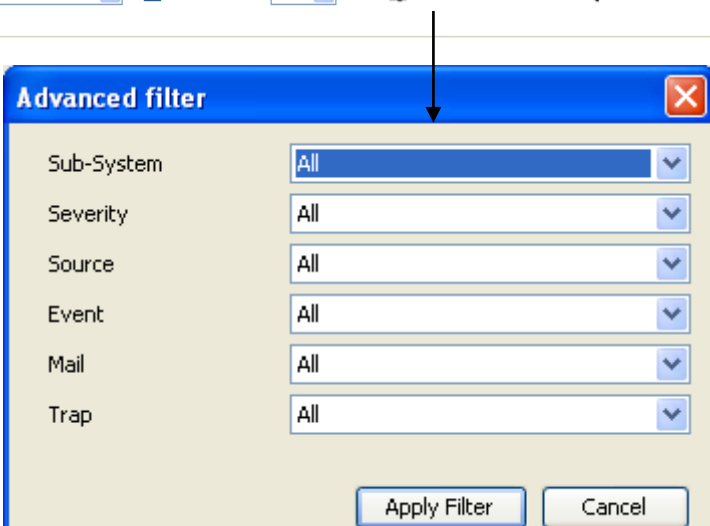

## **13. MANAGING BACKUP FILES**

Station configuration, system configuration and ScriptEasy scripts can be backed up, for instance to be able to use them with another unit. Please note that backup files are specific to a given version.

#### **13.1. Backing up**

Click on 'File' → 'Backup'

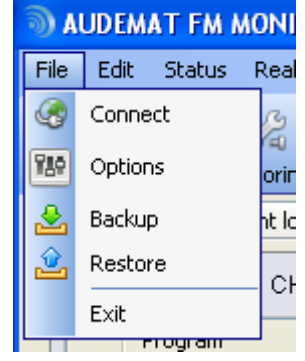

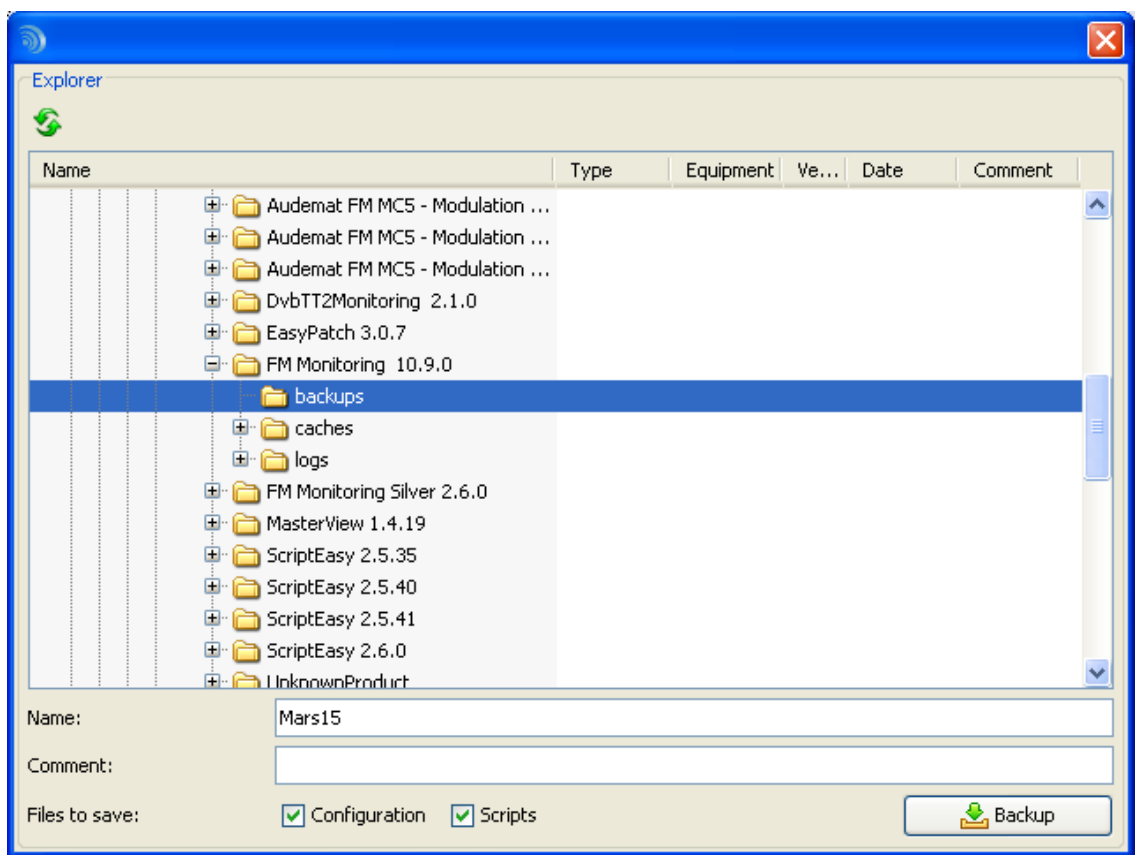

Select the backup folder and the name of the backup file, add a comment if needed, it will allow you to find it more easily at a later date.

Default folder is C:\Documents and Settings\*user\_name*\WorldCastSystems\FM Monitoring *version*\backups.

Select also what should be backed up: configuration and/or scripts.

The backup file's extension is .aud.

*The user name and password are not backed up.*

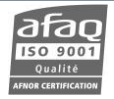

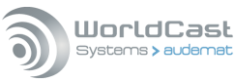

## **13.2. Restoring a file**

Click on 'File' → 'Restore'

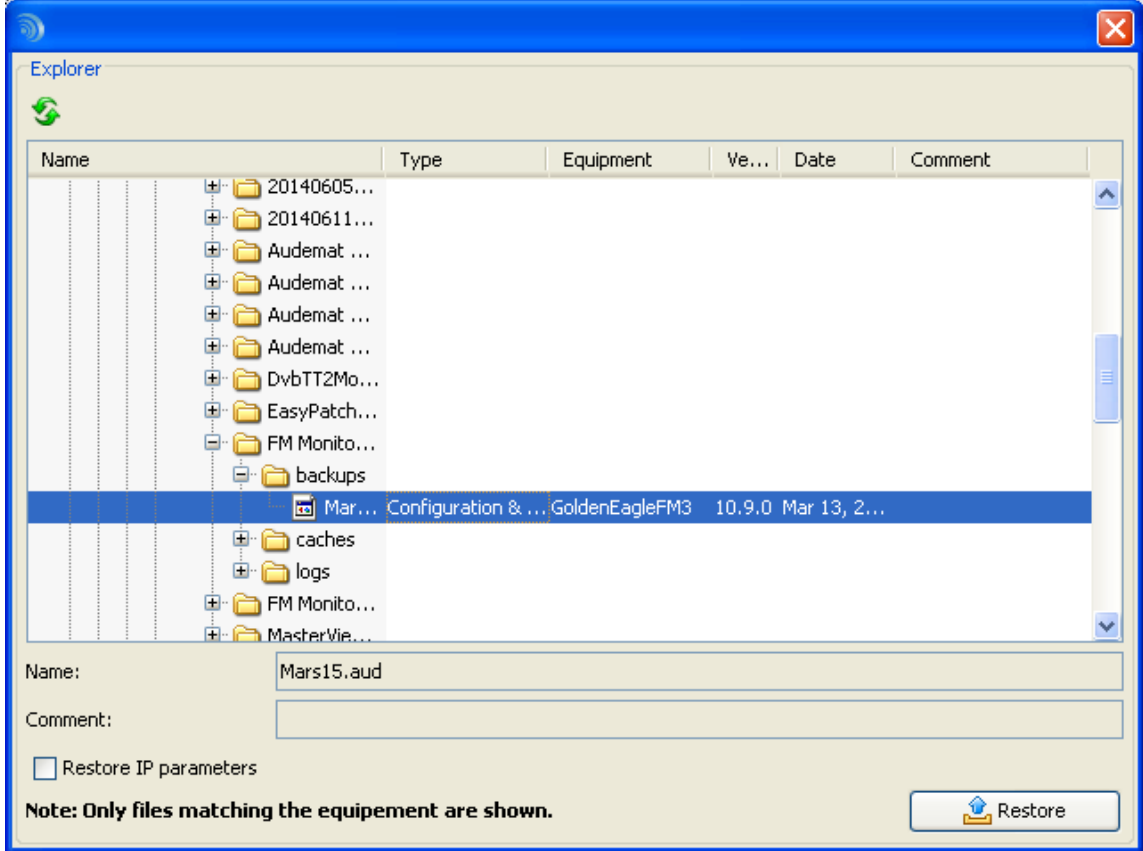

Select the file you wish to restore and select whether you need to restore IP parameters:

- Check the box to restore the configuration on the same unit,
- **Uncheck the box to apply the configuration to different units.**

New configurations and scripts will then be available in the unit after clicking 'Restore'.

- *After restoring a file the unit will automatically reboot. After launching the restoration process, wait a few minutes for the AUDEMAT FM Monitor to restart before reconnecting.*
- *To reconnect to the unit, simply use the current user name and password.*

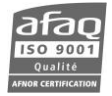

# **14. ACTIVATING SOFTWARE OPTIONS**

### **14.1. Activating the AudioTag or EWS option**

Contact the sales department in order to obtain the software key to activate the desired option, then follow the procedure:

1. Insert the CD sent by WorldCast Systems upon purchase of the option, the following screen will pop up.

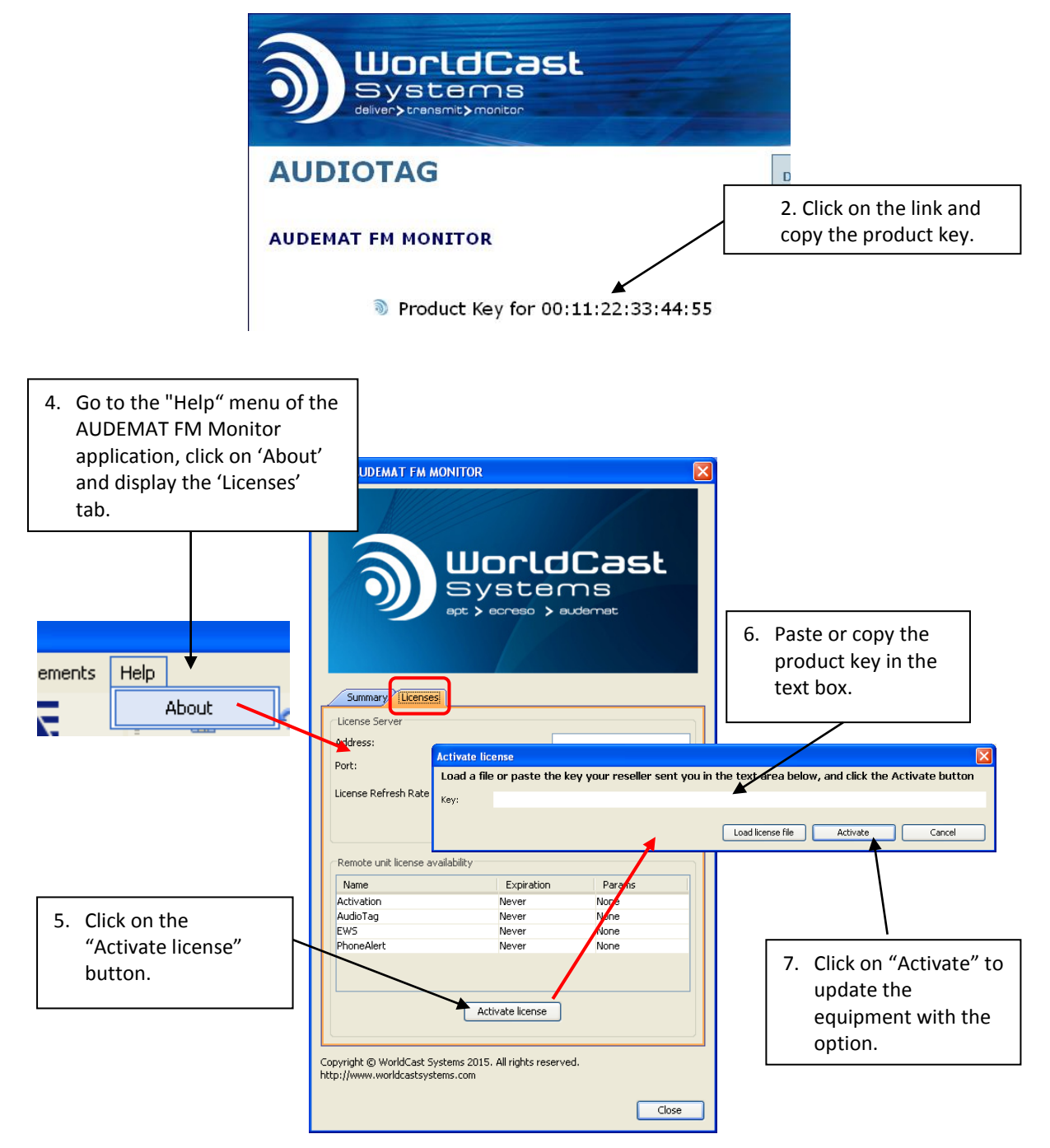

- 7. Close and restart the application
- 8. Once an option has been activated, a new line appears in the license table.

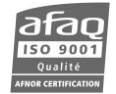

## **14.2. Activating the Phone Alerts option**

Contact the sales department in order to obtain the Radicom modem and the software key to activate the "Phone Alert/DTMF" option, then follow the procedure:

1. Plug in the Radicom modem

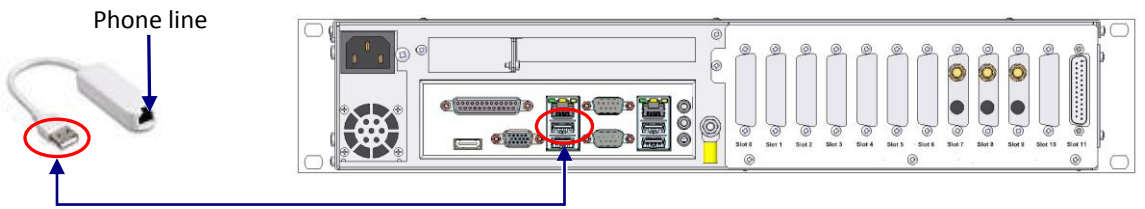

USB link

2. Insert the CD sent by WorldCast Systems upon purchase of the option, the following screen will pop up.

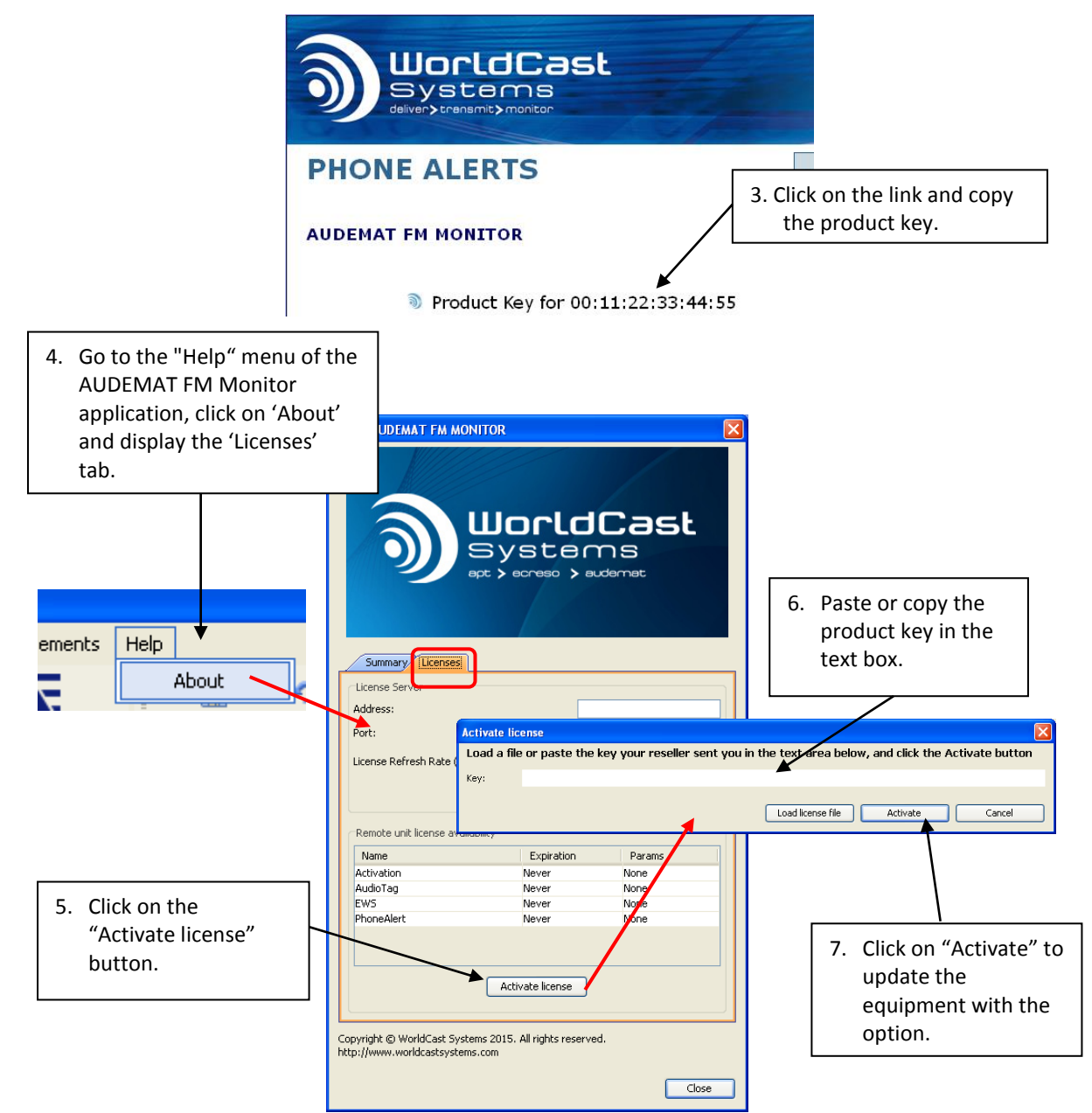

- 8. Close and restart the application
- 9. Once an option has been activated, "Yes" appears on the option line.

Please read the Script Easy manual for more information on the Phone Alerts.

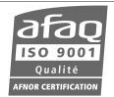

# **15. OPTIONAL INPUT / OUTPUT CONFIGURATION**

#### **15.1. Status module - Digital inputs**

*Please refer to the ScriptEasy manual for more information on I/O management.*

#### *This module provides 16 digital inputs and can work in 2 different modes depending on jumper configuration:*

- **Schematic diagram:**
	- **'Internal power supply' mode (default mode):**

With this mode, all common pins are internally linked to the ground.

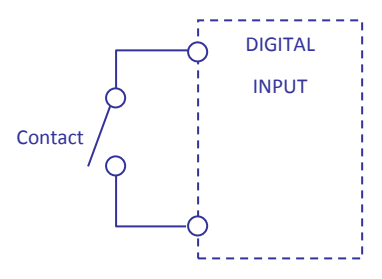

When a digital input is connected with the common, this input's value switches to '1'; otherwise it stays on '0'.

## $\triangleright$  'External power supply' mode:

With this mode, all 'common' pins are linked together but they are no longer connected to the ground. Now, an external power supply is necessary.

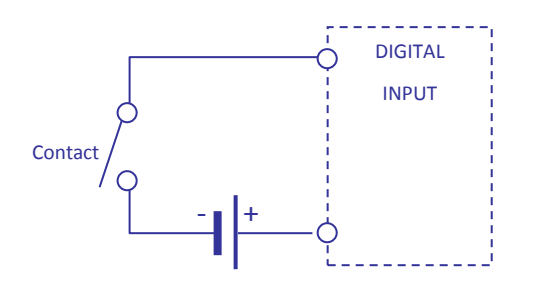

An external power supply between 5 and 25 V is applied to the common. If a digital input is connected to the and shering power supply settles to and the the upprice to the set ground, this input's value switches to '1'; otherwise it stays on '0'.

# **B** Select internal or external power supply mode:

#### **'Internal power supply' mode (default mode):**

Two jumpers shall be installed on the selected pins

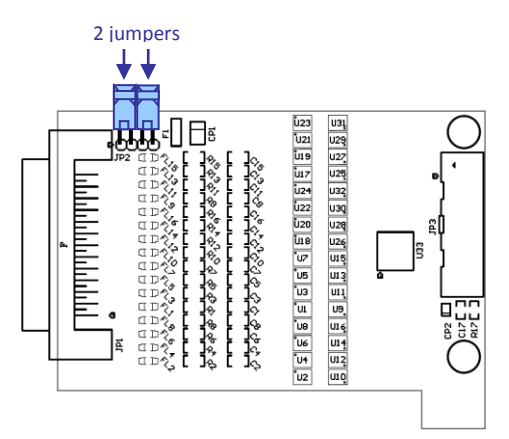

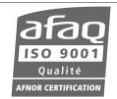

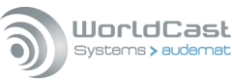

## **'External power supply' mode:**

#### Install one jumper only on the middle pins.

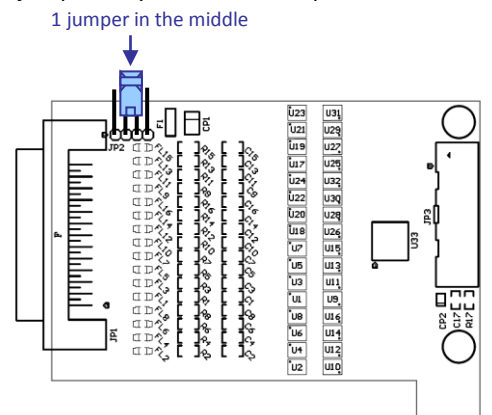

#### **Digital input module external connection diagram:**

External connections on SUB-D 25pts female connector located at the end of the board.

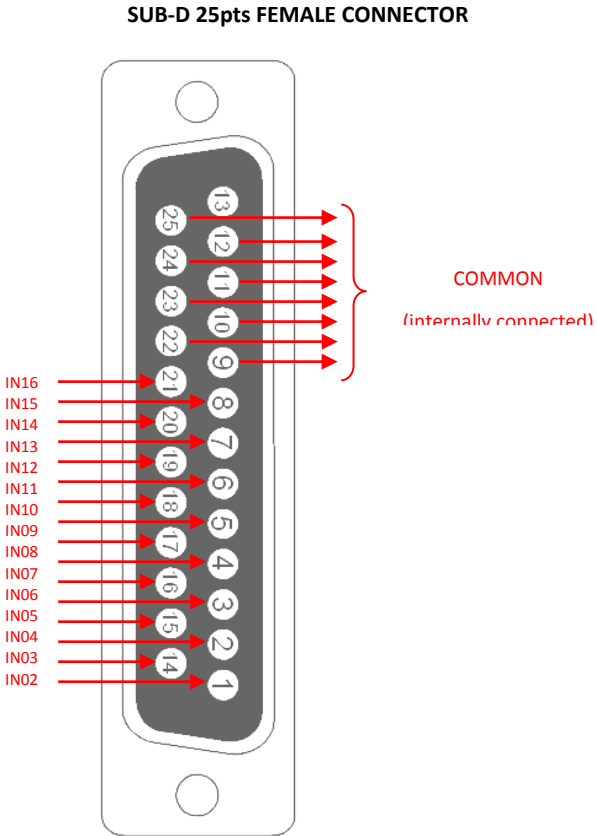

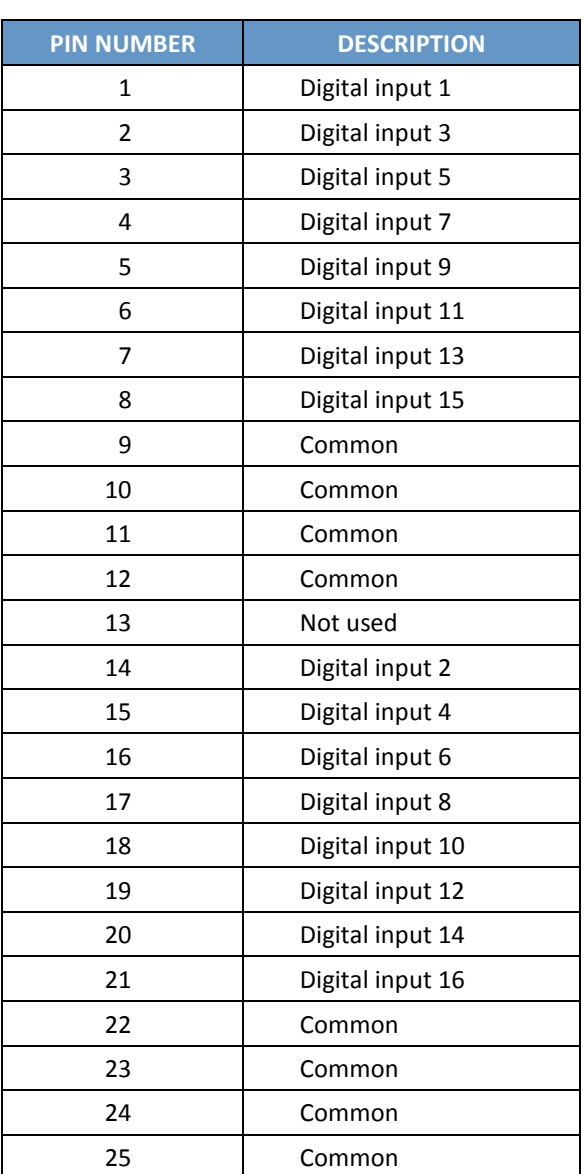

*When the 'internal power supply' mode is selected, the common ground is also the unit's ground.* 

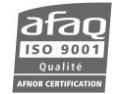

## **15.2. Commands module - Relay outputs**

*Please refer to the ScriptEasy manual for more information on I/O management.*

*This module provides 8 SPDT relays. Each relay has one com input (common) and two outputs: NC (normally closed) and NO (normally opened).* 

- **Schematic diagram:** > When the relay is not in use, com is linked to the NC output.  $\bigcirc$  NC (Normaly open) COM<sup>C</sup> RELAY (x8)
- $\triangleright$  When the relay is activated, com is linked to the NO output.

*If your unit reboots, com is then linked to the NC output.*

#### **Practical examples:**

- 1. The relay can be used like an on-off switch to make a contact between the common and one of the outputs (NC or NO).
- 2. It is also possible to connect a power supply to the common (for example the +12 V power supply available on pin 13) and to switch this power supply between the NC and the NO output.

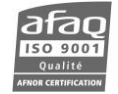

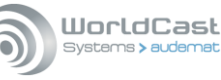

#### **Relay output module external connection diagram:**

External connections on SUB-D 25pts male connector located at the end of the board.

- Each circuit can support 5 A between -60 V and +60 V.<br>  $\triangleright$  A +12 V power supply with a max current of 250 mA is
- A +12 V power supply with a max current of 250 mA is available on pin 13.

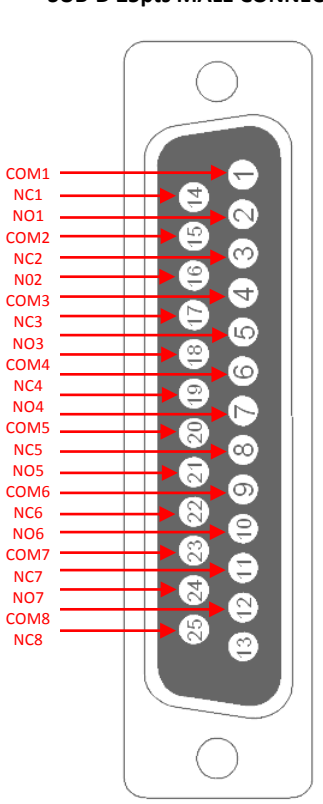

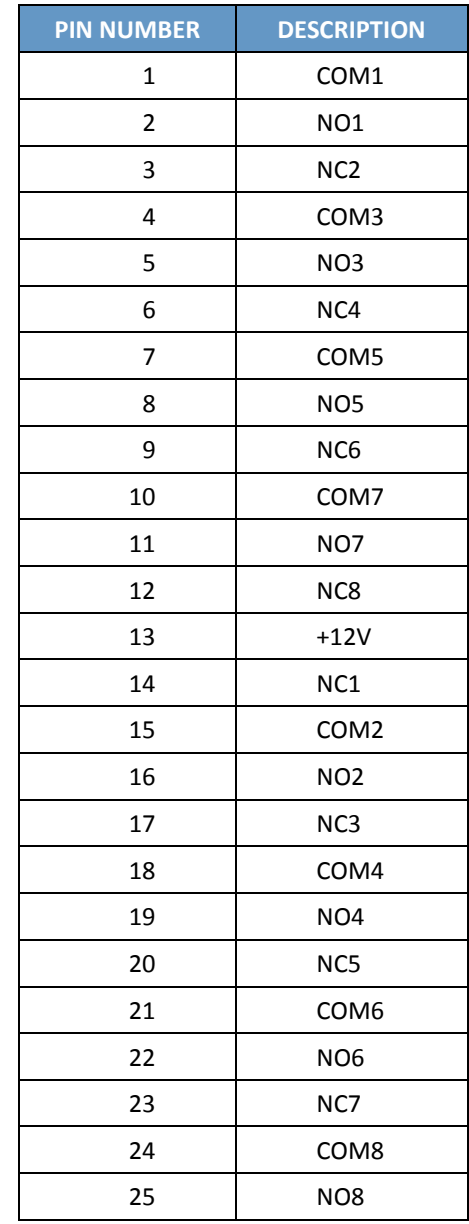

**SUB-D 25pts MALE CONNECTOR**

*Ground for the 12 V power supply is available on the ground of the unit.*

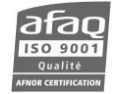

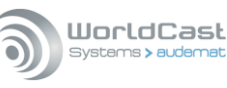

#### **15.3. Metering module - Analog inputs**

*Please refer to the ScriptEasy manual for more information on I/O management.*

#### *This module provides 8 analog inputs designed to measure voltages up to 50 V. It is possible to select the measurement range for a better accuracy while converting.*

#### **Schematic diagram:**

This module converts analog voltage into a digital signal used by the unit.

Voltage (+V) must be applied between one of the analog inputs and the ground.

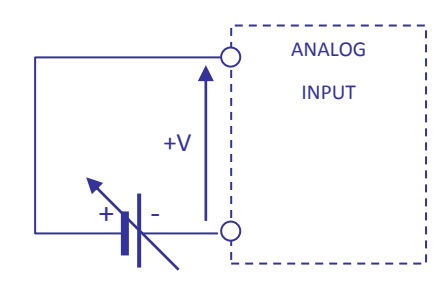

## **Analog input module external connection diagram:**

External connections on SUB-D 25pts female connector situated at the end of the board.

- Input impedance: 100 KΩ.
- Measurement range: 0-5 V, 0-10 V, 0-25 V & 0-50 V.
- ADC resolution (Analog to digital converter): 12 bits for each measurement range.

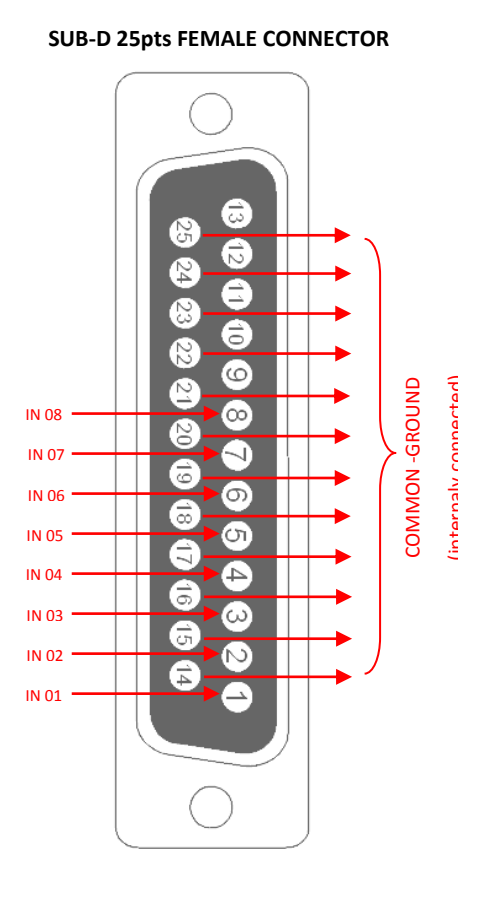

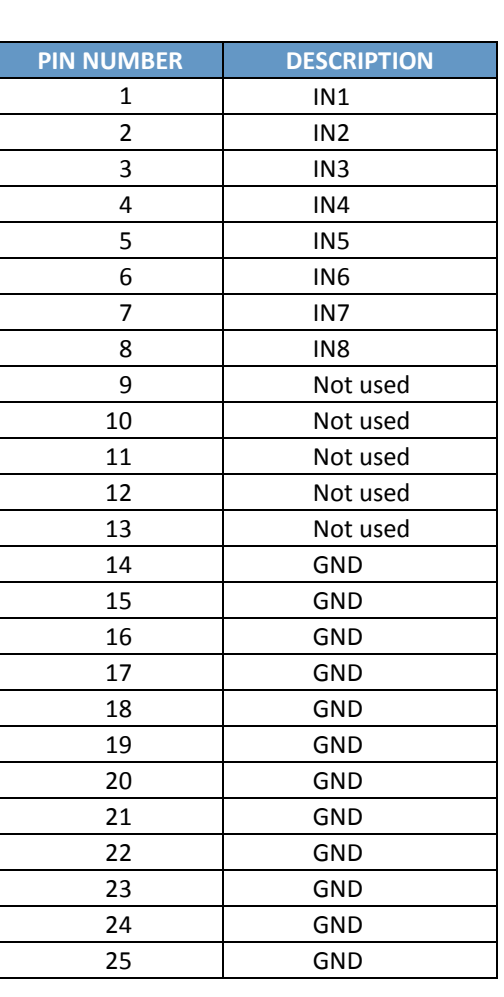

*The ground is the same as the ground of the unit.*

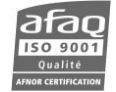

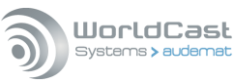

## **APPENDIX A: SCRIPTEASY OBJECTS**

The ScriptEasy version supplied with the AUDEMAT FM Monitor includes specific digital objects activated when an FM monitoring alarm is triggered.

These objects are represented with the same icons as those used in the AUDEMAT FM Monitor application in the Monitoring Configuration section. Click  $\boxed{2}$  on the ScriptEasy toolbar to display the 'FM Monitoring" menu and use these objects.

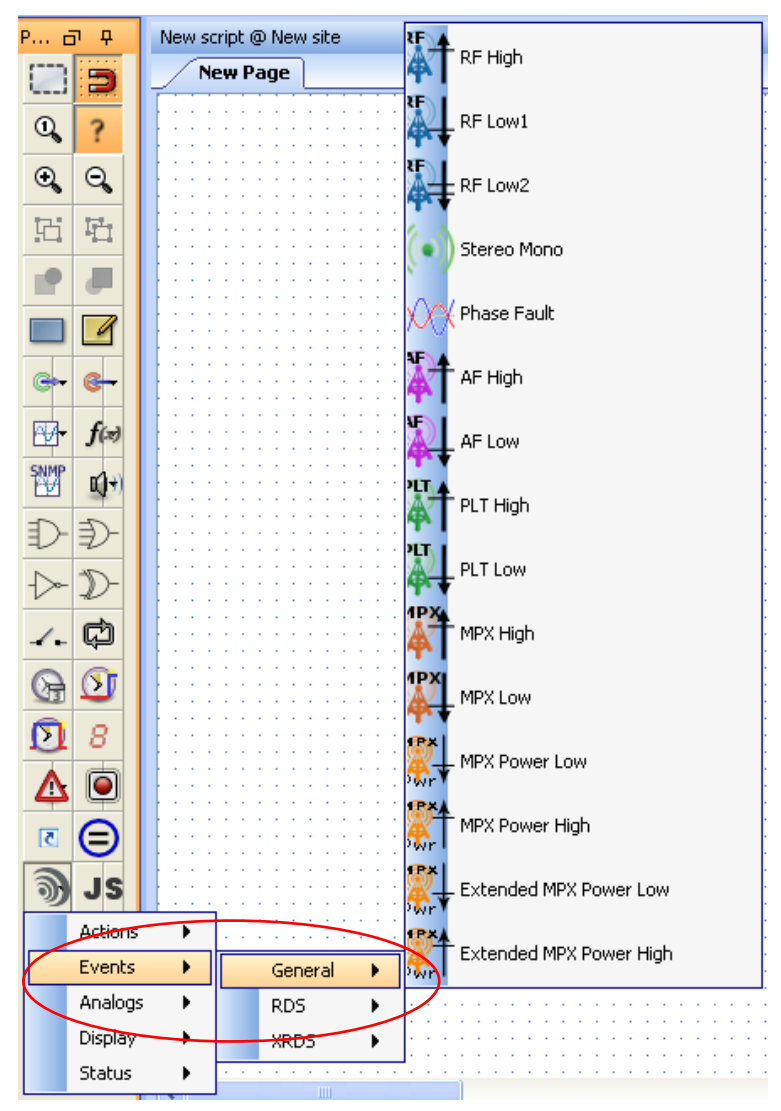

Select the event you would like to add to your script and place it on the current page.

To configure it, select it and fill in the information in the properties panel on the right of the screen:

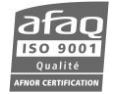

**Radio channel selector** Select a radio channel.

87.7 - F208

98.5 - RFO  $106.8 - RTL2$ 98.2 - Rire et Chansons

88.5 - MFM 88.9 - RCF Harmonie 89.7 - France Inter 90.1 - La Clé des Ondes Systems > audem

×

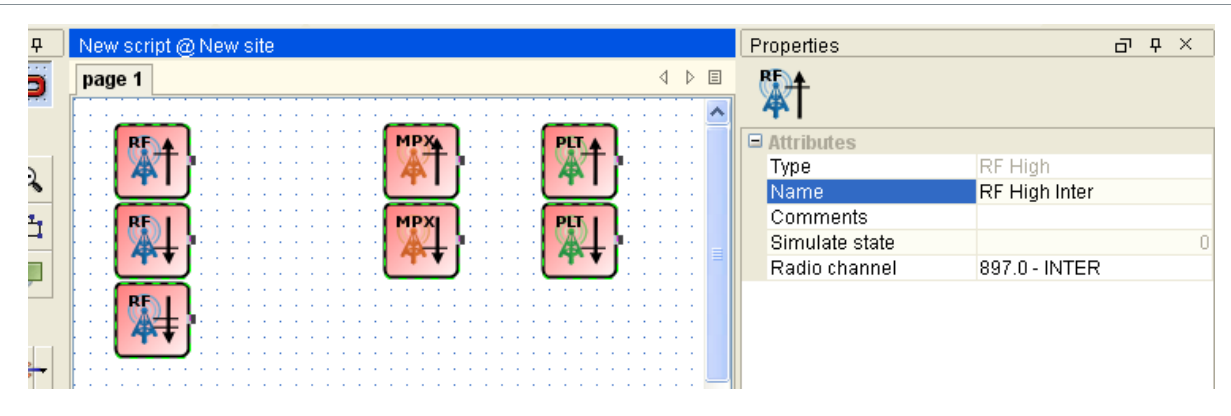

Double-click on the 'radio channel' field to display a selection box from which to select the desired station for the alarm (the channel list comes directly from the AUDEMAT FM Monitor you are connected to):

Once configured, you can use this object like any other ScriptEasy logical object: it will be activated when the alarm it represents is triggered on the selected program and will return to a normal state when the alarm is closed.

#### **Action Objects specific to Radio monitoring:**

The ScriptEasy FM version also includes an object to set the tuner dedicated to realtime surveillance to a given frequency, and to enable this program on the AUDEMAT FM Monitor audio output, and another object to stop the audio outout. Note that this receiver is not available for other tasks during this type of operation.

Another object makes it possible to trigger audio recording in file (on the receiver dedicated to realtime surveillance). This object can launch recording when a specific event occurs or at a specific time. Note that programmed recording must be enabled in the monitoring application (see section 8.1) and that a recording cannot start if another recording is already in progress.

To configure this object, fill out the information in the properties panel on the right of the screen: frequency, recording duration (in minutes), and a label that will be added on the end of the recording file name.

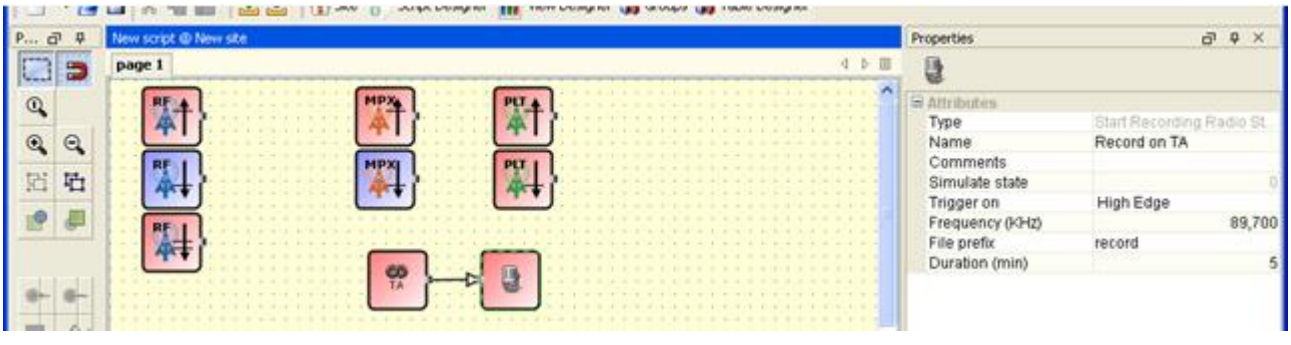

Page 120 Head Office : Parc d'activites Kennedy - 20, avenue Neil Armstrong – 33700 Bordeaux-Merignac (France) Tel +33 (0)5 57 928 928 –contact@worldcastsystems.com – www.worldcastsystems.com

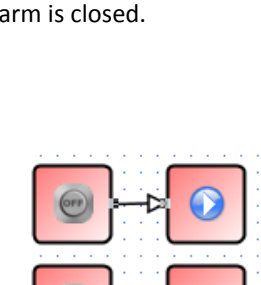

Cancel

 $Qk$ 

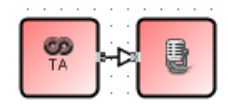

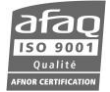

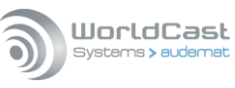

# **APPENDIX B: AUDEMAT FM MONITOR TRAP DESCRIPTION**

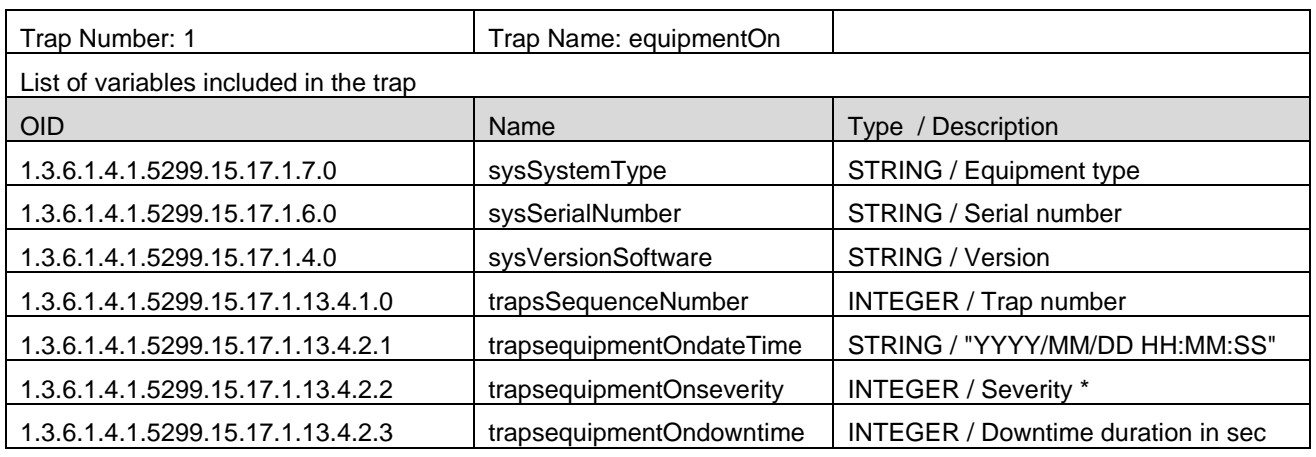

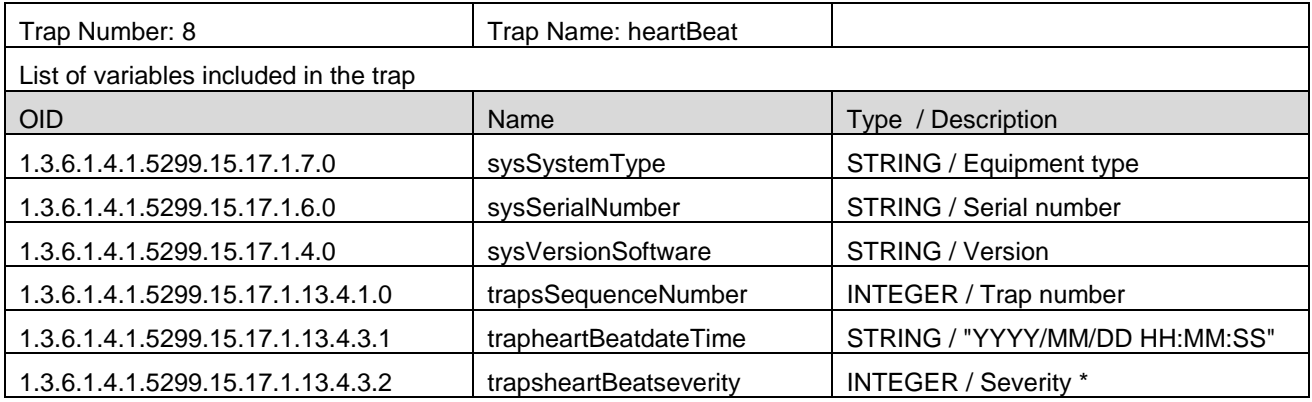

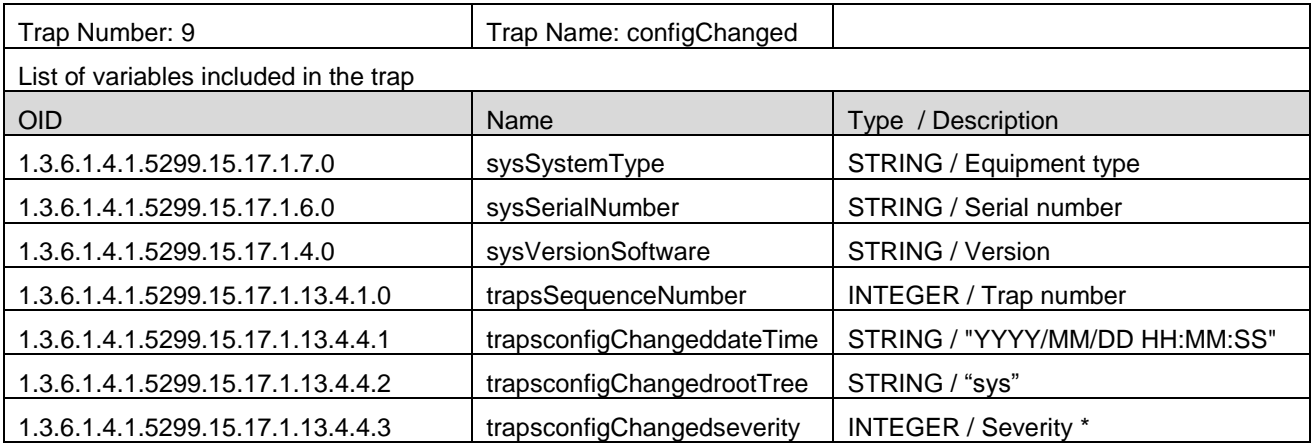

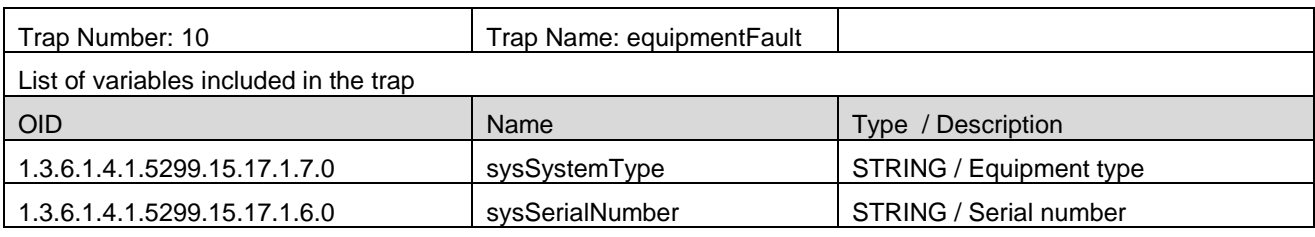

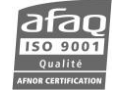

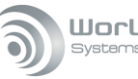

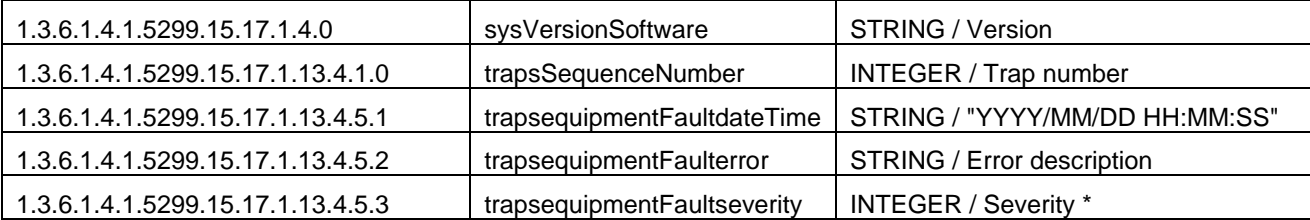

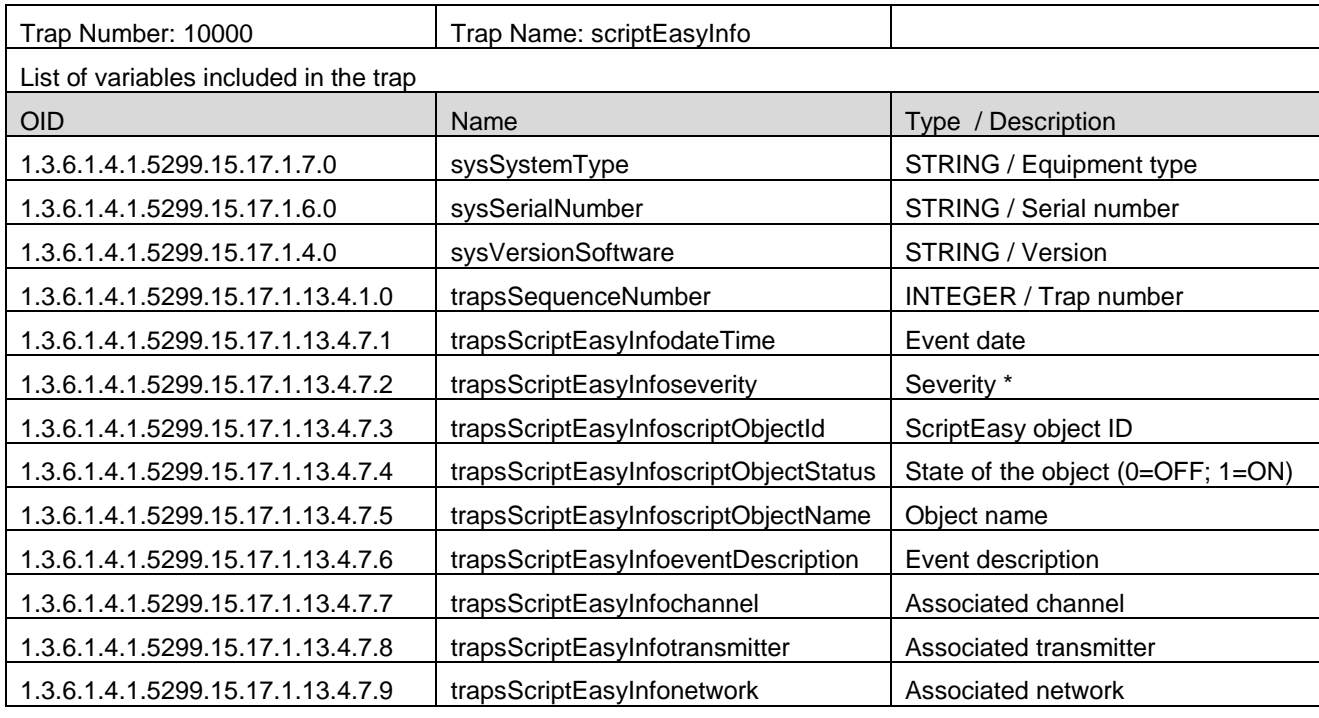

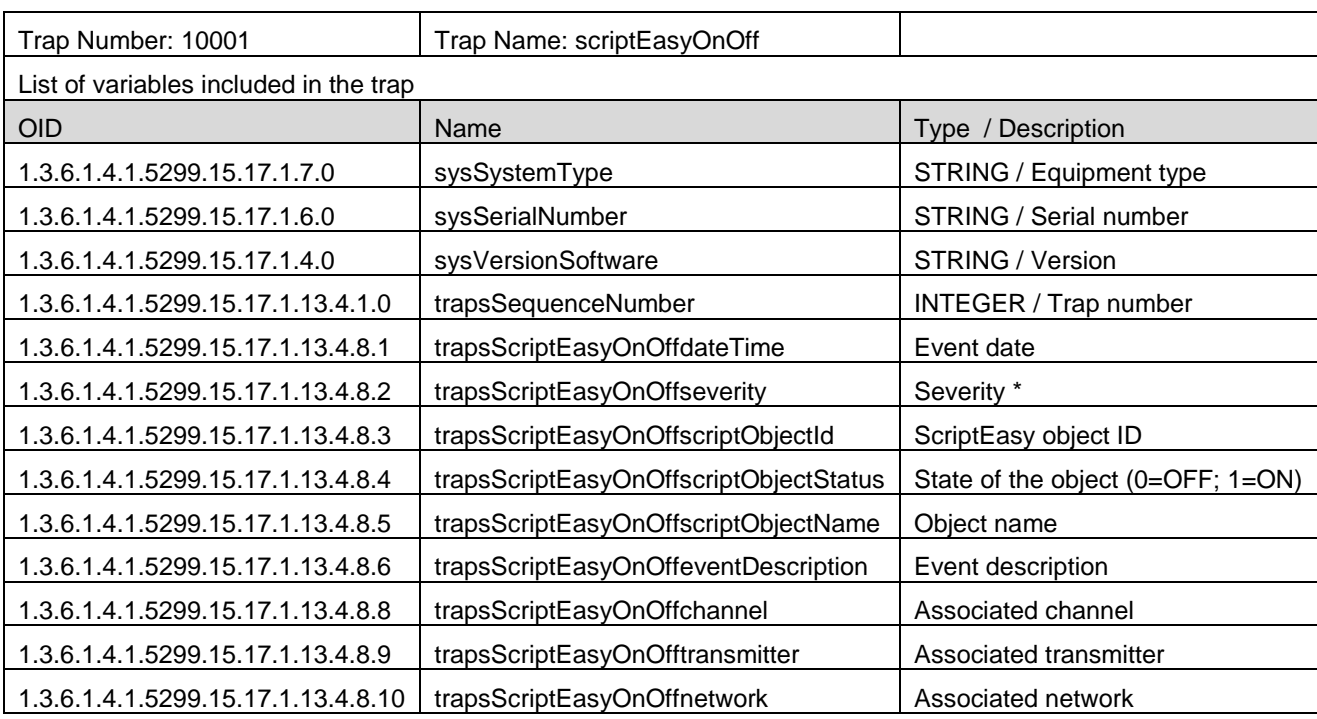

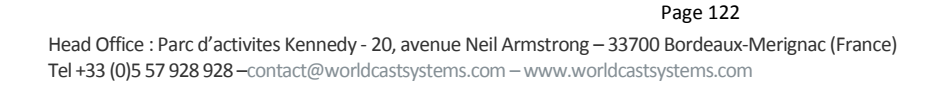

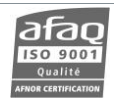

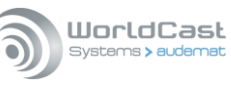

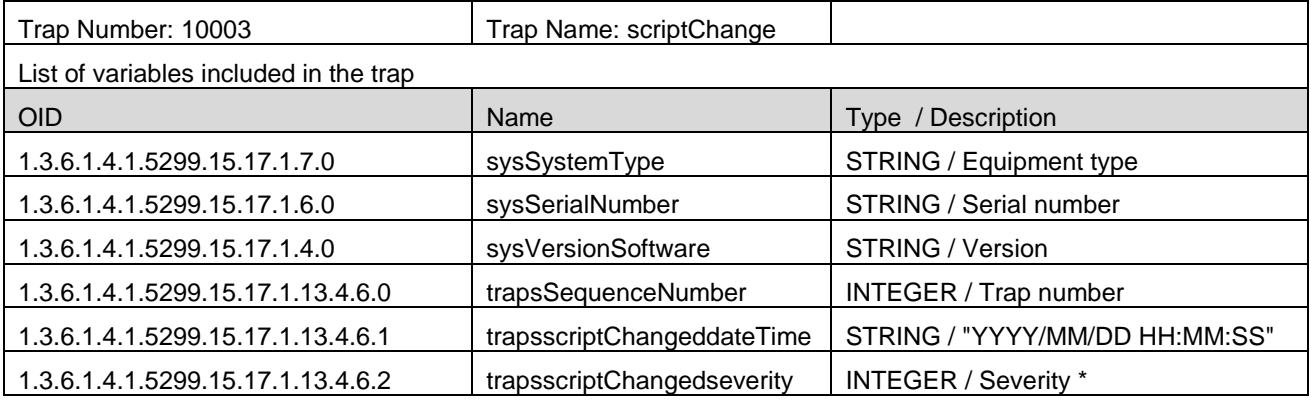

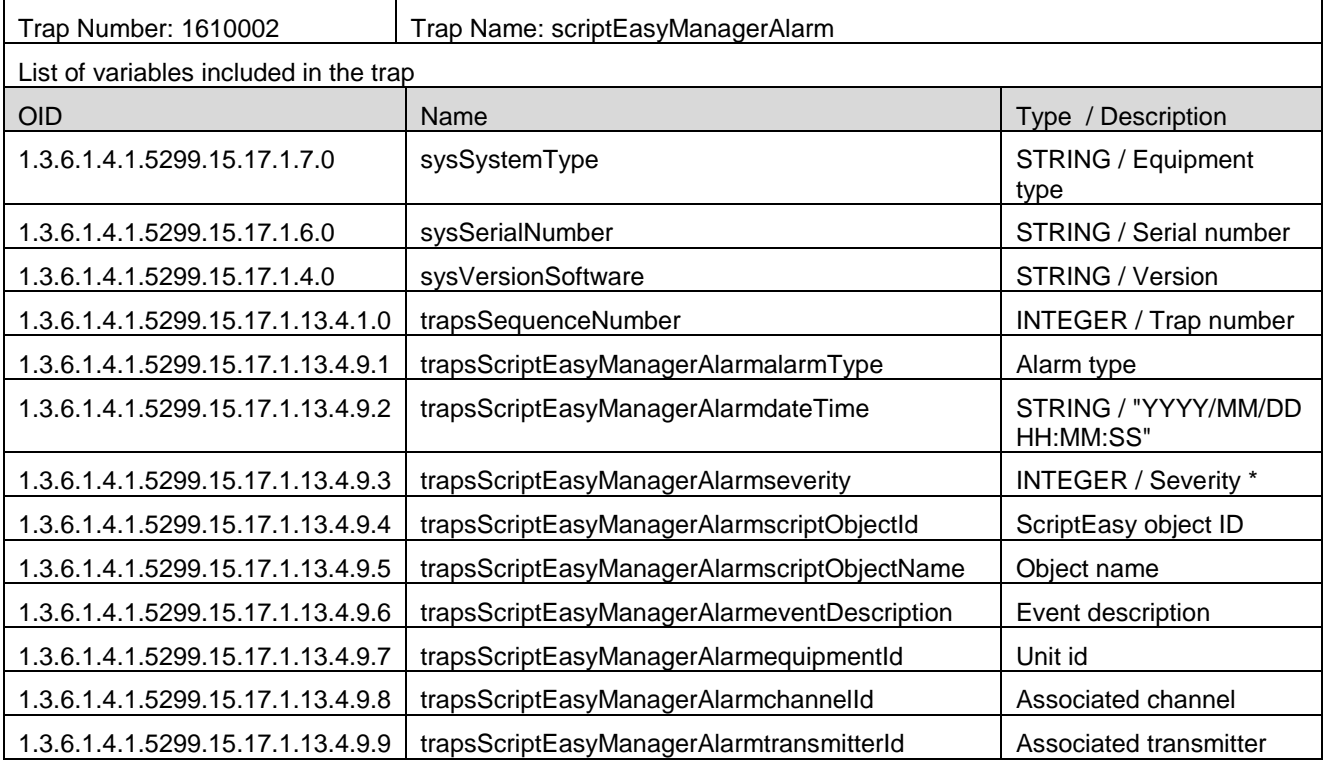

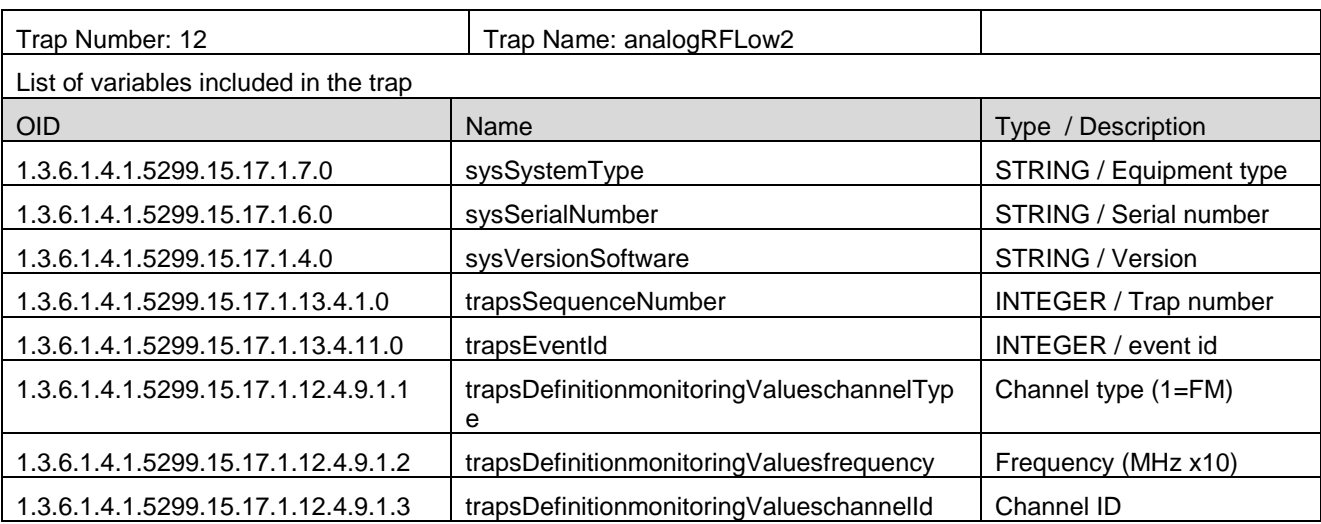

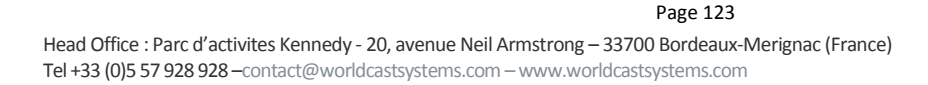

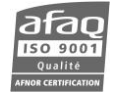

**WorldCast**<br>| Systems **>** audemat ô

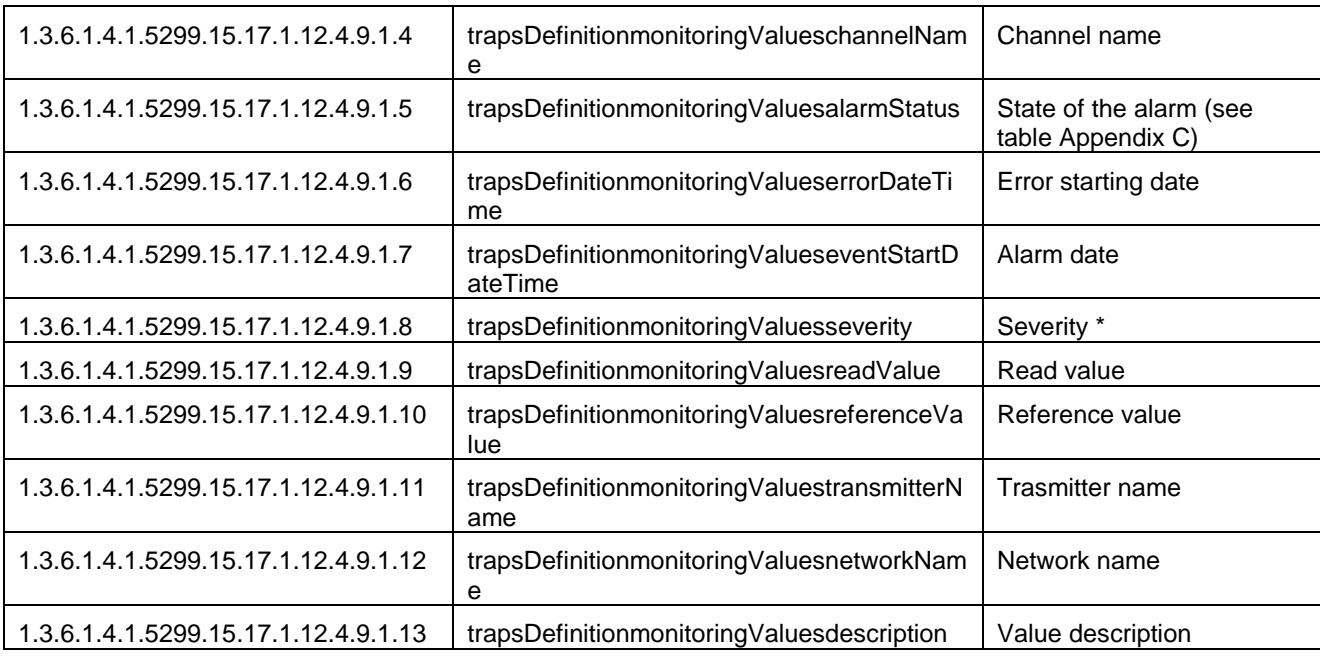

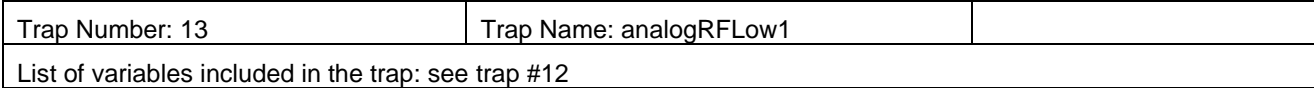

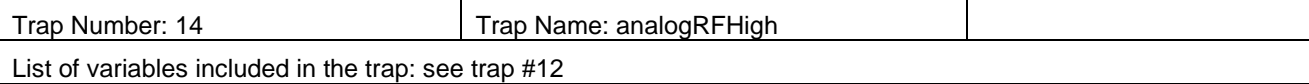

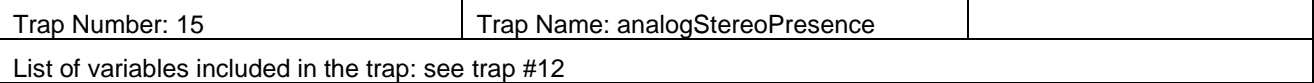

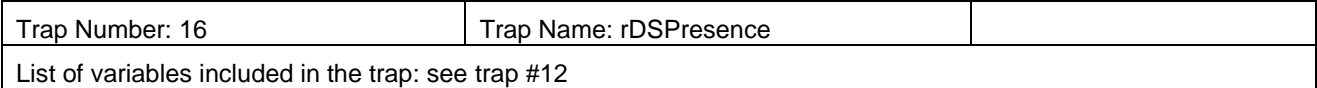

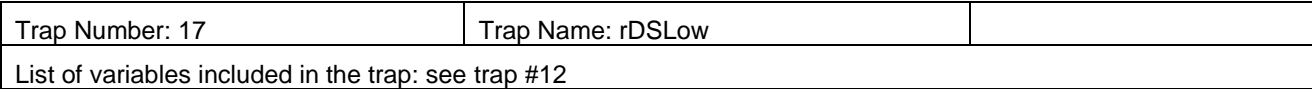

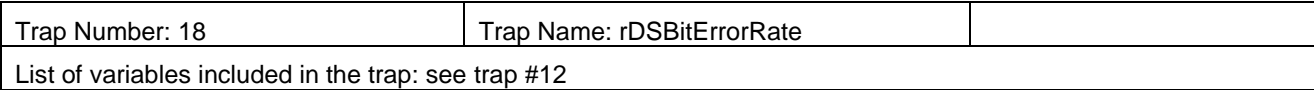

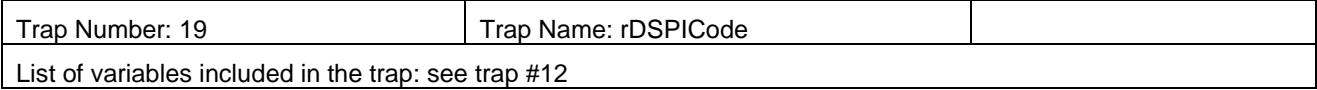

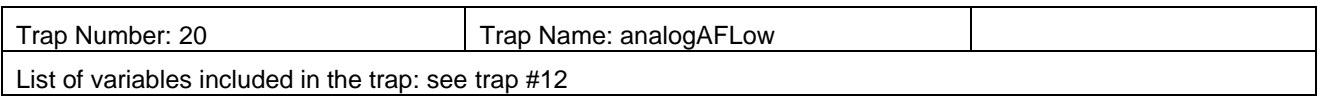

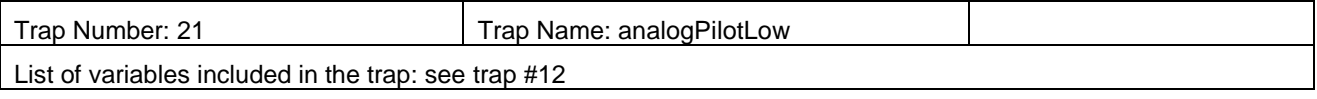

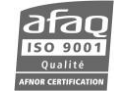

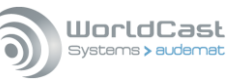

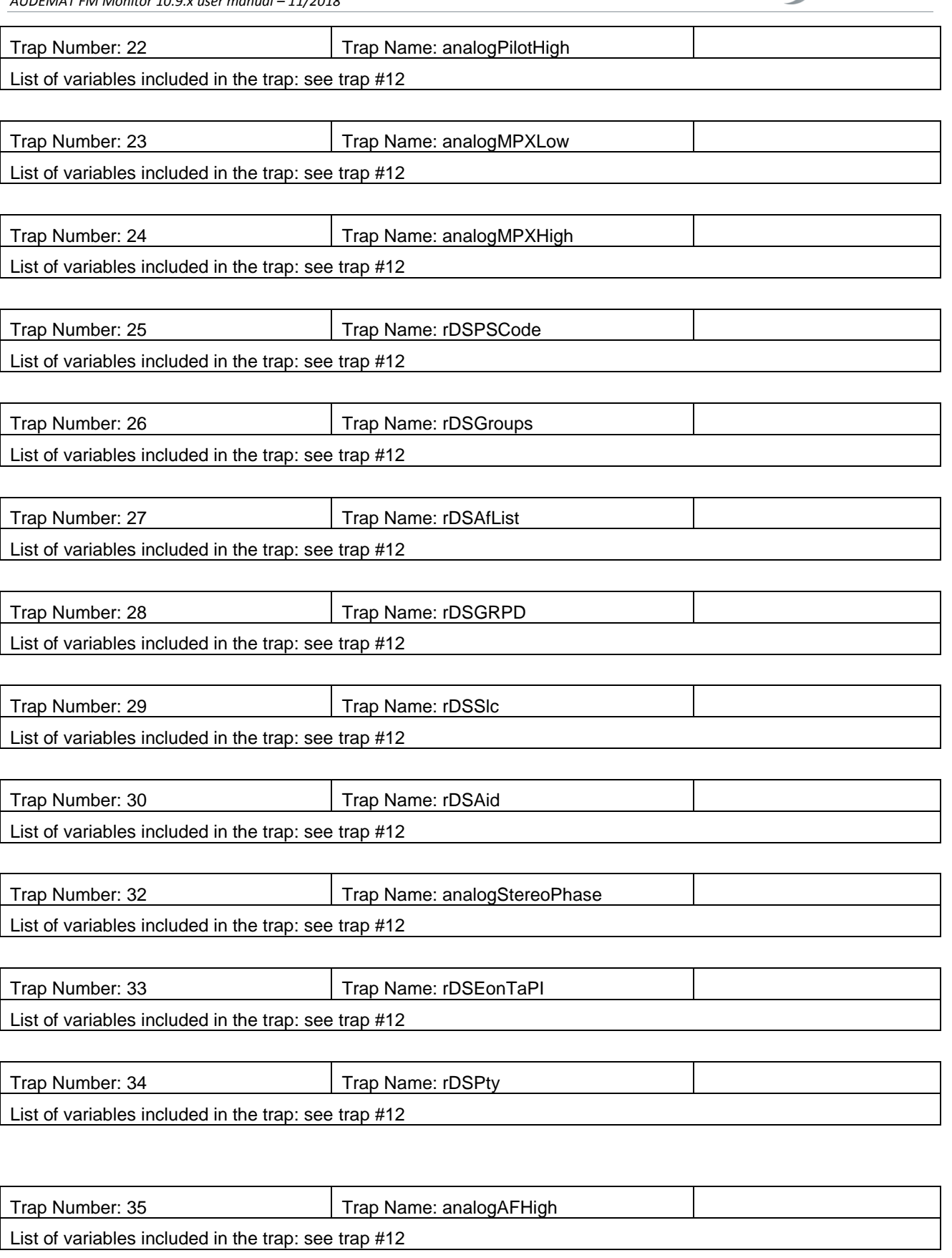

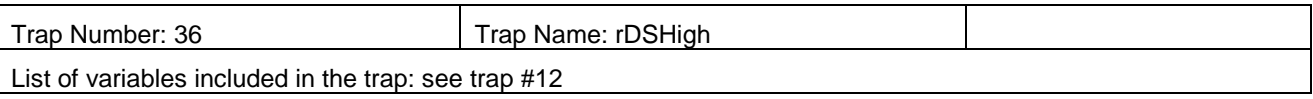

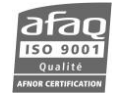

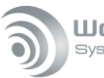

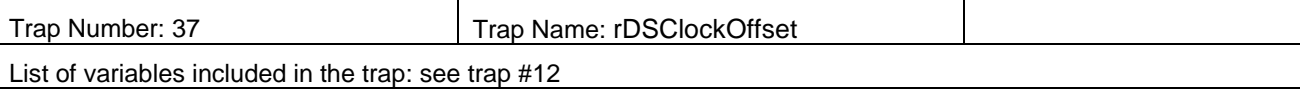

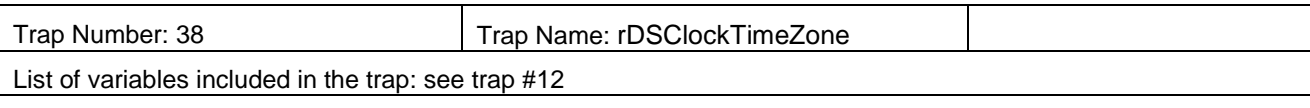

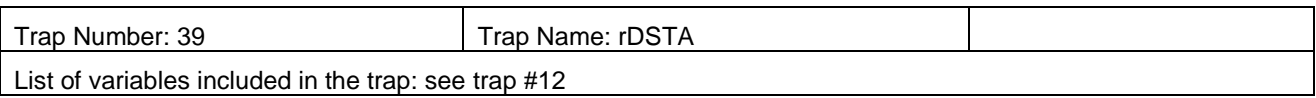

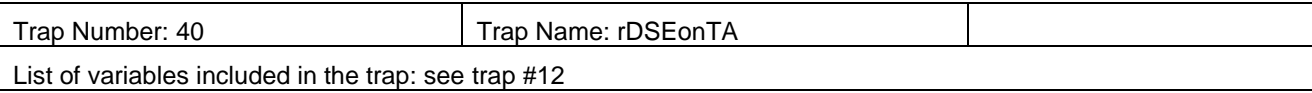

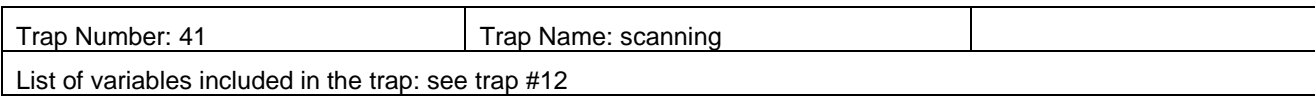

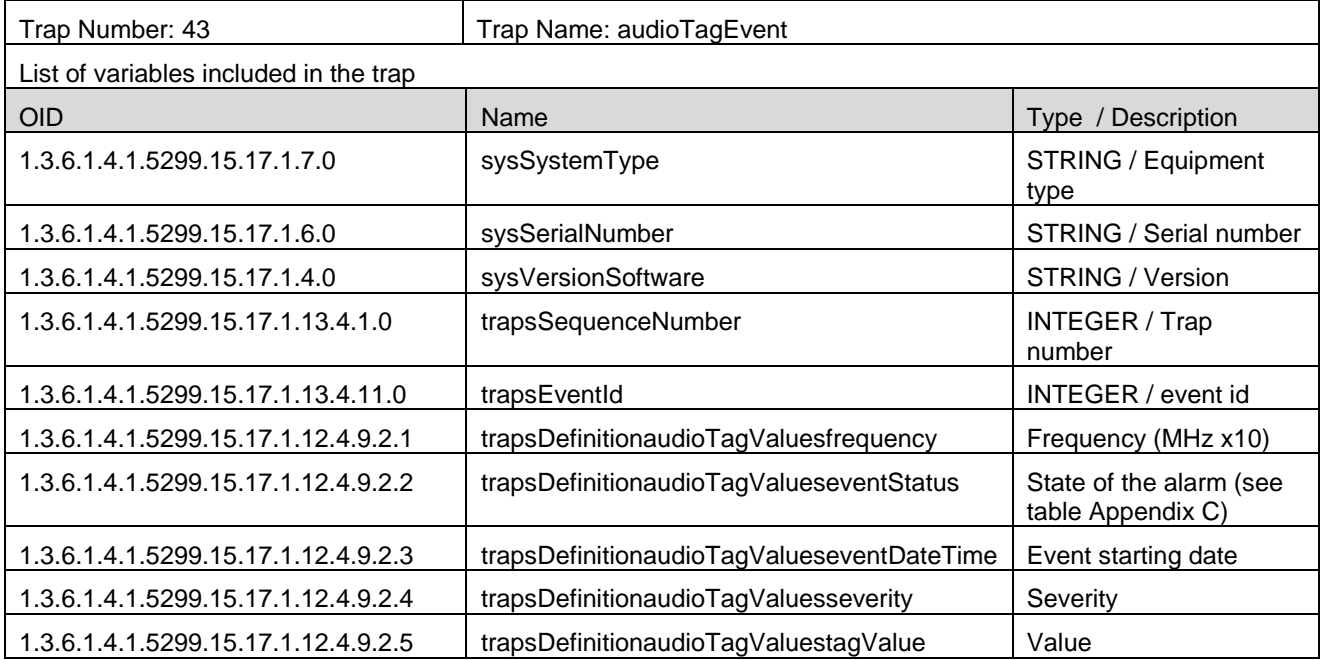

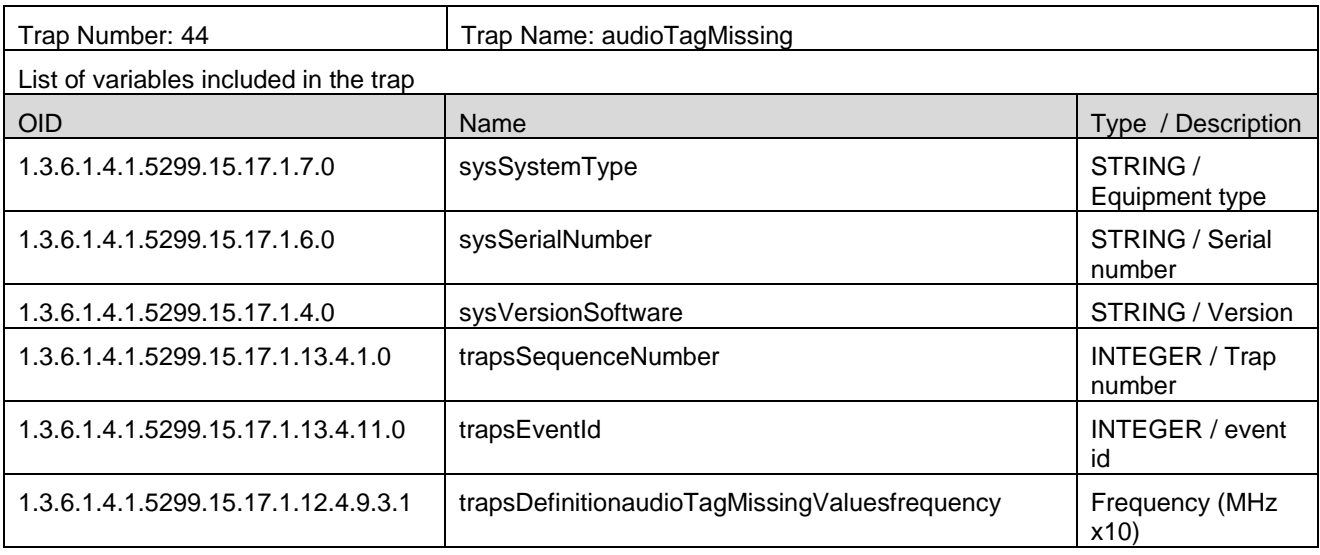

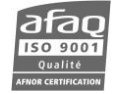

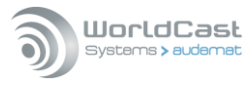

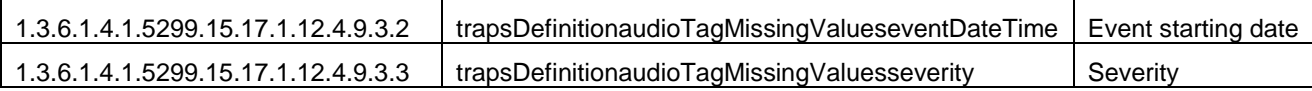

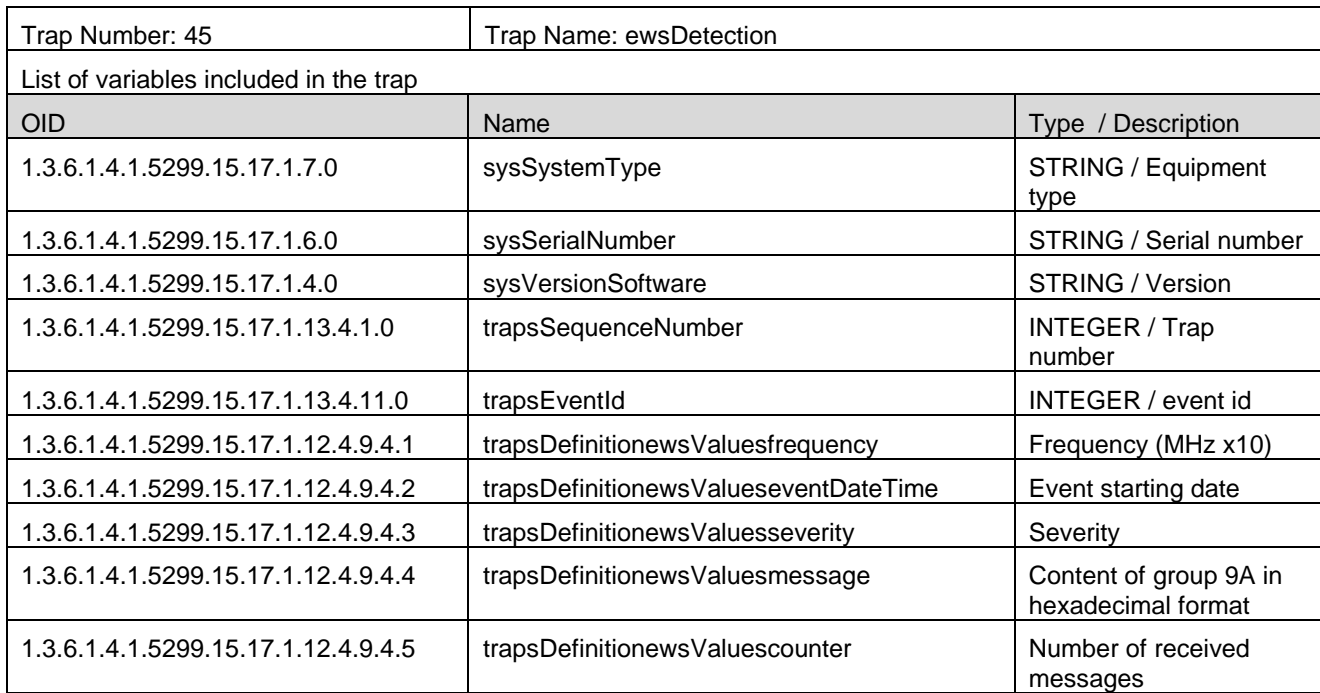

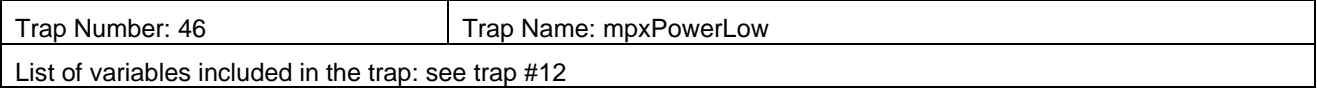

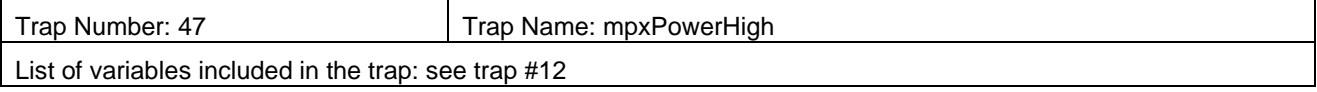

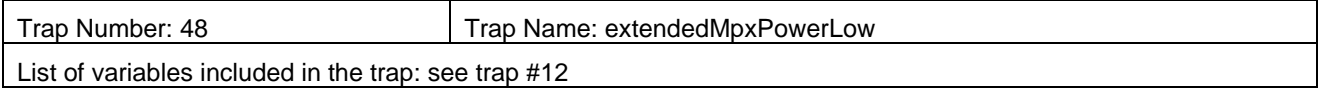

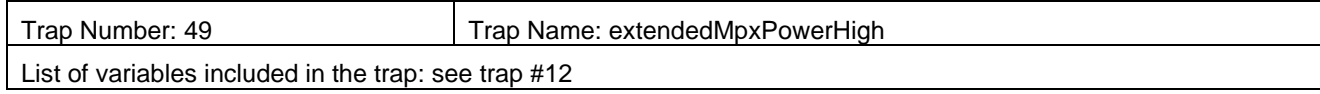

### \* **Alarm's severity level:**

- 1: Undefined
- 2: Critical
- 3: Major
- 4: Minor
- 5: Information
- 6: Log

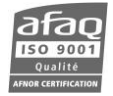

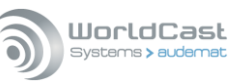

# **APPENDIX C: DESCRIPTION OF SNMP MONITORING TABLES**

#### **Monitored value table:**

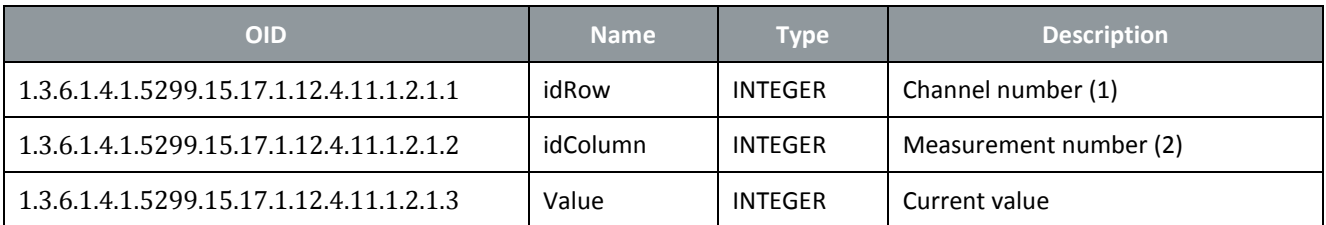

(1) The channel number corresponds to its row it the channel list (Monitoring page), starting from zero: the first channel's ID number is 0 and the  $10<sup>th</sup>$  channel's ID number is 9.

#### (2) Measurements are as follows:

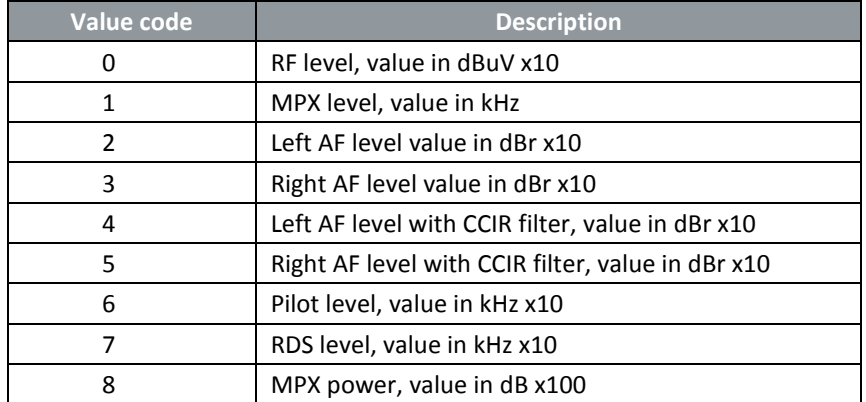

For instance, to read the RF level for channel 5, use a GET SNMP command on the OID: 1.3.6.1.4.1.5299.15.17.1.12.4.11.1.2.1.3.4.0

Where .4 is the identifier of the 5<sup>th</sup> channel and 0 is the identifier of the RF measurement.

#### **Monitored alarm table:**

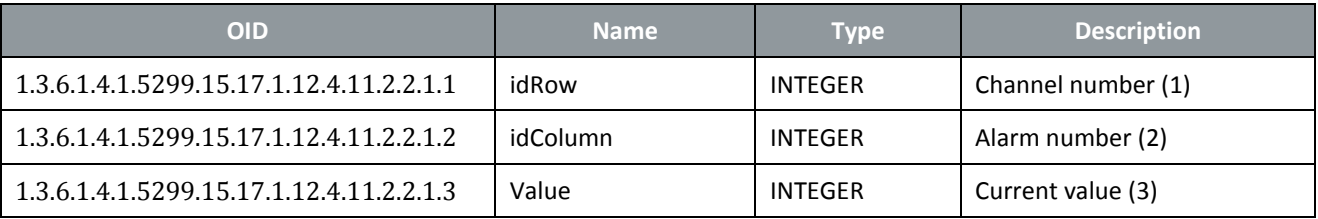

(1) The channel number corresponds to its row it the channel list (Monitoring page), starting from zero: the first channel's ID number is 0 and the  $10<sup>th</sup>$  channel's ID number is 9.

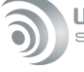

(2) Alarms are as follow:

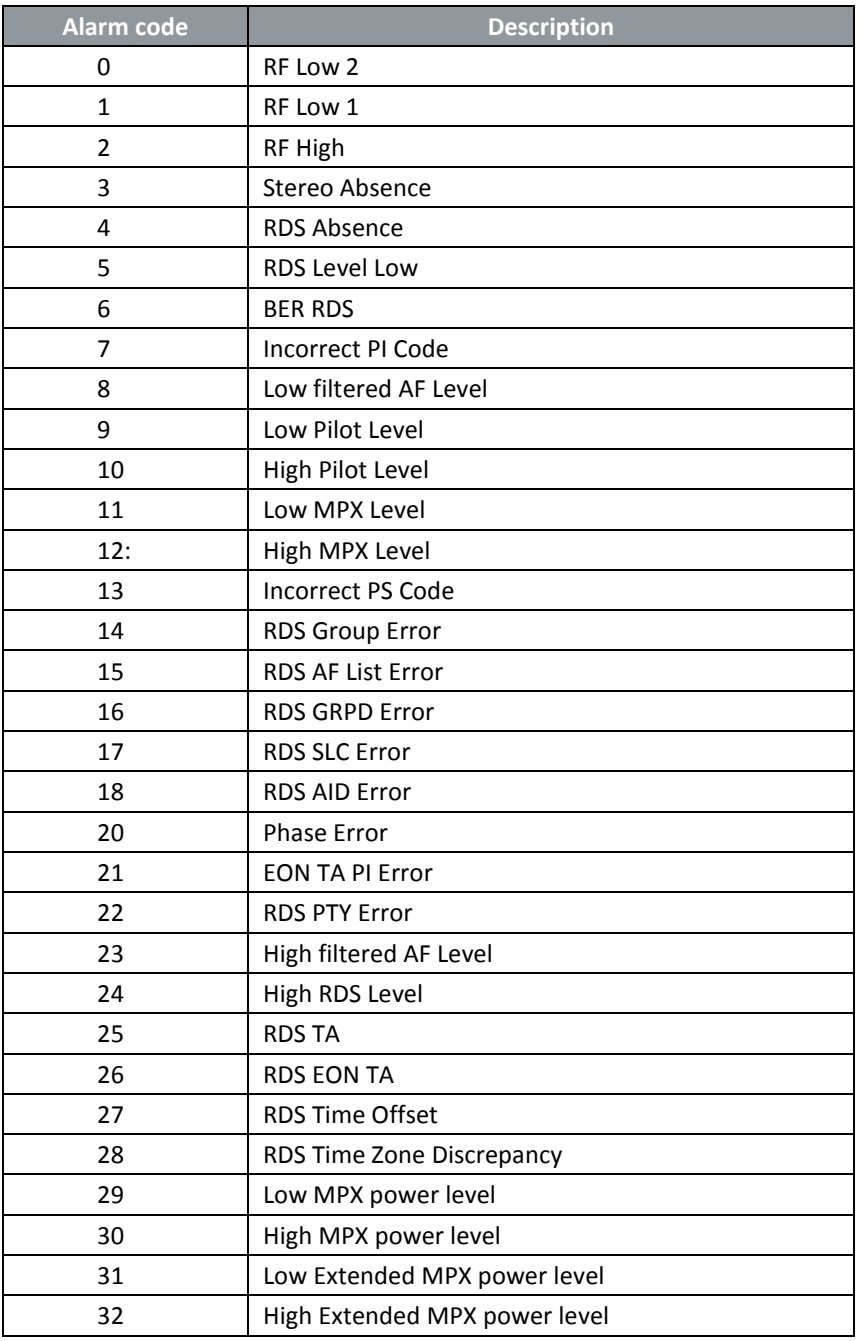

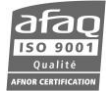

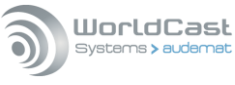

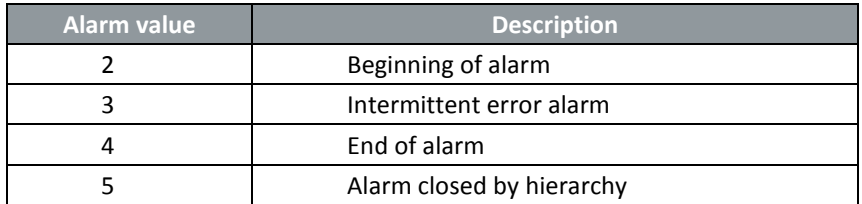

For instance, to read the "RF low level" alarm for channel 5, use a GET SNMP command on the OID: 1.3.6.1.4.1.5299.15.17.1.12.4.11.2.2.1.3.4.0

Where .4 is the identifier of the 5<sup>th</sup> channel and 0 is the identifier of the RF low level 2 alarm.

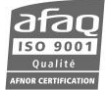

# **APPENDIX D: ITU-T AF FILTER OPTION, OBJECTIVES AND OPERATION**

#### **D.1. Objectives**

To present the AUDEMAT FM Monitor's ITU-T AF filter option.

To demonstrate the advantages of its presence when monitoring AF signals.

#### **D.2. Observations**

It is rather delicate to monitor AF signals. In fact, they are, by their very nature, random signals. It is, therefore, impossible to differentiate between the useful signal and the non essential signals in a monitoring process.

The most efficient way of preserving the best possible relevance, when monitoring audio signals, is to operate only the useful signal by avoiding or attenuating any other form of signal.

WorldCast Systems has carried out numerous laboratory tests involving minute observations of demodulated AF signal behavior in a real-world situation (The AUDEMAT FM Monitor connected to an FM reception antenna in a typical service zone).

The results of these analyses have led to identifying the major causes of interference in monitored AF signals.

There are three types:

 $\triangleright$  RF signal conformity.

The AUDEMAT FM Monitor installation instructions stipulate minimum and maximum levels to be respected as well as the maximum level allowed for multipath reception (1). It has been observed that whenever these limits have been exceeded, very significant degradations can be noticed on the AF signal.

For example:

- Too low an RF level will induce a high audio noise level which could be above the threshold of audio absence detection.
- A multipath reception rate >2% will induce noise rising phenomena in the lower part of the audio spectrum.
- The influence of interfering transmitters or industrial parasites either picked up by the reception antenna or directly induced into a device can lead to random modulation peaks whose frequency and levels could hinder audio absence detection.
	- $\triangleright$  Quality of the demodulated composite signal.

Although it is very difficult to identify the cause, non-conformity in the multiplex signal has direct consequences on the quality of decoded audio signals.

For example:

- too high a pilot signal level will be characterized by noise rising from the top of the audio spectrum
- interference between M and S signals and Data sub-carriers (RDS, DARC) can provoke high frequency noises (between 10 and 15 kHz)
	- $\triangleright$  Demodulated audio signal quality.

When Left and Right AF signal degradation is not directly due to non-conformity in the composite signal or the RF signal, it is usually processing or audio limitation tools which are responsible.

For example:

 slow, gradual but very significant noise rising on the upper part of the audio spectrum during absence of any modulation source

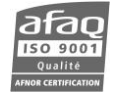

#### Page 131

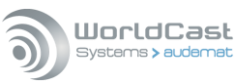

 poor channel separation can provoke extreme crosstalk in low frequencies should a channel accidentally disappear.

*(1) The multipath reception rate was measured according to the method of modulated amplitude ratio on the RF signal using AUDEMAT FM dynamic analysis device DFMA02/ADFM02.*

### **D.3. Consequences**

These observations show audio signal degradation creating potential dysfunction in AF monitoring service:

- Poor detection or instability in measurable AF levels
- Significant risk of non-detection of audio absences (particularly in multi-channel mode where monitoring is in sections).

So as to reduce these risks, WorldCast Systems has developed an audio filtering option enabling the equipment:

- to tolerate a relatively low quality of received or demodulated signals
- to further improve functioning in a normal situation, by considering only the useful audio signal in the audio spectrum rather than the entire band, as this could in fact transport non essential signals at the risk of disturbing the monitoring of absence of one useful audio signal.

## **D.4. Analyzing disturbed signals**

The tests have been combined and averaged to obtain a model of disturbances created on the audio signal.

The following diagram shows noise distribution on L and R channels when multipath reception rate is at  $\geq$ 3%.

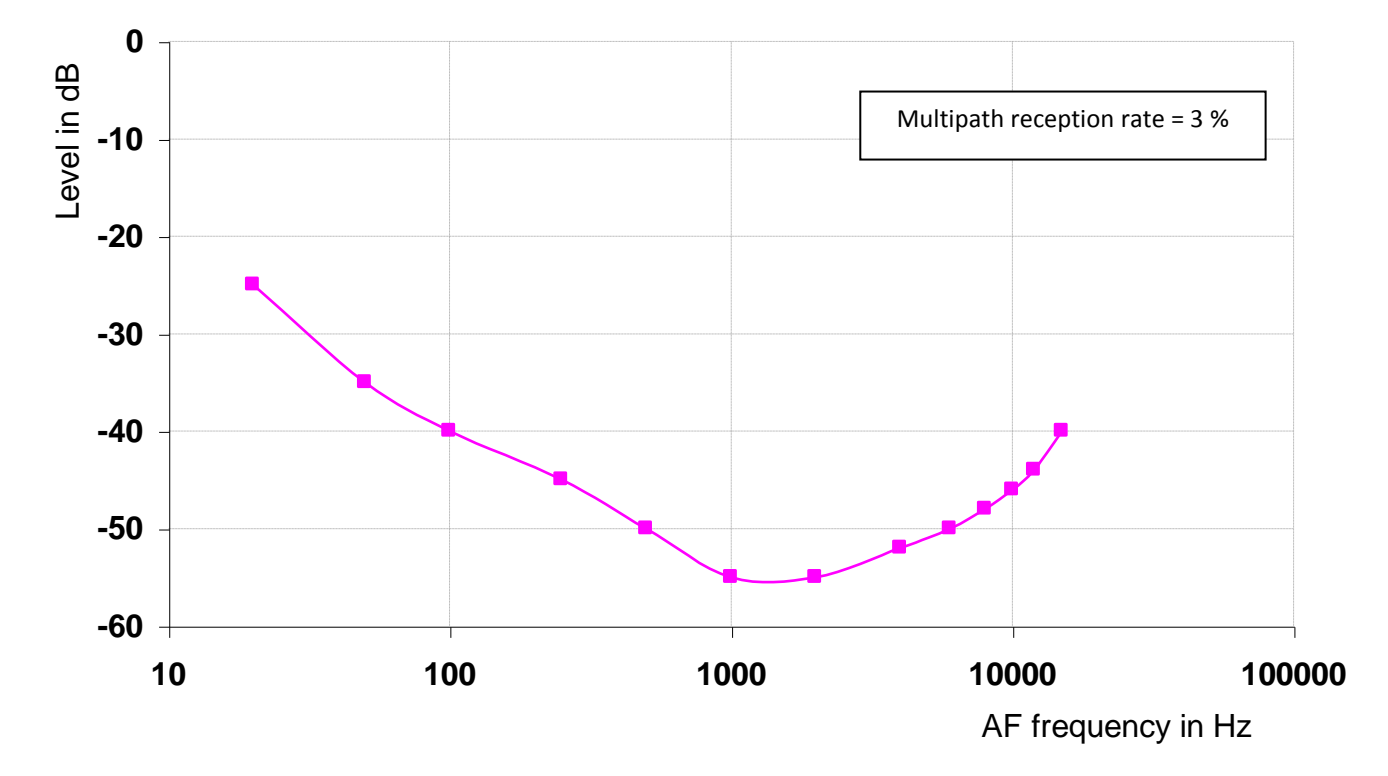

### *Figure 1: noise level on AF channels, according to the frequency and for a multipath reception rate of 3 % in multichannel monitoring mode.*

A high incidence of noise has been observed in low frequencies (<500 Hz) whose levels are modulated by a combination of multipath signals. In this extreme case (it involves an accumulation of observations), it becomes impossible to reliably detect any absence of modulation for which the threshold is <-25 dB.

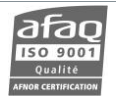

To keep this functionality, the user must work with relatively high thresholds (-20 dB) and observe signals over a long period so as to avoid the risk of false audio absence alarms. The service is therefore slightly degraded.

This observed deterioration with a high multipath reception rate is even more accentuated when combined with weak to average RF level.

The following curve shows the influence of the received RF level on detected minimum AF levels for a multipath reception rate of 3%.

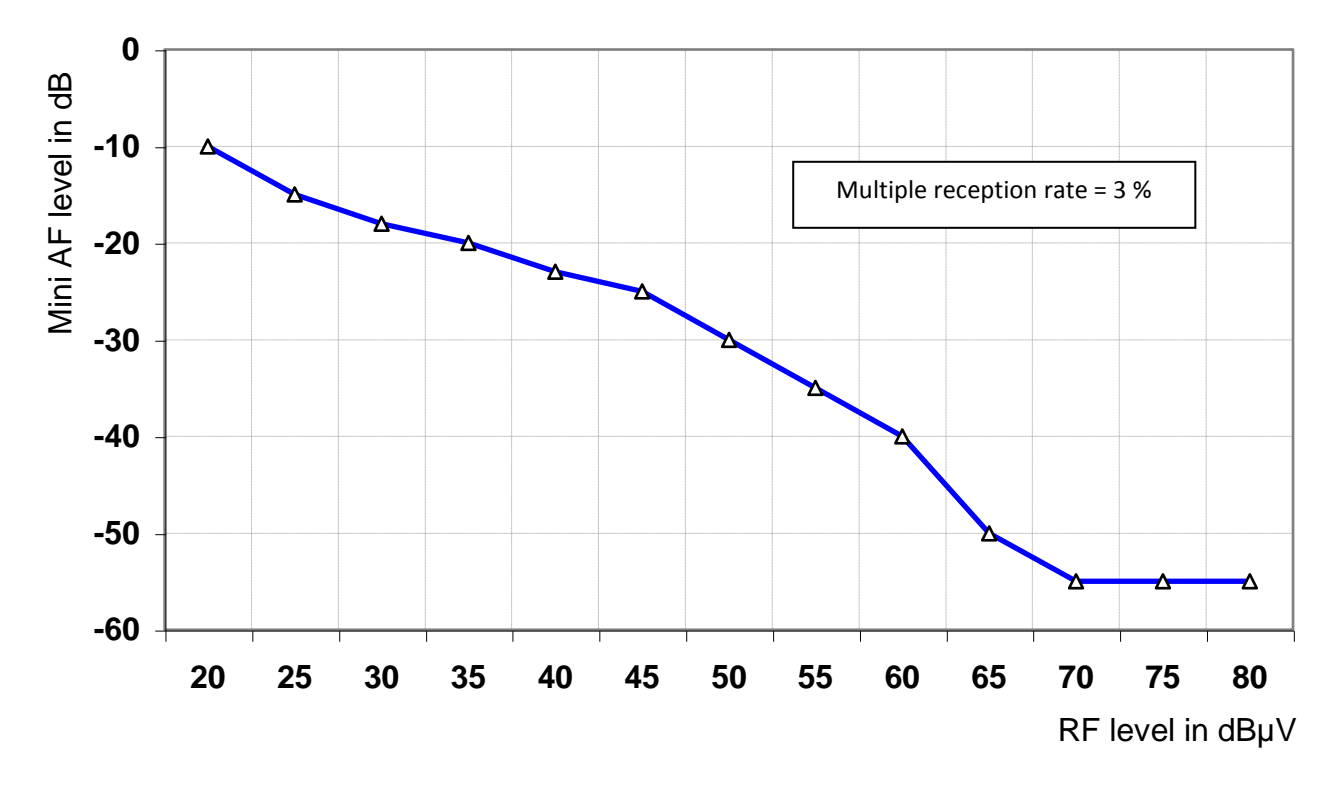

*Figure 2: detected minimum AF levels, according to input RF level and for a multipath reception rate of 3 %, in multichannel monitoring mode.*

A very rapid increase of noise has been observed as soon as the received RF signal level is <65 dBµV. It must be said that it is not rare to find signal levels to be monitored below this value; this fact leads to an added risk of nondetection of audio absence.

## **D.5. Solution: audio filtering**

Constructed models show that audio signal disturbances are likely to be distributed above and below the audio spectrum.

It is therefore possible to insert a band filter which is the only guarantee for maintaining spectrum central frequencies.

So as to avoid the risk of the audio signal being significantly corrupted and thereby misleading the monitoring system, WorldCast Systems has used a filter with a standard design, taking into account how the audio signal's standard distribution and noise are shared, according to ITU-R (TO.41).

The accepted filter is in format ITU-T P53.

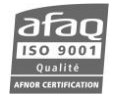

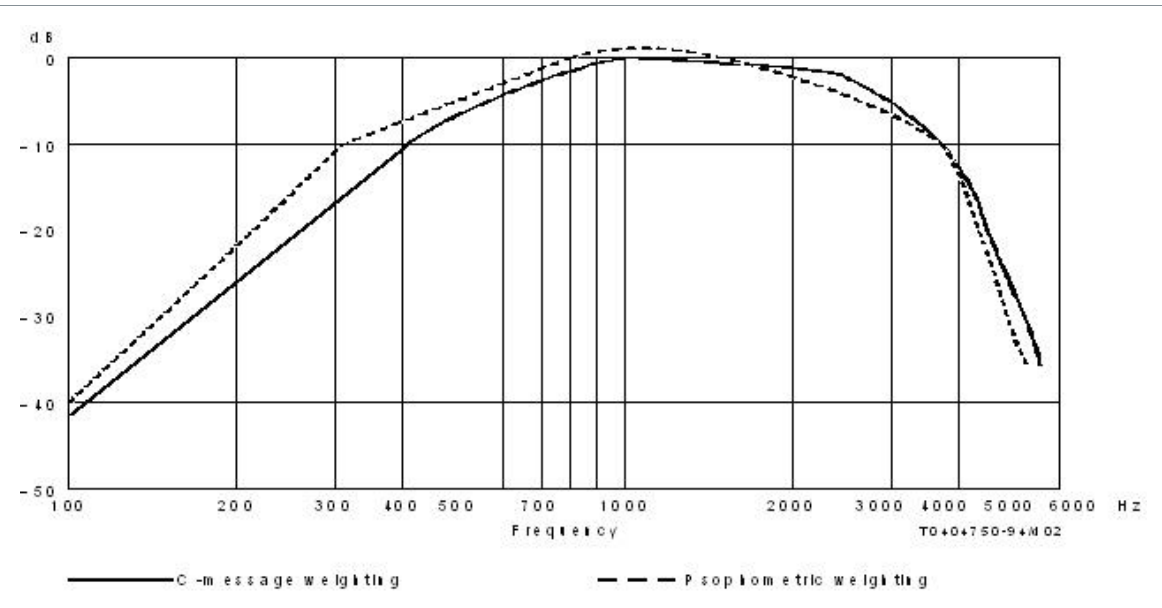

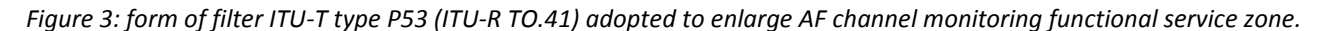

#### **D.5.1 – Insertion principle**

This ITU-T filter is implemented within the AUDEMAT FM Monitor in software module form acting directly onto L and R channels' digitalized samples, coming from the signal management matrix.

This optional functionality therefore has no link nor action with the device's other software modules and cannot in any way modify behavior or performance of the device's other functions.

No adjustment or modification to the hardware is necessary for updating a standard AUDEMAT FM Monitor with the AF filtering option.

#### **D.5.2 – Obtained gain**

For the same modulation signal reference (FAF = 1 kHz  $@$  ±75 kHz deviation) and for a multipath reception rate of 3%, the following graph shows the detection thresholds of minimum AF levels with and without the ITU-T P53 filter.

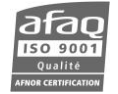

WorldCast Systems > audem

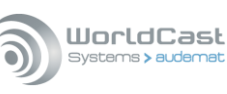

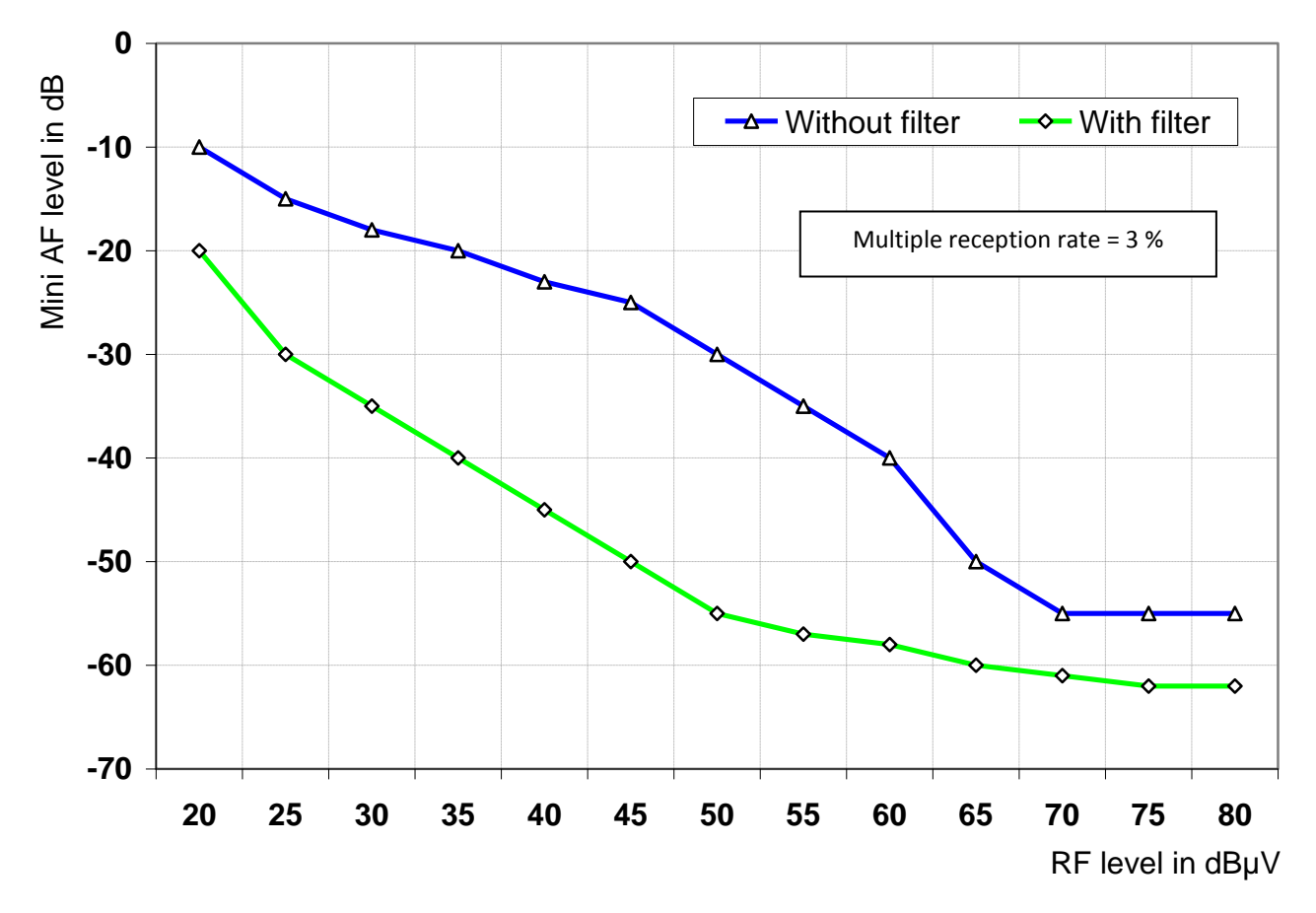

*Figure 4: detected minimum AF levels, according to the input RF level and for a multipath reception rate of 3 %, in multi-channel monitoring mode, WITH and WITHOUT AF filter.*

A very sharp improvement in residual level of noise can therefore be observed, even in the case of a multipath reception level of 3% for an RF level >40 dBµV.

### **D.6. Operating**

Implementing this optional filter implies a revision of monitoring thresholds. In fact, the global energy available is different with or without filter.

The following table shows suggested default thresholds for monitoring AF absence and the range of thresholds that can be set.

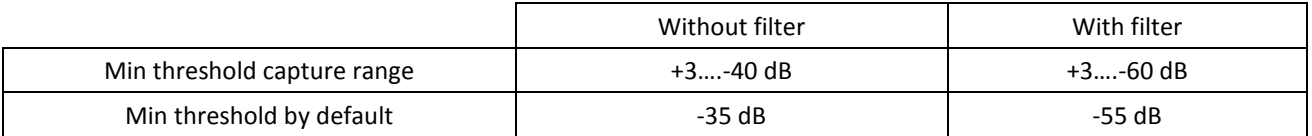

WorldCast Systems recommendations:

1/ - to determine the minimum threshold value best adapted to audio absence monitoring, read the minimum audio level value measured and stored by the device, after several hours of measurements on a monitored program whose audio signal is reputed to be "correct".

During threshold configuration in the software, add at least 5 dB to this level so as to avoid any risk of noise peaks, which are likely to provoke re-initialization of delays in taking audio absences into account.

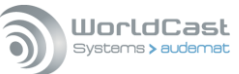

Example: detected minimum level after 24 hours of functioning: -60 dB; recommended monitoring level: -55 dB to - 50dB, depending on reception conditions (disparity of 5 dB is proposed by default in the "Equipment Auto configuration" function).

2/ - to optimize audio monitoring and make any alarm relative to the audio program more relevant, it is necessary to assess the power of the AF signal so as to balance the monitoring algorithm using one of the coefficients proposed in the following table:

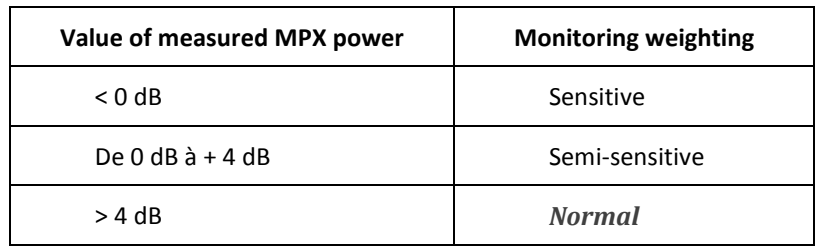

For measuring the MPX power, refer to documentation: "Product information ref. IP 1016-F: Installing the AUDEMAT FM Monitor, specifications and precautions".

3/ - to obtain realistic audio absence monitoring, the AUDEMAT FM Monitor's polling mode must be taken into account:

- Single channel: in this case the device monitors the audio program continuously. It means that the programmed observation of a fault is carried out during a continuous duration. Signal absence is thereby detected in an almost certain way (signal < threshold over the whole sequence).
- Multi-channel: this time the device is in polling mode (sequence of x channels). The duration for observing any faults is not continuous. There will be an increase in risk of bad appreciation depending on the given amount of weighting and number of channels. It is therefore necessary to remain very vigilant concerning the definition of parameters likely to trigger an alarm:
	- $\triangleright$  minimum audio threshold
	- $\triangleright$  modulation type (weighting)
	- $\triangleright$  observation locking in case of audio absence
	- observation duration before alarm.

Refer to chapter 7 for more details on this issue.

#### **D.7. Conclusion**

The ITU-T audio filtering option for the AUDEMAT FM Monitor means that the device's limits in audio monitoring performances can be broadened and RF or AF signals tolerated in limited characteristics compared to what is recommended for standard monitoring.

Its implementation is particularly recommended when the RF signal is supplied by an antenna or a system of antennae.

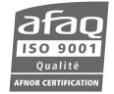

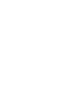

Page 137 Head Office : Parc d'activites Kennedy - 20, avenue Neil Armstrong – 33700 Bordeaux-Merignac (France) Tel +33 (0)5 57 928 928 –contact@worldcastsystems.com – www.worldcastsystems.com

## **APPENDIX E: CONFIGURING YOUR UNIT TO SEND ALARMS**

The AUDEMAT FM Monitor can send text messages (SMS), e-mails and phone alerts to one or more users based on the severity level of the events.

Several steps are required to fully set the unit, first in the system configuration pages, then in the monitoring configuration pages.

#### **E.1. Setting user accounts**

On the '**Users**' system configuration page, set accounts for users who should receive notifications. The Admin and Guest accounts are already available, they can only be used for phone alerts.

For each new account:

- Enter the name of the user, the email and/or the phone number for text messages or phone alerts.
- For phone alerts, associate the account to a list and set the access code.
- For SMS, associate the account to the list set on the SMS page.
- Set the level of severity for sending text message and/or email:
	- o Critical: only critical alarms are sent
	- o Major: critical and major alarms are sent
	- o Minor: critical, major and minor alarms are sent
	- o Warning: critical, major, minor and information alarms are sent
	- o None: no alarm is sent
	- o All: all alarms are sent.
- Check the box to enable the account.

### **E.2. Severity levels**

A default severity level is set for each type of event.

The list of events is available on the **'Notifications'** configuration page.

The severity level can be adjusted if needed.

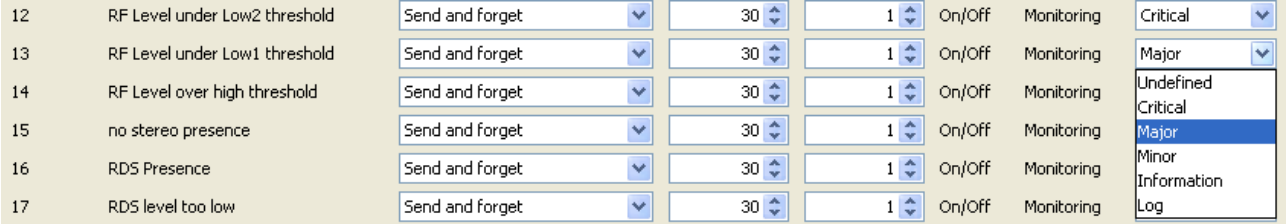

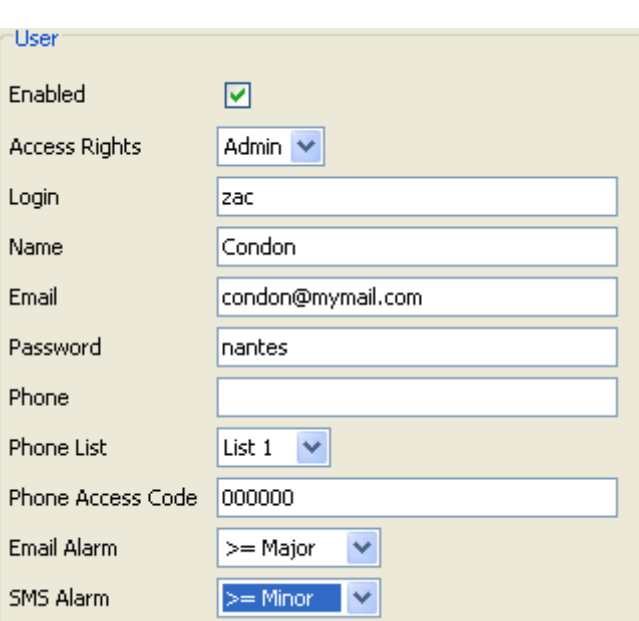

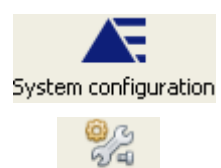

Monitoring

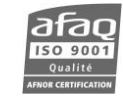

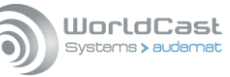

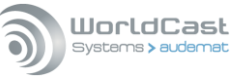

Ÿ

### **E.3. Setting monitoring parameters**

The final step consists in enabling monitoring at the channel level and at the error type level.

Display the **'Channel'** monitoring tab. Monitoring control must be set to "Active monitoring" to enable notifications to be sent.

MONITORING CONFIGURATION

Monitoring Control

Active monitoring

On the following tabs, for each type of event, check to boxes to enable monitoring and to send alarms.

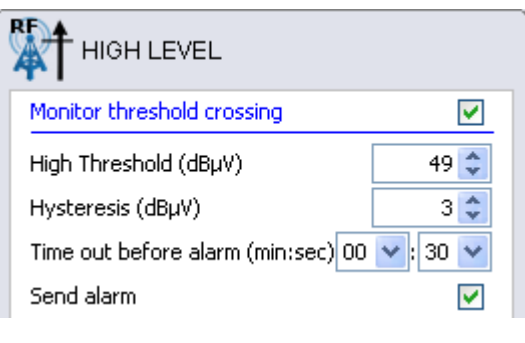

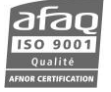

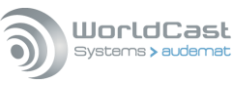

# **APPENDIX F: FOR FURTHER INFORMATION**

Please contact:

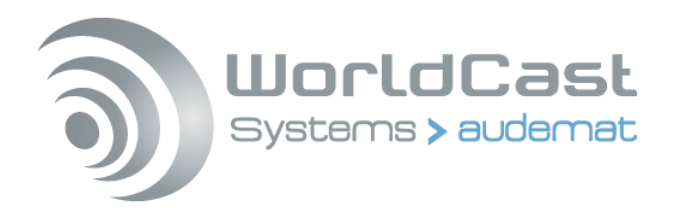

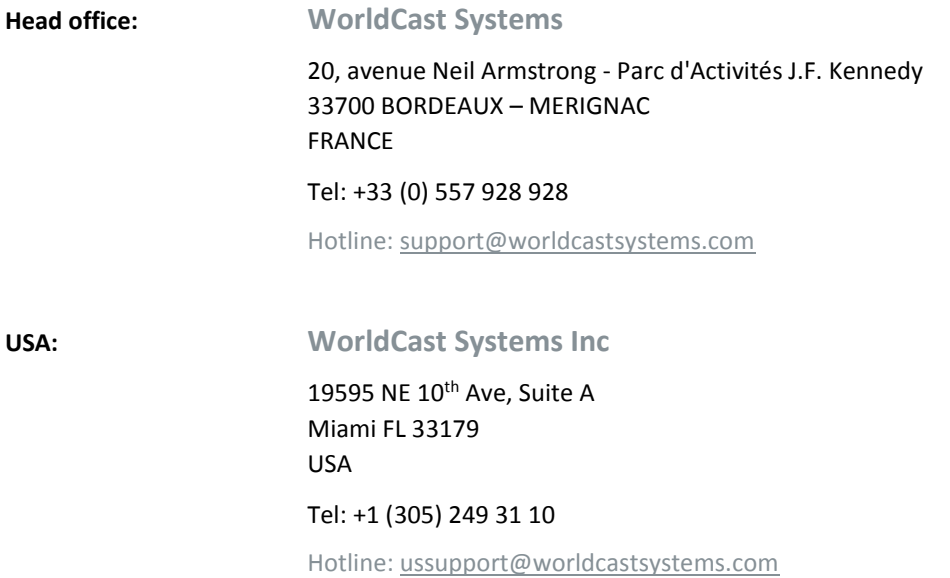

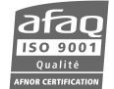